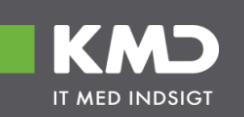

Brugervejledning for:

Administrationsklienten til Huslejeregistret

Version 1.2.2

Brugervejledning for Administrationsklienten til Huslejeregistret – version 1.2.2 Side 1

#### **Versionsoversigt**

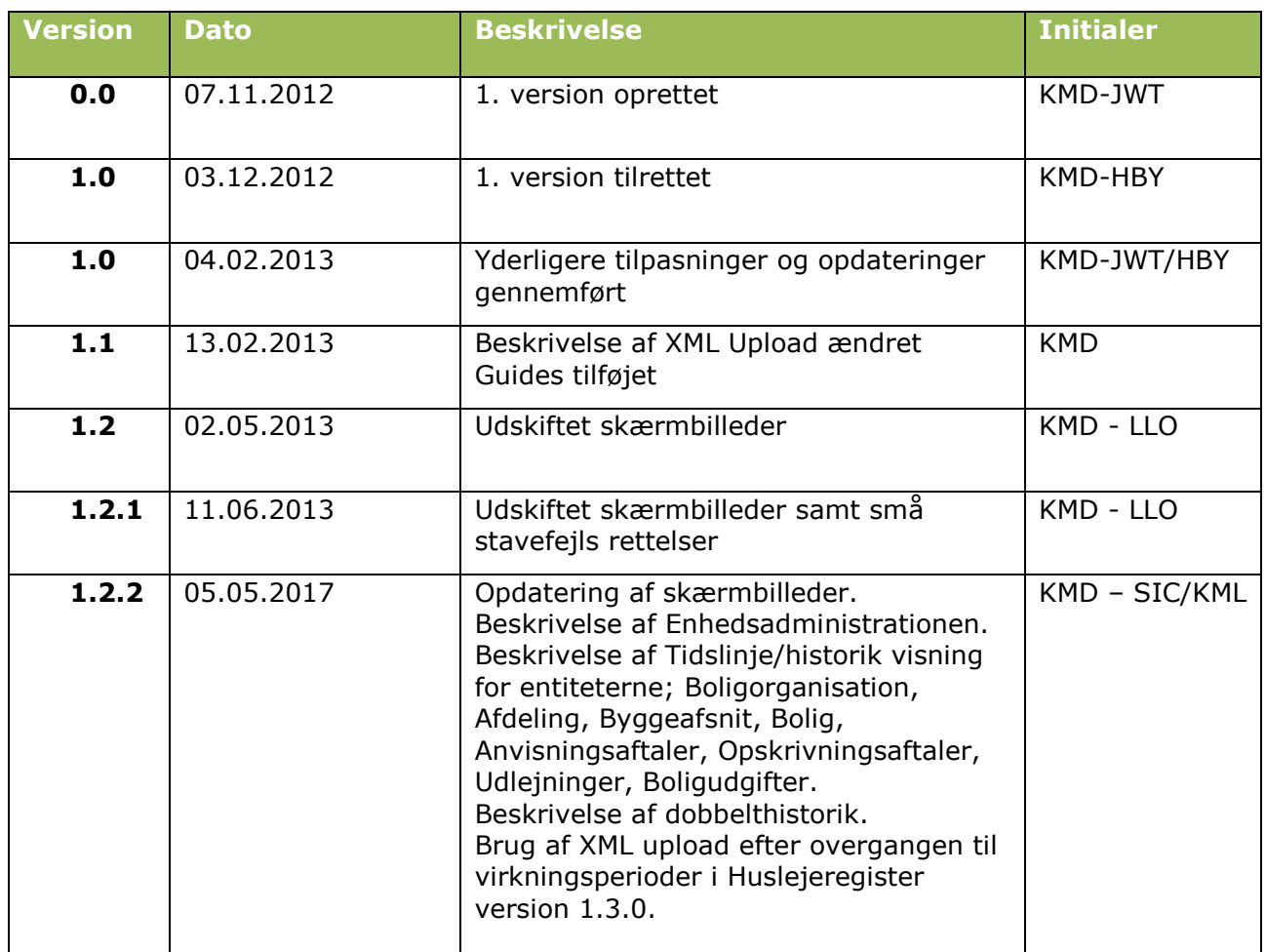

# Indholdsfortegnelse

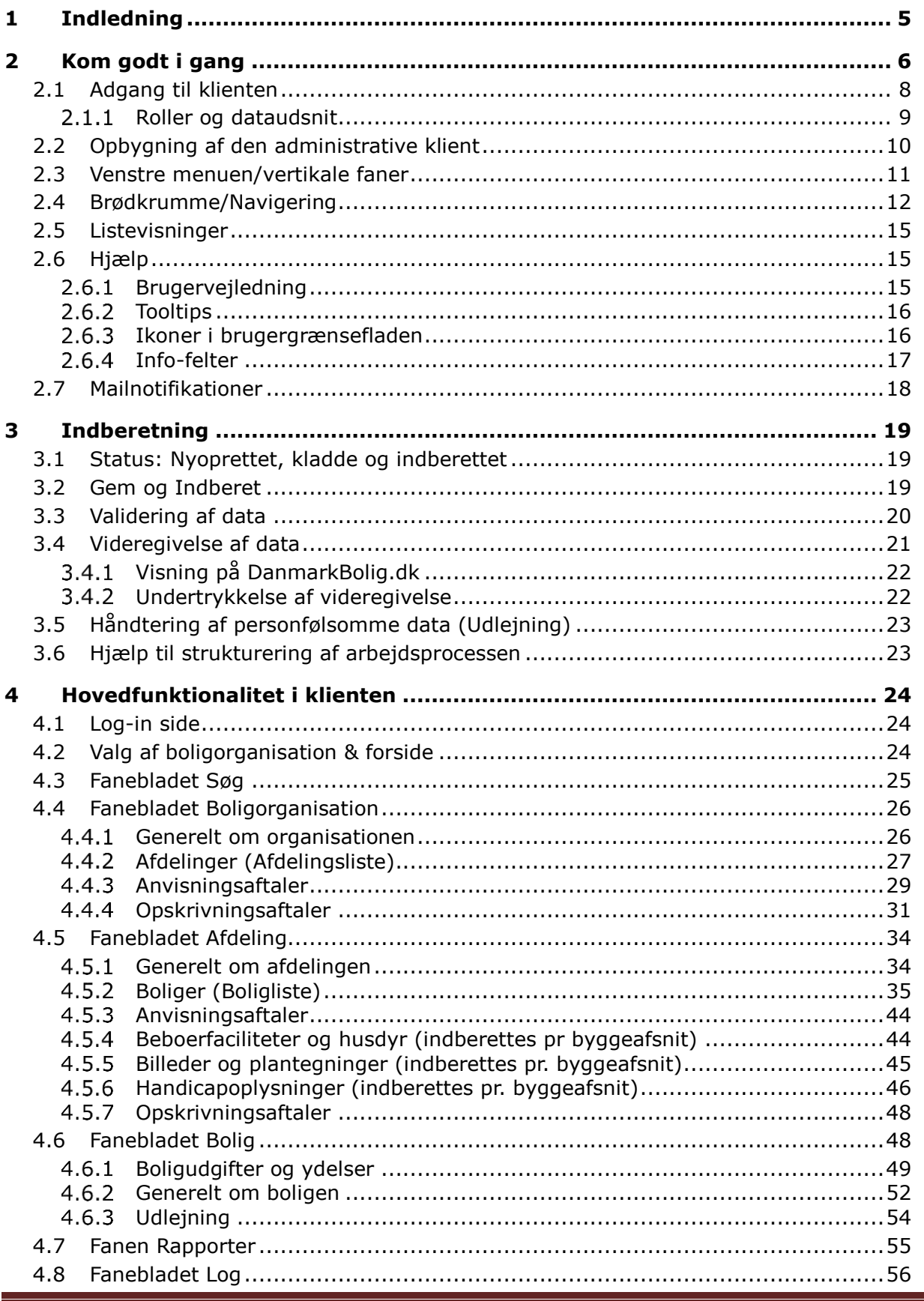

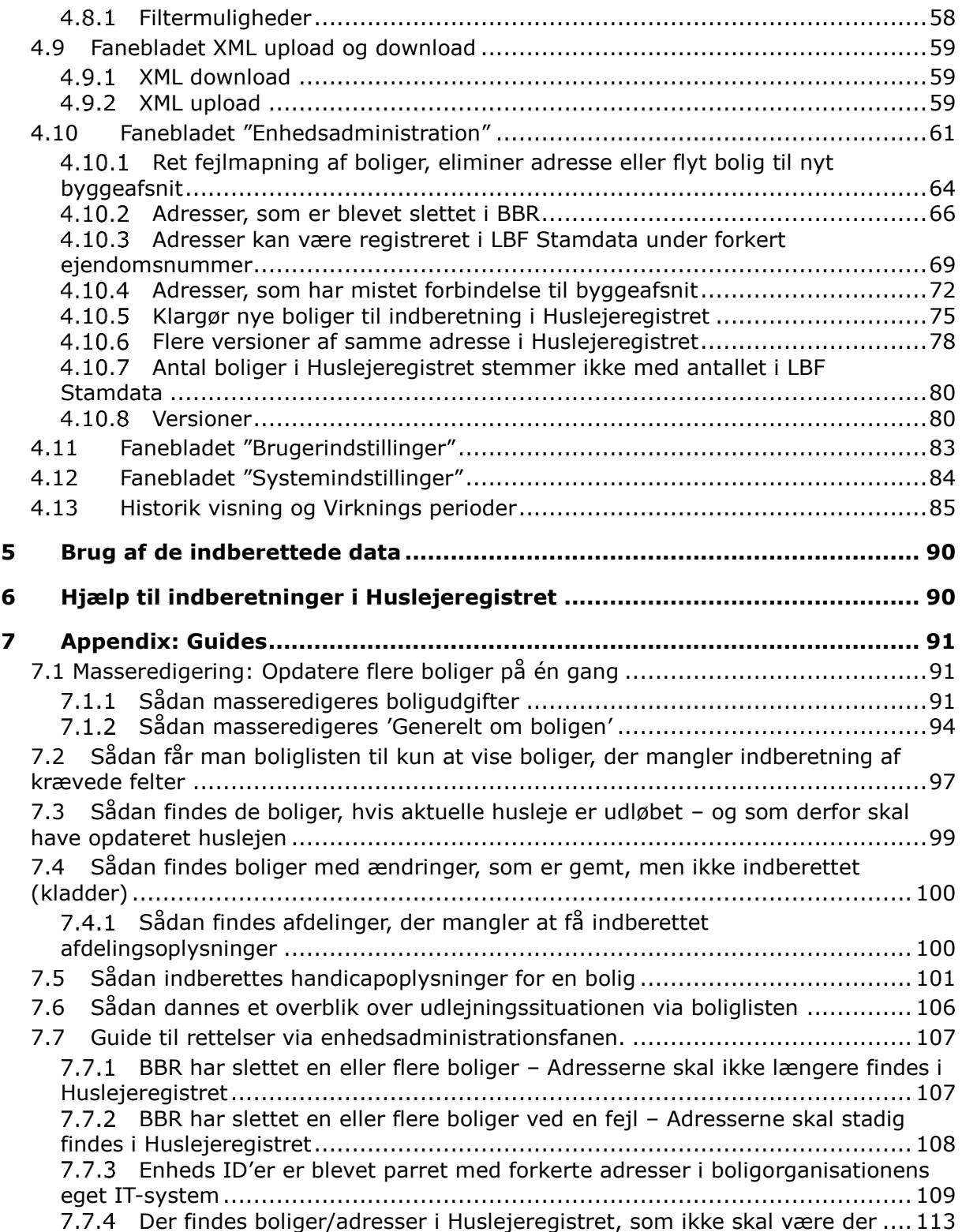

## <span id="page-4-0"></span>1 Indledning

Dette dokument udgør brugervejledningen til den administrative klient, som kan benyttes til at indberette, opdatere og se data i Huslejeregistret.

Huslejeregistret danner basis for indsamling og indberetning af oplysninger vedrørende ledige almene boliger, handicapboliger og huslejedata fra boligorganisationerne.

Huslejeregistret er Udbetaling Danmarks primære kilde til data om almene boliger med betydning for boligstøtten. Indberetning til registeret erstatter således boligorganisationernes udfyldelse af ansøgningsskemaet om boligstøtte, sektion B.

Indberetning til Huslejeregistret foretages i februar/marts 2013 og fremadrettet, hver gang data bliver ændret. I det næste halve år kører den gamle og den nye indberetningsmodel parallelt som en del af Udbetaling Danmarks 'sikker drift' initiativ. Fra august 2013 er Huslejeregistret Udbetaling Danmarks eneste kilde til information om de almene boliger.

Indberetningerne til Huslejeregistret udgør også datagrundlaget for boligportalen [www.danmarkbolig.dk.](http://www.danmarkbolig.dk/) Portalen er etableret og drevet af Landsbyggefonden jf. almenboligloven § 64 i et samarbejde med Transport-, Bygnings- og Boligministeriet, Kommunernes Landsforening og BL - Danmarks Almene Boliger.

Huslejeregistret er etableret som et led i Udbetaling Danmarks overtagelse af ansvaret for fastsættelse og udbetaling af boligstøtte.

Registeret er oprettet i Landbyggefondens regi som en udbygning til den eksisterende Danmark Bolig indberetning.

## <span id="page-5-0"></span>2 Kom godt i gang

Dette kapitel giver en overordnet beskrivelse af indberetningsklienten til Huslejeregistret. Der er fokus på de væsentligste komponenter i klienten, herunder klientens samspil med andre systemer, adgang til systemet, opbygningen med faneblade samt andre tværgående designelementer. Kapitlet danner således grundlag for at komme godt i gang med at bruge systemet.

Huslejeregistret består af Landsbyggefondens stamdata, udvalgte BBR data samt Huslejeregistret inkl. handicapdata. Bemærk at data indhentet fra Landsbyggefondens stamdata ikke kan redigeres via Huslejeregistret, men via henvendelse til Landsbyggefonden.

Huslejeregistret gemmer data for boligorganisationer, afdelinger og boliger. Disse niveauer er hierarkisk ordnet, som vist i nedenstående figur:

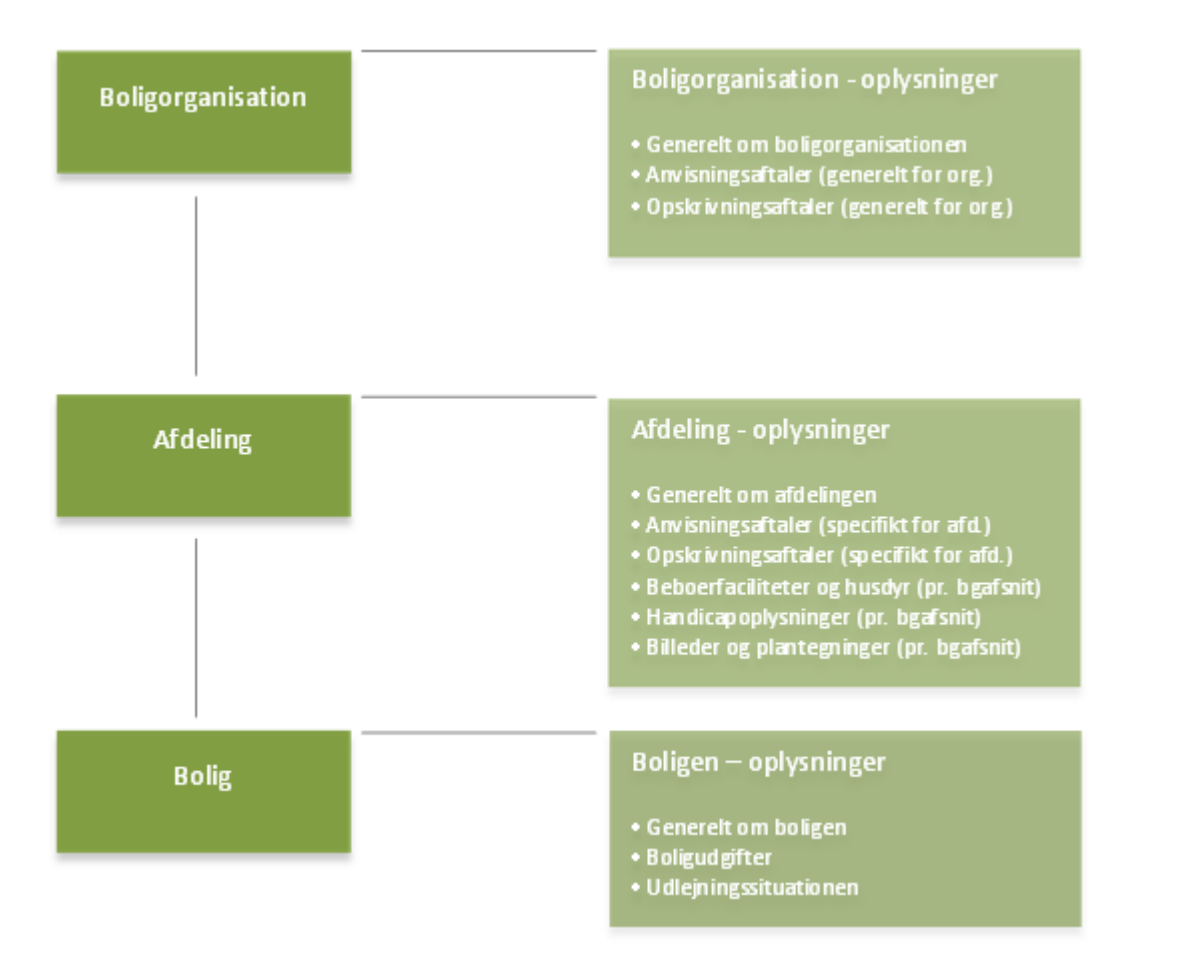

*Figur 1: Niveauer for indberetning*

Byggeafsnittet udgør ikke et særskilt niveau i klienten, men nogle oplysninger under niveauet "Afdeling" skal indberettes pr. byggeafsnit (se figur 1).

Når der i denne brugervejledning refereres til en "entitet", kan der være tale om en entitet, der defineres på det organisatoriske niveau, jf. "Boligorganisation", "Afdeling", "Byggeafsnit" eller

"Bolig" eller en entitet, der udgør en oplysning om en boligorganisation, afdeling eller bolig, fx "Boligudgift", "Udlejning", "Anvisningsaftale" og "Boligopskrivning".

Der findes 3 overordnede muligheder for at indberette til Huslejeregistret.

- Manuel indberetning igennem den administrative brugerflade.
- OIOXML upload igennem den administrative brugerflade.
- Eksterne webservices

De to førstnævnte indberetningsmuligheder stilles til rådighed via den administrative brugerflade. Den 3. mulighed, eksterne webservices, benyttes typisk af boligorganisationer med ERP-systemer.

De boligorganisationer, som benytter sig af ERP systemer, vil normalt ikke benytte den administrative brugerflade til at indberette data, men til kontrol af data. For disse brugere er fanebladene "Rapporter" og "Log" af særlig betydning.

Data i Huslejeregistret bliver hovedsagelig benyttet af søgeportalen DanmarkBolig.dk samt af Udbetaling Danmark til beregning af boligstøtte.

Nyopførte boliger 'fødes ind' i Huslejeregistret via registrering i BBR og LBF Stamdata.

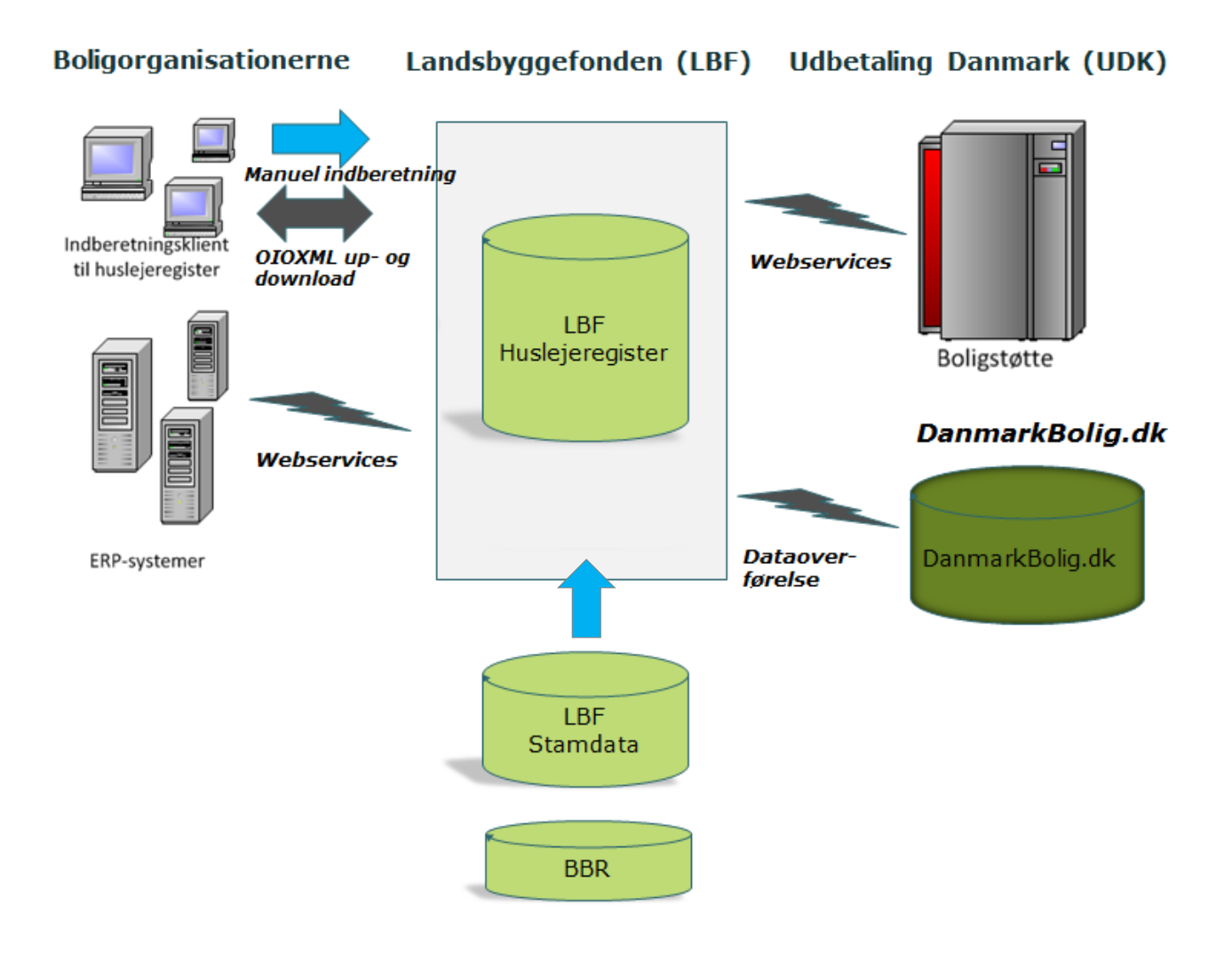

*Figur 2: Huslejeregistret og omverdenen*

### <span id="page-7-0"></span>2.1 Adgang til klienten

Som boligadministrator eller LBF-administrator er det muligt at logge på løsningen via OCES medarbejdersignatur eller med NemID medarbejdersignatur.

Til webapplikationen benyttes ASP.NET Forms autentifikation. Det betyder, at brugeren logger på med sit medarbejdercertifikat og autentificeres. Herefter gemmes brugerens identitet i en tidsbegrænset, krypteret cookie, som slettes, når brugeren logger af eller tiden udløber.

Brugeren får adgang til løsningens funktionalitet i overensstemmelse med den pågældende brugers roller og rettigheder

Det er de lokale virksomhedsadministratorer (LRAer), der selv tildeler deres medarbejdere relevante attributter ud fra de attributter, som LBF har autoriseret dem til at tildele.

Attributterne kan bl.a. styre, hvorvidt en medarbejder har læse- eller skriverettigheder samt, hvilke funktioner der er adgang til i webapplikationen og om der er data, der ikke kan tilgås fx beskyttede persondata. Se mere herom i afsnit 2.1.1 og 2.1.2.

#### <span id="page-8-0"></span>2.1.1 Roller og dataudsnit

Der findes i alt 6 roller, som en bruger i en boligorganisation kan få tildelt:

- Boligorganisation.HuslejeRegisterIndberet (skrive/læse): Giver boligadministrator adgang til at skrive og/eller læse alle ikke personfølsomme data.
- Boligorganisation.HuslejeRegisterAdministrerLejekontrakt (skrive/læse): Giver boligadministrator adgang til at skrive og/eller læse alle data, herunder personfølsomme (udlejning).
- LBF (skrive/læse): Giver adgang til at skrive og/eller læse og skrive alle data, samt udføre funktioner og trække rapporter, som kun LBF skal have adgang til, herunder at styre adgang til eksterne webservices.

Dataudsnittet er begrænset til det, boligadministrator administrerer, dog giver LBF rollen landsdækkende adgang til data.

### <span id="page-9-0"></span>2.2 Opbygning af den administrative klient

Man starter med at logge på systemet og dernæst vælge en boligorganisation, såfremt man har adgang til flere. Disse to funktioner er beskrevet i afsnit 4.1 og 4.2.

Efter Login og valg af boligorganisation kan der vælges mellem forskellige funktioner, hvilket fanebladene illustrerer:

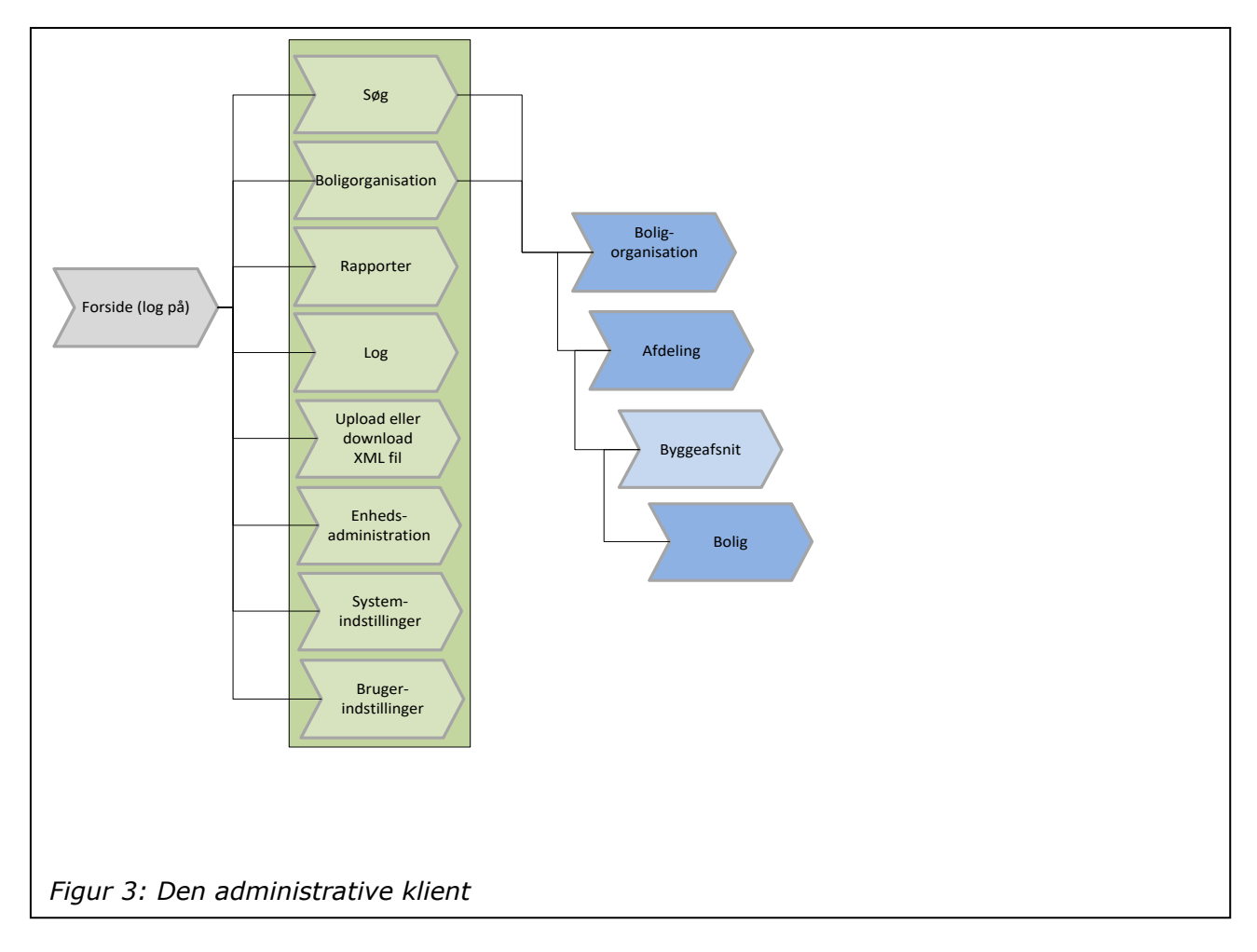

- **Søg:** Fanebladet "Søg" giver mulighed for fremsøgning af data. Se afsnit 4.3.
- **XML upload og download:** Fanebladet "XML" giver mulighed for at down- og uploade data i XML format. Se afsnit 4.9.
- **Rapporter:** Fanebladet "Rapporter" giver mulighed for at se forskellige rapporter. Se afsnit 4.7.
- **Log:** Fanebladet "Log" giver mulighed for at se logninger over fejl, indberetninger mm. Se afsnit 4.8.
- **Boligorganisation/Afdeling/Bolig:** Fanebladene "Boligorganisation", "Afdeling" og "Bolig" giver mulighed for at se data for en boligorganisation inkl. de underliggende afdelinger og boliger. Se afsnit 4.4 til 4.6. Der findes ikke et selvstændigt faneblad for byggeafsnit. Byggeafsnit redigeres under afdelinger.

Brugervejledning for Administrationsklienten til Huslejeregistret – version 1.2.2 Side 10

- **Enhedsadministration:** Fanebladet "Enhedsadministration" giver mulighed for at administrere enheder i Huslejeregistret. Se afsnit 4.12
- **Brugerindstillinger:** Fanebladet "Brugerindstillinger" giver mulighed for at sætte nogle individuelle brugerindstillinger. Se afsnit 4.10.
- **Systemindstillinger:** Fanebladet "Systemindstillinger" giver mulighed for at ændre systemindstillinger for løsningen. Se afsnit 4.11.

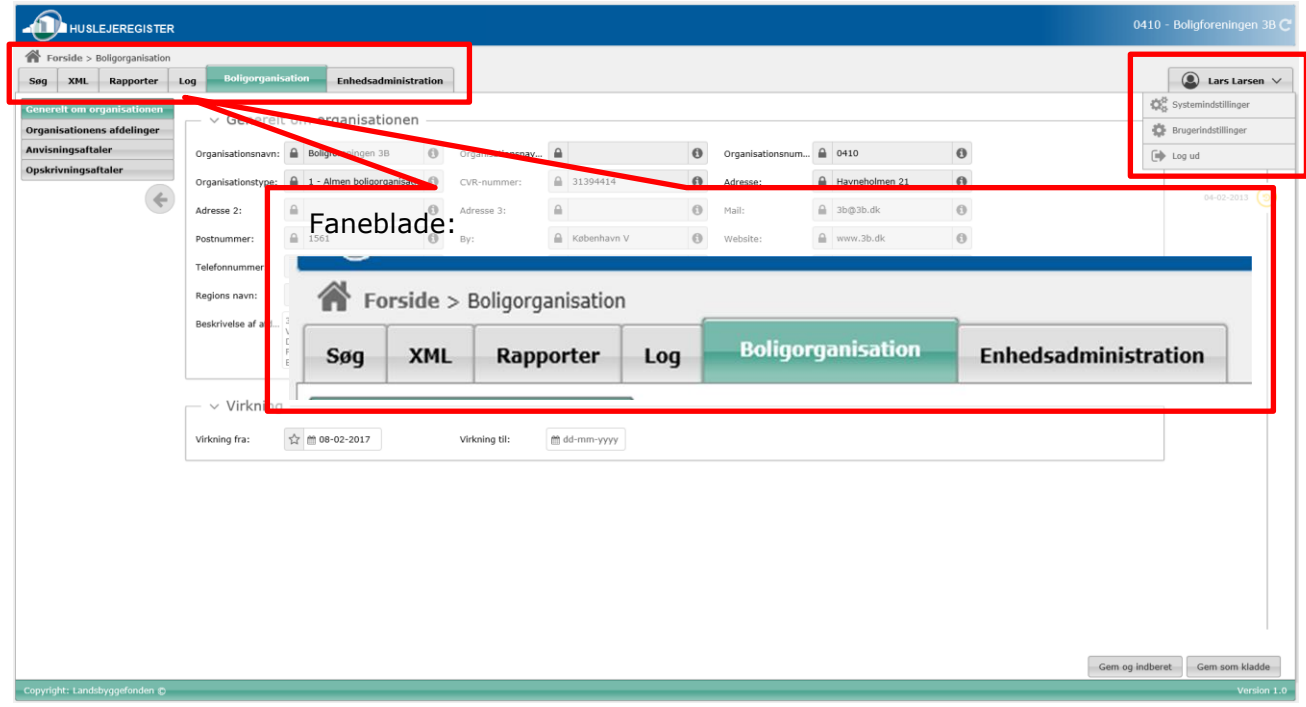

*Figur 4: Faneblade*

### <span id="page-10-0"></span>2.3 Venstre menuen/vertikale faner

Ud over, at systemet har et antal faneblade, vil der på fanebladene "Boligorganisation", "Afdeling" og "Bolig" være en venstrestillet menu med faner/tabs. Denne har til formål at inddele oplysninger på de tre niveauer i mindre logisk sammenhængende dele for dermed at mindske kompleksiteten.

| <b>HUSLEJEREGISTER</b>                                                          |                                                                                                    |                                                                        |                |                           |                  |                     | 0410 - Boligforeningen 3B C            |               |
|---------------------------------------------------------------------------------|----------------------------------------------------------------------------------------------------|------------------------------------------------------------------------|----------------|---------------------------|------------------|---------------------|----------------------------------------|---------------|
|                                                                                 | Forside > Boligorganisation > Afdelingsliste > Afdeling > Boliglist                                                                | Venstre menu for "Boligen":<br>Bolig                                   |                |                           |                  |                     |                                        |               |
| APIL Rapporter Log<br><b>STORE</b>                                              | <b>Bolig</b><br>Enhedsadministrat <mark>i</mark> on                                                                                |                                                                        |                |                           |                  |                     | $\circledcirc$                         | Lars Larsen V |
| <b>Generelt om boligen</b><br><b>Boligudgifter</b><br>Udlejning<br>$\leftarrow$ | Bo <mark>l</mark> ig: Herlevgårdsvej 26D S<br>$\times$ Boligudgifter<br><mark>å Listen viser aktuelle udgifter, åben d</mark> en e | <b>Generelt om boligen</b><br><b>Boliqudgifter</b><br><b>Udlejning</b> | ses i listen.  |                           |                  |                     |                                        |               |
|                                                                                 | dgiftstype                                                                                                    |                                                                        | eie            | Bolig-støtte              | lodtager         | $\bullet$ Startdato | $\bullet$ Slutdato                     | $\bullet$     |
|                                                                                 | Nettohusleje                                                                                                    |                                                                        |                | $\checkmark$              | dlejer           | $01 - 06 - 2015$    |                                        |               |
|                                                                                 | Varme                                                                                                    |                                                                        |                | $\mathbb{X}$              | dlejer           | $01 - 06 - 2015$    |                                        |               |
|                                                                                 | Vand                                                                                                    |                                                                        |                | $\boldsymbol{\mathsf{x}}$ | dlejer           | $01 - 07 - 2013$    |                                        |               |
|                                                                                 | Vandafledningsafgift                                                                                                    | WyMN                                                                   |                | $\mathbb{M}$              | dlejer           | $01 - 07 - 2013$    |                                        |               |
|                                                                                 | E                                                                                                    | 0,00                                                                   | $\rm \times$   | $\boldsymbol{\times}$     | prsyningsselskab | $01 - 07 - 2013$    |                                        |               |
|                                                                                 | Garage                                                                                                    | 0.05                                                                   |                |                           | dlejer           | $01 - 07 - 2013$    |                                        |               |
|                                                                                 | Carport                                                                                                    | 0,00                                                                   | $\pmb{\times}$ | ×                         | Udlejer          | $01 - 07 - 2013$    |                                        |               |
|                                                                                 | Særlige ydelser uden boligstøtte                                                                                                   | 382,00                                                                 | $\pmb{\times}$ | $\pmb{\times}$            | Udlejer          | $01 - 07 - 2013$    | 30-09-2013                             |               |
|                                                                                 | Antennebidrag                                                                                                    | 346,00                                                                 | $\pmb{\times}$ | $\boldsymbol{\times}$     | Udlejer          | $01 - 10 - 2013$    | 31-12-2013                             |               |
|                                                                                 | Copy-Dan                                                                                                    | 36,00                                                                  | $\pmb{\times}$ | $\pmb{\times}$            | Udlejer          | $01 - 10 - 2013$    | 31-12-2013                             |               |
|                                                                                 | Copy-Dan                                                                                                    | 36,00                                                                  | $\pmb{\times}$ | $\pmb{\times}$            | Udlejer          | $01 - 12 - 2013$    |                                        |               |
|                                                                                 | Copy-Dan                                                                                                    | 39,00                                                                  | $\pmb{\times}$ | $\pmb{\times}$            | Udlejer          | $01 - 01 - 2014$    | $31 - 12 - 2014$                       |               |
|                                                                                 | Antennebidrag                                                                                                    | 347,00                                                                 | $\pmb{\times}$ | $\pmb{\times}$            | Udlejer          | $01 - 01 - 2014$    | $31 - 12 - 2014$                       |               |
|                                                                                 | □ Kladde V Ja X Nej A Valideringsfejl                                                                                              |                                                                        |                |                           |                  |                     |                                        |               |
| Copyright: Landsbyggefonden @                                                   |                                                                                                    |                                                                        |                |                           |                  | Tilføj udgift       | Tilføj ydelse<br>Indberet alle kladder | Version 1.0   |

*Figur 5: Eksempel: Venstre menuen/Vertikale faner*

### <span id="page-11-0"></span>2.4 Brødkrumme/Navigering

Som Boligorganisation eller LBF-administrator skal det være let at identificere, hvor man befinder sig i den hierarkiske struktur "Boligorganisation-Afdeling-Bolig".

De enkelte niveauer identificeres på følgende vis:

- Boligorganisation ved organisationsnavn
- Afdeling ved afdelingsnavn
- Bolig ved adresse samt lejemålsnummer

Hvilken boligorganisation man arbejder i, kan ses i det blå område i højre hjørne. Det er også her, man kan skifte til en anden boligorganisation, som beskrevet i afsnit 4.2.

| <b>HUSLEJEREGISTER</b>                                                                                                    | Den aktuelle boligorganisation:                                 |               |                |                       |                   |                  |                    | 0410 - Boligforeningen 3B C          |
|----------------------------------------------------------------------------------------------------|-----------------------------------------------------------------|---------------|----------------|-----------------------|-------------------|------------------|--------------------|--------------------------------------|
| Forside > Boligorganisation > Afdelingsliste > Afdeling > Boligliste > Bol<br><b>Bolig</b><br><b>XML</b><br>Rapporter<br>Log<br>Enhedsadmin stration<br>Søg<br>Bolig: Herlevgårdsvej 26 D ST TV<br><b>Generelt om boligen</b><br><b>Boliqudgifter</b><br>$\vee$ Boligudgifter | 0410 - Boligforeningen 3B C                                     |               |                |                       |                   |                  |                    | $\circledcirc$ Lars Larsen $\vee$    |
| <b>Udlejning</b><br>$\leftarrow$<br><b>O</b> Listen viser aktuelle udgifter,                                                                                                    | ben den enk                                                     |               |                |                       |                   |                  |                    |                                      |
| Udgiftstype                                                                                                    | $\left( \begin{matrix} \bullet \\ \bullet \end{matrix} \right)$ | Lars Larsen V |                | ig-støtte             | Modtager          | · Startdato      | $\bullet$ Slutdato | $\bullet$                            |
| Nettohusleje                                                                                                    |                                                                 |               |                | $\checkmark$          | Udlejer           | $01 - 06 - 2015$ |                    |                                      |
| Varme                                                                                                    |                                                                 |               |                | $\boldsymbol{\times}$ | Udlejer           | $01 - 06 - 2015$ |                    |                                      |
| Vand                                                                                                    |                                                                 | n nr          |                | $\sim$                | Udlejer           | $01 - 07 - 2013$ |                    |                                      |
| Vandafledningsafgift                                                                                                    |                                                                 | 0,00          | $\checkmark$   | ×                     | Udlejer           | $01 - 07 - 2013$ |                    |                                      |
| E                                                                                                    |                                                                 | 0,00          | $\pmb{\times}$ | $\pmb{\times}$        | Forsyningsselskab | $01 - 07 - 2013$ |                    |                                      |
| Garage                                                                                                    |                                                                 | 0,00          | $\pmb{\times}$ | $\pmb{\times}$        | Udlejer           | $01 - 07 - 2013$ |                    |                                      |
| Carport                                                                                                    |                                                                 | 0,00          | $\pmb{\times}$ | ×                     | Udlejer           | $01 - 07 - 2013$ |                    |                                      |
| Særlige ydelser uden boligstøtte                                                                                                    |                                                                 | 382,00        | $\pmb{\times}$ | ×                     | Udlejer           | $01 - 07 - 2013$ | 30-09-2013         |                                      |
| Antennebidrag                                                                                                    |                                                                 | 346,00        | $\pmb{\times}$ | $\pmb{\times}$        | Udlejer           | $01 - 10 - 2013$ | $31 - 12 - 2013$   |                                      |
| Copy-Dan                                                                                                    |                                                                 | 36,00         | $\pmb{\times}$ | ×                     | Udlejer           | $01 - 10 - 2013$ | $31 - 12 - 2013$   |                                      |
| Copy-Dan                                                                                                    |                                                                 | 36,00         | $\pmb{\times}$ | ×                     | Udlejer           | $01 - 12 - 2013$ |                    |                                      |
| Copy-Dan                                                                                                    |                                                                 | 39,00         | $\pmb{\times}$ | ×                     | Udlejer           | $01 - 01 - 2014$ | $31 - 12 - 2014$   |                                      |
| Antennebidrag                                                                                                    |                                                                 | 347,00        | ×              | $\pmb{\times}$        | Udlejer           | $01 - 01 - 2014$ | 31-12-2014         |                                      |
| Kladde V Ja X Nej A Valideringsfejl                                                                                                    |                                                                 |               |                |                       |                   |                  |                    |                                      |
| Copyright: Landsbyggefonden @                                                                                                    |                                                                 |               |                |                       |                   | Tilføj udgift    | Tilføj ydelse      | Indberet alle kladder<br>Version 1.0 |

*Figur 6: Den aktuelle boligorganisation*

Når man navigerer rundt mellem afdelinger og boliger, vil det aktuelle niveau, man befinder sig på, blive vist ved hjælp af en såkaldt brødkrumme øverst i venstre hjørne af alle skærmbilleder. Brødkrummen markerer, hvilket niveau man befinder sig på, og den giver desuden mulighed for at klikke sig tilbage til et overliggende niveau, idet overliggende niveauer fremstår som aktive "links".

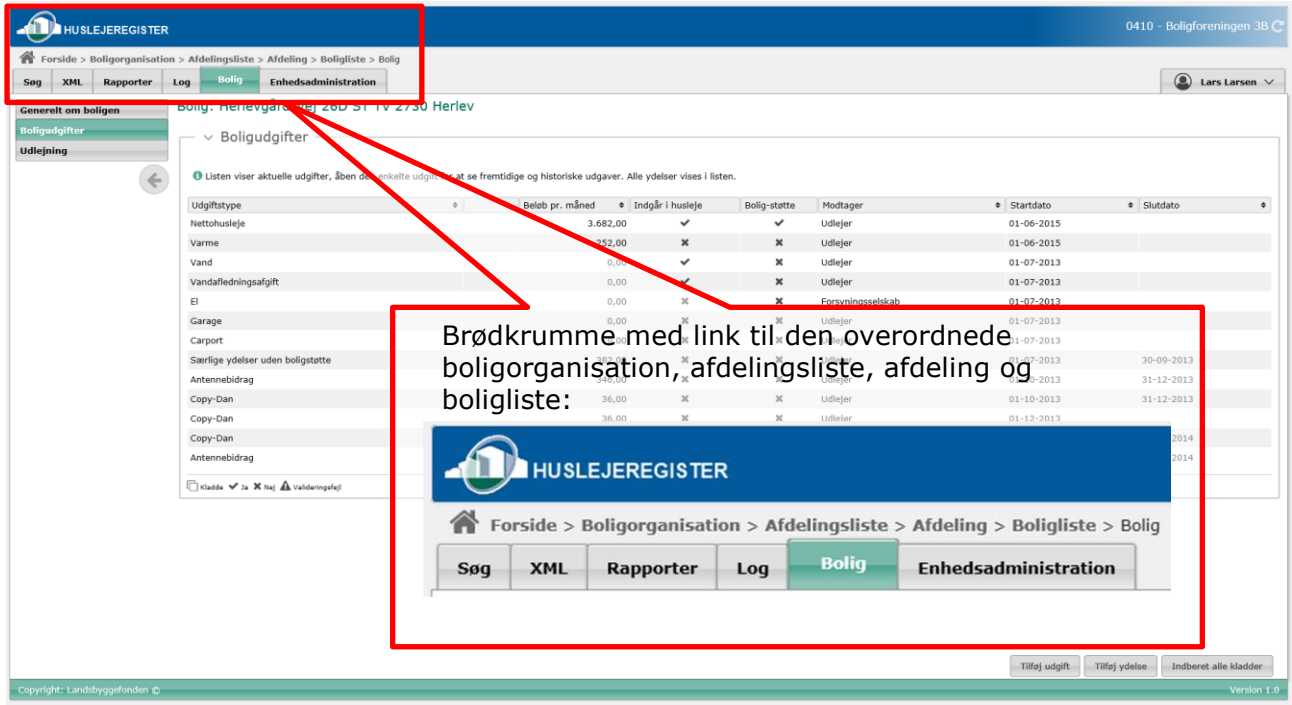

*Figur 7: Brødkrumme*

Det aktuelt åbne niveau identificeres for bolig- og afdelingsniveauet altid øverst i den respektive indholdsside. Det overliggende niveau identificeres som vist på nedenstående billede ved at holde markøren over niveauet i brødkrummeteksten, hvorved et tooltip med identifikationen vises.

I nedenstående figur har man åbnet boligen "Herlevgårdsvej 26D ST TV 2730 Herlev", og den overliggende afdeling er "1012, Herlevgårdsvej ".

|                                                                                                    |                                                      |                                                                                    |                                                                                                    |                  | brødkrummeteksten "Afdeling":             | Navnet på afdeling vises, når musen holdes over |                                        |
|----------------------------------------------------------------------------------------------------|------------------------------------------------------|------------------------------------------------------------------------------------|----------------------------------------------------------------------------------------------------|------------------|-------------------------------------------|-------------------------------------------------|----------------------------------------|
| <b>HUSLEJEREGISTER</b>                                                                                                    |                                                      | 1012 Herlevgårdsvej                                                                |                                                                                                    |                  |                                           |                                                 | 0410 - Boligforeningen                 |
| Forside > Boligorganisation > Afdelin <mark>e</mark> sliste > Afdeling > Bolig<br><b>XML</b><br>Rapporter<br>Søq<br><b>Generelt om boligen</b><br><b>Boligudgifter</b> | <b>Bolig</b><br>Log                                  | ste > Bolio<br>Enhedsadministration<br>Bolig: Herlevgårdsvej 26D ST TV 2730 Herlev |                                                                                                    |                  |                                           | 1012 Herlevgårdsvej                             | $\circledcirc$<br>Lars Larsen          |
| Udlejning                                                                                                    | $\vee$ Boligudgift                                   |                                                                                    |                                                                                                    |                  |                                           | ngsliste > Afdeling > Boliglist                 |                                        |
|                                                                                                    | <b>O</b> Listen viser aktuelle udgift<br>Udgiftstype | åben den en                                                                        | <b>Le udgift for at se fremtidige og historisk</b> udgaver. Alle ydelser vises i lister<br>Beløb pr. måned<br>· Indgår i husleje |                  | Bolig-støtte<br>Modtager                  | · Startdato                                     | · Slutdato                             |
|                                                                                                    | Nettohusleie                                         |                                                                                    | 3.682.00                                                                                                    | ✓                | ✓<br>Udlejer                              | $01 - 06 - 2015$                                |                                        |
|                                                                                                    | Varme<br>Vand                                        |                                                                                    | 252,00<br>0,00                                                                                                    | $\mathbf x$<br>✓ | $\pmb{\times}$<br>Udlejer<br>×<br>Udlejer | $01 - 06 - 2015$<br>$01 - 07 - 2013$            |                                        |
|                                                                                                    | Vandafled                                            |                                                                                    |                                                                                                    |                  |                                           |                                                 |                                        |
|                                                                                                    | E                                                    |                                                                                    | 0.00                                                                                                    |                  | Forsyningsselskab                         | $01 - 07 - 2013$                                |                                        |
|                                                                                                    | Garage<br>Carport                                    | Adressen på den aktuelle bolig:                                                    |                                                                                                    |                  | Udlejer<br>Udlejer                        | $01 - 07 - 2013$<br>$01 - 07 - 2013$            |                                        |
|                                                                                                    | Særlige                                              |                                                                                    |                                                                                                    |                  |                                           | -------                                         | 30-09-2013                             |
|                                                                                                    | Antenneb                                             | Bolig: Herlevgårdsvej 26D ST TV 2730 Herlev                                        |                                                                                                    |                  |                                           |                                                 | $31 - 12 - 2013$                       |
|                                                                                                    | Copy-Dar<br>Copy-Dar                                 |                                                                                    | 36.00                                                                                                    |                  | $\mathbf{x}$<br>Udlejer                   | $01 - 12 - 2013$                                | $31 - 12 - 2013$                       |
|                                                                                                    | Copy-Dan                                             |                                                                                    | 39,00                                                                                                    |                  | $\boldsymbol{\times}$<br>Udlejer          | $01 - 01 - 2014$                                | 31-12-2014                             |
|                                                                                                    | Antenneb<br>rag                                      |                                                                                    | 347,00                                                                                                    | $\mathbf{x}$     | x<br>Udlejer                              | $01 - 01 - 2014$                                | $31 - 12 - 2014$                       |
|                                                                                                    |                                                      | Kladde V Ja X Nej A Valideringsfejl                                                |                                                                                                    |                  |                                           |                                                 |                                        |
|                                                                                                    |                                                      |                                                                                    |                                                                                                    |                  |                                           |                                                 |                                        |
|                                                                                                    |                                                      |                                                                                    |                                                                                                    |                  |                                           |                                                 |                                        |
|                                                                                                    |                                                      |                                                                                    |                                                                                                    |                  |                                           |                                                 |                                        |
|                                                                                                    |                                                      |                                                                                    |                                                                                                    |                  |                                           | Tilføj udgift                                   | Tilføj ydelse<br>Indberet alle kladder |
| Copyright: Landsbyggefonden @                                                                                                    |                                                      |                                                                                    |                                                                                                    |                  |                                           |                                                 | Version 1.0                            |

*Figur 8: Den aktuelle afdeling og bolig*

### <span id="page-14-0"></span>2.5 Listevisninger

Systemet benytter listevisninger i forskellige sammenhænge. Listevisninger benyttes fx for at få et overblik over antallet af boliger. Eksempler på listevisninger i systemet er boliglisten for en afdeling, afdelingslisten for en boligorganisation og anvisningsaftaler for en bolig.

Nedenstående billede viser "hovedet" af afdelingslisten.

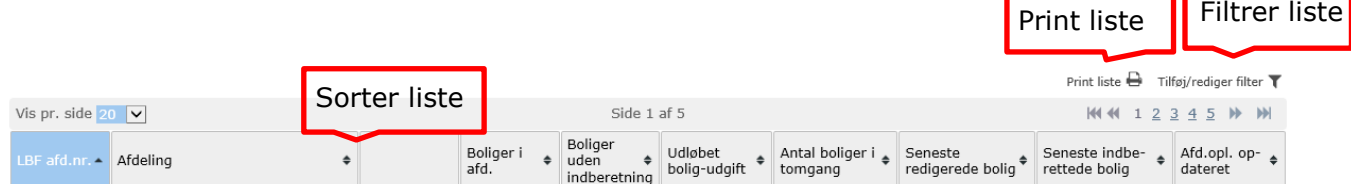

#### *Figur 9: Eksempel: Listevisning*

Listerne kan sorteres via de små pile i de enkelte kolonner i listevisningen. Derudover kan nogle lister filtreres og udskrives. De forskellige lister med deres kolonner og muligheder er beskrevet i kapitel 4 under de enkelte funktioner.

### <span id="page-14-1"></span>2.6 Hjælp

#### <span id="page-14-2"></span>2.6.1 Brugervejledning

Denne brugervejledning vil altid være tilgængelig i sin nyeste version i indberetningsklienten.

#### <span id="page-15-0"></span>2.6.2 Tooltips

Tooltips benyttes til at vise den fulde tekst ved forkortede tekster samt til at beskrive ikoners konkrete betydning.

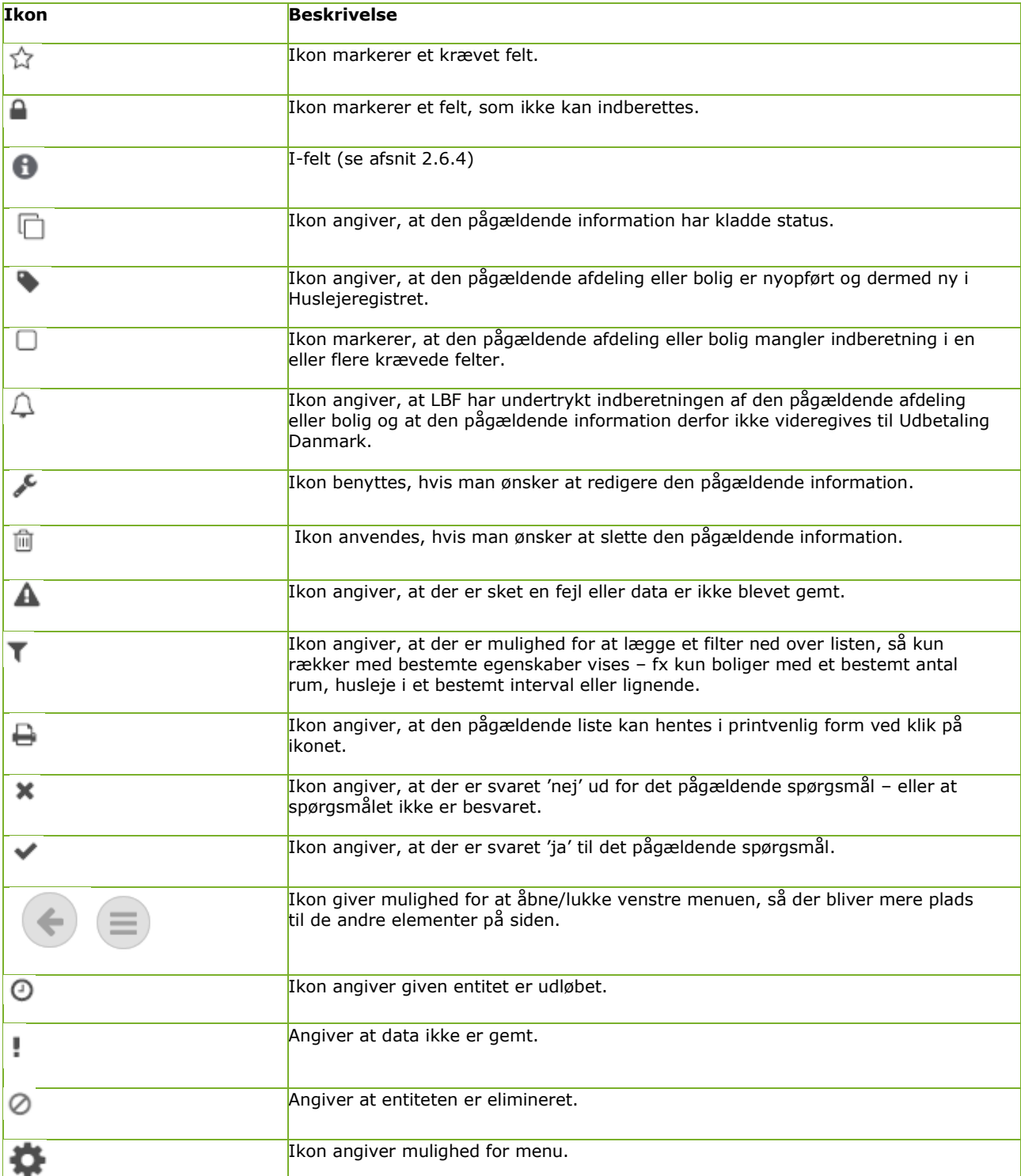

#### <span id="page-15-1"></span>2.6.3 Ikoner i brugergrænsefladen

| Э,             | Ikon på tidslinjen angiver at entiteten er den aktuelt indberettede. |
|----------------|----------------------------------------------------------------------|
|                | Ikon på tidslinjen angiver at entiteten er i kladde.                 |
| $\odot$        | Ikon på tidslinjen angiver at entiteten er historisk.                |
| $\blacksquare$ | Ikon på tidslinjen angiver at entiteten er fremtidig.                |

*Figur 10: Ikon oversigt*

Ud over disse generelle ikoner findes der en del ikoner, som benyttes til at vise status for entiteterne i listevisningerne. Disse er beskrevet under de relevante afsnit i kapitel 4.

#### <span id="page-16-0"></span>2.6.4 Info-felter

Info-felter benyttes til at vise en vejledende tekst til udvalgte inputfelter. Her vil man også kunne finde information om hvilken sammenhæng, de pågældende data vil blive anvendt i (beregning af boligstøtte hos UdbetalingDanmark og/eller præsentation på www.danmarkbolig.dk).

| <b>HUSLEJEREGISTER</b>                                   |                                                                                                    |                                                                                                    | 0410 - Boligforeningen 3B C       |
|----------------------------------------------------------|----------------------------------------------------------------------------------------------------|----------------------------------------------------------------------------------------------------|-----------------------------------|
| <b>XML</b><br>Rapporter<br>Log<br>Søg                    | Forside > Boligorganisation > Afdelingsliste > Afdeling > Boligliste > Bolig<br><b>Bolig</b><br><b>Enhedsadministration</b>                                                                                                    |                                                                                                    | $\circledcirc$ Lars Larsen $\vee$ |
| <b>Generelt om boligen</b><br>Boligudgifter<br>Udlejning | Bolig: Herlevgårdsvej 26D 2 TV 2730 Herlev, lejemålsnr: 1-1012-1644-17<br>$\vee$ Fysiske forhold<br>Boligens enhedsid:<br>Boligtype:<br>Ansøger er (anvendes af Udbetaling Danmark):<br>Bruttoetageareal fra BBR:<br>Evt. orientering om boligstøtteberettiget areal, hvis forskelligt fra BBR:<br>Årsagskode til feltet "Orientering om boligstøtteberettiget areal":<br>Årsagskodetekst til feltet "Orientering om boligstøtteberettiget areal":<br>Støtteberettiget areal for byggeri med tilsagn før 1.1.1998:<br>Antal værelser fra BBR (beboelsesrum): | 3a87f384-1802-415d-af93-6a9911a6277c<br>& Kopier<br>$\cdot$ 0<br>Familiebolig<br>$\cdot$ 0<br>Lejer i lejligheden<br>134 0<br>$\Theta$<br>$-0$<br>$\pmb{\Theta}$<br>$\pmb{\Theta}$<br>$\mathbf{a}$<br>$3$ $\theta$                                                                        | ה !<br>16-08-2013                 |
|                                                          | Antal beboelsesrum, hvis forskelligt fra antal værelser fra BBR (beboelse<br>Omfatter boligen garage?:<br>Omfatter boligen carport?:<br>Hvordan opvarmes boligen?:<br>Indvendig vedligeholdelsespligt påhviler lejer:<br>Udvendig vedligeholdelsespligt påhviler lejer:<br>Er boligen et kollegieværelse?:<br>Er boligen forsynet med selvstændigt køkken med forsvarligt spildevands<br>Anvendes køkkenet udelukkende af ansøgeren og dennes husstand:                                                                                                    | $\pmb{\Theta}$<br>Nej<br>☆<br>Ja<br>ulig<br>Klik for yderligere information om dette felt<br>Nej<br>ulig<br>Ja<br>ŵ<br>Fjernvarme/blokva <mark>mece</mark><br>$\frac{1}{24}$ Ja - delvis<br>☆ Nej<br>ு ⊎<br>☆<br><b>10</b><br>$_{\text{Ja}}$<br>Nej<br>Nei<br>☆<br>Nej<br>Gem og indberet | Gem som kladde                    |

*Figur 11: Info-felter*

Info-felter er markeret med et ikon, og ved klik på ikonet fremkommer der en vejledende tekst til det pågældende inputfelt:

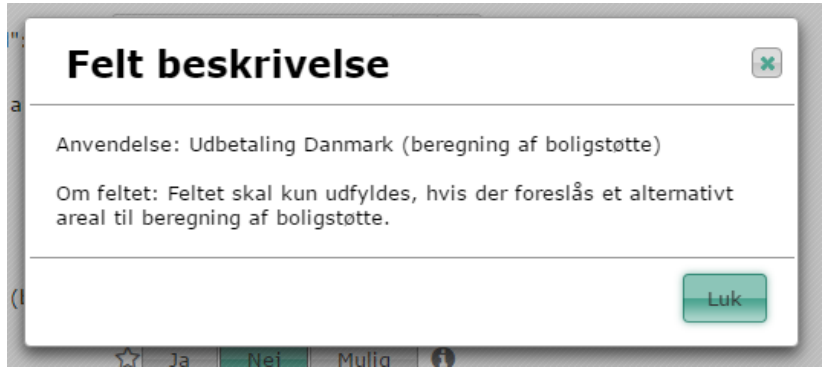

*Figur 12: Beskrivelse af inputfelt*

## <span id="page-17-0"></span>2.7 Mailnotifikationer

IMPLEMENTERES SENERE

## <span id="page-18-0"></span>3 Indberetning

Dette kapitel beskriver de vigtigste forhold ved indberetning i systemet, herunder status for entiteterne, den implementerede validering samt hvornår data videregives til andre systemer.

### <span id="page-18-1"></span>3.1 Status: Nyoprettet, kladde og indberettet

Der kan skelnes mellem følgende 3 statusmuligheder for "Boligorganisation", "Afdeling", "Byggeafsnit", "Bolig", "Boligudgift", "Udlejning", "Anvisningsaftale" og "Boligopskrivning":

- **Nyoprettet** : En afdeling eller en bolig kan være nyoprettet, dvs. at den er overført fra LBF stamdata til Huslejeregistret, men der endnu ikke er indberettet eller gemt nogen oplysninger i Huslejeregistret på denne.
- Kladde<sup></sub><sup>1</sup>: Entiteten har status "kladde", dvs. at der er gemt oplysninger om</sup> denne i Huslejeregistret, men endnu ikke er indberettet (offentliggjort), dvs. den videregives ikke. Vær dog opmærksom på, at en entitet med status kladde kan være indberettet i en tidligere version. En entitet med status kladde visualiseres med en "kladde" baggrund (vandmærke) under fanen "Generelt om...":

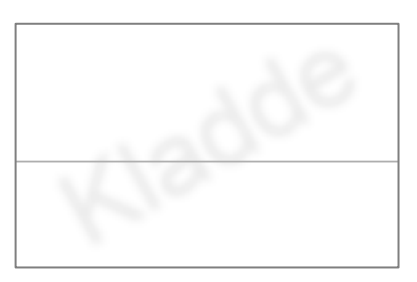

 **Indberettet**: Entiteten er indberettet og gøres tilgængelig på DanmarkBolig.dk samt videregives til UDK og eksterne interessenter.

Der kan eksistere både en kladde-udgave og en ikke-kladde-udgave samtidig. Hvis der findes en kladde-udgave, er det den, der vises og redigeres i klienten. Hvis der findes en ikke-kladdeudgave, er det den, der vises på DanmarkBolig.dk og videregives til UDK og eksterne interessenter.

### <span id="page-18-2"></span>3.2 Gem og Indberet

Den grundlæggende "Gem og Indberet-funktionalitet" i klienten virker sådan, at data gemmes hhv. indberettes pr. niveau (dvs. boligorganisation, afdeling eller bolig) og pr. vertikal faneblad (se evt. afsnit 2.3 om venstre menu/vertikale faneblade).

Når data for den viste indholdsside skal gemmes hhv. indberettes, benyttes den tilhørende 'Gem som kladde' hhv. 'Gem og indberet' knap nederst i højre hjørne på siden.

Gem og indberet

Gem som kladde

Fælles for alle vertikale faner er, at når der klikkes på 'Gem som kladde' hhv. 'Gem og indberet', gemmes kun de data, som er knyttet til det valgte vertikale faneblad (se evt. afsnit 2.3 om venstre menu/vertikale faneblade).

Når 'Gem som kladde' knappen aktiveres, gemmes data som kladde og bliver ikke offentliggjort. Der valideres for dataformater og invalide tal. Når data indberettes, udføres der en del yderligere valideringer, idet data skal være valide, når de offentliggøres. Fx bliver der tjekket, om alle krævede felter er indberettet.

### <span id="page-19-0"></span>3.3 Validering af data

De data, som indberettes i Huslejeregistret, bliver valideret på forskellige niveauer.

For det første tjekkes for dataformat mm. allerede i brugergrænsefladen, eller når man gemmer data som kladde. Såfremt der er indtastet forkert format, illustreres dette typisk ved at feltet markeres rødt:

Boligstøtteberettiget areal:

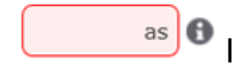

*Figur 13: Eksempel: Valideringsfejl*

Når data indberettes (i betydningen offentliggjort, se afsnit 3.4.), vil der desuden blive tjekket, om alle krævede felter er indberettet. Hvis krævede felter mangler at blive indberettet, vises disse også med en rød markering. Bemærk, at krævede felter er markeret med en stjerne i brugergrænsefladen.

Ud over at krævede felter tjekkes ved indberetning, udføres der også en validering på tværs af felter og entiteter. Før man kan indberette på fanebladet "Generelt om boligen", skal alle faste boligudgifter eksempelvis være indberettet, og der skal desuden være indberettet en udlejningssituation.

OBS!

Valideringen af de indberettede data vil i opstartsfasen forløbe på et forholdsvist lavt niveau. Senere vil valideringsreglerne trinvist blive optrappet for at sikre den bedst mulige datakvalitet.

Det kan betyde, at gamle data, der har klaret en tidligere validering på et lavere trin, ikke længere klarer valideringskravene og derfor må gen-indberettes.

Ved et gem/indberet kald uden valideringsfejl vil der komme en dialog med beskeden "Data behandlet", og dialogen forsvinder automatisk efter 3 sekunder.

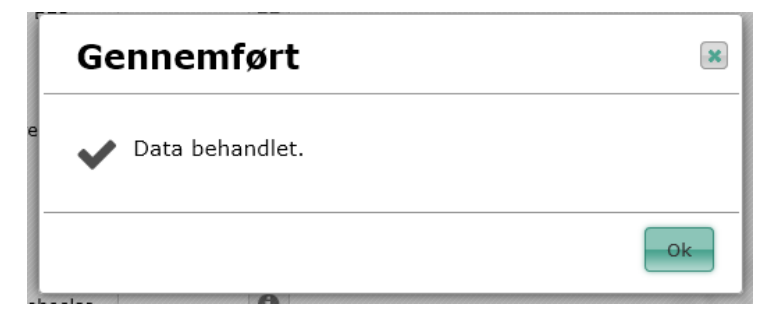

*Figur 14: Bekræftelse: Indberetning/Gem*

Brugervejledning for Administrationsklienten til Huslejeregistret – version 1.2.2 Side 20

Såfremt der opstår en valideringsfejl eller en serverfejl ved gem/indberet-kaldet, vil en lignende dialog komme frem med en validering-/fejlbesked, der beskriver den eller de forekommende valideringer/fejl. Denne dialog forsvinder først, når brugeren klikker ok.

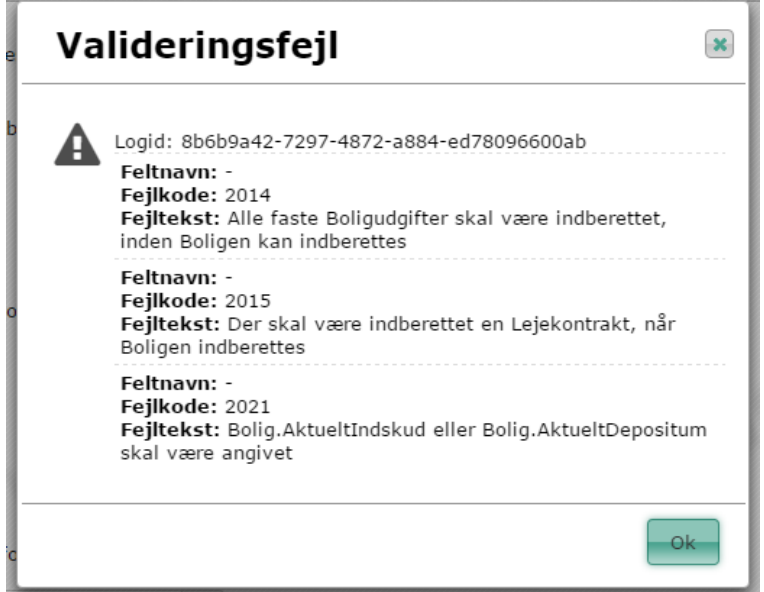

*Figur 15: Besked: Valideringsfejl*

Ved en uventet fejl vises nedenstående dialog, hvor det angivne Logid-nummer kan hjælpe i forbindelse med fejlfinding.

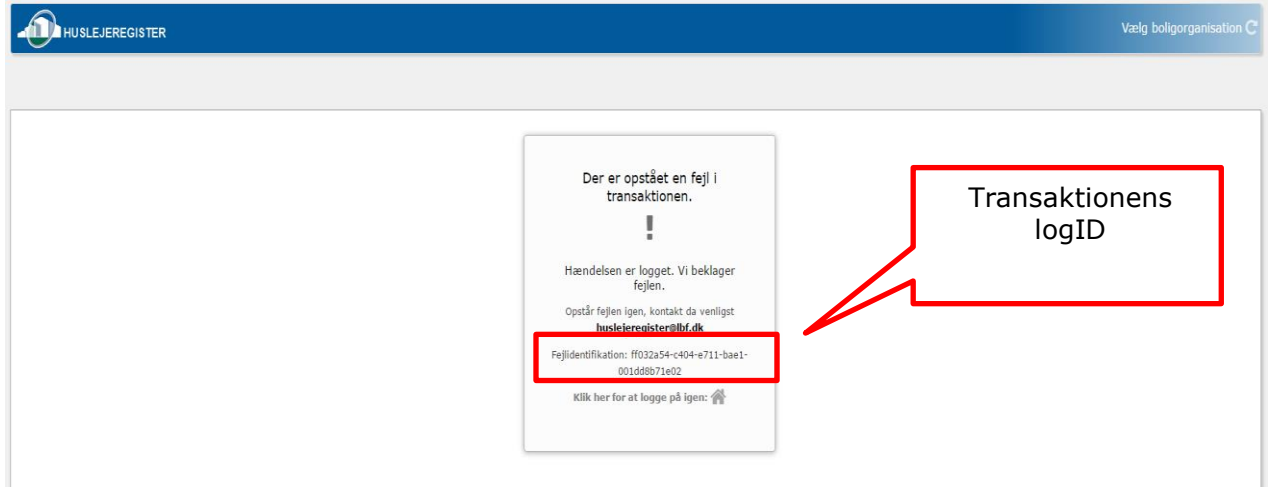

*Figur 16: Besked: Uventet transaktionsfejl*

### <span id="page-20-0"></span>3.4 Videregivelse af data

Generelt gælder det, at når data leveres til DanmarkBolig.dk, UDK eller andre eksterne interessenter, sorteres historiske entiteter samt entiteter med status "kladde" fra. Først når data "indberettes", bliver data offentliggjort for eksterne parter.

### <span id="page-21-0"></span>3.4.1 Visning på DanmarkBolig.dk

På boligen kan der angives et datointerval, hvor boligen ikke skal være synlig på DanmarkBolig.dk.

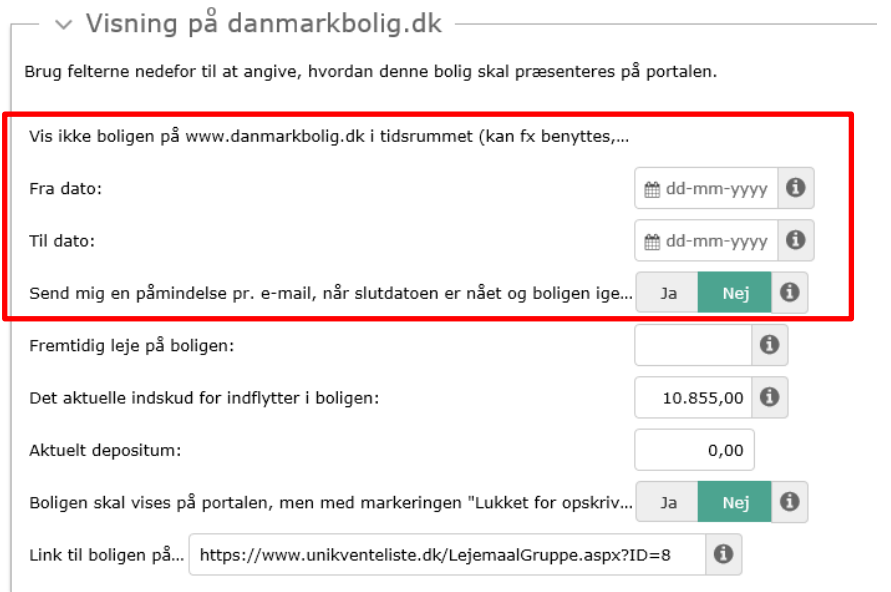

*Figur 17: Ingen visning på www.danmarkbolig.dk*

"Ingen visning på danmarkbolig.dk" betyder at boligen ikke vises på Danmarkbolig.dk og andre websites/boligportaler. Data er stadig tilgængelige for UDK.

#### <span id="page-21-1"></span>3.4.2 Undertrykkelse af videregivelse

For boliger gælder det, at Landsbyggefonden kan undertrykke al videregivelse af boligen og tilknyttede entiteter til DanmarkBolig.dk, UDK og eksterne interessenter. Kun Landsbyggefonden kan sætte/cleare dette flag, men boligorganisationerne vil kunne se, når flaget er sat.

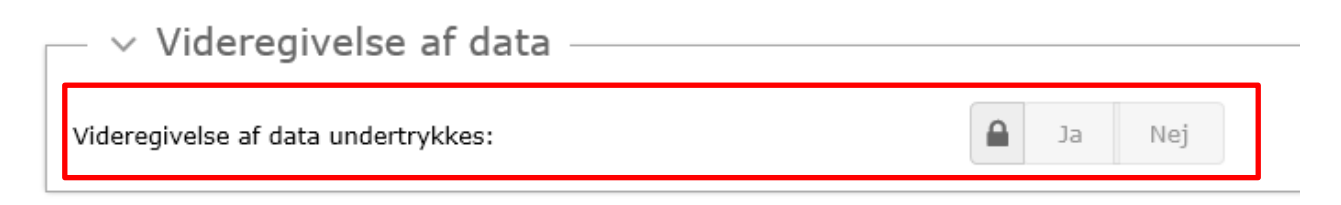

*Figur 18: Videregivelse af data*

## <span id="page-22-0"></span>3.5 Håndtering af personfølsomme data (Udlejning)

For at kunne se og opdatere personfølsomme data, skal man have den rette rolleprofil (se afsnit 2.1.1) Personfølsomme data er udlejninger hhv. tomgangsledighed. Disse data findes under fanen "Udlejning" på fanebladet "Bolig".

### <span id="page-22-1"></span>3.6 Hjælp til strukturering af arbejdsprocessen

Systemet stiller en del muligheder til rådighed, som hjælper brugeren til at strukturere sin arbejdsproces, og som gør det muligt hurtigt at se, hvor der mangler indberetninger osv.

Herunder:

- Notifikationer (IKKE IMPLEMENTERET ENDNU)
- Mailnotifikationer (IKKE IMPLEMENTERET ENDNU)
- Rapporter, som giver overblik over data.
- Fejlfinding via loggen.
- Anvendelse af XML op- og download funktionen.
- Masseredigering til opdatering af flere boliger på én gang.
- Listevisninger med markering af entiteter, som mangler at få indberettet krævede felter
- Listevisning med markering af de boliger, hvis aktuelle husleje er udløbet.
- Kladdeflaget i listevisningen, som visualiserer, at entiteten endnu ikke er indberettet.
- Filtreringsmuligheder for listevisningen, som kun viser afdelinger hhv. boliger med særlige omstændigheder.

Der er udarbejdet en række guides, der fortæller, hvordan man bruger de forskellige redskaber – de findes bagerst i vejledningen.

## <span id="page-23-0"></span>4 Hovedfunktionalitet i klienten

<span id="page-23-1"></span>Dette kapitel beskriver hovedfunktionalitet i klienten, herunder de enkelte faneblade.

### 4.1 Log-in side

Log in siden giver mulighed for at logge på løsningen samt viser eventuelle drifts- og systemmeddelelser.

### <span id="page-23-2"></span>4.2 Valg af boligorganisation & forside

Efter login skal man vælge den boligorganisation, hvis data man ønsker at arbejde med, hvis man har adgang til flere organisationer. Der vil blive præsenteret en oversigt over de boligorganisationer, man som bruger har rettigheder til.

|                                       |                  |        |            |                      |                            | $\overline{\mathbf{v}}$ |
|---------------------------------------|------------------|--------|------------|----------------------|----------------------------|-------------------------|
| Vis pr. side $10 \times$              | Side 1 af 61     |        |            |                      | <b>KK 44 1 2 3 4 5</b>     |                         |
| <b>Navn</b>                           | LBF-nummer       | $\div$ | Opdateret  | $\ddot{\phantom{1}}$ | Opdateret af               | $\Rightarrow$           |
| Vejen Byggeselskab                    | 0759             |        | 07-02-2017 |                      | KMD\Z5SIC                  |                         |
| A/B Andelsbo                          | 0310             |        | 25-01-2016 |                      | $\overline{0}$             |                         |
| A/B Gudenå                            | 0291             |        | 04-02-2013 |                      | Konvertering               |                         |
| AB Holmegården                        | 0059             |        | 04-02-2013 |                      | Konvertering               |                         |
| AB-Sprotoften                         | 0019             |        | 04-02-2013 |                      | Konvertering               |                         |
| AL2bolig                              | 0126             |        | 04-02-2013 |                      | Konvertering               |                         |
| Albertslund Boligselskab              | 0252             |        | 25-01-2016 |                      |                            |                         |
| Albertslund Ungdomsboliger (AUB)      | 0322             |        | 25-01-2016 |                      |                            |                         |
| ALBOA, Almen Boligorganisation Aarhus | 0715             |        | 13-09-2016 |                      | KMD\Z6KML                  |                         |
| Allerød almennyttige Boligselskab     | 0944             |        | 25-01-2016 |                      |                            |                         |
| $Gd$ til top   Vis pr. side $10$ v    | Side $1$ af $61$ |        |            |                      | <b>M4 44 1 2 3 4 5 ₩ ₩</b> |                         |

*Figur 19: Vælg boligorganisation*

Når man har valgt en boligorganisation, vil det i højre øverste hjørne fremgå, hvilken boligorganisation man har valgt og arbejder med. Boligorganisationen kan skiftes ved at trykke på ikonet ved siden af boligorganisationen (se evt. afsnit 2.4). Dermed bliver listen af mulige boligorganisationer igen vist, og man kan vælge på ny.

Efter valg af boligorganisation bliver man viderestillet til forsiden eller et af de andre faneblade i systemet (alt efter brugerindstilling).

### <span id="page-24-0"></span>4.3 Fanebladet Søg

Der findes kun ét søgefelt, hvor man kan indtaste søgekriterier. Søgning er en fritekstsøgning på adresse (afdeling eller enhed), afdelingsnummer, afdelingsnavn, lejernummer og LBF nummer. Alle afdelinger og enheder, som matcher den indtastede søgestreng på enten adresse, afdelingsnummer, afdelingsnavn, lejernummer eller LBF nummer vises.

Søgeresultatet er splittet op i to lister, en for de fundne afdelinger og en for de fundne boliger.

| 合 Forside > Søg                   |                                                                                                    |     |                                                    |           |                      |                                                                                                    |                                                                                                    |                  |                     |               |
|-----------------------------------|----------------------------------------------------------------------------------------------------|-----|----------------------------------------------------|-----------|----------------------|----------------------------------------------------------------------------------------------------|----------------------------------------------------------------------------------------------------|------------------|---------------------|---------------|
| Søg<br><b>XML</b>                 | Rapporter                                                                                                    | Log | <b>Boligorganisation</b>                           |           | Enhedsadministration |                                                                                                    |                                                                                                    |                  | $\circledcirc$      | Lars Larsen V |
| eng                               | $\overline{\phantom{a}}\phantom{a}\hspace{0.1cm}\sim\hspace{0.1cm}$ Søg på Afdeling eller Bolig<br>$\times$<br>Søg |     |                                                    |           |                      | Alternativt klik på fanebladet 'Boligorganisation' ovenfor for at bevæge dig ned til afdelinger og boliger. | Brug søgefeltet nedenfor til hurtigt at finde frem til en afdeling eller bolig. Du kan søge på adresse, afdelingsnavn, lejernr., LBF-nr. samt id. |                  |                     |               |
| $\vee$ Søgeresultat<br>Afdelinger |                                                                                                    |     |                                                    |           |                      |                                                                                                    |                                                                                                    |                  |                     |               |
| Type                              |                                                                                                    |     | Afdelingsadresse                                   |           | · Afdelingsnavn      | $\bullet$                                                                                                   | Afdelingsnr.                                                                                                    | $\bullet$ Status | <b>¢</b> Redigeret  |               |
| Afdeling                          |                                                                                                    |     | Herlev Hovedgade 133-169, Gåsehol 1011 Toftegård   |           |                      |                                                                                                    | 111                                                                                                    | Alt indberettet  | 15-07-2015          |               |
| Afdeling                          |                                                                                                    |     | Herlev Hovedgade 171-179, Kærlund 1014 Martinsgård |           |                      |                                                                                                    | 114                                                                                                    | Alt indberettet  | 02-06-2015          |               |
|                                   |                                                                                                    |     |                                                    |           |                      |                                                                                                    |                                                                                                    |                  |                     |               |
| Boliger<br>Type                   |                                                                                                    |     | Boligadresse                                       | $\bullet$ |                      | Lejernr.                                                                                                    | $\Phi$                                                                                                    | Status           | $\bullet$ Redigeret |               |
| Bolig                             |                                                                                                    |     | Engløbet 8 1 TV                                    |           |                      |                                                                                                    |                                                                                                    | Alt indberettet  | 18-05-2015          |               |
| Bolig                             |                                                                                                    |     | Engløbet 8 2 TH                                    |           |                      |                                                                                                    |                                                                                                    | Alt indberettet  | 18-05-2015          |               |
| Bolig                             |                                                                                                    |     | Engløbet 8 3 TV                                    |           |                      |                                                                                                    |                                                                                                    | Alt indberettet  | 18-05-2015          |               |
| Bolig                             |                                                                                                    |     | Engløbet 8 3 TH                                    |           |                      |                                                                                                    |                                                                                                    | Alt indberettet  | 18-05-2015          |               |
| Bolig                             |                                                                                                    |     | Engløbet 8 2 TV                                    |           |                      |                                                                                                    |                                                                                                    | Alt indberettet  | 18-05-2015          |               |
| Bolig                             |                                                                                                    |     | Engløbet 8 1 TH                                    |           |                      |                                                                                                    |                                                                                                    | Alt indberettet  | 18-05-2015          |               |
| Bolig                             |                                                                                                    |     | Engløbet 10 3 TV                                   |           |                      |                                                                                                    |                                                                                                    | Alt indberettet  | 18-05-2015          |               |
| Bolig                             |                                                                                                    |     | Engløbet 10 3 TH                                   |           |                      |                                                                                                    |                                                                                                    | Alt indberettet  | 18-05-2015          |               |
| Bolig                             |                                                                                                    |     | Engløbet 10 2 TV                                   |           |                      |                                                                                                    |                                                                                                    | Alt indberettet  | 18-05-2015          |               |
| Bolig                             |                                                                                                    |     | Engløbet 10 2 TH                                   |           |                      |                                                                                                    |                                                                                                    | Alt indberettet  | 18-05-2015          |               |
| Bolig                             |                                                                                                    |     | Engløbet 10 1 TV                                   |           |                      |                                                                                                    |                                                                                                    | Alt indberettet  | 18-05-2015          |               |
| Bolig                             |                                                                                                    |     | Engløbet 10 1 TH                                   |           |                      |                                                                                                    |                                                                                                    | Alt indberettet  | 13-12-2016          |               |
| Bolig                             |                                                                                                    |     | Engløbet 12 3 TV                                   |           |                      |                                                                                                    |                                                                                                    | Alt indberettet  | 18-05-2015          |               |
| Bolig                             |                                                                                                    |     | Engløbet 12 3 TH                                   |           |                      |                                                                                                    |                                                                                                    | Alt indberettet  | 18-05-2015          |               |
| Bolig                             |                                                                                                    |     | Engløbet 12 2 TV                                   |           |                      |                                                                                                    |                                                                                                    | Alt indberettet  | 18-05-2015          |               |
| Bolig                             |                                                                                                    |     | Engløbet 12 2 TH                                   |           |                      |                                                                                                    |                                                                                                    | Alt indberettet  | 18-05-2015          |               |
| Bolig                             |                                                                                                    |     | Engløbet 12 1 TV                                   |           |                      |                                                                                                    |                                                                                                    | Alt indberettet  | 18-05-2015          |               |

*Figur 20: Søgeresultat: Afdeling og Boliger*

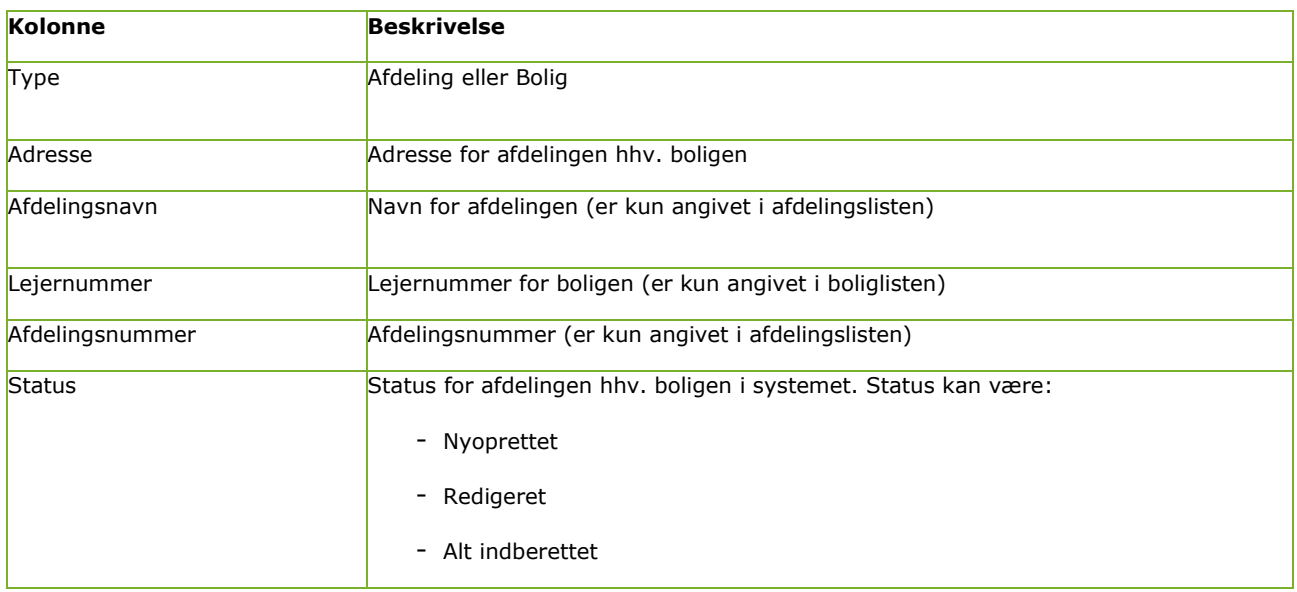

|           | Der vises status for selve afdelingen hhv. boligen og der tages ikke hensyn til<br>status for underliggende entiteter. |
|-----------|----------------------------------------------------------------------------------------------------|
| Redigeret | Dato for, hvornår afdelingen hhv. boligen sidst er blevet opdateret.                                                   |

*Figur 21: Søgning - beskrivelse*

Søgningen har implementeret en autocomplete funktion. Ved mere end 3 tegn i søgefeltet udføres søgningen. Søgningen tilpasses løbende ved indtastning eller sletning af felter.

Ved tryk på søgeknappen udføres søgningen, selv om der ikke er indtastet 3 tegn. Der skal dog være indtastet mindst ét tegn.

Når indtastningen i søgefeltet fjernes, er søgningen nulstillet og søgeresultatet fjernet. Søgningen kan også nulstilles med et nyt klik på søgefanen.

### <span id="page-25-0"></span>4.4 Fanebladet Boligorganisation

Fanebladet "Boligorganisation" dækker over visning og redigering af data for følgende niveauer:

- Boligorganisation
- Afdeling og Byggeafsnit
- Bolia

Hvis man søger afdelinger og boliger frem via fanebladet "Søg", kommer man direkte frem til en afdeling hhv. bolig. Hvis man starter på fanebladet "Boligorganisation", klikker man sig frem til de afdelinger og boliger, man vil se eller redigere.

Fanebladet for niveau "Afdeling" og for niveau "Bolig" er beskrevet i afsnit 4.5 og 4.6.

Dette afsnit beskriver fanebladet for niveau "Boligorganisation". Visning af data for den overordnede boligorganisation er delt op i et antal faner, som beskrives i de efterfølgende afsnit:

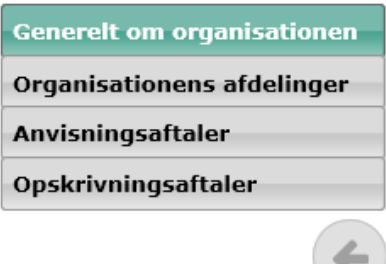

*Figur 22: Venstre menu: Boligorganisation*

#### <span id="page-25-1"></span>4.4.1 Generelt om organisationen

Fanen "Generelt om organisationen" viser generelle oplysninger om boligorganisationen. Mange af disse oplysninger er data, som er hentet fra Landbyggefondens stamdata. Bemærk, at oplysninger hentet herfra kun kan redigeres via henvendelse til Landsbyggefonden. Tidslinjen placeret til højre er beskrevet i afsnit: ['Historik visning og Virknings perioder'](#page-84-0)

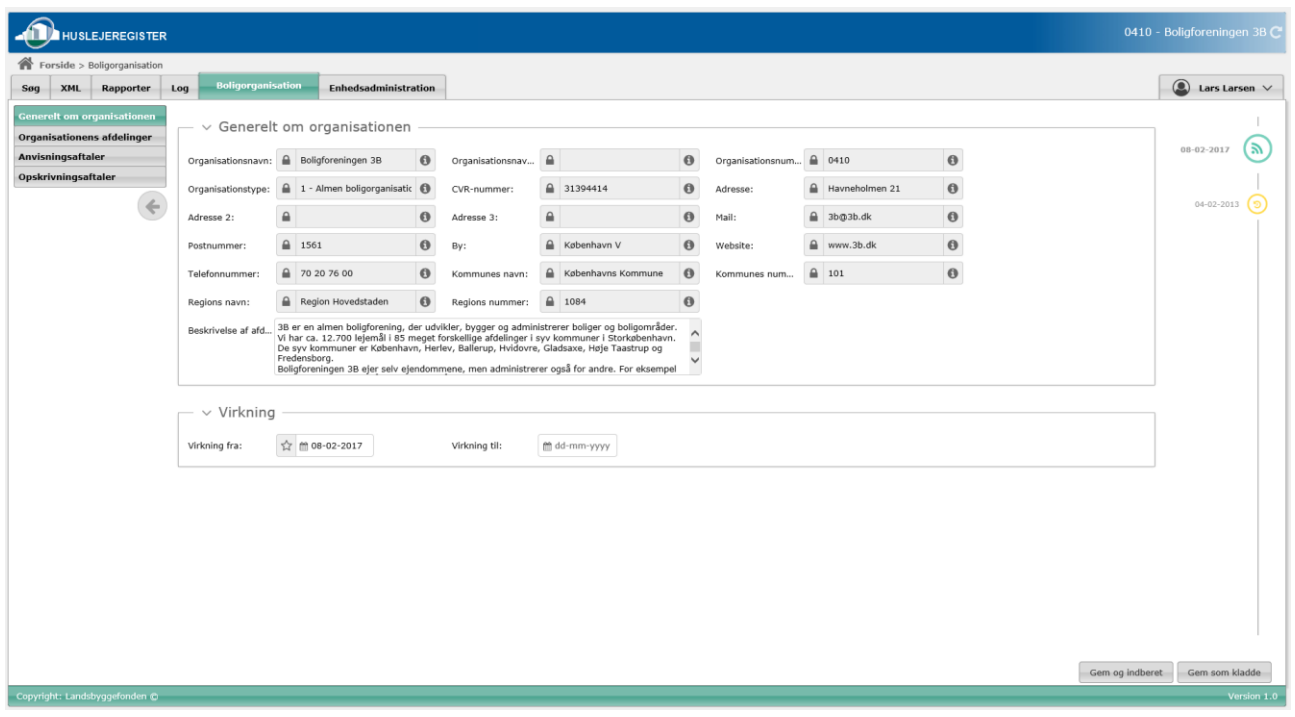

*Figur 23: Generelt om organisationen*

#### <span id="page-26-0"></span>Afdelinger (Afdelingsliste)

Fanebladet "Afdelinger" viser en liste over boligorganisationernes afdelinger.

Nedenstående billede og tabel viser, hvilke kolonner der findes i listevisningen.

| $\sim$ Organisationens afdelinger                                |                         |  |                |                                     |                          |                            |  |                             |                                                            |  |  |  |
|------------------------------------------------------------------|-------------------------|--|----------------|-------------------------------------|--------------------------|----------------------------|--|-----------------------------|------------------------------------------------------------|--|--|--|
| Print liste $\ominus$ Tilføj/rediger filter $\blacktriangledown$ |                         |  |                |                                     |                          |                            |  |                             |                                                            |  |  |  |
| M4 12345 N M<br>Vis pr. side $20$ $\triangledown$<br>Side 1 af 5 |                         |  |                |                                     |                          |                            |  |                             |                                                            |  |  |  |
| LBF afd.nr.                                                      | $\overline{ }$ Afdeling |  | Boliger i afd. | $\div$ Boliger uden<br>indberetning | Udløbet bolig-<br>udgift | Antal boliger i<br>tomgang |  | Seneste redigerede<br>bolig | Seneste indbe-rettede + Afd.opl. op-<br>bolig              |  |  |  |
| 111                                                              | 1011 Toftegård          |  | 536            |                                     |                          | $\circ$                    |  |                             | 0 Engløbet 19, 1TH 02-0 Engløbet 19, 1TH 02-0 15-07-2015   |  |  |  |
| 112                                                              | 1012 Herlevgårdsvei     |  | 45             |                                     | $\Omega$                 | $\circ$                    |  |                             | 0 Herlevgårdsvej 26D, 2T Herlevgårdsvej 22, 1TH 02-06-2015 |  |  |  |
| 113                                                              | 1013 Herley Tory        |  | 12             |                                     | $\Omega$                 | $\Omega$                   |  |                             | 0 Herlev Torv 26, 2F 18- Herlev Torv 26, 2F 18- 01-04-2015 |  |  |  |

*Figur 24: Afdelingsliste*

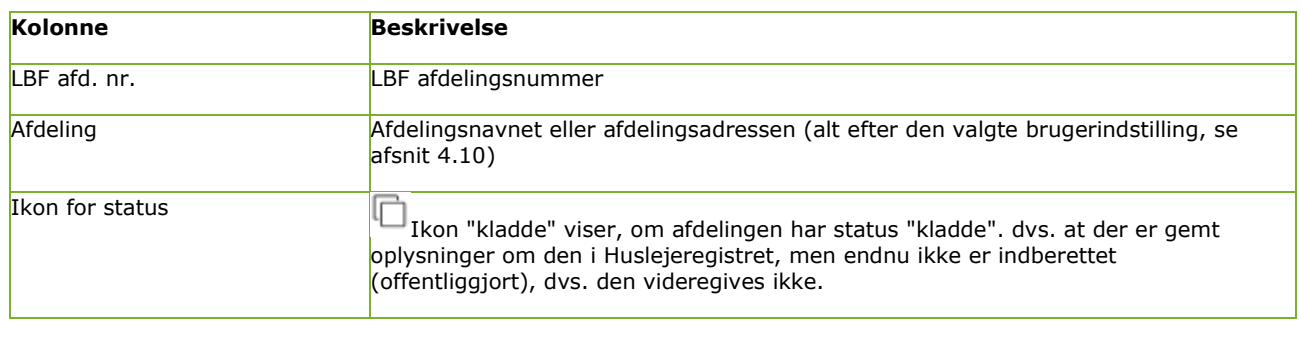

|                            | Ikon "nyoprettet" viser, om afdelingen er nyoprettet, dvs. at den er opført fra<br>LBF stamdata til Huslejeregistret, men der endnu ikke er indberettet eller gemt<br>nogen oplysninger i Huslejeregistret på den.<br>Ikon "mangler krævede felter" viser, om afdelingen mangler indberetning i<br>krævede felter. |
|----------------------------|----------------------------------------------------------------------------------------------------|
| Boliger i afdeling         | Feltet angiver afdelingens samlede antal boliger.                                                                                                    |
| Boliger i kladde           | Feltet angiver antallet af boliger i afdelingen, som har status kladde.                                                                                                    |
| Udløbet boligudgift        | Feltet angiver antallet af boliger i afdelingen, hvis boligudgift er udløbet.                                                                                                    |
| Antal boliger i tomgang    | Feltet angiver antallet af boliger i afdelingen, som er i tomgang.                                                                                                    |
| Seneste redigerede bolig   | Feltet angiver adressen for den bolig i afdelingen, som senest er blevet redigeret.                                                                                                    |
| Seneste indberettede bolig | Feltet angiver adressen for den bolig i afdelingen, som senest er blevet<br>indberettet.                                                                                                    |
| Afd. opl. opdateret        | Dato for, hvornår afdelingens oplysninger senest er opdateret. Afdelingens<br>oplysninger henviser til informationerne under fanebladene:<br>"Generelt om afdelingen"<br>"Anvisningsaftaler"<br>"Beboerfaciliteter og husdyr"<br>"Billeder og plantegninger"<br>"Handicapoplysninger"<br>"Opskrivningsaftaler"     |

*Figur 25: Afdelingsliste - beskrivelse*

Afdelingslisten kan sorteres ved at benytte pilene i de enkelte kolonner. Derudover kan listen filtreres ved at vælge funktionen "Tilføj filter", som åbner et filter-popup vindue. Se afsnit 4.4.1.1 vedr. filtreringsfunktionen. Endelig kan listen printes ved at vælge "Print liste" funktionen.

#### **4.4.2.1 Filtermuligheder**

Det er muligt at filtrere afdelingslisten, sådan at der kun vises afdelinger, som har nogle bestemte egenskaber. Der kan vælges mellem et antal filtre, som er vist i nedenstående billede og beskrevet i nedenstående tabel.

| Filter<br>Vis kun afdelinger, der mangler opskrivningssamarbejder<br>Vis kun afdelinger, der mangler anvisningsaftaler/fleksibel udlejning<br>Vis kun afdelinger, der mangler beboerfaciliteter/husdyr<br>Vis kun afdelinger, der mangler billeder og plantegninger<br>Vis kun afdelinger, der mangler generelt om afdelingen<br>Vis kun afdelinger, der mangler handicapoplysninger |                                   |
|----------------------------------------------------------------------------------------------------|-----------------------------------|
|                                                                                                    | Ryd felter<br>Opdater<br>Annuller |

*Figur 26: Afdelingsliste - filter*

Brugervejledning for Administrationsklienten til Huslejeregistret – version 1.2.2 Side 28

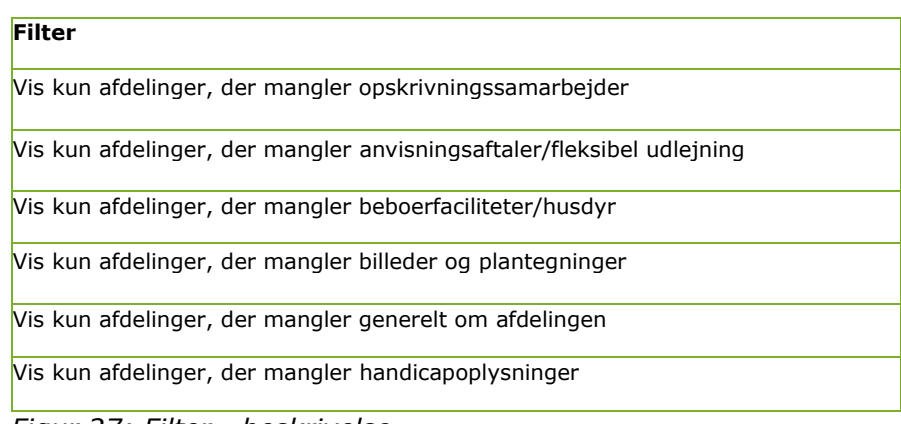

#### *Figur 27: Filter - beskrivelse*

Hvis der er valgt et filter, markeres det tydeligt i listevisningen.

| Print liste $\ominus$ Tilføj/rediger filter $\blacktriangledown$<br><b>OBS: Et filter er aktivt!</b> |  |  |                                                                                                    |  |                            |  |                                                                                                    |  |  |  |
|----------------------------------------------------------------------------------------------------|--|--|----------------------------------------------------------------------------------------------------|--|----------------------------|--|----------------------------------------------------------------------------------------------------|--|--|--|
| Vis pr. side $20$ $\vee$<br>Side 1 af 1                                                              |  |  |                                                                                                    |  |                            |  |                                                                                                    |  |  |  |
| LBF afd.nr.<br>- Afdeling                                                                            |  |  | Boliger i afd. $\Rightarrow$ Boliger uden $\Rightarrow$ Udløbet bolig-<br>indberetning $\Rightarrow$ Udløbet bolig- |  | Antal boliger i<br>tomgang |  | $\begin{tabular}{l} \hline \end{tabular} \begin{tabular}{l} \end{tabular} \begin{tabular}{l} \end{tabular} \end{tabular} \begin{tabular}{l} \end{tabular} \end{tabular} \begin{tabular}{l} \end{tabular} \end{tabular} \begin{tabular}{l} \end{tabular} \end{tabular} \begin{tabular}{l} \end{tabular} \end{tabular} \begin{tabular}{l} \end{tabular} \end{tabular} \begin{tabular}{l} \end{tabular} \end{tabular} \begin{tabular}{l} \end{tabular} \begin{tabular}{l} \end{tabular} \end{tabular} \begin{tabular}{l} \end{tabular} \$ |  |  |  |
| $F(x) = 20.$ $D = -1$                                                                                |  |  |                                                                                                    |  |                            |  |                                                                                                    |  |  |  |

*Figur 28: Besked: Filter er aktivt*

#### <span id="page-28-0"></span>4.4.3 Anvisningsaftaler

Anvisningsaftaler kan defineres på boligorganisations- og afdelingsniveau. Under fanen "Anvisningsaftaler" vises de allerede oprettede aftaler i en listevisning.

| <b>HUSLEJEREGISTER</b>                                                               |                                                |           |                 |                                                                                                    |                    |                        | 0410 - Boligforeningen 3B C     |
|--------------------------------------------------------------------------------------|------------------------------------------------|-----------|-----------------|----------------------------------------------------------------------------------------------------|--------------------|------------------------|---------------------------------|
| Forside > Boligorganisation                                                          |                                                |           |                 |                                                                                                    |                    |                        |                                 |
| <b>XML</b><br>Rapporter<br>Søg                                                       | Boligorganisation<br>Log                       |           |                 |                                                                                                    |                    |                        | $\circledcirc$<br>Lars Larsen V |
| Generelt om organisationen<br>Organisationens afdelinger<br><b>Anvisningsaftaler</b> | Anvisningsaftaler                              |           |                 | O Vær opmærksom på: Anvisningsaftaler kan både oprettes på organisations- og afdelingsniveau. Aftaler oprettet på organisationsniveau gælder for alle afdelinger og deres boliger. Aftaler oprettet på afdelingsniveau gælder |                    |                        |                                 |
| Opskrivningsaftaler                                                                  | pågældende afdeling.                           |           |                 |                                                                                                    |                    |                        |                                 |
| $\leftarrow$                                                                         | Navn                                           | $\bullet$ | Anvisningstype  | $\bullet$ Beskrivelse                                                                                                    | $\bullet$ Oprettet | $#$ Ændret             | $\bullet$                       |
|                                                                                      | Anvisningsaftale 2                             | $\Box$    | Afdelingsintern |                                                                                                    | 10-03-2017         | $10 - 03 - 2017$       | 宣                               |
|                                                                                      | Anvisningsaftale.                              |           | $\pmb{\times}$  | Kommune Alm. venteliste Fleksibel venteliste                                                                                                    | 09-04-2014         | 08-02-2017             | 窗                               |
|                                                                                      | Kladde X Ikke angivet B Slet A Valideringsfejl |           |                 |                                                                                                    |                    |                        |                                 |
|                                                                                      |                                                |           |                 |                                                                                                    |                    |                        |                                 |
|                                                                                      |                                                |           |                 |                                                                                                    |                    |                        |                                 |
|                                                                                      |                                                |           |                 |                                                                                                    |                    |                        |                                 |
|                                                                                      |                                                |           |                 |                                                                                                    |                    |                        |                                 |
|                                                                                      |                                                |           |                 |                                                                                                    |                    |                        |                                 |
|                                                                                      |                                                |           |                 |                                                                                                    |                    |                        |                                 |
|                                                                                      |                                                |           |                 |                                                                                                    |                    |                        |                                 |
|                                                                                      |                                                |           |                 |                                                                                                    |                    |                        |                                 |
|                                                                                      |                                                |           |                 |                                                                                                    |                    |                        |                                 |
|                                                                                      |                                                |           |                 |                                                                                                    |                    |                        |                                 |
|                                                                                      |                                                |           |                 |                                                                                                    |                    |                        |                                 |
|                                                                                      |                                                |           |                 |                                                                                                    |                    |                        |                                 |
|                                                                                      |                                                |           |                 |                                                                                                    |                    |                        |                                 |
|                                                                                      |                                                |           |                 |                                                                                                    |                    |                        |                                 |
|                                                                                      |                                                |           |                 |                                                                                                    |                    |                        |                                 |
|                                                                                      |                                                |           |                 |                                                                                                    |                    |                        |                                 |
|                                                                                      |                                                |           |                 |                                                                                                    |                    |                        |                                 |
|                                                                                      |                                                |           |                 |                                                                                                    |                    |                        |                                 |
|                                                                                      |                                                |           |                 |                                                                                                    |                    |                        |                                 |
|                                                                                      |                                                |           |                 |                                                                                                    |                    | Opret anvisningsaftale | Indberet alle kladder           |
| Copyright: Landsbyggefonden @                                                        |                                                |           |                 |                                                                                                    |                    |                        | Version 1.0                     |
|                                                                                      |                                                |           |                 |                                                                                                    |                    |                        |                                 |

*Figur 29: Anvisningsaftaler – listevisning*

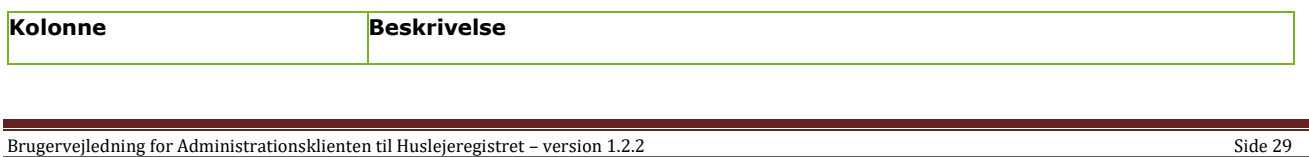

| Navn              | Navn for anvisningsaftalen.                                                                 |  |  |  |  |
|-------------------|---------------------------------------------------------------------------------------------|--|--|--|--|
| Ikon for status   | Ikon markerer, at den viste anvisningsaftale ikke er indberettet, men har status<br>kladde. |  |  |  |  |
| Anvisningstype    | Aftalens anvisningstype                                                                     |  |  |  |  |
| Beskrivelse       | En beskrivelse for anvisningsaftalen                                                        |  |  |  |  |
| Oprettet          | Dato i formatet dd-mm-yyyy for aftalens oprettelse.                                         |  |  |  |  |
| <b>Ændret</b>     | Dato i formatet dd-mm-yyyy for sidste ændringsdato af aftalen.                              |  |  |  |  |
| Ikon for sletning | Ikon benyttes, hvis man ønsker at slette den viste aftale.<br>Det er kun muligt at slette   |  |  |  |  |

*Figur 30: Anvisningsaftaler - beskrivelse*

Eksisterende aftaler rettes ved at klikke på rækken i listevisningen. Det er muligt at slette anvisningsaftaler, som har status kladde. Når aftalerne én gang er indberettet, kan de kun redigeres, men ikke længere slettes.

Nye aftaler oprettes ved at vælge knappen "Opret anvisningsaftale".

Når man vælger anvisningstype "Fleksibel udlejning", skal man vælge mindst én undertype.

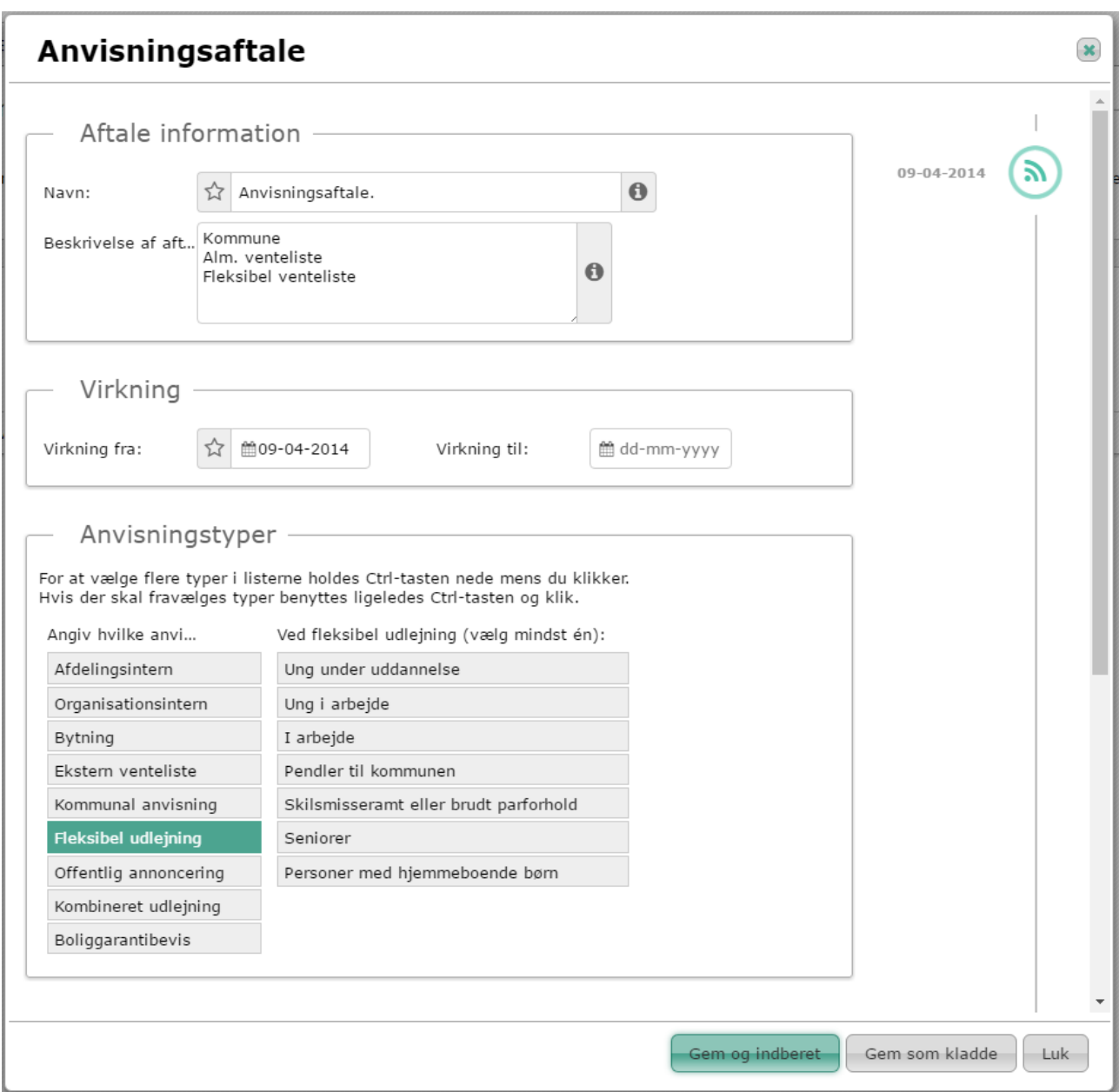

*Figur 31: Opret anvisningsaftale*

Endelig er det muligt at tilføje dokumenter til de enkelte anvisningsaftaler.

Tidslinjen placeret til højre er beskrevet i afsnit: ['4.13](#page-84-0) [Historik visning og Virknings perioder'](#page-84-0)

#### <span id="page-30-0"></span>4.4.4 Opskrivningsaftaler

Opskrivningsaftaler kan defineres på boligorganisations- og afdelingsniveau.

Under fanen "Opskrivningsaftaler" vises de allerede oprettede aftaler i en listevisning.

| <b>HUSLEJEREGISTER</b>                                                                                               |                                                        |                                                                                                    |                    |                  |                     |                    |                 |                        | 0410 - Boligforeningen 3B C     |
|----------------------------------------------------------------------------------------------------|--------------------------------------------------------|----------------------------------------------------------------------------------------------------|--------------------|------------------|---------------------|--------------------|-----------------|------------------------|---------------------------------|
| Forside > Boligorganisation                                                                                          |                                                        |                                                                                                    |                    |                  |                     |                    |                 |                        |                                 |
| <b>XML</b><br>Rapporter<br>Søg                                                                                       | <b>Boligorganisation</b><br>Log                        |                                                                                                    |                    |                  |                     |                    |                 |                        | $\circledcirc$<br>Lars Larsen V |
| Generelt om organisationen<br>Organisationens afdelinger<br>Anvisningsaftaler<br>Opskrivningsaftaler<br>$\leftarrow$ | $\vee$ Opskrivningsaftaler<br>gældende for afdelingen. | O Vær opmærksom på: Der skal oprettes en opskrivningsaftale for alle afdelingens boligtyper. Vær opmærksom på, at opskrivningsaftaler både kan oprettes på organisations- og afdelingsniveau. Aftaler oprettet på organisation<br>for alle afdelinger og deres boliger. Aftaler oprettet på afdelingsniveau gælder for alle boliger i pågældende afdeling. Hvis der både er oprettet en aftale på boligorganisationsniveau og på afdelingsniveau, er det aftalen |                    |                  |                     |                    |                 |                        |                                 |
|                                                                                                    |                                                        |                                                                                                    |                    |                  | Opskrivningsgebyrer |                    |                 |                        |                                 |
|                                                                                                    | Boligtype                                              | $\bullet$<br>Udlejnings-samarbejde                                                                                                    | # Udefra kom-mende | $\bullet$ Boende | * Ajour-føring      | + Fleksibel udlej. | + Oprettet      | # Ændret               | $\Rightarrow$                   |
|                                                                                                    | Familiebolig                                           | $\pmb{\times}$                                                                                                    |                    | 0,00             | 0,00                | 0,00               | 0,00 08-02-2017 | 08-02-2017             | 盲                               |
|                                                                                                    | Ældrebolig                                             | $\pmb{\times}$                                                                                                    |                    | 0,00             | 0,00                | 0,00               | 0,00 08-02-2017 | 08-02-2017             | 盲                               |
|                                                                                                    | Kladde X Ikke angivet B Slet A Valideringsfejl         |                                                                                                    |                    |                  |                     |                    |                 |                        |                                 |
|                                                                                                    |                                                        |                                                                                                    |                    |                  |                     |                    |                 | Opret boligopskrivning | Indberet alle kladder           |
| Copyright: Landsbyggefonden @                                                                                        |                                                        |                                                                                                    |                    |                  |                     |                    |                 |                        | Version 1.0                     |
|                                                                                                    |                                                        |                                                                                                    |                    |                  |                     |                    |                 |                        |                                 |

*Figur 32: Opskrivningsaftaler - listevisning*

| Kolonne              | <b>Beskrivelse</b>                                                                                                    |  |  |  |  |  |  |
|----------------------|----------------------------------------------------------------------------------------------------|--|--|--|--|--|--|
| Boligtype            | Boligtype for opskrivningsaftalen.                                                                                            |  |  |  |  |  |  |
| Ikon for status      | Ikon markerer, at den viste opskrivningsaftale ikke er<br>indberettet, men har status kladde.                                 |  |  |  |  |  |  |
| Udlejningssamarbejde | Feltet angiver, om opskrivningsaftalen er en del af et udlejningssamarbejde.                                                  |  |  |  |  |  |  |
| Opskrivningsgebyrer  | Opskrivningsgebyrer for udefra kommende, for boende, ajourføringsgebyr samt<br>gebyr for opskrivning via fleksibel udlejning. |  |  |  |  |  |  |
| Oprettet             | Dato i formatet dd-mm-yyyy for aftalens oprettelse.                                                                           |  |  |  |  |  |  |
| <b>Ændret</b>        | Dato i formatet dd-mm-yyyy for sidste ændringsdato af aftalen.                                                                |  |  |  |  |  |  |
| Ikon for sletning    | Ikon benyttes, hvis man ønsker at slette den viste aftale. Det er kun muligt<br>at slette                                     |  |  |  |  |  |  |

*Figur 33: Opskrivningsaftaler - beskrivelse*

Eksisterende aftaler rettes ved at klikke på rækken i listevisningen. Det er muligt at slette opskrivningsaftaler, som har status kladde. Når aftalerne engang er indberettet, kan de kun redigeres, men ikke længere slettes.

Nye aftaler oprettes ved at vælge knappen "Opret boligopskrivning".

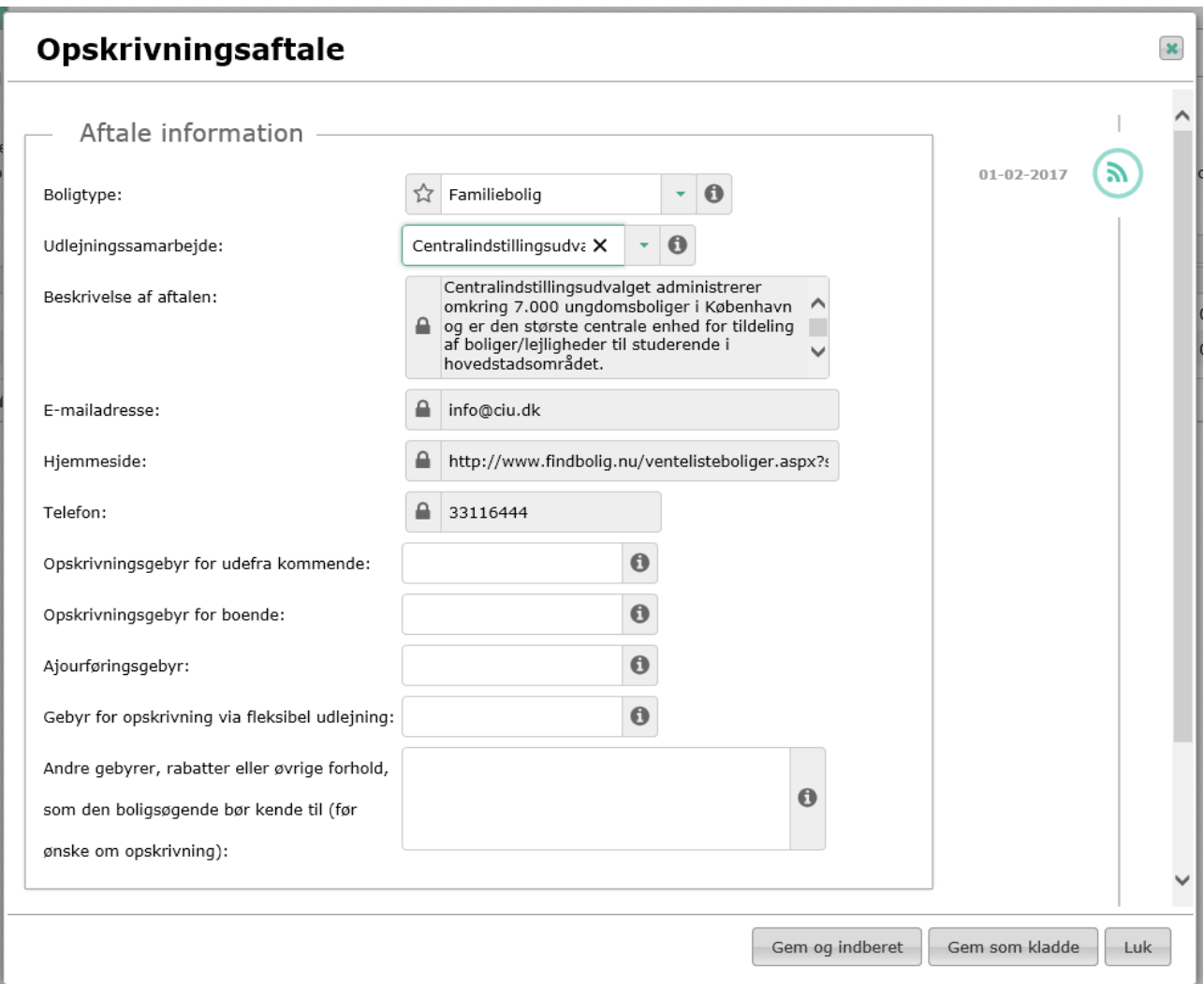

*Figur 34: Opret opskrivningsaftale*

Når en opskrivningsaftale er knyttet til et udlejningssamarbejde, henter systemet oplysningerne om udlejningssamarbejdet fra Landsbyggefondens stamdata. Disse informationer kan ikke rettes via Huslejeregistret, men via henvendelse til Landsbyggefonden.

Tidslinjen placeret til højre er beskrevet i afsnit: ['4.13](#page-84-0) [Historik visning og Virknings perioder'](#page-84-0)

### <span id="page-33-0"></span>4.5 Fanebladet Afdeling

Fanebladet "Afdeling" giver både adgang til afdelingsoplysninger og de byggeafsnit, som hører til en afdeling.

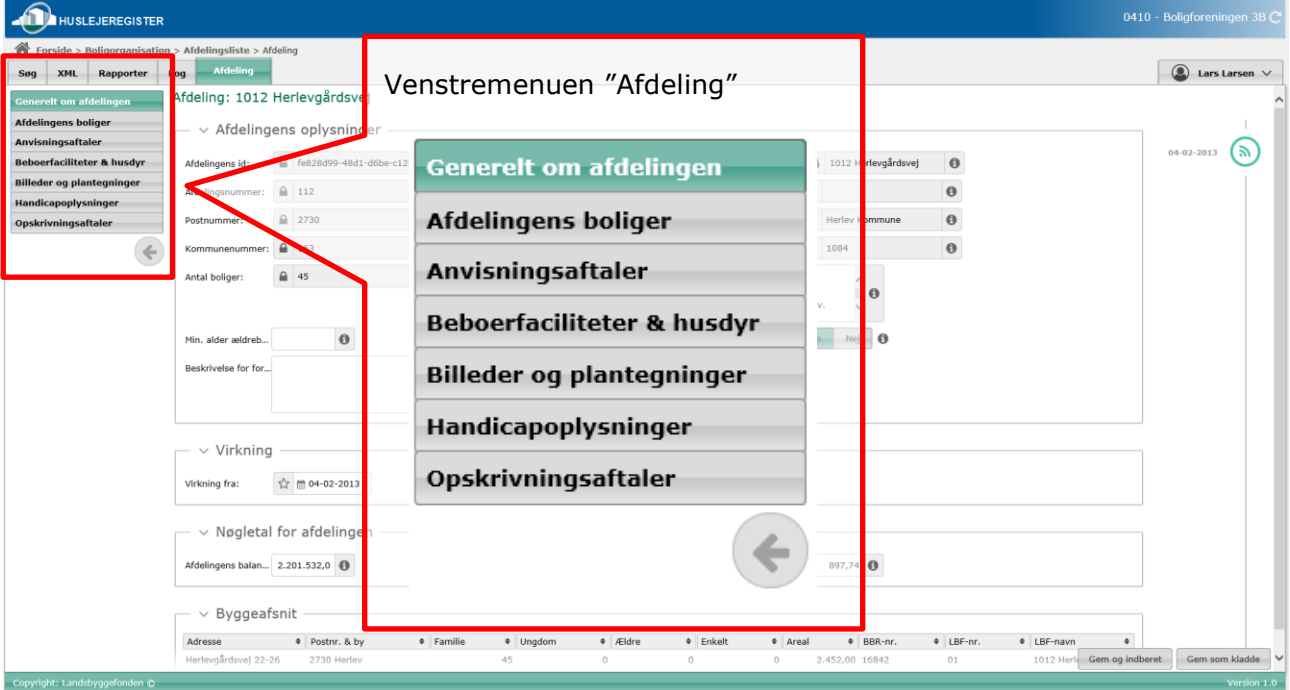

Visning af en afdeling er delt op i et antal faner, som beskrives i de efterfølgende afsnit:

*Figur 35: Venstre menu: Afdeling*

#### <span id="page-33-1"></span>4.5.1 Generelt om afdelingen

Fanen "Generelt om afdelingen" viser generelle oplysninger om afdelingen. Mange af disse oplysninger er data, som er hentet fra Landbyggefondens stamdata. Bemærk, at informationer hentet fra Landsbyggefondens stamdata ikke kan rettes via Huslejeregistret, men via henvendelse til Landsbyggefonden.

Der vises også en liste med de byggeafsnit, som hører til afdelingen. Listen viser bl.a. antal af boliger i byggeafsnittet fordelt på deres boligtype.

Tidslinjen placeret til højre er beskrevet i afsnit: ['4.13](#page-84-0) [Historik visning og Virknings perioder'.](#page-84-0)

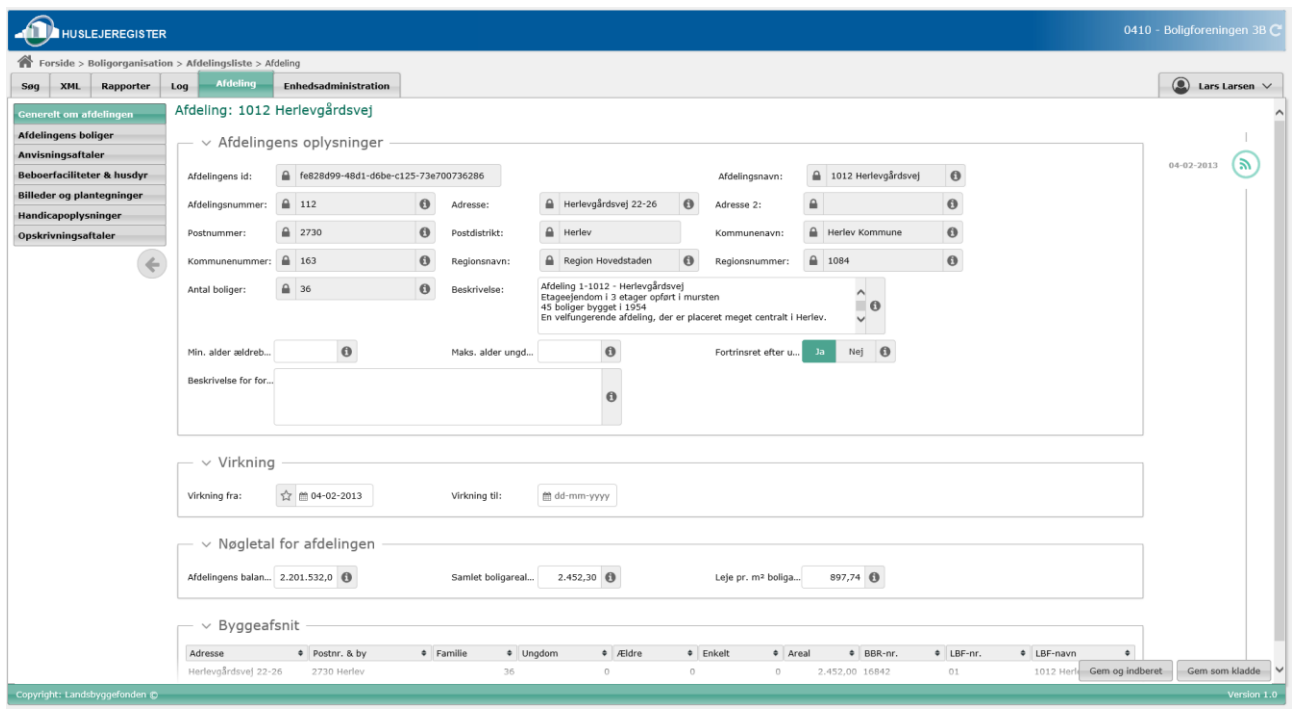

*Figur 36: Generelt om afdelingen*

#### <span id="page-34-0"></span>4.5.2 Boliger (Boligliste)

I boliglisten listes alle boliger under en afdeling. Boliglisten er for overskuelighedens skyld delt op i to, henholdsvis "Boligudgift" og "Udlejningssituation" med udvalgte felter for hver visning – felter der relaterer sig til de to overskrifter.

Brugeren har således mulighed for at vælge mellem to typer af visninger, alt efter hvad han skal arbejde med. Valgmuligheden mellem de to visningstyper er markeret med et link. Når man får vist "Boligudgift" listen kan man skifte til "Udlejningssituation" listen ved at klikke på den i nedenstående billede viste link:

| <b>HUSLEJEREGISTER</b><br>Forside > Boligorganisation > Afdelingsliste > Afdeling<br><b>XML</b><br>Rapporter<br>Log<br>Søg<br>Generelt om afdelingen<br><b>Afdelingens boliger</b> | <b>Afdeling</b><br>Afdeling: 1012 Herlevgårdsvej<br>Afdelingens boliger - Boligudg                                            |                              |                         |             | Klik på "Vis udlejningssituation" -<br>listen viser felter relateret til boligens |              |                         | 0410 - Boligforeningen 3B C<br>$\circledR$ Lars Larsen $\vee$                                                            |
|----------------------------------------------------------------------------------------------------|----------------------------------------------------------------------------------------------------|------------------------------|-------------------------|-------------|-----------------------------------------------------------------------------------|--------------|-------------------------|----------------------------------------------------------------------------------------------------|
| Anvisningsaftaler<br><b>Beboerfaciliteter &amp; husdyr</b><br>Billeder og plantegninger<br>Handicapoplysninger                                                                     | the Vis udlejningssituation<br>Vis pr. side $20$ $\blacktriangledown$<br>ejemåls-beliggenhed<br>Herlevgårdsvej 26D ST TV<br>п | Lejemåls-<br>$1 - 1012 - 16$ |                         |             | <sup>1</sup> Vis udlejningssituation                                              | -husleje fra | Varslet netto-husleje * | Print liste $\ominus$ Tilfai/rediger filter $\blacktriangledown$<br><b>KI 41 1 2 3 N N1</b><br>Varslet netto-husleje fra |
| Opskrivningsaftaler                                                                                                    | Herlevgårdsvej 26D ST TH<br>$\Box$                                                                                            | COST SCOR S                  |                         |             |                                                                                   |              |                         |                                                                                                    |
|                                                                                                    | Herlevgårdsvej 26D ST MF<br>□                                                                                                 | $1 - 1012 - 1637 - 9$        | $\mathbf{1}$            | 32          | $0001 - 06 - 2015$<br>2.911.00                                                    |              |                         |                                                                                                    |
|                                                                                                    | Herlevgårdsvej 26D 2 TV<br>П                                                                                                  | $1 - 1012 - 1644 - 17$       | <sup>1</sup>            | 48          | $\odot$<br>$01 - 06 - 2015$<br>3,723.00                                           |              |                         |                                                                                                    |
|                                                                                                    | Herlevgårdsvej 26D 2 TH<br>п                                                                                                  | 1-1012-1642-9                | $\overline{\mathbf{2}}$ | 53          | $\odot$<br>3.964,00<br>$01 - 06 - 2015$                                           |              |                         |                                                                                                    |
|                                                                                                    | Herlevgårdsvej 26D 2 MF<br>п                                                                                                  | 1-1012-1643-33               | $\mathbf{1}$            | 32          | $\odot$<br>$01 - 06 - 2015$<br>2.911,00                                           |              |                         |                                                                                                    |
|                                                                                                    | Herlevgårdsvei 26D 1 TV<br>п                                                                                                  | $1 - 1012 - 1641 - 15$       | $\mathbf{1}$            | 48          | ⊙<br>$01 - 06 - 2015$<br>3,682,00                                                 |              |                         |                                                                                                    |
|                                                                                                    | Herlevgårdsvej 26D 1 TH                                                                                                    | $1 - 1012 - 1639 - 9$        | $\overline{2}$          | 53          | $\odot$<br>3.964,00<br>$01 - 06 - 2015$                                           |              |                         |                                                                                                    |
|                                                                                                    | Herlevgårdsvej 26D 1 MF<br>□                                                                                                  | 1-1012-1640-23               | $\mathbf{1}$            | 32          | $\odot$<br>$01 - 06 - 2015$<br>2.911,00                                           |              |                         |                                                                                                    |
|                                                                                                    | Herlevgårdsvei 26C ST TV<br>п                                                                                                 | 1-1012-1629-25               | $\mathbf{1}$            | 41          | $\odot$<br>$01 - 06 - 2015$<br>3.347,00                                           |              |                         |                                                                                                    |
|                                                                                                    | Herlevgårdsvej 26C ST TH<br>□                                                                                                 | 1-1012-1627-17               | $\overline{2}$          | 53          | $\odot$<br>$01 - 06 - 2015$<br>3.964,00                                           |              |                         |                                                                                                    |
|                                                                                                    | Herlevgårdsvej 26C ST MF                                                                                                    | 1-1012-1628-33               | $\mathbf{1}$            | 32          | $\odot$<br>$01 - 06 - 2015$<br>2.911.00                                           |              |                         |                                                                                                    |
|                                                                                                    | Herlevgårdsvej 26C 2 TV<br>п                                                                                                  | 1-1012-1635-25               | $\mathbf{1}$            | 41          | $\odot$<br>$01 - 06 - 2015$<br>3.347,00                                           |              |                         |                                                                                                    |
|                                                                                                    | Herlevgårdsvej 26C 2 TH<br>п                                                                                                  | $1 - 1012 - 1633 - 13$       | $\overline{2}$          | 53          | $\odot$<br>$01 - 06 - 2015$<br>3,964,00                                           |              |                         |                                                                                                    |
|                                                                                                    | Herlevgårdsvei 26C 2 MF<br>$\Box$                                                                                             | 1-1012-1634-33               | $\mathbf{1}$            | 32          | $\odot$<br>$01 - 06 - 2015$<br>2.911,00                                           |              |                         |                                                                                                    |
|                                                                                                    | Herlevgårdsvej 26C 1 TV<br>п                                                                                                  | 1-1012-1632-25               | $\mathbf{1}$            | 41          | 3.347,00<br>$\circ$<br>$01 - 06 - 2015$                                           |              |                         |                                                                                                    |
|                                                                                                    | Herlevgårdsvej 26C 1 TH<br>Ω                                                                                                  | $1 - 1012 - 1630 - 15$       | <sup>1</sup>            | 53          | $\odot$<br>$01 - 06 - 2015$<br>3.964,00                                           |              |                         |                                                                                                    |
|                                                                                                    | Herlevgårdsvej 26C 1 MF                                                                                                    | 1-1012-1631-39               | $\mathbf{1}$            | 32          | $\odot$<br>$01 - 06 - 2015$<br>2.911,00                                           |              |                         |                                                                                                    |
|                                                                                                    | Herlevgårdsvei 26B ST TV<br>п                                                                                                 | 1-1012-1620-19               | $\mathbf{1}$            | 41          | $\odot$<br>3.347,00<br>$01 - 06 - 2015$                                           |              |                         |                                                                                                    |
|                                                                                                    | Herlevgårdsvej 26B ST TH<br>п                                                                                                 | $1 - 1012 - 1618 - 11$       | $\mathbf{1}$            | 48          | $\odot$<br>3,679.00<br>$01 - 06 - 2015$                                           |              |                         |                                                                                                    |
|                                                                                                    | Gå til top   Vis pr. side 20 V                                                                                                |                              |                         | Side 1 af 3 |                                                                                   |              |                         | H4 44 1 2 3 H HH                                                                                                    |
|                                                                                                    | △ Undertrykt af LBF   Kladde ● Nyindberettet □ Mangler indberetning © Aktuel boliqudgift udløbet                              |                              |                         |             |                                                                                   |              |                         |                                                                                                    |
|                                                                                                    |                                                                                                    |                              |                         |             |                                                                                   |              | Rediger boligudgifter   | Rediger generelt om boligerne                                                                                            |

*Figur 37: Boligliste: Vis udlejningssituation*

Boliglisten kan sorteres ved at benytte pilene i de enkelte kolonner. Derudover kan listen filtreres ved at vælge funktionen "Tilføj/rediger filter", som åbner et filter-popup vindue. Se afsnit 4.5.1.1. vedr. filtreringsfunktionen. Endelig kan listen printes ved at vælge "Print liste" funktionen.
# **4.5.2.1 Boligudgift**

Nedenstående billede og tabel viser, hvilke kolonner der findes i listevisningen, hvis man vælger "Boligudgift".

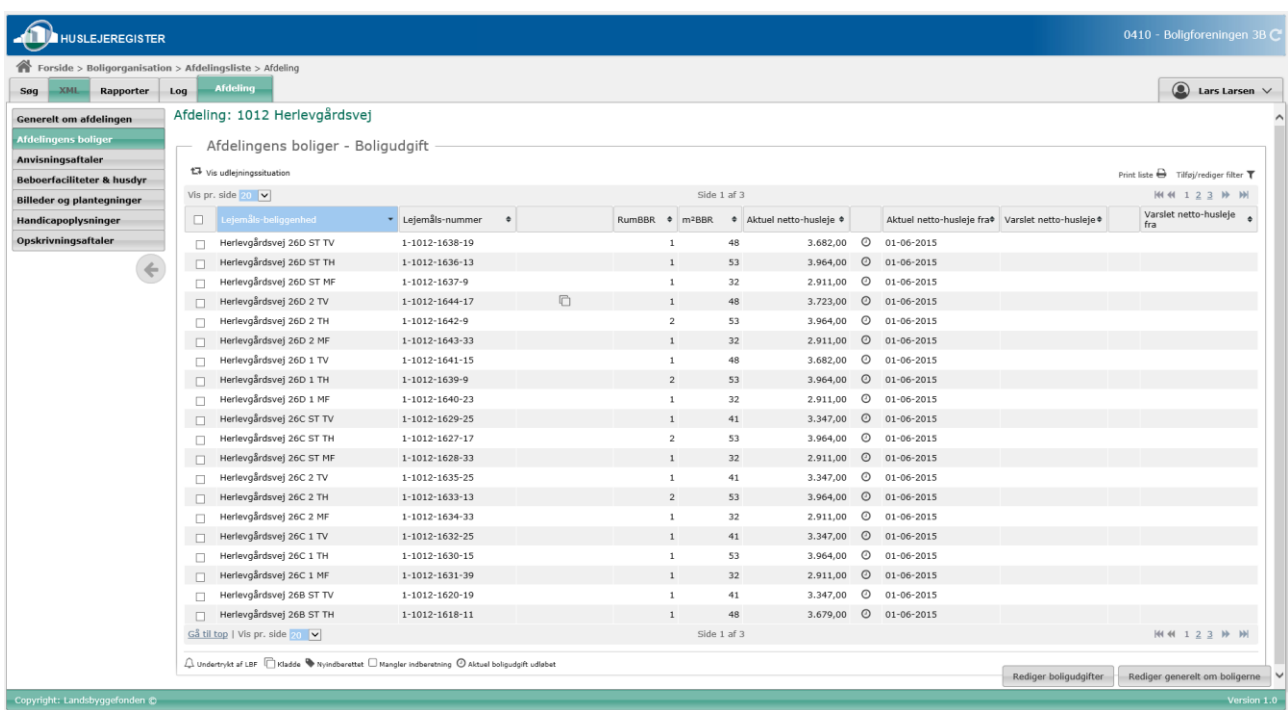

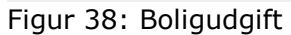

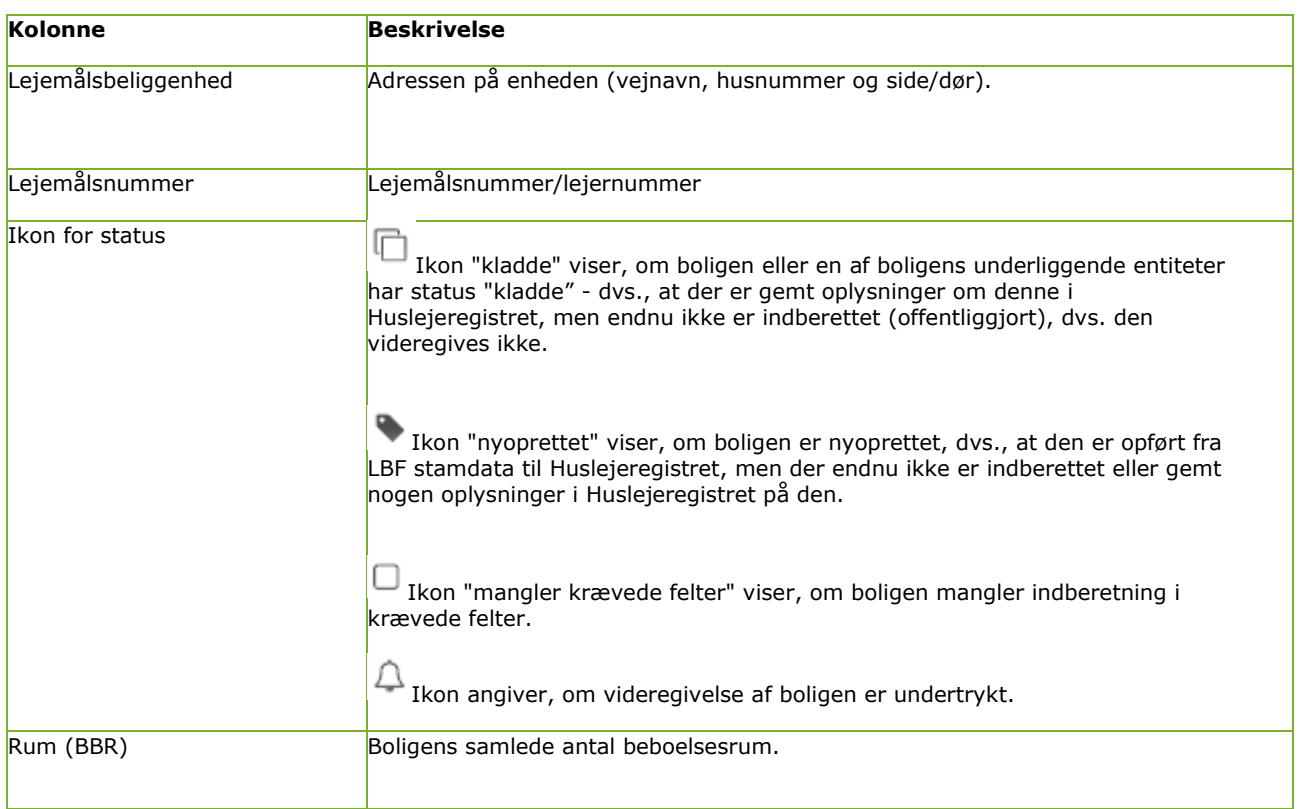

| $m2$ (BBR)                                     | Boligens m2 boligareal.                                                                                                    |
|------------------------------------------------|----------------------------------------------------------------------------------------------------|
| Aktuel nettohusleje                            | Viser den aktuelle nettohusleje for boligen i kr./øre - altså den gyldige udgift på<br>dags dato (indberettet til UDK).                                                                                                    |
| Ikon for aktuel nettohusleje<br><b>udløbet</b> | Ikon markerer, at den aktuelle nettohusleje er udløbet (det er mere end 1 år<br>er gået siden den aktuel indberettede nettohusleje sidst er blevet opdateret).<br>Ikonet vises også, når der aldrig har været indberettet en nettohusleje. |
| Aktuel nettohusleje fra                        | Dato for ikrafttræden for den aktuelle nettohusleje i formatet dd-mm-yyyy.                                                                                                    |
| Varslet nettohusleje                           | Viser beløbet for en evt. kommende, varslet boligudgift.                                                                                                    |
| Ikon for status for varslet<br>nettohusleje    | Ikon markerer, at den varslede nettohusleje ikke er indberettet, men at<br>varslet nettohusleje har status kladde.                                                                                                    |
| Varslet nettohusleje fra                       | Dato for ikrafttræden for varslet boligudgift.                                                                                                    |

*Figur 39: Boligudgift - beskrivelse*

# **4.5.2.2 Udlejningssituation**

Nedenstående billede og tabel viser, hvilke kolonner der findes i listevisningen, hvis man vælger "Udlejningssituation".

| <b>HUSLEJEREGISTER</b>                                  |                                                                                                    |                                |        |               |                         |                            |               |                       | 0410 - Boligforeningen 3B C                 |
|---------------------------------------------------------|----------------------------------------------------------------------------------------------------|--------------------------------|--------|---------------|-------------------------|----------------------------|---------------|-----------------------|---------------------------------------------|
| Forside > Boligorganisation > Afdelingsliste > Afdeling |                                                                                                    |                                |        |               |                         |                            |               |                       |                                             |
| XML<br>Rapporter<br>Søg                                 | <b>Afdeling</b><br>Log                                                                                                    |                                |        |               |                         |                            |               |                       | $\circledcirc$<br>Lars Larsen V             |
| <b>Generelt om afdelingen</b>                           | Afdeling: 1012 Herlevgårdsvej                                                                                                    |                                |        |               |                         |                            |               |                       |                                             |
| <b>Afdelingens boliger</b>                              | Afdelingens boliger - Udlejningssituation                                                                                                 |                                |        |               |                         |                            |               |                       |                                             |
| Anvisningsaftaler                                       |                                                                                                    |                                |        |               |                         |                            |               |                       |                                             |
| <b>Beboerfaciliteter &amp; husdyr</b>                   | the vis boligudgift                                                                                                    |                                |        |               |                         |                            |               |                       | Print liste $\ominus$ Tilføj/rediger filter |
| Billeder og plantegninger                               | Vis pr. side $20$ $\vee$                                                                                                    |                                |        |               | Side 1 af 3             |                            |               |                       | <b>MM 123 H M</b>                           |
| Handicapoplysninger                                     | Lejemåls-beliggenhed<br>$\Box$                                                                                                    | * Lejemåls-nummer<br>$\ddot{}$ |        | Udlej. status | Ændret<br>$\Rightarrow$ | ↓ Varslet udlej.<br>status | $\div$<br>Fra | <b>↓</b> DK Bolig     | Handicap<br>$\ddot{\phantom{1}}$            |
| Opskrivningsaftaler                                     | Herlevgårdsvej 26D ST TV<br>П.                                                                                                    | 1-1012-1638-19                 |        | Udlejet       | 15-08-2011              | Tomgang                    |               | Aktiv                 |                                             |
| $\leftarrow$                                            | Herlevgårdsvej 26D ST TH<br>$\Box$                                                                                                    | 1-1012-1636-13                 |        | Udlejet       | $01 - 08 - 2013$        | Tomgang                    |               | Aktiv                 |                                             |
|                                                         | Herlevgårdsvej 26D ST MF                                                                                                    | 1-1012-1637-9                  |        | Udlejet       | $01 - 05 - 2007$        | Tomgang                    |               | Aktiv                 |                                             |
|                                                         | Herlevgårdsvej 26D 2 TV<br>$\Box$                                                                                                    | 1-1012-1644-17                 | $\Box$ | Udlejet       | $01 - 10 - 2009$        | Tomgang                    |               | Aktiv                 |                                             |
|                                                         | Herlevgårdsvej 26D 2 TH<br>п                                                                                                    | 1-1012-1642-9                  |        | Udlejet       | 15-11-2013              | Tomgang                    |               | Aktiv                 |                                             |
|                                                         | Herlevgårdsvej 26D 2 MF<br>$\Box$                                                                                                    | $1 - 1012 - 1643 - 33$         |        | Udlejet       | $01 - 01 - 2008$        | Tomgang                    |               | Aktiv                 |                                             |
|                                                         | Herlevgårdsvej 26D 1 TV<br>п                                                                                                    | $1 - 1012 - 1641 - 15$         |        | Udlejet       | $01 - 05 - 2007$        | Tomgang                    |               | Aktiv                 |                                             |
|                                                         | Herlevgårdsvej 26D 1 TH<br>$\Box$                                                                                                    | 1-1012-1639-9                  |        | Udlejet       | 15-08-2013              | Tomgang                    |               | Aktiv                 |                                             |
|                                                         | Herlevgårdsvej 26D 1 MF<br>π                                                                                                    | 1-1012-1640-23                 |        | Udlejet       | 01-05-2007              | Tomgang                    |               | Aktiv                 |                                             |
|                                                         | Herlevgårdsvej 26C ST TV<br>$\Box$                                                                                                    | 1-1012-1629-25                 |        | Udlejet       | $15-08-2013$            | Tomgang                    |               | Aktiv                 |                                             |
|                                                         | Herlevgårdsvej 26C ST TH<br>$\Box$                                                                                                    | 1-1012-1627-17                 |        | Udlejet       | $15 - 06 - 2013$        | Tomgang                    |               | Aktiv                 |                                             |
|                                                         | Herlevgårdsvej 26C ST MF<br>п                                                                                                    | 1-1012-1628-33                 |        | Udlejet       | $01 - 10 - 2013$        | Tomgang                    |               | Aktiv                 |                                             |
|                                                         | Herlevgårdsvej 26C 2 TV<br>$\Box$                                                                                                    | 1-1012-1635-25                 |        | Udlejet       | $01 - 05 - 2014$        | Tomgang                    |               | Aktiv                 |                                             |
|                                                         | Herlevgårdsvej 26C 2 TH<br>п                                                                                                    | 1-1012-1633-13                 |        | Udlejet       | 15-05-2013              | Tomgang                    |               | Aktiv                 |                                             |
|                                                         | Herlevgårdsvej 26C 2 MF<br>$\Box$                                                                                                    | 1-1012-1634-33                 |        | Udlejet       | $01 - 02 - 2014$        | Tomgang                    |               | Aktiv                 |                                             |
|                                                         | Herlevgårdsvej 26C 1 TV<br>п                                                                                                    | 1-1012-1632-25                 |        | Udlejet       | 15-06-2013              | Tomgang                    |               | Aktiv                 |                                             |
|                                                         | Herlevgårdsvej 26C 1 TH<br>п                                                                                                    | 1-1012-1630-15                 |        | Udlejet       | $01 - 12 - 2013$        | Tomgang                    |               | Aktiv                 |                                             |
|                                                         | Herlevgårdsvej 26C 1 MF<br>п                                                                                                    | 1-1012-1631-39                 |        | Udlejet       | $15 - 06 - 2013$        | Tomgang                    |               | Aktiv                 |                                             |
|                                                         | Herlevgårdsvej 26B ST TV<br>$\Box$                                                                                                    | 1-1012-1620-19                 |        | Udlejet       | $15-03-2014$            | Tomgang                    |               | Aktiv                 |                                             |
|                                                         | Herlevgårdsvej 26B ST TH<br>$\Box$                                                                                                    | 1-1012-1618-11                 |        | Udlejet       | $01 - 07 - 2013$        | Tomgang                    |               | Aktiv                 |                                             |
|                                                         | Gå til top   Vis pr. side 20                                                                                                    |                                |        |               | Side 1 af 3             |                            |               |                       | M 4 1 2 3 H M                               |
|                                                         | $\bigcirc$ Undertrykt af LBF $\Box$ Kladde $\blacklozenge$ Nyindberettet $\Box$ Mangler indberetning $\oslash$ Aktuel boligudgift udløbet |                                |        |               |                         |                            |               |                       |                                             |
|                                                         |                                                                                                    |                                |        |               |                         |                            |               | Rediger boligudgifter | Rediger generelt om boligerne               |
| Copyright: Landsbyggefonden @                           |                                                                                                    |                                |        |               |                         |                            |               |                       | Version 1.0                                 |

*Figur 40: Udlejningssituation*

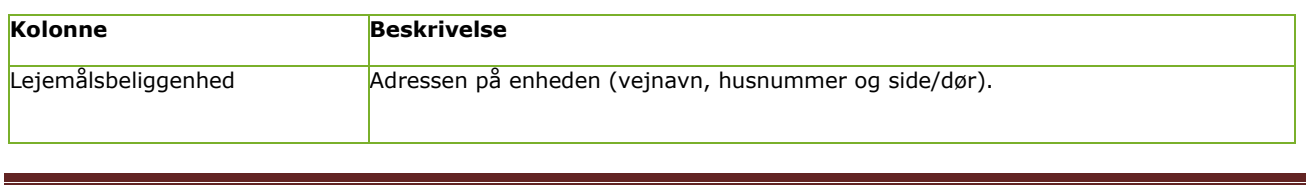

Brugervejledning for Administrationsklienten til Huslejeregistret – version 1.2.2 Side 38

| Lejemålsnummer                                  | Lejemålsnummer/lejernummer                                                                                                    |
|-------------------------------------------------|----------------------------------------------------------------------------------------------------|
| Ikon for status                                 | Ikon "kladde" viser, om boligen eller en af dens<br>underliggende entiteter (boligudgifter/udlejningssituation) har<br>status "kladde" - dvs., at der er gemt oplysninger om denne i<br>Huslejeregistret, men endnu ikke er indberettet (offentliggjort),<br>dvs. den videregives ikke. |
|                                                 | Ikon "nyoprettet" viser, om boligen er nyoprettet, dvs., at<br>den er opført fra LBF stamdata til Huslejeregistret, men der<br>endnu ikke er indberettet eller gemt nogen oplysninger i<br>Huslejeregistret på den.                                                                     |
|                                                 | Ikon "mangler krævede felter" viser, om boligen mangler<br>indberetning i krævede felter.                                                                                                    |
|                                                 | Ikon angiver, om videregivelse af boligen er undertrykt.                                                                                                    |
| Udlejningsstatus                                | Boligens udlejningsstatus (Udlejet eller Tomgang).                                                                                                    |
| <b>Ændret</b>                                   | Dato i formatet dd-mm-yyyy for ikrafttræden af aktuelle<br>udlejningsstatus.                                                                                                    |
| Varslet udlejningsstatus                        | Udlejningsstatus for en evt. varslet udlejningssituation                                                                                                    |
| Ikon for status for varslet<br>udlejningsstatus | Ikon markerer, at den varslede udlejningsstatus ikke er<br>indberettet, men at varslet udlejningsstatus har status kladde.                                                                                                    |
| <b>DK</b> bolig                                 | Boligens aktiv status på DanmarkBolig. Hvis boligen er inaktiv<br>på DanmarkBolig, vises slutdato for inaktiv status.                                                                                                    |
| <b>Fra</b>                                      | Dato i formatet dd-mm-yyyy for ikrafttræden af varslet<br>udlejningsstatus, eksempelvis startdato for ny udlejning eller<br>tomgangsledighed.                                                                                                    |
| Handicap                                        | Boligen er tilknyttet en handicapboligtype (handicapboligtyper<br>defineres på afdelingsniveauet pr byggeafsnit).                                                                                                    |

*Figur 41: Udlejningssituation - beskrivelse*

# **4.5.2.3 Filtermuligheder**

Det er muligt at filtrere boliglisten sådan, at der kun vises boliger, som har nogle bestemte egenskaber. Der kan vælges mellem et antal filtre, som er vist i nedenstående billede og beskrevet i nedenstående tabel.

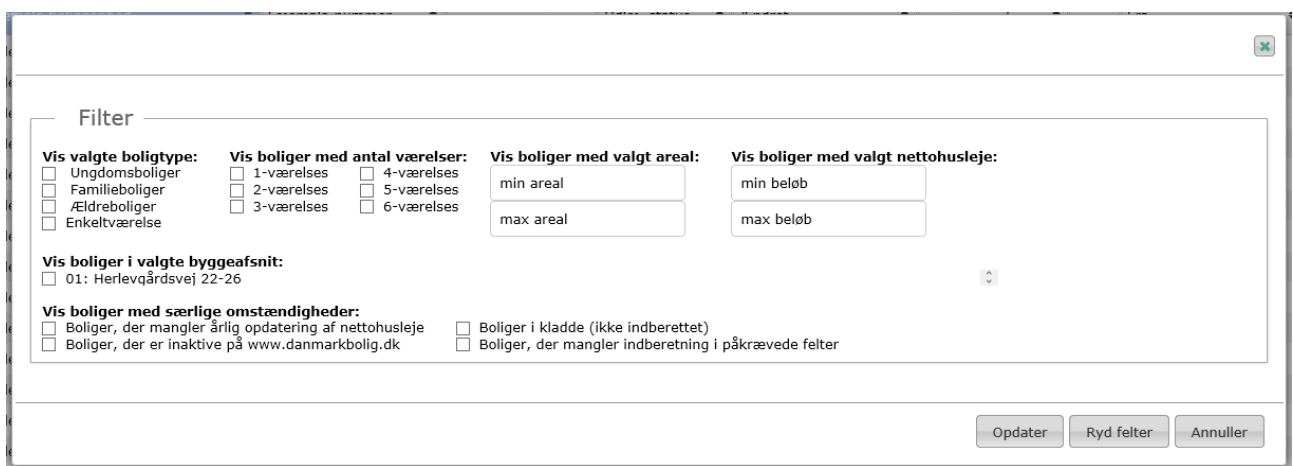

*Figur 42: Boliglisten - filter*

| Filter                                        | <b>Beskrivelse</b>                                                                                                    |
|-----------------------------------------------|----------------------------------------------------------------------------------------------------|
| Vis valgte boligtype                          | Visning af boliger af bestemte boligtyper med følgende valgmuligheder angivet i<br>check bokse                                                                                                    |
|                                               | "Ungdomsboliger", "Familieboliger", "Ældreboliger"                                                                                                    |
| Vis boliger i valgte byggeafsnit              | Visning af boliger med placering i bestemte byggeafsnit, angivet i check bokse.                                                                                                    |
| Vis boliger med antal værelser                | Visning af boliger med X antal værelser med følgende valgmuligheder angivet i<br>check bokse:                                                                                                    |
|                                               | "Enkeltværelse", "2-værelses", "3-værelses", "4-værelses", "5-værelses", "6-<br>værelses".                                                                                                    |
| Vis boliger med valgt areal                   | Visning af boliger med boligareal indenfor det angivne range                                                                                                    |
| Vis boliger med valgt<br>nettohusleje         | Visning af boliger med aktuel nettohusleje indenfor den angivne range.                                                                                                    |
| Vis kun boliger med særlige<br>omstændigheder | Visning af boliger med følgende særlige omstændigheder angivet i check bokse:                                                                                                    |
|                                               | "Boliger, der mangler årlig opdatering af boligudgift"<br>"Boliger, der er inaktive på www.danmarkbolig.dk"<br>'Boliger i kladde (ikke indberettet)"<br>'Boliger, der mangler indberetning i påkrævede felter" |

*Figur 43: Filter - beskrivelse*

Hvis der er valgt et filter, markeres det tydeligt i listevisningen.

| Forside > Boligorganisation > Afdelingsliste > Afdeling<br>XML<br>Rapporter | Log    | <b>Afdeling</b>                           |                   |           |   |               |                                  |                                 |                  |     |            | $^{\circ}$                                    | Lars Larsen V |
|-----------------------------------------------------------------------------|--------|-------------------------------------------|-------------------|-----------|---|---------------|----------------------------------|---------------------------------|------------------|-----|------------|-----------------------------------------------|---------------|
| Generelt om afdelingen                                                      |        | Afdeling: 1012 Herlevgårdsvej             |                   |           |   |               |                                  |                                 |                  |     |            |                                               |               |
| <b>Afdelingens boliger</b>                                                  |        |                                           |                   |           |   |               |                                  |                                 |                  |     |            |                                               |               |
| Anvisningsaftaler                                                           |        | Afdelingens boliger - Udlejningssituation |                   |           |   |               |                                  |                                 |                  |     |            |                                               |               |
| <b>Beboerfaciliteter &amp; husdyr</b>                                       |        | the Vis boligudgift                       |                   |           |   |               | <b>OBS: Et filter er aktivt!</b> |                                 |                  |     |            | Print liste $\bigoplus$ Tilføj/rediger filter |               |
| <b>Billeder og plantegninger</b>                                            |        | Alla buri algement All                    |                   |           |   |               | pige 1 at 3                      |                                 |                  |     |            | 199 99 11 2 2 3 77                            |               |
| Handicapoplysninger                                                         | $\Box$ | Lejemåls-beliggenhed                      | * Lejemåls-nummer | $\ddot{}$ |   | Udlej. status | Ændret<br>$\bullet$              | $\phi$ Varslet udlej.<br>status | $\ddot{\bullet}$ | Fra | ● DK Bolig | Handicap                                      |               |
| Opskrivningsaftaler                                                         | $\Box$ | Herlevgårdsvej 26D ST TV                  | 1-1012-1638-19    |           |   | Udlejet       | 15-08-2011                       | Tomgang                         |                  |     | Aktiv      |                                               |               |
| $\leftarrow$                                                                | $\Box$ | Herlevgårdsvej 26D ST TH                  | 1-1012-1636-13    |           |   | Udlejet       | $01 - 08 - 2013$                 | Tomgang                         |                  |     | Aktiv      |                                               |               |
|                                                                             | □      | Herlevgårdsvej 26D ST MF                  | 1-1012-1637-9     |           |   | Udlejet       | $01 - 05 - 2007$                 | Tomgang                         |                  |     | Aktiv      |                                               |               |
|                                                                             | П      | Herlevgårdsvej 26D 2 TV                   | 1-1012-1644-17    |           | O | Udlejet       | $01 - 10 - 2009$                 | Tomgang                         |                  |     | Aktiv      |                                               |               |
|                                                                             | п      | Herlevgårdsvej 26D 2 TH                   | 1-1012-1642-9     |           |   | Udlejet       | $15 - 11 - 2013$                 | Tomgang                         |                  |     | Aktiv      |                                               |               |
|                                                                             | $\Box$ | Herlevgårdsvej 26D 2 MF                   | 1-1012-1643-33    |           |   | Udlejet       | $01 - 01 - 2008$                 | Tomgang                         |                  |     | Aktiv      |                                               |               |
|                                                                             | П      | Herlevgårdsvej 26D 1 TV                   | 1-1012-1641-15    |           |   | Udlejet       | $01 - 05 - 2007$                 | Tomgang                         |                  |     | Aktiv      |                                               |               |
|                                                                             | $\Box$ | Herlevgårdsvej 26D 1 TH                   | 1-1012-1639-9     |           |   | Udlejet       | $15 - 08 - 2013$                 | Tomgang                         |                  |     | Aktiv      |                                               |               |
|                                                                             | □      | Herlevgårdsvej 26D 1 MF                   | 1-1012-1640-23    |           |   | Udlejet       | $01 - 05 - 2007$                 | Tomgang                         |                  |     | Aktiv      |                                               |               |
|                                                                             | $\Box$ | Herlevgårdsvej 26C ST TV                  | 1-1012-1629-25    |           |   | Udlejet       | 15-08-2013                       | Tomgang                         |                  |     | Aktiv      |                                               |               |
|                                                                             | п      | Herlevgårdsvej 26C ST TH                  | 1-1012-1627-17    |           |   | Udlejet       | 15-06-2013                       | Tomgang                         |                  |     | Aktiv      |                                               |               |
|                                                                             |        | Herlevgårdsvej 26C ST MF                  | 1-1012-1628-33    |           |   | Udlejet       | $01 - 10 - 2013$                 | Tomgang                         |                  |     | Aktiv      |                                               |               |
|                                                                             | $\Box$ | Herlevgårdsvej 26C 2 TV                   | 1-1012-1635-25    |           |   | Udlejet       | $01 - 05 - 2014$                 | Tomgang                         |                  |     | Aktiv      |                                               |               |
|                                                                             | $\Box$ | Herlevgårdsvej 26C 2 TH                   | 1-1012-1633-13    |           |   | Udlejet       | 15-05-2013                       | Tomgang                         |                  |     | Aktiv      |                                               |               |
|                                                                             | $\Box$ | Herlevgårdsvej 26C 2 MF                   | 1-1012-1634-33    |           |   | Udlejet       | $01 - 02 - 2014$                 | Tomgang                         |                  |     | Aktiv      |                                               |               |
|                                                                             | $\Box$ | Herlevgårdsvej 26C 1 TV                   | 1-1012-1632-25    |           |   | Udlejet       | $15-06-2013$                     | Tomgang                         |                  |     | Aktiv      |                                               |               |
|                                                                             | $\Box$ | Herlevgårdsvej 26C 1 TH                   | 1-1012-1630-15    |           |   | Udlejet       | $01 - 12 - 2013$                 | Tomgang                         |                  |     | Aktiv      |                                               |               |
|                                                                             | $\Box$ | Herlevgårdsvej 26C 1 MF                   | 1-1012-1631-39    |           |   | Udlejet       | 15-06-2013                       | Tomgang                         |                  |     | Aktiv      |                                               |               |
|                                                                             | п      | Herlevgårdsvej 26B ST TV                  | 1-1012-1620-19    |           |   | Udlejet       | $15 - 03 - 2014$                 | Tomgang                         |                  |     | Aktiv      |                                               |               |
|                                                                             | $\Box$ | Herlevgårdsvej 26B ST TH                  | 1-1012-1618-11    |           |   | Udlejet       | $01 - 07 - 2013$                 | Tomgang                         |                  |     | Aktiv      |                                               |               |
|                                                                             |        | Gå til top   Vis pr. side 20 V            |                   |           |   |               | Side 1 af 3                      |                                 |                  |     |            | MM 123 N M                                    |               |

*Figur 44: Besked: Filter aktivt*

## **4.5.2.4 Masseredigering**

Det er muligt at indberette oplysninger samlet for flere boliger samtidig. Dette gøres ved, at man i listevisningen for boliger via markering i checkboxene angiver, præcis hvilke enheder der ønskes masseredigering på.

Udvælgelse af alle boliger i listen kan ske ved at benytte  $\Box$  ikonet i venstre hjørne:

| <b>XML</b><br>Rapporter<br>Søg                                                                                     | Forside > Boligorganisation > Afdelingsliste > Afdeling<br><b>Afdeling</b><br>Log                                            |                                                           |                               |                                                          |                               |                                            | $\circledcirc$ Lars Larsen $\vee$           |
|----------------------------------------------------------------------------------------------------|----------------------------------------------------------------------------------------------------|-----------------------------------------------------------|-------------------------------|----------------------------------------------------------|-------------------------------|--------------------------------------------|---------------------------------------------|
| Generelt om afdelingen<br><b>Afdelingens boliger</b><br>Anvisningsaftaler<br><b>Beboerfaciliteter &amp; husdyr</b> | Afdeling: 1012 Herlevgårdsvej<br>Afdelingens boliger - Udlejningssituation<br>the Vis boligudgift                            |                                                           |                               |                                                          |                               |                                            | Print liste $\ominus$ Tilføj/rediger filter |
| Billeder og plantegninger<br>Handicapoplysninger                                                                   | Vis pr. side $\sqrt{1 + \sqrt{2}}$                                                                                           | Vælg alle boliger på                                      | Udlej. status                 | Side 1 af 3<br>$\div$ Ændret                             | Varslet udlej.<br>status      | Fra<br><b>C</b> DK Bolig                   | $23$ $\#$ $\#$<br>144<br>Ha                 |
| Opskrivningsaftaler                                                                                                | listen til<br>Herlevgårdsvej<br>$\Box$<br>Herlevgårdsvej<br>$\Box$                                                           | masseredigering                                           | Udlejet<br>Udlejet            | $15 - 08 - 2011$<br>$01 - 08 - 2013$                     | Tomgang<br>Tomgang            | Aktiv<br>Aleiv<br>$-1 - 1$                 |                                             |
| Vælg<br>enkelte                                                                                                    | Herlevgårdsvej<br>$\overline{\mathbf{v}}$<br>Herlevgårdsvej<br>$\overline{\mathbf{v}}$<br>łerlevgårdsvej 26D 2 TH<br>⊽       | $1 - 1012 - 1642 - 9$                                     | Udlejet<br>Udlejet<br>Udlejet | $01 - 05 - 2007$<br>$01 - 10 - 2009$<br>15-11-2013       | Tomgang<br>Tomgang<br>Tomgang | Tilføj/rediger filter $\blacktriangledown$ |                                             |
| boliger                                                                                                    | Herlevgårdsvej 26D 2 MF<br>V<br>lerlevgårdsvej 26D 1 TV<br>Herlevgårdsvej 26D 1 TH<br>П.                                     | 1-1012-1643-33<br>$1 - 1012 - 1641 - 15$<br>1-1012-1639-9 | Udlejet<br>Udlejet<br>Udlejet | $01 - 01 - 2008$<br>$01 - 05 - 2007$<br>15-08-2013       | Tomgang<br>Tomgang<br>Tomgang | Aktiv<br>Aktiv                             |                                             |
|                                                                                                    | Herlevgårdsvej 26D 1 MF<br>п<br>Herlevgårdsvej 26C ST TV<br>$\Box$<br>Herlevgårdsvej 26C ST TH<br>$\Box$                     | 1-1012-1640-23<br>1-1012-1629-25<br>1-1012-1627-17        | Udlejet<br>Udlejet<br>Udlejet | $01 - 05 - 2007$<br>$15 - 08 - 2013$<br>$15 - 06 - 2013$ | Tomgang<br>Tomgang<br>Tomgang | Aktiv<br>Aktiv<br>Aktiv                    |                                             |
|                                                                                                    | Herlevgårdsvej 26C ST MF<br>$\Box$<br>Herlevgårdsvej 26C 2 TV<br>$\Box$                                                      | 1-1012-1628-33<br>1-1012-1635-25                          | Udlejet<br>Udlejet            | $01 - 10 - 2013$<br>$01 - 05 - 2014$                     | Tomgang<br>Tomgang            | Aktiv<br>Aktiv                             |                                             |
|                                                                                                    | Herlevgårdsvej 26C 2 TH<br>$\Box$<br>Herlevgårdsvej 26C 2 MF<br>$\Box$<br>Herlevgårdsvej 26C 1 TV<br>$\Box$                  | 1-1012-1633-13<br>1-1012-1634-33<br>1-1012-1632-25        | Udlejet<br>Udlejet<br>Udlejet | $15-05-2013$<br>$01 - 02 - 2014$<br>15-06-2013           | Tomgang<br>Tomgang<br>Tomgang | Aktiv<br>Aktiv<br>Aktiv                    |                                             |
|                                                                                                    | Herlevgårdsvej 26C 1 TH<br>П.<br>Herlevgårdsvej 26C 1 MF<br>$\Box$                                                           | $1 - 1012 - 1630 - 15$<br>1-1012-1631-39                  | Udlejet<br>Udlejet            | $01 - 12 - 2013$<br>15-06-2013                           | Tomgang<br>Tomgang            | Aktiv<br>Aktiv                             |                                             |
|                                                                                                    | Herlevgårdsvej 26B ST TV<br>$\Box$<br>Herlevgårdsvej 26B ST TH<br>$\Box$<br>$G_0^s$ til top   Vis pr. side 20 $\boxed{\vee}$ | 1-1012-1620-19<br>$1 - 1012 - 1618 - 11$                  | Udlejet<br>Udlejet            | 15-03-2014<br>$01 - 07 - 2013$<br>Side 1 af 3            | Tomgang<br>Tomgang            | Aktiv<br>Aktiv                             | 144 4 1 2 3 H H                             |

*Figur 45: Valg af boliger til masseredigering*

Brugervejledning for Administrationsklienten til Huslejeregistret – version 1.2.2 Side 41

Det er også muligt først at filtrere listen og efterfølgende vælge alle boliger i listen ved hjælp af ikonet.

Efter udvælgelse aktiveres masseredigeringen via klik på "Rediger generelt om boligen" eller "Rediger boligudgifter" – alt efter, hvilke oplysninger man ønsker at redigere for de valgte enheder.

#### **Masseredigeringsskærmbilledet**

Når en af disse knapper benyttes efter en udvælgelse fra boliglisten, åbnes boligskærmbilledet i en modal popup, hvor kun henholdsvis fanebladet "Boligudgifter" eller fanebladet "Generelt om boligen" er tilgængeligt for redigering. De andre faneblade i skærmbilledet skraveres for at tydeliggøre, at de er utilgængelige.

"Udlejningssituation" fanebladet vil altid være utilgængelig/skraveret, da indberetning via denne fane ikke giver mening.

Skærmbilledet for masseredigering minder i sin opbygning meget om visningen af en enkelt bolig, dog vises nu de udvalgte boliger i skærmbilledet til venstre og vinduet hedder "Masseredigering af boliger".

De valgte boliger, som der redigeres på, vises i venstre menuen under fanebladene.

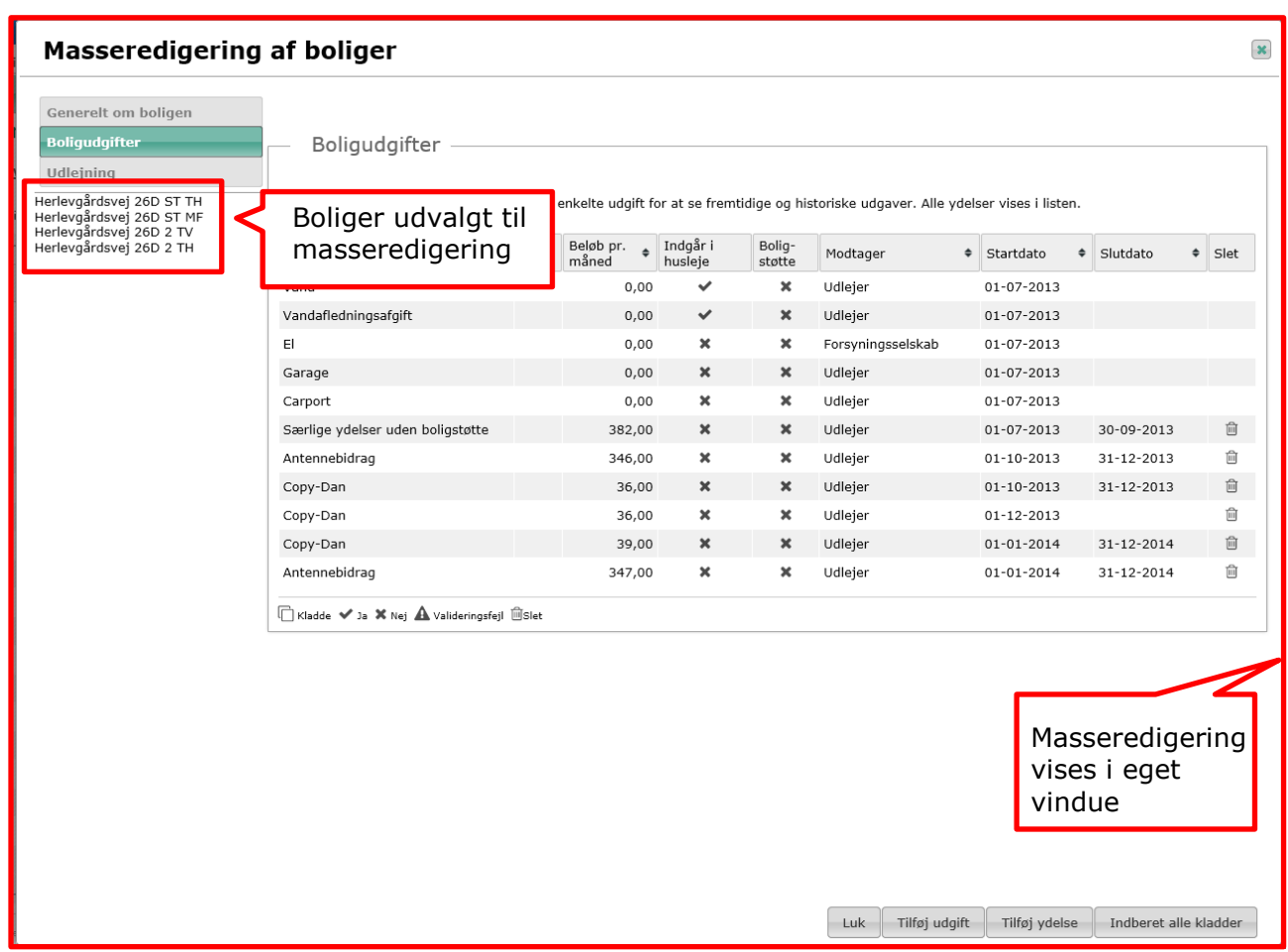

*Figur 46: Masseredigering*

#### **"Rediger generelt om boligen"**

Felter, der kan masseindberettes i, vil være åbne, mens felter, der ikke kan indberettes i, vil være gråtonede.

Der kan kun masseindberettes i felter, hvor alle valgte enheder har samme værdi (ens for alle valgte boliger) eller hvor alle valgte enheder ikke har nogen værdi.

Felter, hvor de valgte boliger har forskellige værdier, vil være låst for redigering.

#### **"Rediger boligudgifter"**

For boligudgifter gælder, at oprettelse af udgift/særlig ydelse altid kan ske for udvalgte boliger på samme vis som for en enkelt bolig. Dog skal man være opmærksom på, at oprettelsen gælder for alle valgte boliger.

Eksisterende boligudgifter kan rettes eller slettes, hvis de er ens for de valgte boliger. En boligudgift er ens, hvis alle felter - udgiftens type, start dato, slut dato, beløb, modtagertype, beskrivelse og angivelse af, om udgiften er indeholdt i huslejen – er ens, dvs. har samme værdi hhv. ingen værdi. Dog skal man være opmærksom på, at rettelsen gælder for alle valgte boliger. Har de udvalgte boliger ikke en fælles udgift, vil det ikke være muligt at redigere i eksisterende udgifter for de valgte boliger.

#### **"Gem og indberetning af oplysninger"**

Ved klik på 'Gem som kladde' eller ´Gem og indberet´-knappen frembringes en ny dialog, som lister de felter, der er rettet - inkl. ledetekst, tidligere værdi samt den ny-indtastede værdi. I denne dialog vil brugeren have mulighed for at annullere handlingen, gemme hhv. indberette de ændrede værdier. Vælger man "annuller", kommer man tilbage til masseredigeringsdialogen, og redigeringen kan fortsættes. I modsat fald vender man retur til

listevisningen.

### 4.5.3 Anvisningsaftaler

Anvisningsaftaler kan defineres på boligorganisations- og afdelingsniveau. Se afsnit 4.4.3. for en nærmere beskrivelse af anvisningsaftaler.

### 4.5.4 Beboerfaciliteter og husdyr (indberettes pr byggeafsnit)

På fanen beboerfaciliteter og husdyr kan der angives diverse informationer om beboerfaciliteter og husdyr pr. byggeafsnit.

I Husdyr gruppeboksen kan man rette oplysningerne ved at klikke på rækken. Man skal være opmærksom på, at en rettelse i husdyroplysninger først bliver gemt, når hele siden bliver gemt hhv. indberettet. Rettede husdyroplysninger, som endnu ikke er gemt, markeres med et advarselsikon $\blacksquare$ .

| <b>HUSLEJEREGISTER</b>                                                           |                                                                                          |                                                 |                |                          |                                   | 0410 - Boligforeningen 3B C |                                   |  |
|----------------------------------------------------------------------------------|------------------------------------------------------------------------------------------|-------------------------------------------------|----------------|--------------------------|-----------------------------------|-----------------------------|-----------------------------------|--|
| Forside > Boligorganisation > Afdelingsliste > Afdeling                          |                                                                                          |                                                 |                |                          |                                   |                             |                                   |  |
| <b>Afdeling</b><br>Enhedsadministration<br><b>XML</b><br>Rapporter<br>Log<br>Søg |                                                                                          |                                                 |                |                          |                                   |                             | $\circledcirc$ Lars Larsen $\vee$ |  |
| Afdeling: 1012 Herlevgårdsvej<br>Generelt om afdelingen                          |                                                                                          |                                                 |                |                          |                                   |                             |                                   |  |
| <b>Afdelingens boliger</b>                                                       |                                                                                          |                                                 |                |                          |                                   |                             |                                   |  |
| Anvisningsaftaler<br>Generelt om byggeafsnit                                     |                                                                                          |                                                 |                |                          |                                   |                             |                                   |  |
| <b>Beboerfaciliteter &amp; husdyr</b>                                            |                                                                                          |                                                 |                |                          |                                   | $04 - 02 - 2013$            | (ລ                                |  |
| Beskrivelse af byg<br><b>Billeder og plantegninger</b>                           |                                                                                          |                                                 |                |                          |                                   |                             |                                   |  |
| 45 familieboliger<br>Handicapoplysninger                                         |                                                                                          |                                                 |                |                          |                                   |                             |                                   |  |
| Opskrivningsaftaler                                                              | $\theta$                                                                                 |                                                 |                |                          |                                   |                             |                                   |  |
| $\Leftarrow$                                                                     |                                                                                          |                                                 |                |                          |                                   |                             |                                   |  |
|                                                                                  |                                                                                          |                                                 |                |                          |                                   |                             |                                   |  |
| Beboerfaciliteter                                                                |                                                                                          |                                                 |                |                          |                                   |                             |                                   |  |
| ☆<br>Internetforbindels<br>Ja                                                    | $\bullet$<br>Antenneforening:<br>Nej                                                     | $\frac{1}{2\sqrt{3}}$<br>Nej <sup>O</sup><br>Ja | Port telefon:  | ☆ Ja<br>$\bullet$<br>Nej |                                   |                             |                                   |  |
|                                                                                  |                                                                                          |                                                 |                |                          |                                   |                             |                                   |  |
| Vaskeri:<br>☆                                                                    | $\theta$<br>Nej                                                                          |                                                 |                |                          |                                   |                             |                                   |  |
|                                                                                  |                                                                                          |                                                 |                |                          |                                   |                             |                                   |  |
| Virkning                                                                         |                                                                                          |                                                 |                |                          |                                   |                             |                                   |  |
|                                                                                  |                                                                                          |                                                 |                |                          |                                   |                             |                                   |  |
| ☆ 曲 04-02-2013<br>Virkning fra:                                                  | Virkning til:                                                                            | 兽 dd-mm-yyyy                                    |                |                          |                                   |                             |                                   |  |
|                                                                                  |                                                                                          |                                                 |                |                          |                                   |                             |                                   |  |
| Husdyroplysninger                                                                |                                                                                          |                                                 |                |                          |                                   |                             |                                   |  |
| Boligtype                                                                        | · Alle husdyr tilladt                                                                    | · Mindre husdyr tilladt                         | C Kat tilladt  | Hund tilladt             | <b>O</b> Beskrivelse<br>$\bullet$ |                             |                                   |  |
| Ældrebolig                                                                       | ☆                                                                                        | ×                                               | $\pmb{\times}$ | $\pmb{\times}$           | ×                                 |                             |                                   |  |
| Ungdomsbolig                                                                     | $\frac{1}{2}$                                                                            | $\pmb{\times}$                                  | $\pmb{\times}$ | $\pmb{\times}$           | $\pmb{\times}$                    |                             |                                   |  |
| Familiebolig                                                                     | ☆                                                                                        | $\pmb{\times}$                                  | $\pmb{\times}$ | $\pmb{\times}$           | ×                                 |                             |                                   |  |
| Enkeltværelse                                                                    | $\mathbf{r}^{\prime}$                                                                    | $\pmb{\times}$                                  | $\pmb{\times}$ | $\pmb{\times}$           | $\pmb{\times}$                    |                             |                                   |  |
|                                                                                  | data ikke gemt 12 krævet felt mangler data <a> 1a X Nej/tomt <a></a> Valideringsfejl</a> |                                                 |                |                          |                                   |                             |                                   |  |
|                                                                                  |                                                                                          |                                                 |                |                          |                                   |                             |                                   |  |
|                                                                                  |                                                                                          |                                                 |                |                          | Gem som kladde<br>Gem og indberet |                             |                                   |  |
| Copyright: Landsbyggefonden @                                                    |                                                                                          |                                                 |                |                          |                                   |                             | Version 1.0                       |  |

*Figur 47: Beboerfaciliteter og husdyr (husdyr)*

Husdyroplysninger skal defineres for hver boligtype, selv om ikke alle boligtyper nødvendigvis findes i de underliggende byggeafsnit.

Tidslinjen placeret til højre er beskrevet i afsnit: ['4.13](#page-84-0) [Historik visning og Virknings perioder'.](#page-84-0)

# 4.5.5 Billeder og plantegninger (indberettes pr. byggeafsnit)

Under fanen "Billeder og plantegninger" kan der uploades billeder og plantegninger for et byggeafsnit.

Billeder og plantegninger kan sorteres ved hjælp af drag and drop, og vil blive vist på DanmarkBolig portalen og eventuelt andre websites.

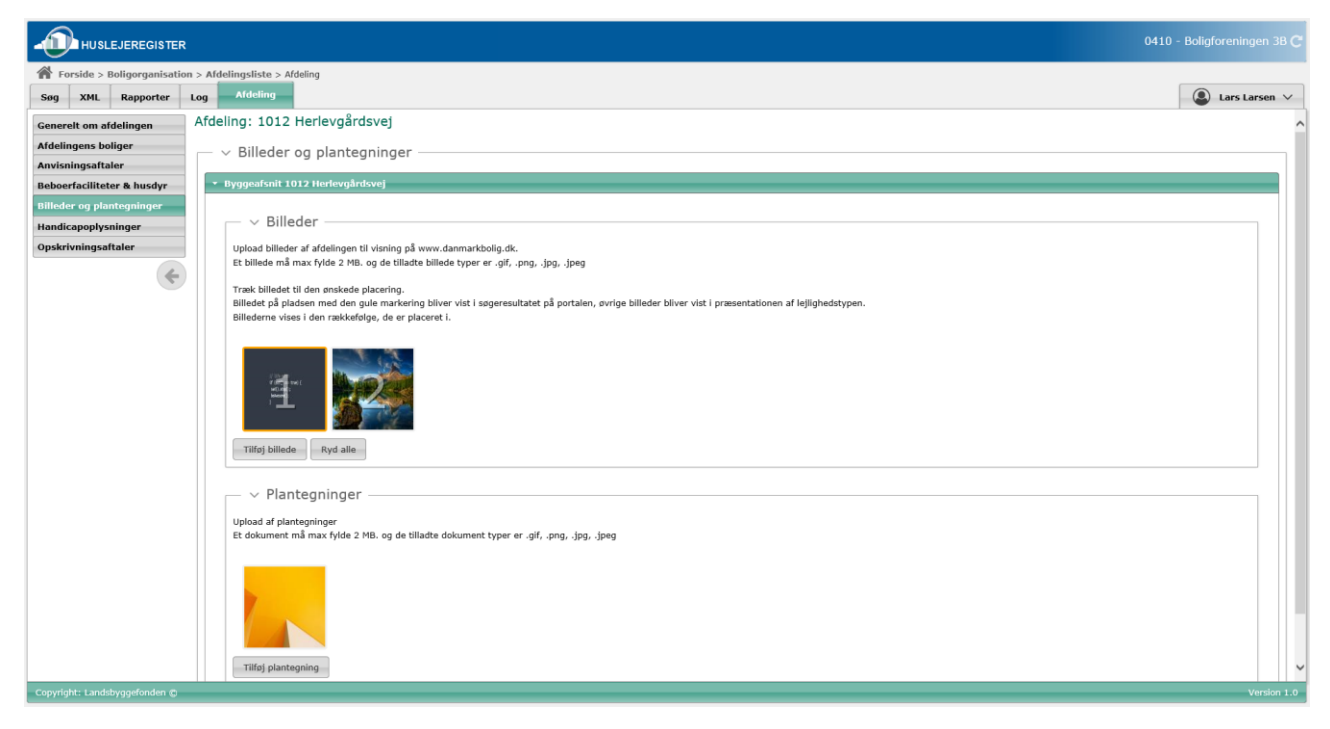

*Figur 48: Billeder og plantegninger*

Når man vælger at tilføje et billede eller en plantegning, åbnes en ny dialog, hvor man – ud over at udvælge filen – kan tilknytte oplysning om boligtype og antal værelser til bilaget.

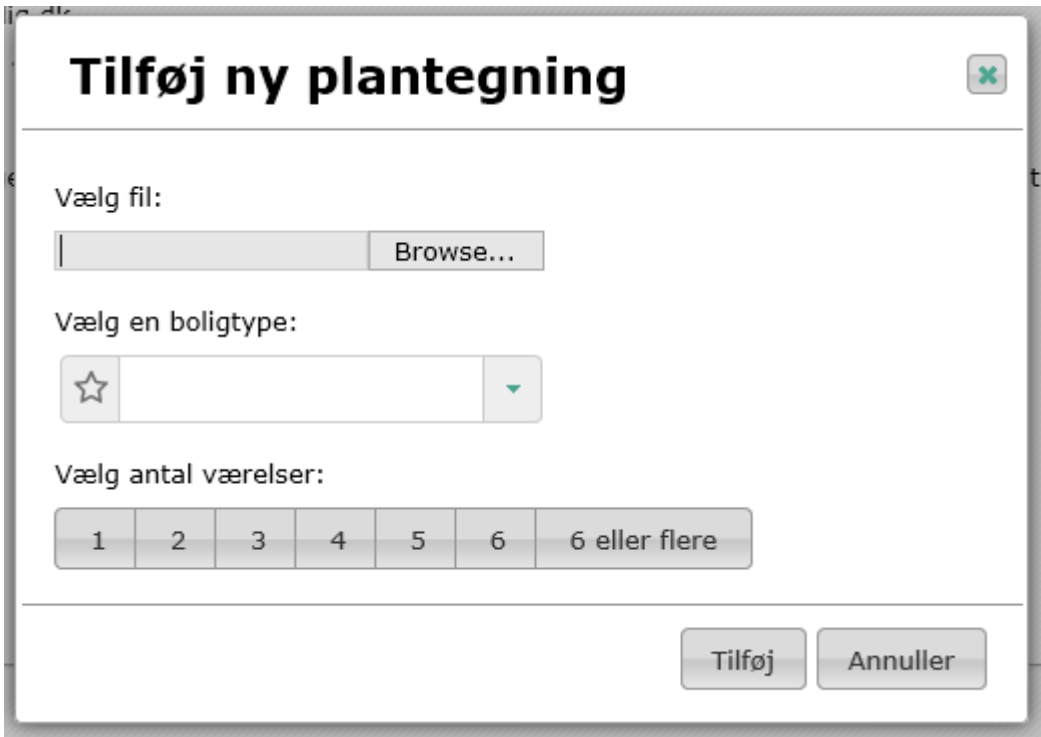

*Figur 49: Tilføj ny plantegning*

# 4.5.6 Handicapoplysninger (indberettes pr. byggeafsnit)

Under fanen handicapoplysninger kan man oprette handicapboligtyper. Dette gøres ved at benytte "Opret handicapboligtype" funktionen.

| <b>HUSLEJEREGISTER</b>                                                                                                    |                                                                                      |                                       |                            | 0410 - Boligforeningen 3B C     |
|----------------------------------------------------------------------------------------------------|--------------------------------------------------------------------------------------|---------------------------------------|----------------------------|---------------------------------|
| Forside > Boligorganisation > Afdelingsliste > Afdeling<br>Søg XML Rapporter Log                                                                       | <b>Afdeling</b>                                                                      |                                       |                            | $\circledcirc$<br>Lars Larsen V |
| Generelt om afdelingen<br><b>Afdelingens boliger</b><br>Anvisningsaftaler<br><b>Beboerfaciliteter &amp; husdyr</b><br><b>Billeder og plantegninger</b> | Afdeling: 1012 Herlevgårdsvej<br>nandicapopiysmiger<br>Fanebladet "Afdeling"         |                                       |                            |                                 |
| Handicapoplysninger<br>Opskrivningsaftaler                                                                                                    | <b>Transneappoingsype</b><br><b>C</b> Beskrivelse                                    |                                       |                            | Slet                            |
|                                                                                                    | Titel<br>Herlevgårdsvej 22 st. th Herlevgårdsvej 22 1. tv Herlevgårdsvej 22 2. tv    | <b>C</b> Oprettet<br>$30 - 11 - 2012$ | Ændret<br>$22 - 11 - 2013$ | û                               |
| $\Leftarrow$                                                                                                    | Herlevgårdsvej 22 st. tv. Herlevgårdsvej 22 1. th. Herlevgårdsvej 22 2. th.          | $30 - 11 - 2012$                      | $22 - 11 - 2013$           | 窗                               |
|                                                                                                    | Herlevgårdsvej 24 st. th. Herlevgårdsvej 24 1. tv. Herlevgårdsvej 24 2. tv.          | $30 - 11 - 2012$                      | 22-11-2013                 | û                               |
|                                                                                                    | Herlevgårdsvej 24 st. tv. Herlevgårdsvej 24 1. th. Herlevgårdsvej 24 2. th.          | $30 - 11 - 2012$                      | $22 - 11 - 2013$           | 窗                               |
|                                                                                                    | Herlevgårdsvej 26 A st. th. Herlevgårdsvej 26 A 1. tv. Herlevgårdsvej 26 A 2. tv.    | $30 - 11 - 2012$                      | $22 - 11 - 2013$           | û                               |
|                                                                                                    | Herlevgårdsvej 26 A st. tv. Herlevgårdsvej 26 A 1. th. Herlevgårdsvej 26 A 2. th.    | $30 - 11 - 2012$                      | $22 - 11 - 2013$           | 窗                               |
|                                                                                                    | Herlevgårdsvej 26 B, C, D st. mf. Herlevgårdsvej 26 B, C, D 1. mf. Herlevgårdsvej 2  | 30-11-2012                            | 22-11-2013                 | 窗                               |
|                                                                                                    | Herlevgårdsvej 26 B, C, D st. th. Herlevgårdsvej 26 B, C, D 1. th. Herlevgårdsvej 26 | $30 - 11 - 2012$                      | $22 - 11 - 2013$           | û                               |
|                                                                                                    | Herlevgårdsvej 26 B, C, D st. tv. Herlevgårdsvej 26 B, C, D 1. tv. Herlevgårdsvej 26 | $30 - 11 - 2012$                      | $22 - 11 - 2013$           | û                               |
|                                                                                                    |                                                                                      |                                       |                            | Opret handicapboligtype         |
| Copyright: Landsbyggefonden @                                                                                                    |                                                                                      |                                       |                            | Version 1.0                     |

*Figur 50: Handicapoplysninger*

Herved åbnes et nyt popup-vindue, hvor der skal besvares i alt 16 spørgsmål (fordelt på 4 faner) vedr. handicapforhold for en boligtype i byggeafsnittet. Den enkelte handicapoplysning kan redigeres ved at klikke på rækken i listen.

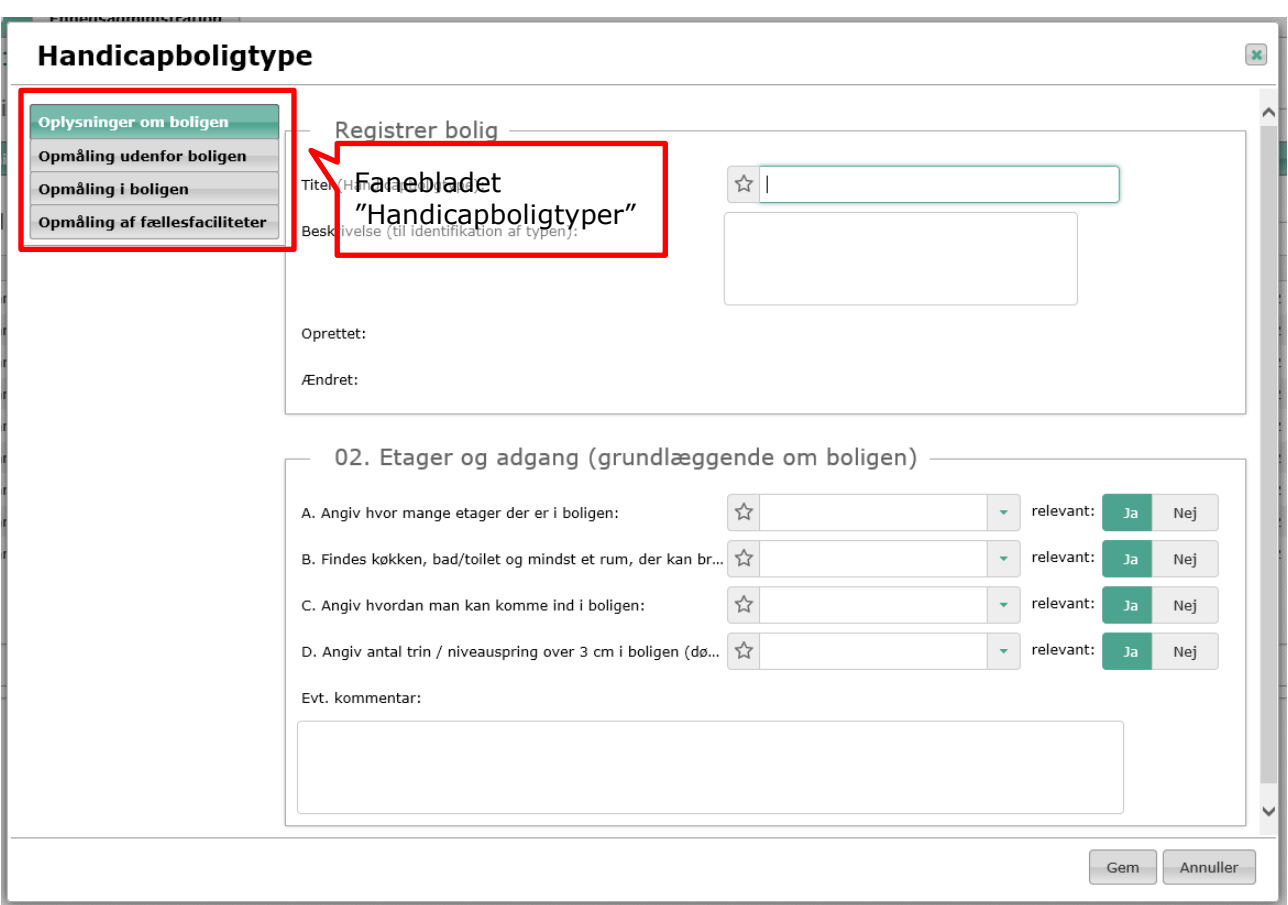

*Figur 51: Registrer handicapboligtype*

Handicapboligtyperne kan efterfølgende knyttes til de respektive boliger på fanen "Generelt om boligen" på fanebladet "Bolig". Se afsnit 4.6.2.

# 4.5.7 Opskrivningsaftaler

Opskrivningsaftaler kan defineres på boligorganisations- og afdelingsniveau. Se afsnit 4.4.4. for en nærmere beskrivelse af opskrivningsaftaler.

# 4.6 Fanebladet Bolig

Visning af en bolig på fanebladet "Bolig" er delt op i et antal faner, som beskrives i de efterfølgende afsnit:

| <b>HUSLEJEREGISTER</b>                                                 |                                                                                                    |                                      |               |                 | 0410 - Boligforeningen 3B C       |
|------------------------------------------------------------------------|----------------------------------------------------------------------------------------------------|--------------------------------------|---------------|-----------------|-----------------------------------|
|                                                                        | Forside > Boligorganisation > Afdelingsliste > Afdeling > Boligliste > Bolig                            |                                      |               |                 |                                   |
| Rapporter<br>Søg<br><b>XML</b>                                         | <b>Bolig</b><br><b>Enhedsadministration</b><br>Log                                                      |                                      |               |                 | $\circledcirc$ Lars Larsen $\vee$ |
| <b>Generelt om boligen</b><br><b>Boligudgifter</b><br><b>Udlejning</b> | Bolig: Herleygårdsvei 26D 2 TV 2730 Herley, Jeiemålspr: 1-1012-1644-17<br>sis <b>Fanebladet "Bolig"</b> |                                      |               |                 | . FI<br>16-08-2013                |
| ←                                                                      | Bolig                                                                                                   | 3a87f384-1802-415d-af93-6a9911a6277c | & Kopier      |                 |                                   |
|                                                                        | Boligtype:                                                                                              | Familiebolig                         | $\cdot$ 0     |                 |                                   |
|                                                                        | Ansøger er (anvendes af Udbetaling Danmark):                                                            | Lejer i lejligheden                  | $\cdot$ 0     |                 |                                   |
|                                                                        | Bruttoetageareal fra BBR:                                                                               | $\mathbf{a}$<br>$134$ $\odot$        |               |                 |                                   |
|                                                                        | Evt. orientering om boligstøtteberettiget areal, hvis forskelligt fra BBR:                              | $\bullet$                            |               |                 |                                   |
|                                                                        | Årsagskode til feltet "Orientering om boligstøtteberettiget areal":                                     |                                      | $\theta$      |                 |                                   |
|                                                                        | Årsagskodetekst til feltet "Orientering om boligstøtteberettiget areal":                                | $\bf{0}$                             |               |                 |                                   |
|                                                                        | Støtteberettiget areal for byggeri med tilsagn før 1.1.1998:                                            | $\theta$                             |               |                 |                                   |
|                                                                        | Antal værelser fra BBR (beboelsesrum):                                                                  | $\mathbf{r}$<br>$3$ $\theta$         |               |                 |                                   |
|                                                                        | Antal beboelsesrum, hvis forskelligt fra antal værelser fra BBR (beboelse                               | $\boldsymbol{\Theta}$                |               |                 |                                   |
|                                                                        | Omfatter boligen garage?:                                                                               | ☆<br>Nej<br>Mulia<br>Ja              |               |                 |                                   |
|                                                                        | Omfatter boligen carport?:                                                                              | ☆<br>Ja<br>Nej<br>Mulig              |               |                 |                                   |
|                                                                        | Hvordan opvarmes boligen?:                                                                              | Fjernvarme/blokvarmecer              | ٠<br>$\theta$ |                 |                                   |
|                                                                        | Indvendig vedligeholdelsespligt påhviler lejer:                                                         | $\sqrt{2}$ Ja - delvis               | $-0$          |                 |                                   |
|                                                                        | Udvendig vedligeholdelsespligt påhviler lejer:                                                          | ☆ Nej                                | $\cdot$ 0     |                 |                                   |
|                                                                        | Er boligen et kollegieværelse?:                                                                         | ☆<br>$\theta$<br>$Ja$<br><b>Nej</b>  |               |                 |                                   |
|                                                                        | Er boligen forsynet med selvstændigt køkken med forsvarligt spildevands                                 | Nej                                  |               |                 |                                   |
|                                                                        | Anvendes køkkenet udelukkende af ansøgeren og dennes husstand:                                          | ☆<br>Nei<br>Ja                       |               |                 |                                   |
| Copyright: Landsbyggefonden @                                          |                                                                                                    |                                      |               | Gem og indberet | Gem som kladde<br>Version 1.0     |
|                                                                        |                                                                                                    |                                      |               |                 |                                   |

*Figur 52: Venstremenu: Bolig*

## 4.6.1 Boligudgifter og ydelser

En bolig kan have tilknyttet forskellige boligudgifter. Man skelner mellem 10 forskellige typer, som kan deles op i "udgifter" og "ydelser".

### **Udgifter**

- Nettohusleje
- Varme
- Vand
- Vandafledningsafgift
- El
- Garage
- Carport
- Varmt vand

#### OBS!

Særligt for de otte udgifter gælder en yderligere inddeling i to underkategorier. Krævede faste boligudgifter (boligudgifterne 1-7), hvor der for boligen **skal** foretages minimum én indberetning for hver udgiftstype. Ikke krævede faste boligudgifter (boligudgiftstype 10)hvor der gælder at, hvis boligudgiften først er indberettet vil den efterfølgende være krævet. Det vil fx sige at, alle boliger skal have defineret en udgift af typen "Carport" og en udgift af typen "Garage". Hvis boligen ikke indeholder hverken carport eller garage, skal disse udgiftstyper blot indberettes første gang med en udgift på 0 kr.

#### **Ydelser**

- SærligeYdelserBoligstøtteberettiget
- SærligeYdelserUdenBoligstøtte

Ydelserne behandles en smule anderledes end udgifter. Fx kan udgifter ikke slettes, når de én gang er indberettet. Ydelser kan slettes, selv om de er indberettet.

Oprettede boligudgifter for en bolig vises under fanen "Boligudgifter" i en listevisning. Nedenstående billede og tabel viser og beskriver de informationer, som findes i listevisningen.

Når siden indlæses er felterne start-/slutdato pre-udfyldt med værdierne, hhv. dagsdato minus 1 år og dagsdato plus 1 år. Disse kan ændres med et ønsket interval og tabellen opdateres når det trykkes på knappen 'Opdater'. På den måde kan der ses historiske og evt. fremtidige ydelser/udgifter i denne visning.

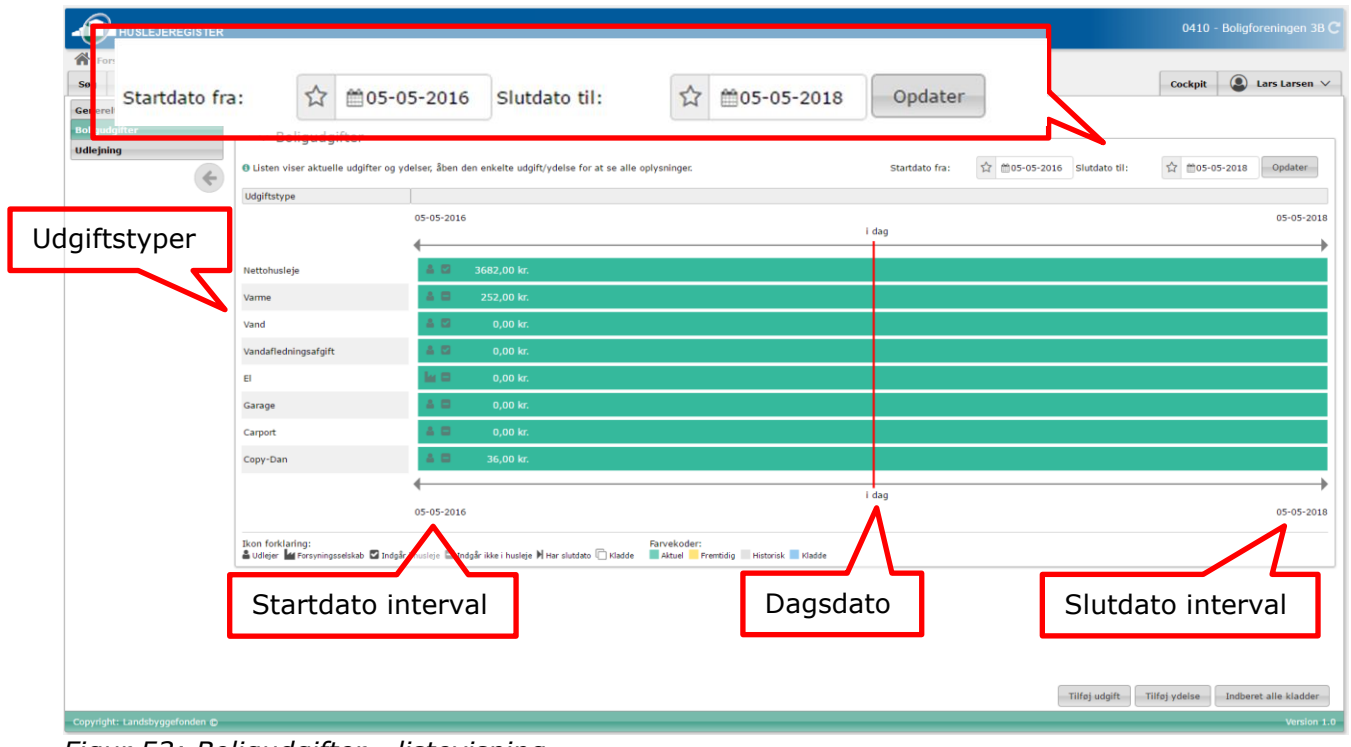

*Figur 53: Boligudgifter - listevisning*

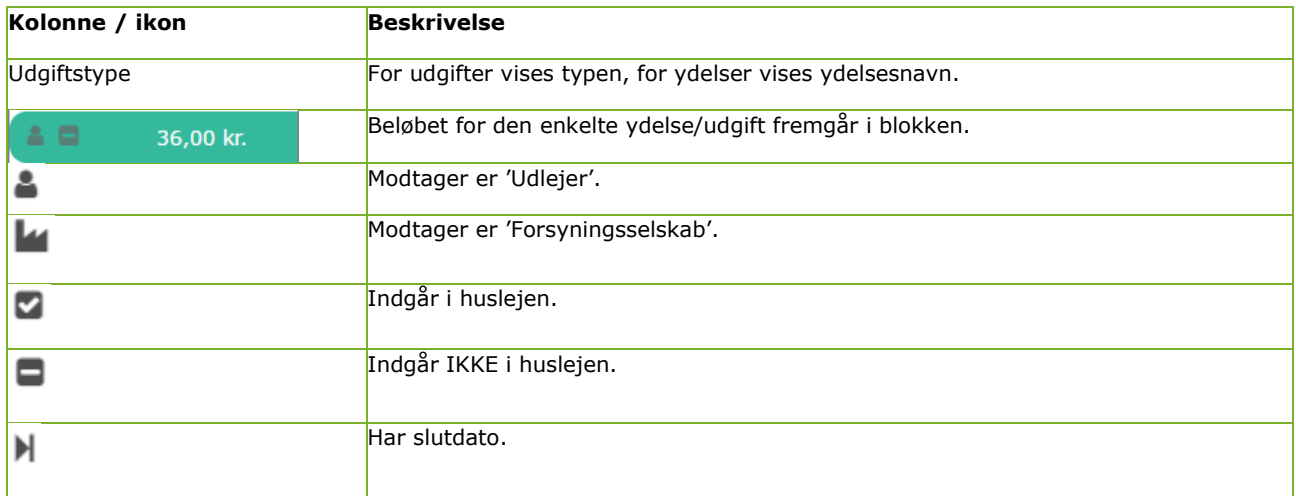

| Ir | Er i kladde. (ved at holde musen over dette ikon ses slutdato som tooltip) |
|----|----------------------------------------------------------------------------|
|    | Farvekode for aktuel.                                                      |
|    | Farvekode for fremtidig.                                                   |
|    | Farvekode for historisk.                                                   |
|    | Farvekode for kladde.                                                      |

*Figur 54: Boligudgifter - beskrivelse*

Findes der flere versioner af den enkelte udgift (historiske, kladder, el. fremtidige) vises disse i samme række med den rette farve markering – fremkommer der flere end der kan vises på skærmen er det muligt at scrolle horisontalt. Når siden loades eller opdateres vil tabelvisningen indstille sig til at vise dagsdato.

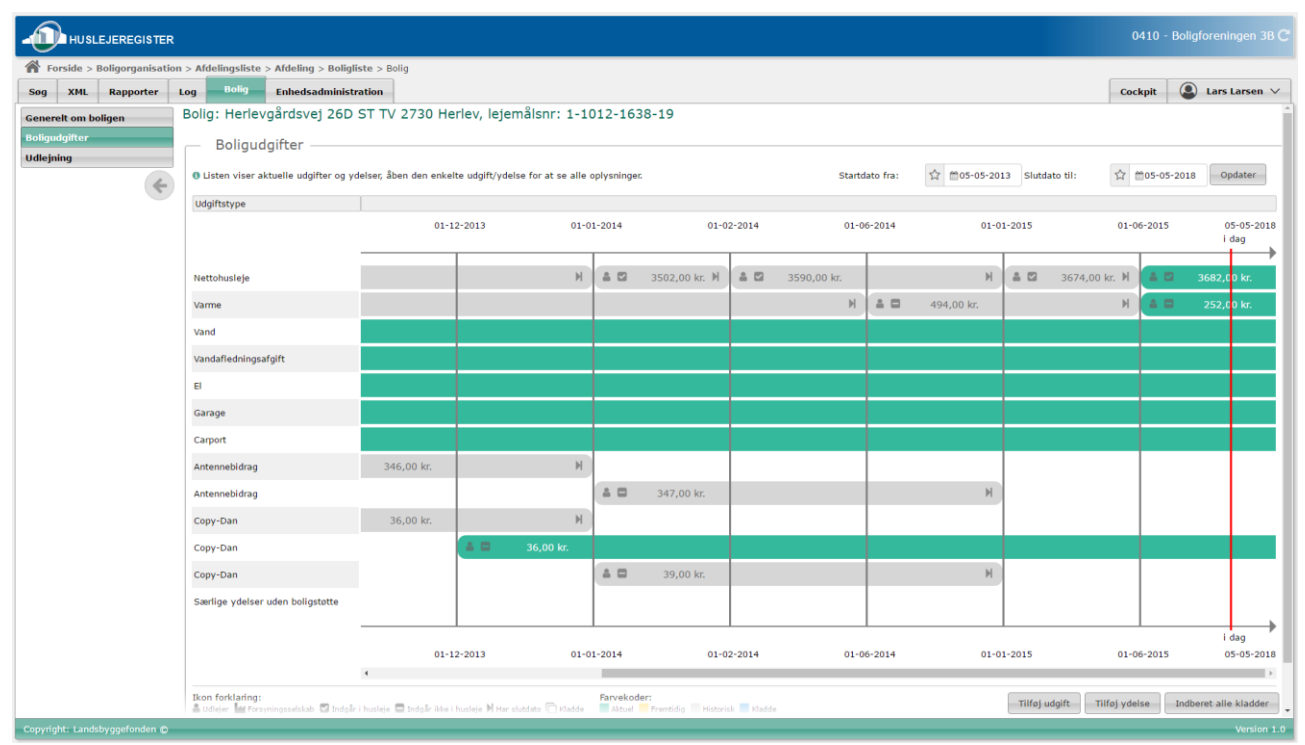

*Figur 55 Boligudgifter – listevisning m. flere versioner*

Den enkelte udgift/ydelse kan redigeres ved at klikke på den enkelte version i listen, hvorpå en dialog fremkommer med den valgte udgift/ydelse. Tidslinjen i dialogen placeret til højre er beskrevet i afsnit: ['4.13](#page-84-0) [Historik visning og Virknings perioder'.](#page-84-0)

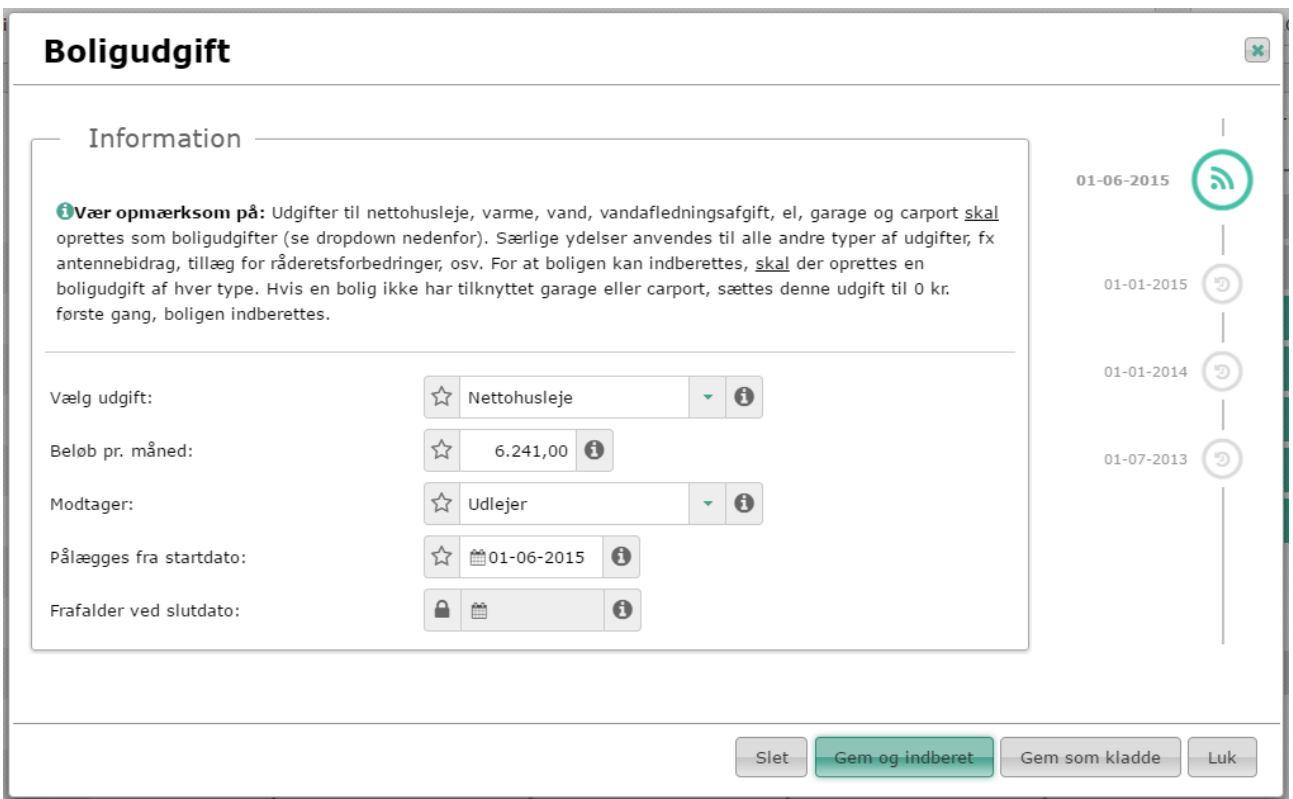

*Figur 56: Boligudgift - med historik*

### **Opret en ny udgift/ydelse**

En boligudgift oprettes ved at vælge funktionen "Tilføj udgift"/"Tilføj ydelse" - derved fremkommer en dialog, hvor oplysninger kan indtastes. Bagefter kan boligudgiften gemmes eller indberettes. Når der indberettes en ny udgift, bliver slutdatoen for en eksisterende udgift af samme type automatisk sat til dagen før den nye boligudgift starter. Dette gælder kun udgifter og ikke ydelser.

Nøglen for udgifter er således udgiftstype og periode.

### 4.6.2 Generelt om boligen

Fanen "Generelt om boligen" viser generelle oplysninger om boligen. Nogle af disse oplysninger er data, som er hentet fra Landbyggefondens stamdata eller fra BBR. Bemærk, at informationer hentet fra Landsbyggefondens stamdata og BBR ikke kan redigeres via Huslejeregistret, men gennem henvendelse til Landsbyggefonden hhv. BBR.

Oplysninger om boligen er delt op i et antal grupper:

### **Fysiske forhold**

I gruppeboksen fysiske forhold vises og opdateres boligens fysiske forhold. Boligens enhedsID er boligens nøgle (UUID) i BBR. EnhedsID'en kan også bruges under fanebladet "Log" til at søge de indberetninger frem, som er sket på den pågældende bolig (se afsnit 4.8).

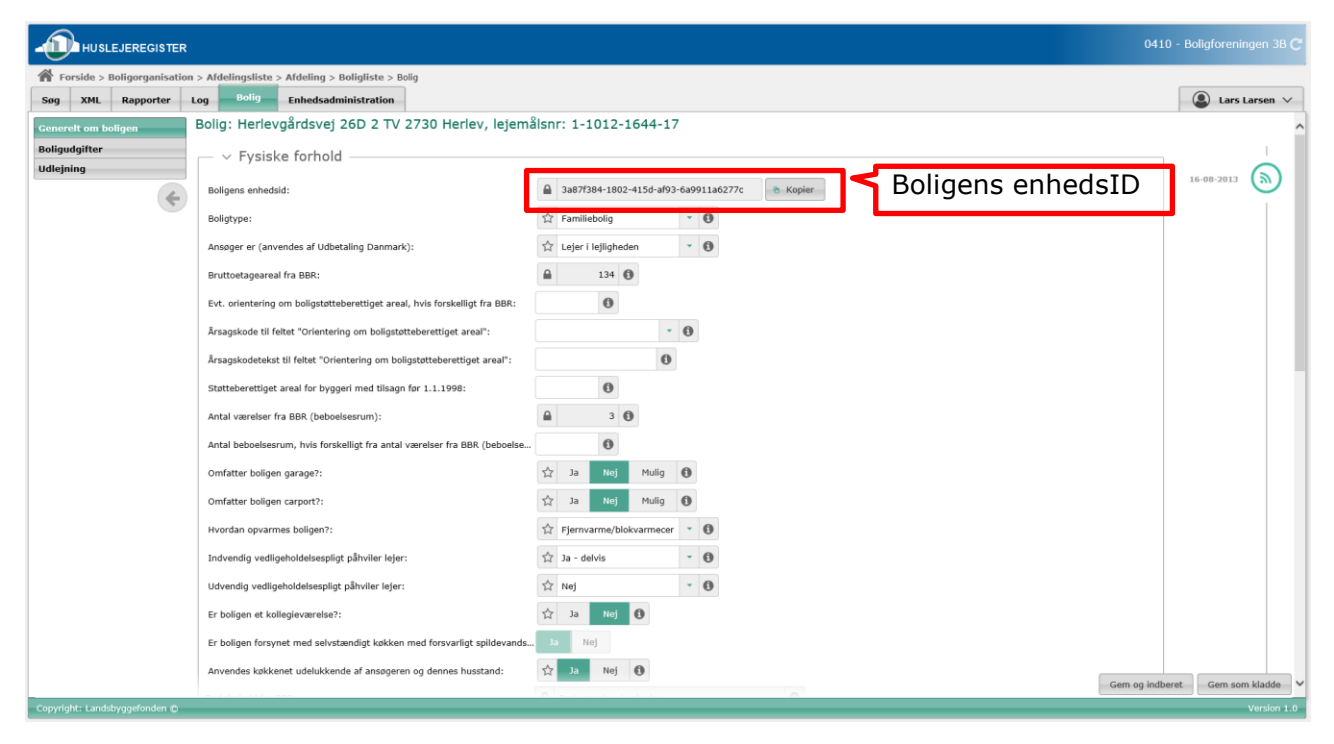

*Figur 57: Boligens enhedsID*

### **Virkning**

I gruppeboksen 'Virkning' angives virkningsperioden for boligen, virkning start og virkning slut.

### **Handicapoplysninger**

I gruppeboksen "Handicapoplysninger" kan man handicapregistrere boligen ved at tilknytte en passende handicapboligtype. Handicapboligtyper defineres pr. byggeafsnit på afdelingsniveauet. Dette er beskrevet i afsnit 4.5.6.

#### **Visning på [www.danmarkbolig.dk](http://www.danmarkbolig.dk/)**

Det er muligt at angive, at en bolig i en periode ikke skal vises på danmarkbolig.dk portalen.

### **Videregivelse af data**

Der er også mulighed for at se, om Landsbyggefonden har undertrykt videregivelse af boligen og underliggende entiteter.

Tidslinjen placeret til højre er beskrevet i afsnit: ['4.13](#page-84-0) [Historik visning og Virknings perioder'.](#page-84-0)

#### OBS!

Den første gang, en bolig indberettes til Huslejeregisteret, skal fanebladene "Boligudgifter" og "Udlejningssituation" indberettes, før "Generelt om boligen" kan indberettes.

## 4.6.3 Udlejning

Under fanen "Udlejning" er det muligt at oprette udlejning og tomgangsledighed.

En bolig kan have tilknyttet to forskellige typer af "Udlejningsstatus". Man skelner mellem "Tomgangsledig" og "Udlejet".

Oprettede aktuelle udlejningssituationer for en bolig vises under fanen "Udlejning".

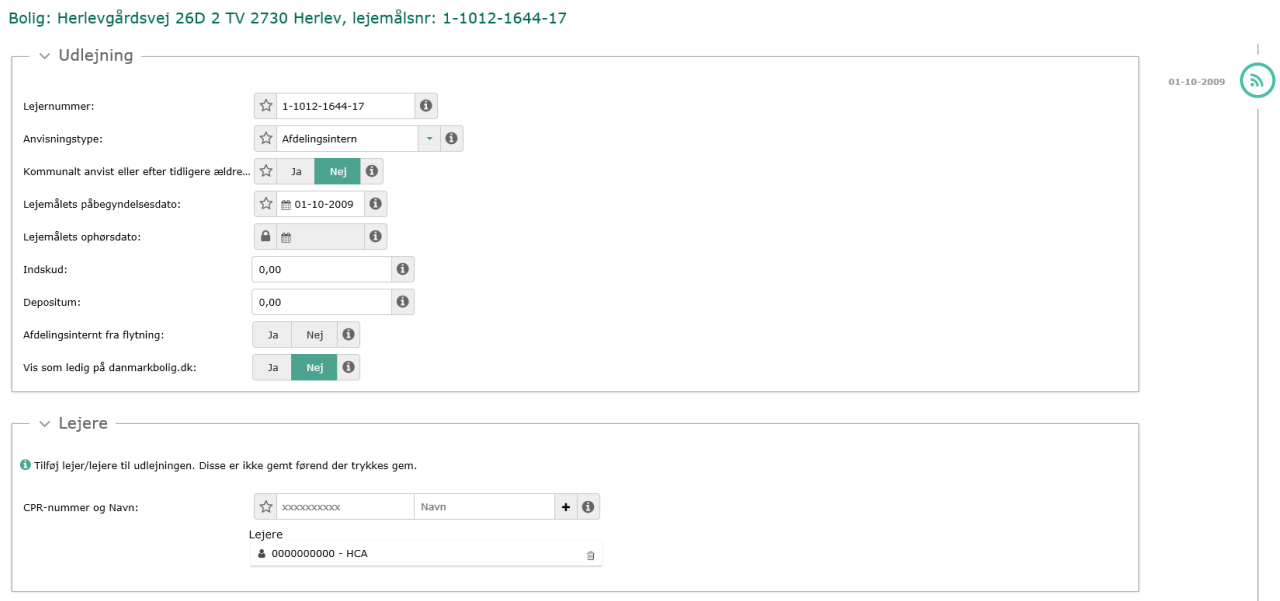

### *Figur 58: Udlejning*

En udlejningsstatus oprettes ved at vælge funktionen "Opret tomgangsledighed" hhv. "Opret udlejning". Derved fremkommer en popup dialog, hvor oplysninger kan indtastes. Bagefter kan udlejningsstatus gemmes eller indberettes.

Nogle felter vil ikke optræde i popup dialogen på trods af, at feltet vises i listevisningen. Dette er tilfældet, hvis feltet altid har samme værdi for den nævnte udgift. Fx mangler feltet "Anvisningstype" i dialogen for tomgangsledighed. Det er fordi feltet ikke giver mening for tomgangsledighed.

Udlejningssituationer kan ikke slettes, når de engang er indberettet.

#### **Opret en ny udlejningsstatus**

Når der indberettes en ny udlejningsstatus, bliver slutdatoen for en eksisterende udlejningsstatus automatisk sat til dagen før den nye udlejningsstatus starter.

Nøglen for udlejningsstatus er således perioden. En bolig kan således ikke samtidig være udlejet og tomgangsledig.

Tidslinjen placeret til højre er beskrevet i afsnit: ['4.13](#page-84-0) [Historik visning og Virknings perioder'.](#page-84-0)

# 4.7 Fanen Rapporter

Her vises de rapporter, der er adgang til.

| <b>HUSLEJEREGISTER</b>                                                                                                    | 0410 - Boligforeningen 3B C       |
|----------------------------------------------------------------------------------------------------|-----------------------------------|
| 合 Forsiden > Rapporter<br>Rapporter<br>XML<br><b>Boligorganisation</b><br>Søg<br>Log                                                                                                    | $\circledcirc$ Lars Larsen $\vee$ |
| $ \vee$ Vælg Rapport<br>Hent<br>$\pmb{\times}$<br>Alternativ BBR korrekt udfyldt<br>Vælg rapport:                                                                                             |                                   |
| Alternativ BBR korrekt udfyldt<br>Antal enheder uden indberetning<br>Difference mellem stamdata og BBRenheder<br>Huslejebeløb pr. bolig med kladder                                           |                                   |
| Huslejebeløb pr. bolig med kladder - særlige ydelser<br>Huslejebeløb pr. bolig uden kladder<br>Huslejebeløb pr. bolig uden kladder - særlige ydelser<br>Oversigt over udlejningssamarbejde-Id |                                   |
| $\oplus$                                                                                                    |                                   |
|                                                                                                    |                                   |
|                                                                                                    |                                   |
|                                                                                                    |                                   |
| Copyright: Landsbyggefonden @                                                                                                    | Version 1.0                       |

*Figur 59: Rapportfanen med listen over tilgængelige rapporter*

Fælles for alle rapporter er, at der kun vises data fra de boligorganisationer, der er adgang til.

Fælles for de fleste rapporter er, at de kan afgrænses på boligorganisation. Enten alle, en enkelt eller et interval af boligorganisationer.

| Afgrænsningsmetode på boligorganisation: Alle | Et boligorganisationsnr.:  | Vis rapport |
|-----------------------------------------------|----------------------------|-------------|
| Interval boligorganisationsnr. fra:           | Boligorganisationsnr, til: |             |

*Figur 60: Eksempel på søgning på alle boligorganisationer*

| Afgrænsningsmetode på boligorganisation: Enkelt | Et boligorganisationsnr.:<br>158 | Vis rapport |
|-------------------------------------------------|----------------------------------|-------------|
| Interval boligorganisationsnr. fra:             | Boligorganisationsnr, til:       |             |

*Figur 61: Eksempel på søgning på en enkelt boligorganisation*

| Afgrænsningsmetode på boligorganisation: Interval |     | Et boligorganisationsnr.:         | Vis rapport |
|---------------------------------------------------|-----|-----------------------------------|-------------|
| Interval boligorganisationsnr. fra:               | 158 | Boligorganisationsnr. til:<br>302 |             |

*Figur 62: Eksempel på søgning på et interval af boligorganisationer*

Når en rapport er vist, er der følgende standardfunktioner:

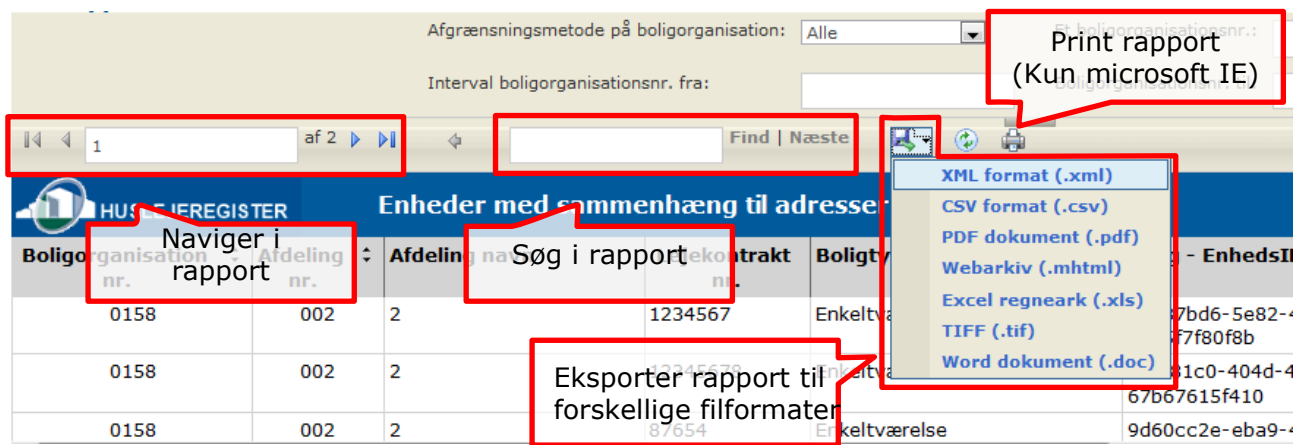

*Figur 63: Tilgængelige funktioner, når en rapport er vist*

Funktionen Print er kun aktiv i Microsoft Internet Explorer. Første gang Print-funktionen bruges, skal der installeres en komponent fra Microsoft i browseren. Først accepteres dette:

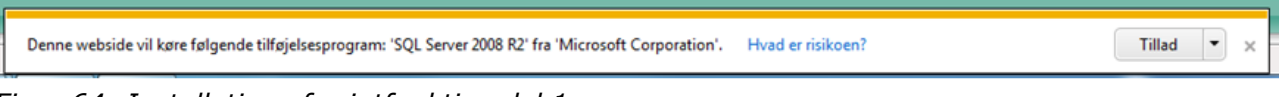

*Figur 64: Installation af printfunktion del 1*

Og derefter installeres følgende:

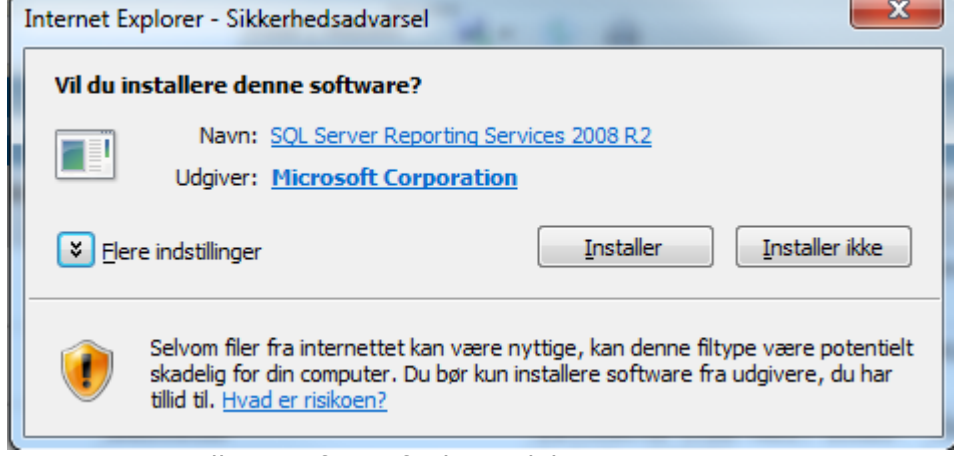

*Figur 65: Installation af printfunktion del 2*

# 4.8 Fanebladet Log

Systemet logger alle transaktioner, systemfejl og valideringsfejl. Disse kan ses under fanen "Log".

Logninger vises i en listevisning. Nedenstående billede og tabel beskriver kolonnerne i listevisningen.

```
Brugervejledning for Administrationsklienten til Huslejeregistret – version 1.2.2 Side 56
```
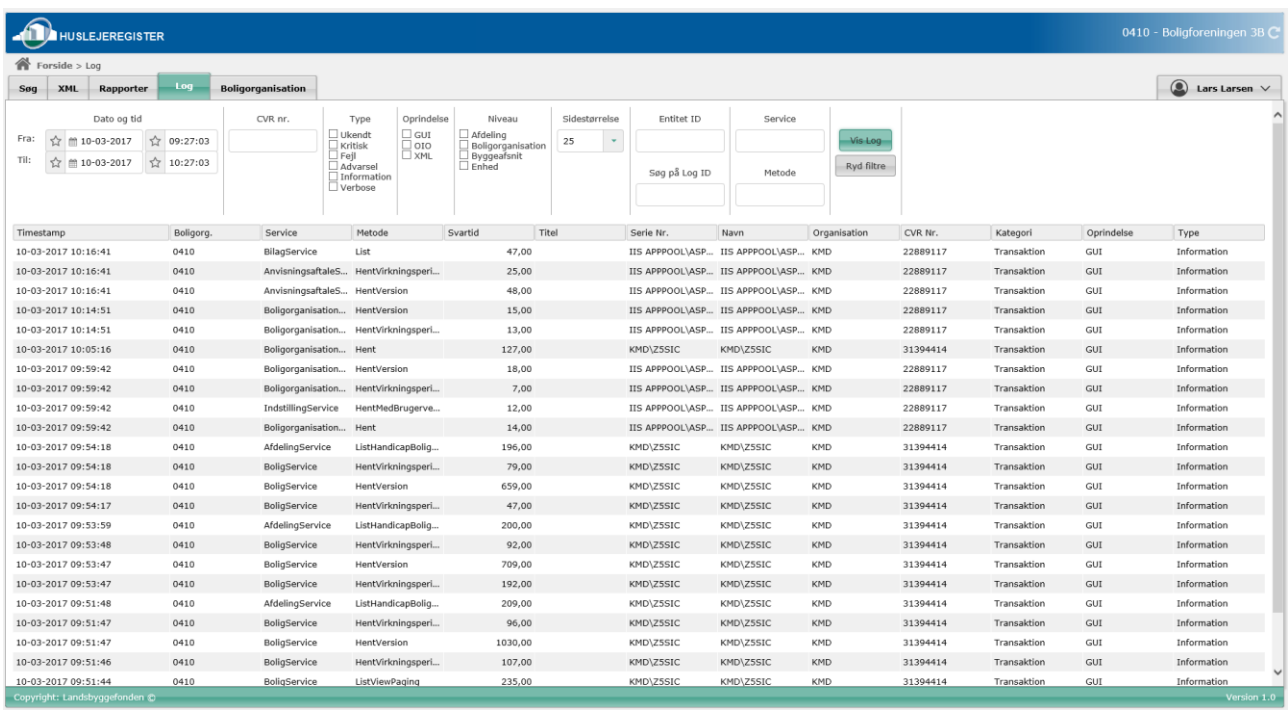

# *Figur 66: Loggen*

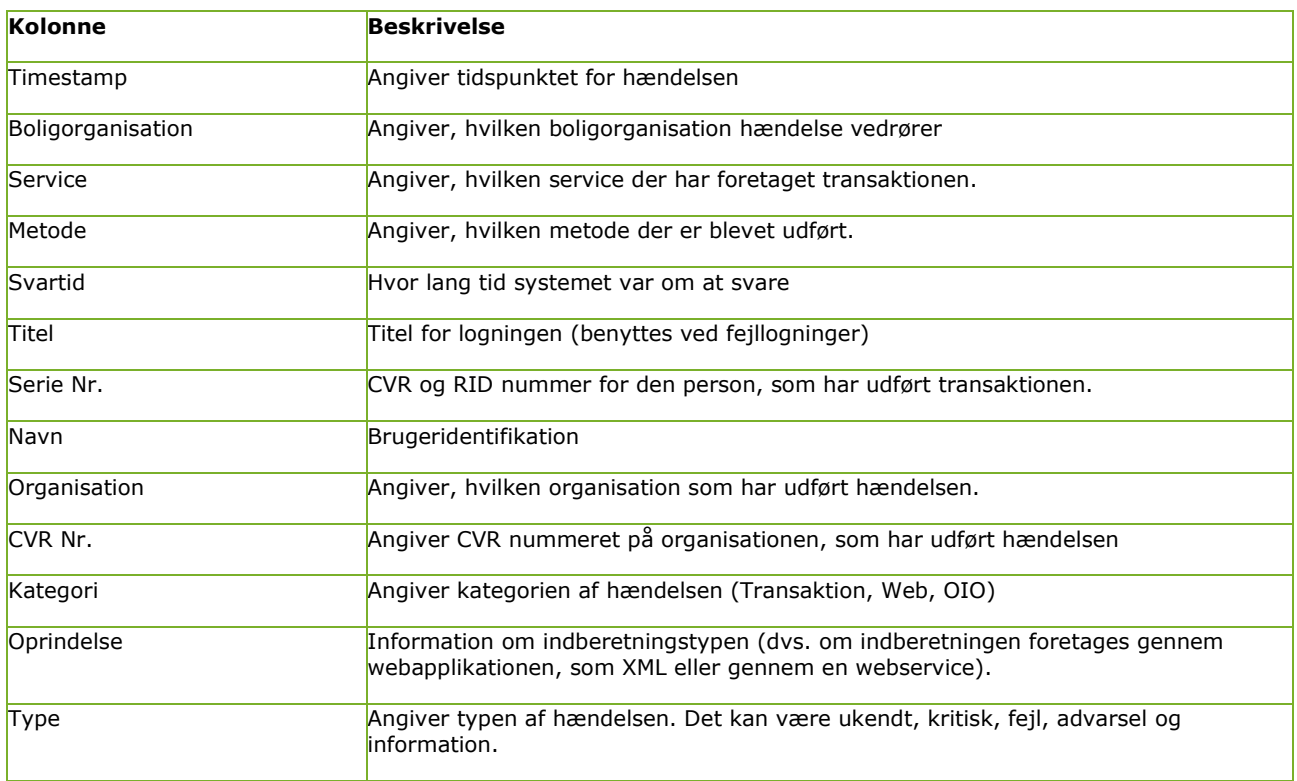

*Figur 67: Loggen - beskrivelse*

# 4.8.1 Filtermuligheder

Det er muligt at filtrere log'en, sådan at man kun få vist de logninger, som er relevante i en given situation. Der findes følgende filtermuligheder:

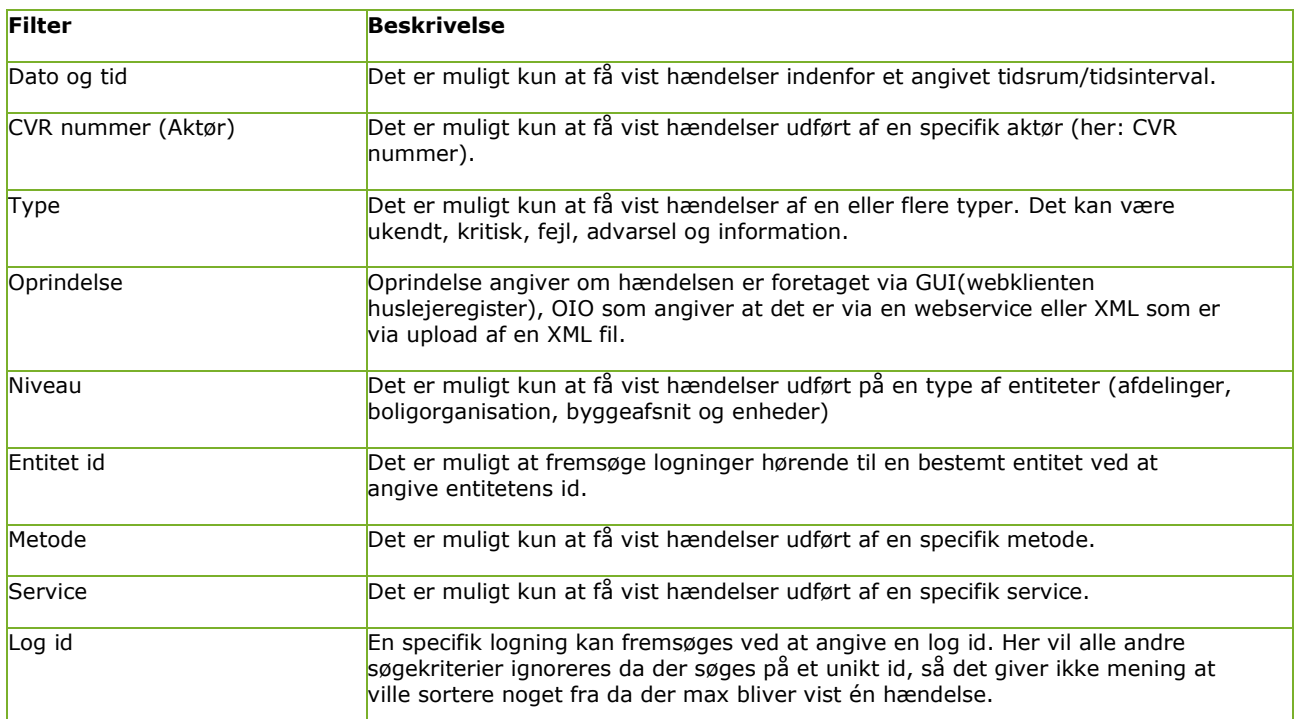

*Figur 68: Loggen - filterbeskrivelse*

# 4.9 Fanebladet XML upload og download

Fanebladet "XML upload og download" giver mulighed for at downloade og uploade data i XML format.

XML upload og download kan med fordel benyttes, hvis man ønsker at redigere et større antal data samtidig. Typisk vil man downloade en XML datafil, foretage rettelserne i denne fil og sende filen tilbage til systemet via XML upload.

Det er dog også muligt at danne en XML fil til upload på anden vis.

De filer, som downloades opfylder et af 4 mulige skemaer, alt efter om man downloader boligorganisationer, boliger, handicapregistreringer eller handicapspørgsmål.

De samme skemaer benyttes ved XML upload (bortset fra handicapspørgsmål, som alene kan downloades, men ikke uploades).

Hvis XML upload og download benyttes, må man ikke indberette data igennem Huslejeregister klienten eller snitfladen. Begrundelsen er, at XML upload og download ikke er kompatibel med flere virkningsperioder, som er mulige at indberette igennem klienten og snitfladen. Hvis fx en bolig oprettes med flere virkningsperioder igennem klienten, så kan XML kun vise én version af boligen. Den vil vise den version, der gælder i dag, men det er ikke sikkert, at det er den version, som gælder i morgen. Det kan XML ikke vise.

### 4.9.1 XML download

Ved XML download genererer systemet en XML fil, som indeholder data for det valgte dataudsnit. Når man ønsker at downloade XML data kan man vælge mellem følgende dataudsnit:

- Download af en eller flere Boligorganisationer med alle underliggende Afdelinger og Byggeafsnit. Boligorganisationer og afdelinger leveres med Anvisningsaftaler og Opskrivningsaftaler.
- Download af en eller flere boliger ud fra 4 forskellige kriterier:
	- Alle boliger til et Byggeafsnit (samt evt. en dato)
	- Alle boliger til en Afdeling (samt evt. en dato)
	- Alle boliger til en Boligorganisation (samt evt. en dato)
	- Alle boliger ud fra en liste af EnhedId'er (samt evt. en dato)

Boliger leveres med deres Boligudgifter og Udlejningssituationer. Hvis der ikke angives et datointerval, returneres aktuelle og fremtidige boligudgifter og udlejningssituationer. Hvis der angives et datointerval, returneres alle boligudgifter og udlejningssituationer, som har en start- eller slutdato, som ligger i datointervallet.

- Download af Handicap-spørgsmål med tilhørende svarmuligheder.
- Download af alle Handicap-registreringer for et byggeafsnit.

## 4.9.2 XML upload

Ved XML upload uploader man en XML fil, og systemet vil blive opdateret med de sendte data. Når man ønsker at uploade XML data, kan man vælge mellem følgende dataudsnit:

- Upload af en eller flere Boligorganisationer med alle underliggende Afdelinger og Byggeafsnit. Boligorganisationer og afdelinger leveres med Anvisningsaftaler og Opskrivningsaftaler. Strukturen er identisk med download-strukturen ovenfor. ObjektStatusKode angiver, om den enkelte entitet skal oprettes, rettes eller slettes. ObjektStatusKode kan antage følgende værdier:  $0 =$  Ingen opdatering,  $1 =$  Opret,  $2 =$  $Ret, 3 = Slet.$
- Upload af en eller flere Boliger (identificeret ved EnhedId) med Boligudgifter og Udlejninger. ObjektStatusKode angiver, om den enkelte entitet skal oprettes, rettes eller slettes. ObjektStatusKode kan antage følgende værdier: 0 = Ingen opdatering, 1  $=$  Opret,  $2 =$  Ret,  $3 =$  Slet.
- Upload af en eller flere Handicap-registreringer. ObjektStatusKode angiver, om den enkelte entitet skal oprettes, rettes eller slettes. ObjektStatusKode kan antage følgende værdier:  $0 =$  Ingen opdatering,  $1 =$  Opret,  $2 =$  Ret,  $3 =$  Slet.

Ved upload af en XML-fil foretages en skemavalidering og en forretningsmæssig validering af dataene. Resultatet af behandlingen af de uploadede data vises efterfølgende i en dialog. Der returneres en XML-fil med resultatet. Denne XML-fil giver en oversigt over de entiteter (Boliger, Boligorganisationer eller Handicapboligtyper), som er blevet opdateret. Hvis der er valideringsfejl på en entitet, er entiteten IKKE blevet opdateret. Her vises et eksempel på en sådan resultat-XML-fil:

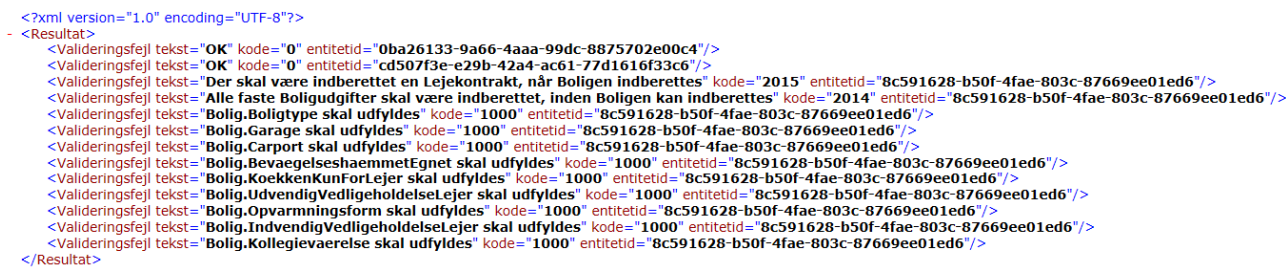

Bemærk: XML Upload kan tage lang tid. Vær tålmodig og undlad at klikke dig væk fra siden. Hvis du bevæger dig væk fra siden, vil du ikke få resultatet retur, selvom entiteterne faktisk bliver opdateret.

# 4.10 Fanebladet "Enhedsadministration"

Enhedsadministrationssiden har 2 visningsmuligheder hvor den fortrukne visning ved opstart kan vælges i 'brugerindstillingerne' se afsnit ['4.11](#page-82-0) Fanebladet ["Brugerindstillinger"'](#page-82-0) for brugerindstillinger for yderligere. På den enkelte visningsside er der mulighed for at skifte visning.

På siden "Enhedsadministration" er det muligt at administrere enheder ud fra følgende 7 menupunkter.

- 1. Klargør nye boliger til indberetning i Huslejeregistret
- 2. Adresser, som er blevet slettet i BBR
- 3. Flere versioner af samme adresse i Huslejeregistret
- 4. Adresser kan være registret i LBF Stamdata under forkert ejendomsnummer
- 5. Adresser, som har mistet forbindelsen til byggeafsnit
- 6. Antal boliger i Huslejeregistret stemmer ikke med antallet i LBF Stamdata
- 7. Ret fejlmapning af boliger, eliminer adresse eller flyt bolig til nyt byggeafsnit

For at give et hurtigt overblik vises antallet af de enheder der findes og kan administreres under det enkelt menupunkt, med undtagelse af punkt 7 "*Ret fejlmapning af boliger, eliminer adresse eller flyt bolig til nyt byggeafsnit*"

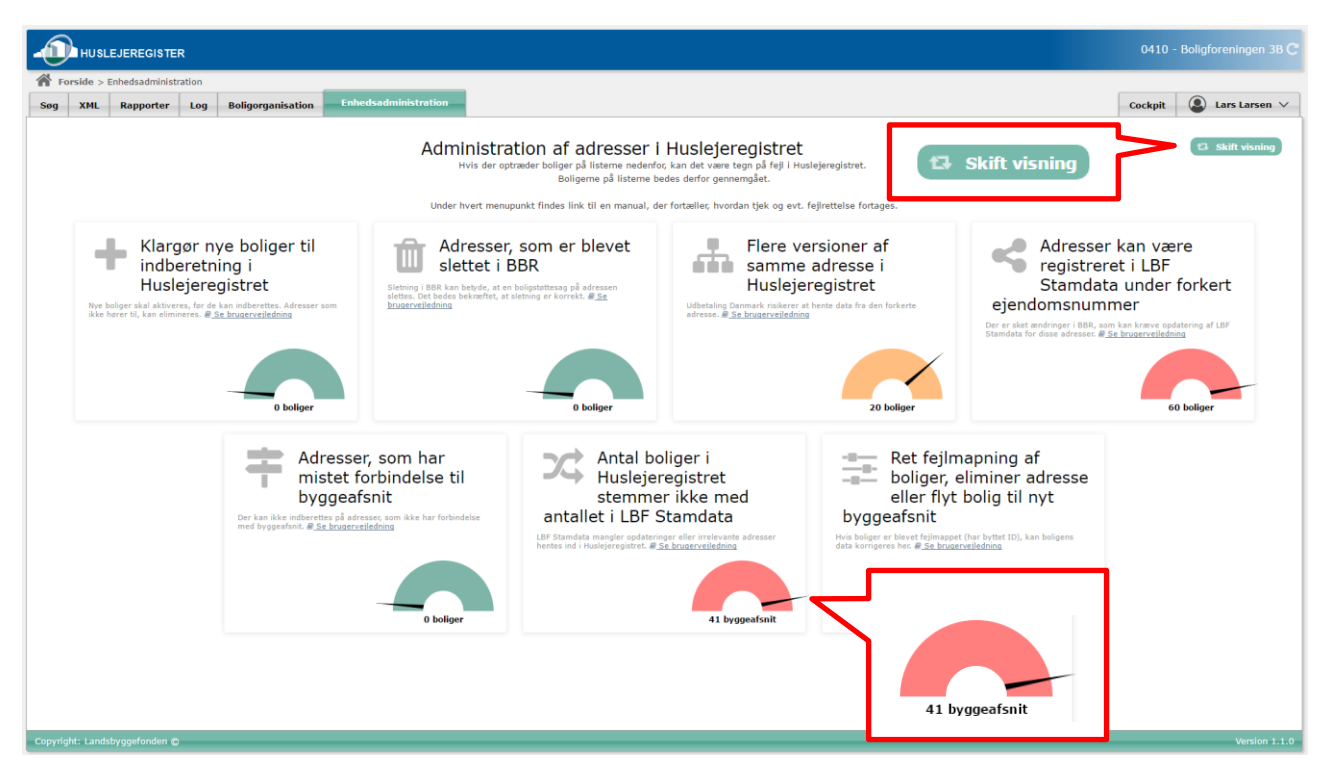

*Figur 69: Enhedsadministration – visningsmulighed 1*

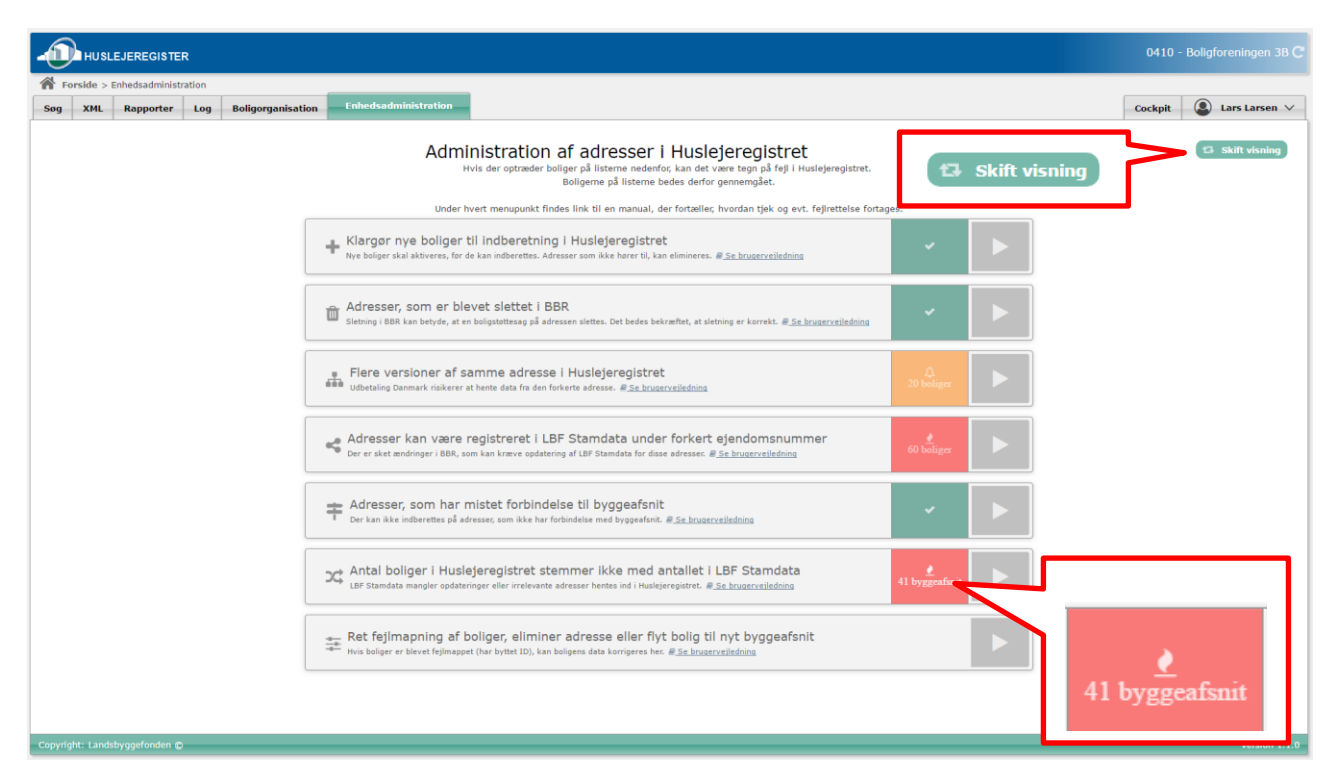

*Figur 70 Enhedsadministration – visningsmulighed 2*

Klikker man på den enkelte blok i visningsmulighed 1 fremkommer en liste visning med enheder matchende menupunktets ordlyd. For visningsmulighed 2 skal der klikkes på ikonet helt til højre.

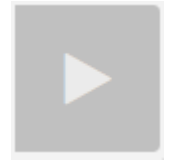

Fælles for alle liste visninger, med undtagelse af punktet "*Antal boliger i Huslejeregistret stemmer ikke med antallet i LBF Stamdata"*, er at man ud for den enkelte enhed har forskellige handlingsmuligheder. Disse handlinger kan ses ved at klikke på tandhjulsikonet til venstre i listen.

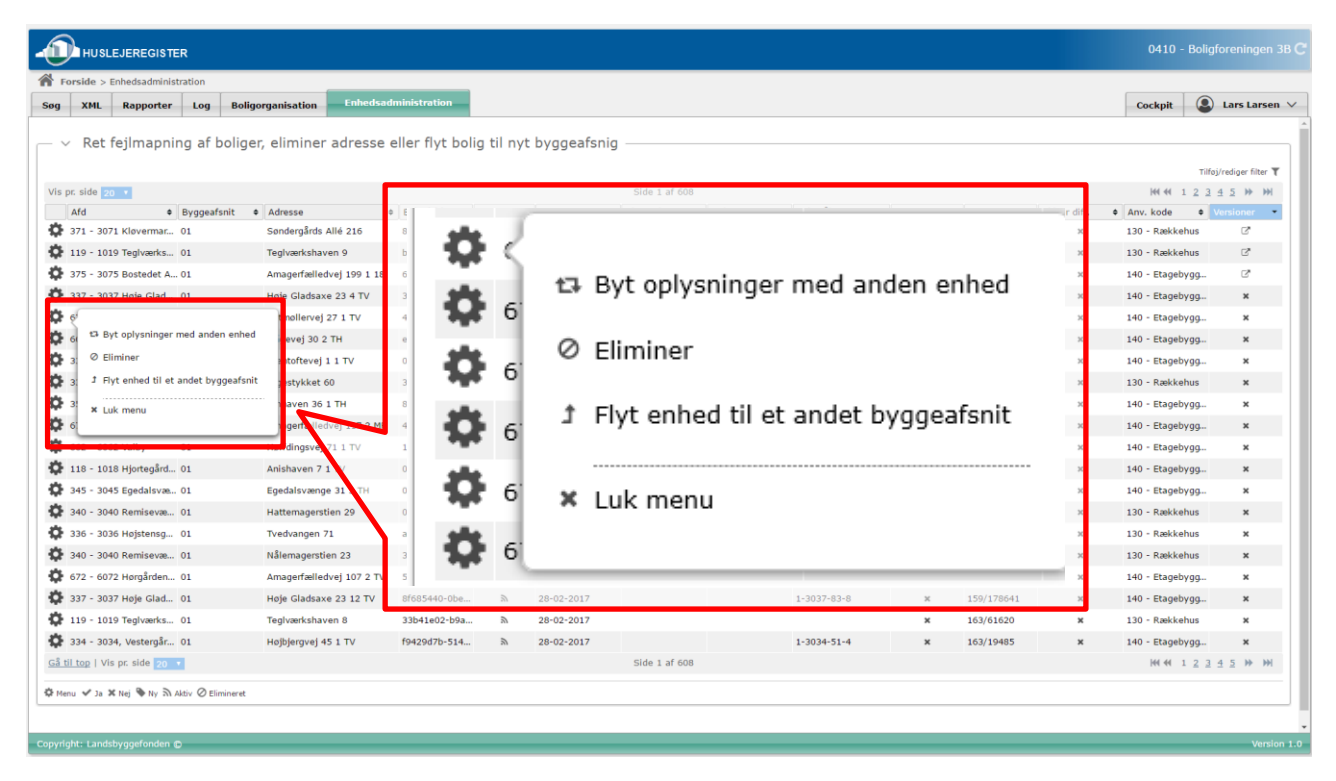

*Figur 71: handlingsmenu*

Den enkelte liste kan yderligere filtreres ved at klikke på ikonet '*Tilføj/rediger filter*' – gøres dette fremkommer en dialog hvor det er muligt at filtrere på boligorganisation (hvis man administrerer flere), Afdeling, status og en eller flere dele af adresse.

| Forside > Enhedsadministration               |                                                                                   | <b>Enhedsadministration</b>     |                            |               |           |                        |                         |            |                           |                              |                         |
|----------------------------------------------|-----------------------------------------------------------------------------------|---------------------------------|----------------------------|---------------|-----------|------------------------|-------------------------|------------|---------------------------|------------------------------|-------------------------|
| <b>XML</b><br>Rapporter<br>Log<br>Søg        | <b>Boligorganisation</b>                                                          |                                 |                            |               |           |                        |                         |            |                           | Cockpit                      | Lars Larsen V           |
|                                              | Ret feilmapning af boliger, eliminer adresse eller flyt bolig til nyt byggeafsnig |                                 |                            |               |           |                        |                         |            |                           |                              |                         |
|                                              |                                                                                   |                                 |                            |               |           |                        |                         |            |                           |                              | Tilfaj/rediger filter   |
| Vis pr. side                                 |                                                                                   |                                 |                            | Side 1 af 608 |           |                        |                         |            |                           | $144 - 44$                   |                         |
| Afd                                          | · Byggeafsnit · Adresse                                                           | $\bullet$ En                    |                            |               |           |                        |                         | · BBR NE   | · Ejd.Nr diff.            | $\bullet$ Anv. $\frac{1}{2}$ |                         |
| 371 - 3071 Kloverman 01                      | Søndergårds Allé 216                                                              | <b>Filter</b><br>85             |                            |               |           |                        | ×                       |            |                           | 30 - Rækkehus                |                         |
| 119 - 1019 Teglværks 01                      | Teglværkshaven 9                                                                  | b1                              |                            |               |           |                        |                         |            |                           |                              |                         |
| 375 - 3075 Bostedet A., 01                   | Amagerfælledvej 199 1 18                                                          | $\vee$ Filter<br>60             |                            |               |           |                        |                         |            |                           | Tilføj/rediger filter ▼      |                         |
| 337 - 3037 Hoje Glad 01                      | Høje Gladsaxe 23 4 TV                                                             | 3f                              |                            |               |           |                        |                         |            |                           |                              |                         |
| 674 - 6074 Lonstrupg 01                      | Klitmollervej 27 1 TV                                                             | <b>Boligorganisation:</b><br>45 |                            |               | Vejnavn:  |                        |                         | /361047    | $\infty$                  | 140 - Etagebygg.             |                         |
| 663 - 6063 Sangergår 01                      | Mågevej 30 2 TH                                                                   | e3                              | Boligforeningen 3B - 0410  |               |           | $_{\star}$             |                         | 101/185273 | $\times$                  | 140 - Etagebygg.             |                         |
| 331 - 3031 Danalund 01                       | Stentoftevej 1 1 TV                                                               | Afdeling:<br>0a                 |                            |               |           | <b>Husnummer:</b>      |                         | 167/51405  | $\mathbf{x}$              | 140 - Etagebygg              |                         |
| 335 - 3035 Vestergård 01                     | Digestykket 60                                                                    | 3a                              |                            | $\sim$        | $\;$ $\;$ |                        |                         | 163/19477  | $\pmb{\times}$            | 130 - Rækkehus               | ×                       |
| 354 - 3054 Vinhaven 01                       | Vinhaven 36 1 TH                                                                  | Status:<br>87                   |                            |               | Etage:    |                        |                         | 101/16884  | $\mathbf{x}$              | 140 - Etagebygg              | $\mathbf{x}$            |
| 672 - 6072 Horgården 01                      | Amagerfælledvej 117 2 MF                                                          | 46                              |                            | $\star$       | $\sim$    |                        |                         | 101/4864   | $\pmb{\times}$            | 140 - Etagebygg.             | $\mathbf{x}$            |
| 662 - 6062 Valby<br>01                       | Hoffdingsvej 71 1 TV                                                              | 11                              |                            |               | Side dor: |                        |                         | 101/253368 | $\mathbf{x}$              | 140 - Etagebygg.             | $\overline{\mathbf{x}}$ |
| 118 - 1018 Hjortegård 01                     | Anishaven 7 1 TV                                                                  | O <sub>4</sub>                  |                            |               | $\sim$    |                        |                         | 163/54019  | $\overline{\mathbf{x}}$   | 140 - Etagebygg.             | $\boldsymbol{\times}$   |
| 345 - 3045 Egedalsvæ., 01                    | Egedalsvænge 31 3 TH                                                              | O <sub>b</sub>                  |                            |               |           |                        |                         | 210/8045   | $\mathbf{x}$              | 140 - Etagebygg.             | $\overline{\mathbf{x}}$ |
| 340 - 3040 Remisevae 01                      | Hattemagerstien 29                                                                | 02                              |                            |               |           |                        |                         | 101/211908 | $\infty$                  | 130 - Rækkehus               | $\mathbf{x}$            |
| 336 - 3036 Hojstensg., 01                    | Tvedvangen 71                                                                     | $\overline{a}$                  |                            |               |           |                        |                         | 163/19469  | $\mathbf{x}$              | 130 - Rækkehus               | $\overline{\mathbf{x}}$ |
| 340 - 3040 Remisevæ 01                       | Nålemagerstien 23                                                                 | ×                               |                            |               | Opdater   | Ryd felter<br>Annuller |                         | 101/211908 | $\mathbf x$               | 130 - Rækkehus               | $\overline{\mathbf{x}}$ |
| 672 - 6072 Horgården 01                      | Amagerfælledvej 107 2 TV                                                          | 5699eb0d-843                    | 28-02-2017                 |               |           | 1-6072-2660-8          |                         | 101/4864   | $\times$                  | 140 - Etagebygg.             | $\overline{\mathbf{x}}$ |
| 337 - 3037 Hoje Glad 01                      | Høje Gladsaxe 23 12 TV                                                            | 8f685440-0be                    | 28-02-2017                 |               |           | $1 - 3037 - 83 - 8$    | $\overline{\mathbf{x}}$ | 159/178641 | $\boldsymbol{\mathsf{x}}$ | 140 - Etagebygg.             | ×                       |
| 119 - 1019 Teglværks 01                      | Teglværkshaven 8                                                                  | 33b41e02-b9a.                   | 28-02-2017                 |               |           |                        | $\mathbf{x}$            | 163/61620  | $\mathbf{x}$              | 130 - Rækkehus               | $\mathbf{x}$            |
| 334 - 3034, Vestergår 01                     | Højbjergvej 45 1 TV                                                               | f9429d7b-514                    | 28-02-2017<br>$\mathbb{R}$ |               |           | $1 - 3034 - 51 - 4$    | $\overline{\mathbf{x}}$ | 163/19485  | $\mathbf{x}$              | 140 - Etagebygg.             | $\mathbf x$             |
| Gå til top   Vis pr. side                    |                                                                                   |                                 |                            | Side 1 af 608 |           |                        |                         |            |                           | M4 12345 H M                 |                         |
| ☆ Menu √ Ja ※ Nej → Ny El Aktiv ⊘ Elimineret |                                                                                   |                                 |                            |               |           |                        |                         |            |                           |                              |                         |
|                                              |                                                                                   |                                 |                            |               |           |                        |                         |            |                           |                              |                         |

*Figur 72: Enhedsadministrations filter*

Brugervejledning for Administrationsklienten til Huslejeregistret – version 1.2.2 Side 63

#### $4.10.1$ Ret fejlmapning af boliger, eliminer adresse eller flyt bolig til nyt byggeafsnit

Under dette menupunkt findes alle boligorganisationens enheder og herfra kan følgende handlinger foretages: 'Byt oplysninger med anden enhed', 'Eliminer' eller 'Flyt enhed til andet byggeafsnit'

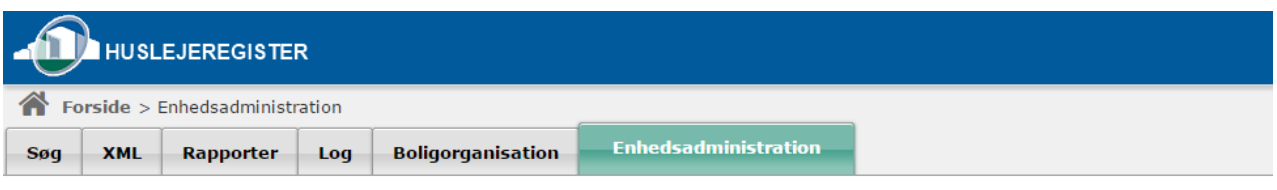

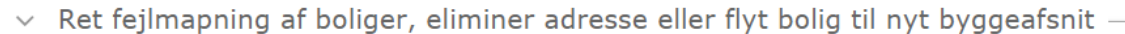

|   | Vis pr. side Alle $\mathbf{v}$                 |                          |                         |                    |                  |  |                    |        | Side 1 af 1   |
|---|------------------------------------------------|--------------------------|-------------------------|--------------------|------------------|--|--------------------|--------|---------------|
|   | Afd<br>$\blacktriangle$                        | Byggeafsnit<br>$\bullet$ | Adresse                 | $\bullet$ Enhedsid | $\bullet$ Status |  | $\bullet$ Oprettet | $\div$ | Slettet i BBR |
| ❖ | ÷                                              |                          | Bjergvænget 22 ST TV    | 638183f3-59f       | Ø                |  | 23-02-2017         |        |               |
| ⋫ |                                                |                          | kotlands Plads 1 ST TV  | 5e944575-af1       | $\mathbb{Z}$     |  | 23-02-2017         |        |               |
| 0 | t <sup>3</sup> Byt oplysninger med anden enhed |                          | kotlands Plads 1 ST TH  | $c0c5f94f-d355$    | $\mathbb{Z}$     |  | 23-02-2017         |        |               |
| ⋫ | ⊘ Eliminer                                     |                          |                         | 294e1a74-2d8       | $\mathbb{Z}$     |  | 23-02-2017         |        |               |
| ₿ | Flyt enhed til et andet byggeafsnit            |                          | kotlands Plads 1.2 TV   | 3f621628-2ce       | $\mathbb{Z}$     |  | 23-02-2017         |        |               |
| ⋫ | <b>×</b> Luk menu                              |                          | kotlands Plads 1 2 TH   | 561f9e92-edf       | $\tilde{a}$      |  | 23-02-2017         |        |               |
| ⋫ |                                                |                          | kotlands Plads 1 3 TV   | 521b3227-4b7       | $\mathbb{Z}$     |  | 23-02-2017         |        |               |
| o | 001 - 021-0 Islandsgå 00                       |                          | Skotlands Plads 1 3 TH  | 3317c2b2-d05       | $\mathbb{Z}$     |  | 23-02-2017         |        |               |
| o | 001 - 021-0 Islandsgå 00                       |                          | Skotlands Plads 1 4 TV  | db12dd60-e28       | $\mathbb{Z}$     |  | 23-02-2017         |        |               |
| Ð | 001 - 021-0 Islandsgå 00                       |                          | Skotlands Plads 1 4 TH  | 3db36459-dda       | $\mathbb{Z}$     |  | 23-02-2017         |        |               |
| o | 001 - 021-0 Islandsgå 00                       |                          | Skotlands Plads 3 ST TV | 4a61975e-02f       | $\mathbb{Z}$     |  | 23-02-2017         |        |               |

Figur 73: *Ret fejlmapning af boliger, eliminer adresse eller flyt bolig til nyt byggeafsnit*

Vælges menupunktet 'Byt oplysninger med anden enhed' fremkommer en dialog, hvor der kan søges på den enheds id eller adresse, hvorfra det ønskes at bytte oplysninger. Der vil fremgå en 'aktiv' enhed, som er den *oprindelige/slettede* enhed, hvor der skal byttes oplysninger fra og en 'ny' enhed, som er den *nyoprettede* og blivende enhed, hvor oplysningerne skal byttes til.

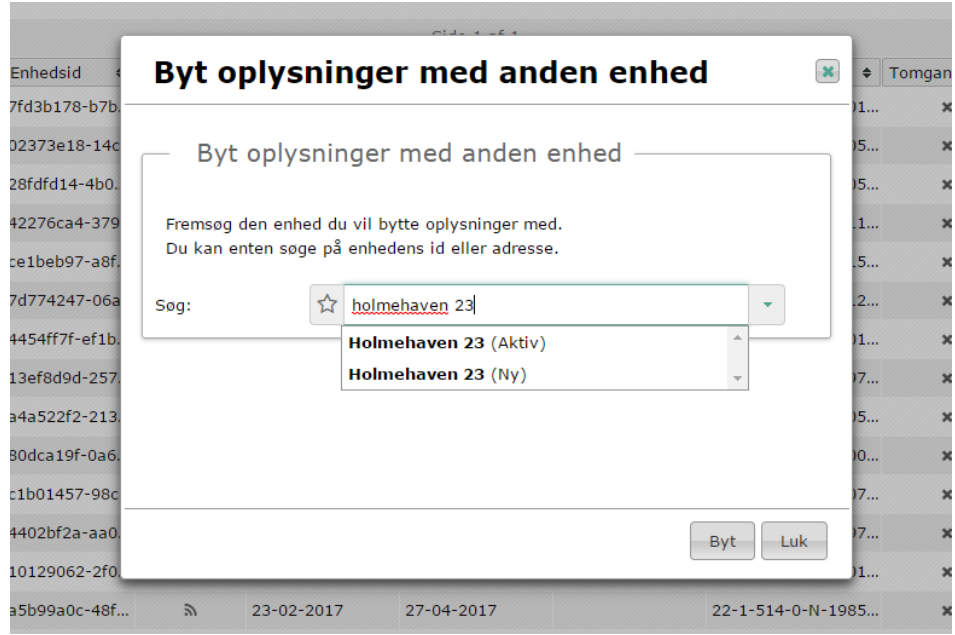

*Figur 74: Byt oplysninger med anden enhed*

Vælges menupunktet 'Eliminer' fremkommer en dialog, hvor der skal angives årsag til elimineringen, samt dato fra og evt. dato til.

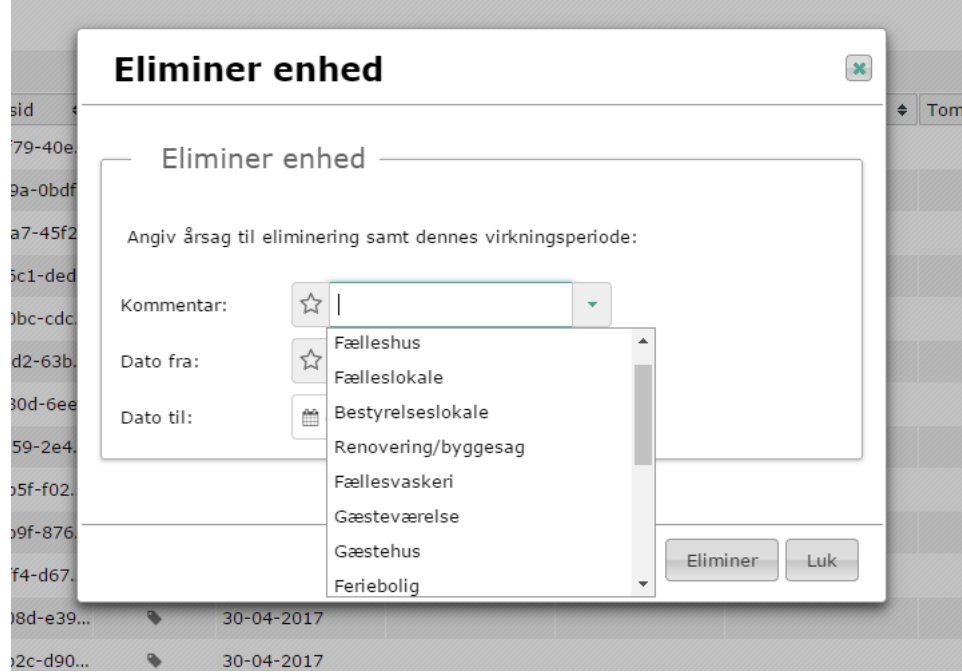

*Figur 75: Eliminer enhed*

Vælges menupunktet 'Flyt enhed til andet byggeafsnit' fremkommer en listevisning, og det vælges, hvilket byggeafsnit enheden ønskes flyttet til.

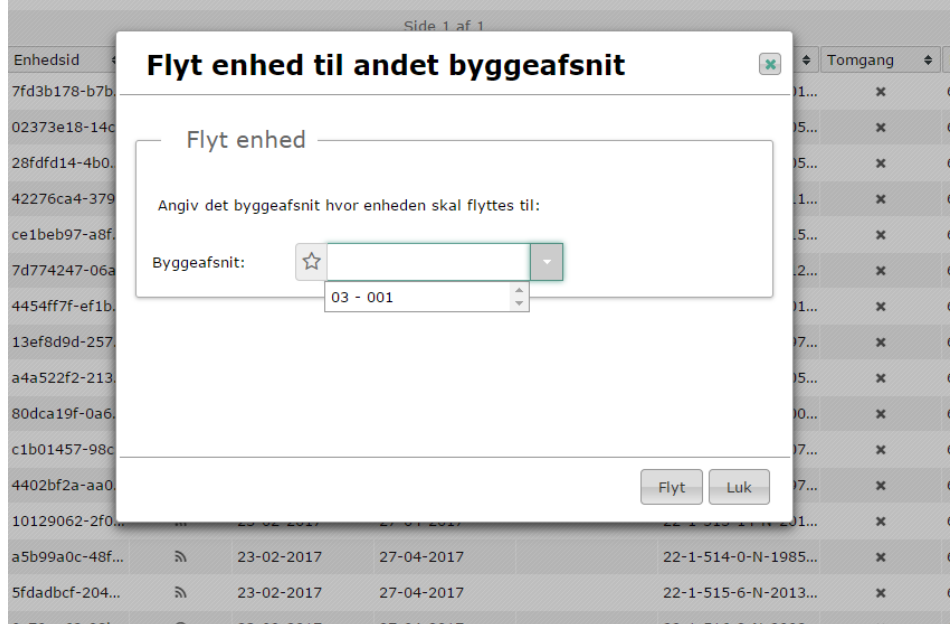

*Figur 76: Flyt enhed til et andet byggeafsnit.*

#### Adresser, som er blevet slettet i BBR  $4.10.2$

For boliger i dette menupunkt er gældende, at enhederne er blevet slettet i BBR. Der skal tages stilling til, hvorvidt sletningen er korrekt eller sket ved en fejl. Hvis det er en fejl er det muligt at flytte oplysninger på en slettet enhed, hen på en anden enhed, således at data ikke går tabt. Kontakt derfor BBR, hvis den nye enhed ikke allerede er oprettet.

Følgende handlinger er mulige: 'Byt oplysninger med anden enhed', 'Eliminer', 'Flyt enhed til et andet byggeafsnit' eller 'Slet'.

'Byt oplysninger med anden enhed' – det er muligt at bytte oplysninger mellem to aktive enheder. Funktionen benyttes i tilfælde, hvor en slettet enheds oplysninger ønskes ført over på en ny, aktiv enhed.

'Eliminer' - benyttes hvis enheden ikke skal være i Huslejeregistret.

'Flyt enhed til andet byggeafsnit' – det er muligt at flytte den slettede enhed til et andet byggeafsnit.

'Slet'- hvis sletningen i BBR er korrekt, skal enheden slettes i Huslejeregistret.

| <b>HUSLEJEREGISTER</b>         |            |                                       |             |        |                      |              |                              |           |  |  |  |  |  |
|--------------------------------|------------|---------------------------------------|-------------|--------|----------------------|--------------|------------------------------|-----------|--|--|--|--|--|
| Forside > Enhedsadministration |            |                                       |             |        |                      |              |                              |           |  |  |  |  |  |
| Søq                            | <b>XML</b> | <b>Enhedsadministration</b>           |             |        |                      |              |                              |           |  |  |  |  |  |
|                                |            | Adresser, som er blevet slettet i BBR |             |        |                      |              |                              |           |  |  |  |  |  |
| Vis pr. side Alle v            |            |                                       |             |        |                      |              |                              |           |  |  |  |  |  |
|                                | Afd        | $\blacktriangle$                      | Byggeafsnit | $\div$ | Adresse              | $\triangleq$ | Enhedsid<br>$\div$           | <b>St</b> |  |  |  |  |  |
| ٥                              |            |                                       |             |        | <b>Jolmehaven 11</b> |              | 7fd3b178-b7b                 |           |  |  |  |  |  |
| ₿                              |            | t3 Byt oplysninger med anden enhed    |             |        | Jolmehaven 12        |              | 02373e18-14c<br>28fdfd14-4b0 |           |  |  |  |  |  |
| ٥                              | ⊘ Eliminer |                                       |             |        | <b>Jolmehaven 13</b> |              |                              |           |  |  |  |  |  |
| ٥                              |            | ♪ Flyt enhed til et andet byggeafsnit |             |        | Iolmehaven 15        | 42276ca4-379 |                              |           |  |  |  |  |  |
| O                              | 侖<br>Slet  |                                       |             |        | Holmehaven 17        | ce1beb97-a8f |                              |           |  |  |  |  |  |
|                                |            | <b>×</b> Luk menu                     |             |        | Holmehaven 18        |              | 7d774247-06a                 |           |  |  |  |  |  |
|                                |            |                                       |             |        | <b>Holmehaven 20</b> |              | 4454ff7f-ef1b                |           |  |  |  |  |  |
|                                |            |                                       |             |        |                      |              |                              |           |  |  |  |  |  |

*Figur 77: Adresser, som er blevet slettet i BBR*

Vælges menupunktet 'Byt oplysninger med anden enhed' fremkommer en dialog, hvor der kan søges på den enheds id eller adresse hvorfra det ønskes at bytte oplysninger. Der vil fremgå en 'aktiv' enhed, som er den *oprindelige/slettede* enhed, hvorfra der skal byttes oplysninger og en 'ny' enhed, som er den *nyoprettede* og blivende enhed.

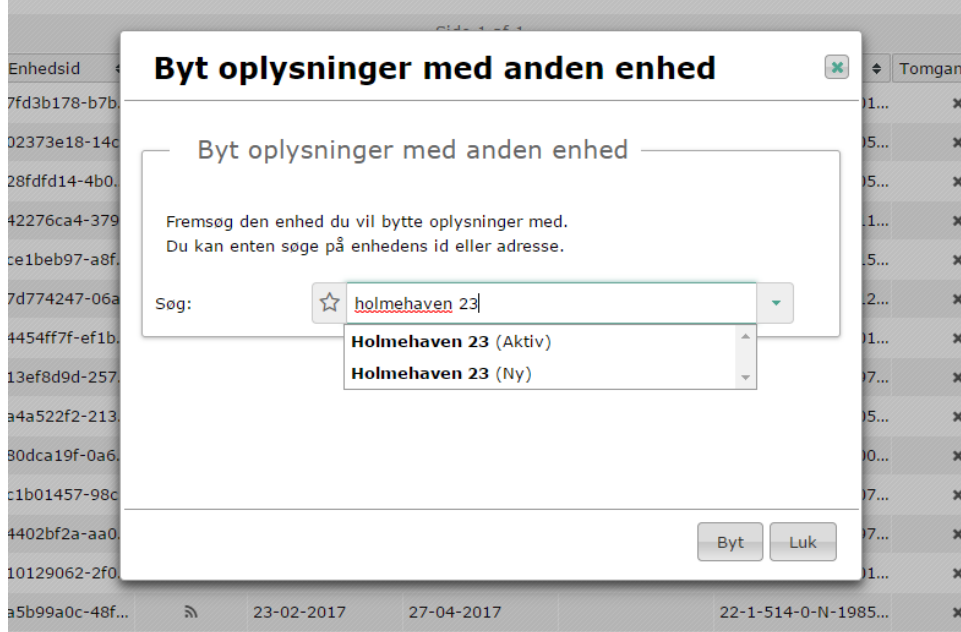

*Figur 78: Byt oplysninger med anden enhed*

Vælges menupunktet 'Eliminer' fremkommer en dialog, hvor der skal angives årsag til elimineringen, samt dato fra og evt. dato til.

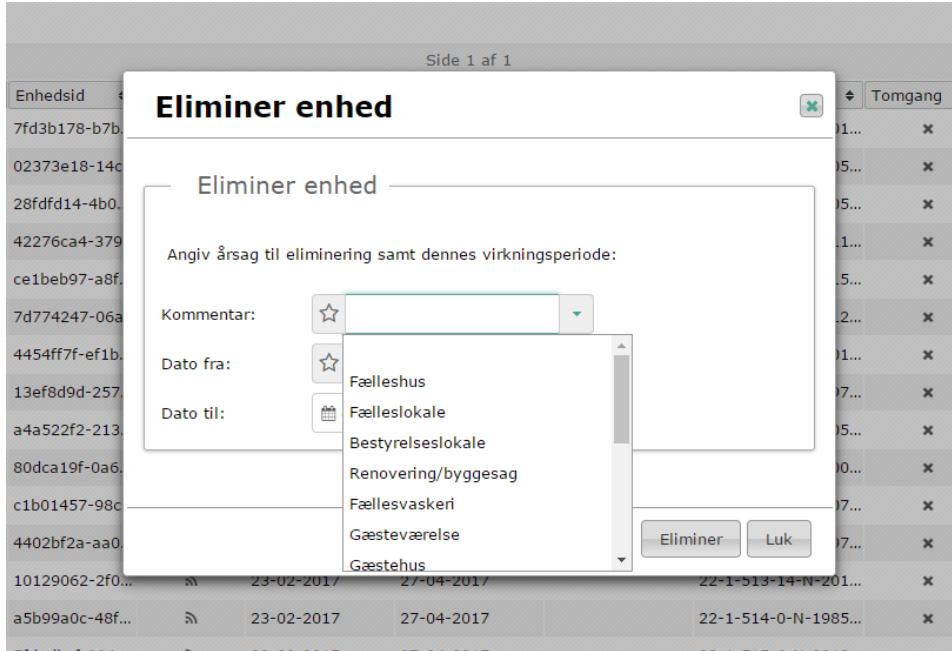

*Figur 79: Eliminer enhed*

Vælges menupunktet 'Flyt enhed til andet byggeafsnit' fremkommer en listevisning og det vælges, hvilket byggeafsnit enheden ønskes flyttet til.

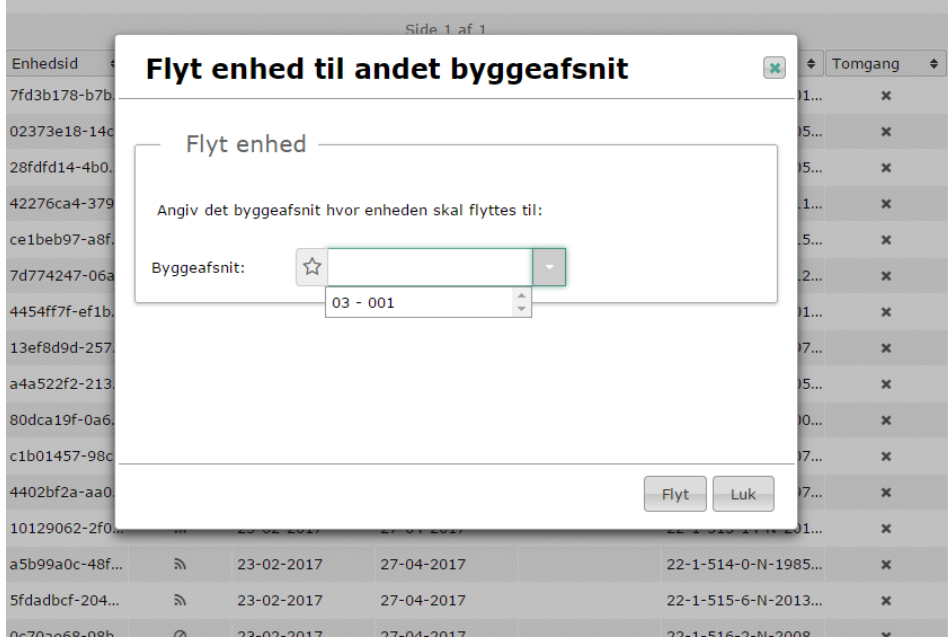

*Figur 80: Flyt enhed til et andet byggeafsnit.*

Vælges menupunktet 'Slet' bedes du efterfølgende bekræfte at enheden ønskes slettet. Bemærk at det ikke vil være muligt at fremsøge den slettede enhed efterfølgende.

|                                                   |   |               |                  |                                                                                                    |        | Side 1 af 1   |  |        |        |        |                   |                                |                           |
|---------------------------------------------------|---|---------------|------------------|----------------------------------------------------------------------------------------------------|--------|---------------|--|--------|--------|--------|-------------------|--------------------------------|---------------------------|
| Enhedsid<br>$\Rightarrow$                         |   | $\div$ Status | $\div$           | Oprettet                                                                                                    | $\div$ | Slettet i BBR |  | $\div$ | Ophørt | $\div$ | Lejemålsnr        | $\Rightarrow$                  | Tomgang                   |
| 7fd3b178-b7b                                      |   | $\mathbb{R}$  |                  | 23-02-2017                                                                                                  |        | 11-04-2017    |  |        |        |        | 22-1-211-10-N-201 |                                | $\mathbf x$               |
| 02373e18-14c                                      |   |               |                  |                                                                                                    |        |               |  |        |        |        |                   | 15                             | $\boldsymbol{\mathsf{x}}$ |
| <b>Slet enhed</b><br>$\mathbf x$<br>28fdfd14-4b0. |   |               |                  |                                                                                                    |        |               |  |        |        |        | 15                | $\mathbf x$                    |                           |
| 42276ca4-379                                      | A |               |                  |                                                                                                    |        |               |  |        |        |        | 1                 | $\mathbf x$                    |                           |
| ce1beb97-a8f.                                     |   |               | Slet enhed<br>.5 |                                                                                                    |        |               |  |        |        |        |                   |                                | $\boldsymbol{\mathsf{x}}$ |
| 7d774247-06a                                      |   |               |                  |                                                                                                    |        |               |  |        |        |        |                   | 2                              | $\mathbf x$               |
| 4454ff7f-ef1b.                                    |   |               |                  | <b>O</b> Er du sikker på du vil slette denne enhed?<br>Hvis du sletter enheden kan den ikke fremsøges igen! |        |               |  |        |        |        |                   | 11                             | $\mathbf x$               |
| 13ef8d9d-257.                                     |   |               |                  |                                                                                                    |        |               |  |        |        |        |                   | 17<br>$\overline{\phantom{a}}$ | $\boldsymbol{\mathsf{x}}$ |
| a4a522f2-213.                                     |   |               |                  |                                                                                                    |        |               |  |        |        |        |                   | 15                             | $\mathbf x$               |
| 80dca19f-0a6.                                     |   |               |                  |                                                                                                    |        |               |  |        |        |        | Slet<br>Luk       | 10                             | $\mathbf x$               |

*Figur 81: Slet enhed*

#### $4.10.3$ Adresser kan være registreret i LBF Stamdata under forkert ejendomsnummer

For boliger i dette menupunkt er gældende, at der er sket ændringer i BBR, som kan kræve opdatering af LBF Stamdata for disse adresser. Det kan fx være hvis en afdeling med nye tagboliger er tilført og der derfor er sket opsplitning i ejerlejligheder, som skal kobles til boligen i LBF Stamdata. Kontakt Stamdata via LBF@LBF.dk.

For enheder under dette menupunkt kan følgende foretages: 'Genaktiver', 'Rediger eliminering' eller 'Flyt enhed til andet byggeafsnit'.

'Genaktiver' – benyttes, hvis det ønskes, at en elimineret enhed igen skal være aktiv og indberettet i Huslejeregistret. Sørg i den forbindelse for at kontakte LBF Stamdata [\(LBF@LBF.dk\)](mailto:LBF@LBF.dk) omkring evt. opdatering af data på disse adresser.

'Eliminer' - benyttes hvis enheden ikke skal være i Huslejeregistret.

'Rediger eliminering' – benyttes, hvis oplysningerne om en elimineret enhed ønskes redigeret, fx ændring af virkningstid eller kommentar/årsagskode.

'Flyt enhed til andet byggeafsnit' – i tilfælde hvor samme ejendomsnummer figurerer på flere byggeafsnit i samme afdeling, kan det være nødvendigt at flytte boligen til det rette byggeafsnit.

|                                           |                             | <b>HUSLEJEREGISTER</b>                                         |             |           |                          |                                                                                  |                             |               |           |            |           |             |
|-------------------------------------------|-----------------------------|----------------------------------------------------------------|-------------|-----------|--------------------------|----------------------------------------------------------------------------------|-----------------------------|---------------|-----------|------------|-----------|-------------|
|                                           |                             | Forside > Enhedsadministration                                 |             |           |                          |                                                                                  |                             |               |           |            |           |             |
| Søq                                       | <b>XML</b>                  | <b>Rapporter</b>                                               | Log         |           | <b>Boligorganisation</b> |                                                                                  | <b>Enhedsadministration</b> |               |           |            |           |             |
|                                           | Vis pr. side Alle v         |                                                                |             |           |                          | $\sim$ Adresser kan være registreret i LBF Stamdata under forkert ejendomsnummer |                             |               |           |            |           | Side 1      |
|                                           | Afd                         | $\blacktriangle$                                               | Byggeafsnit | $\bullet$ | Adresse                  | $\bullet$                                                                        | Enhedsid                    | $\div$ Status | $\bullet$ | Oprettet   | $\bullet$ | Slettet i E |
| ٥                                         |                             |                                                                |             |           | Bjergvænget 22 ST TV     |                                                                                  | 638183f3-59f                | Ø             |           | 23-02-2017 |           |             |
| $\overline{\mathsf{G}^{\, \mathsf{a}}\,}$ | ີ <sub>ລ</sub> າ Genaktiver |                                                                |             |           |                          |                                                                                  |                             |               |           |            |           | Side 1      |
| <b>Φ</b> <sub>Me</sub>                    | <b>×</b> Luk menu           | ⊘ Rediger eliminering<br>♪ Flyt enhed til et andet byggeafsnit |             |           |                          |                                                                                  |                             |               |           |            |           |             |

*Figur 82: Adresser kan være registreret i LBF Stamdata under forkert ejendomsnummer*

Vælges menupunktet 'Genaktiver' fremkommer en dialog, hvor der skal angives Byggeafsnit samt Dato fra og evt. Dato til.

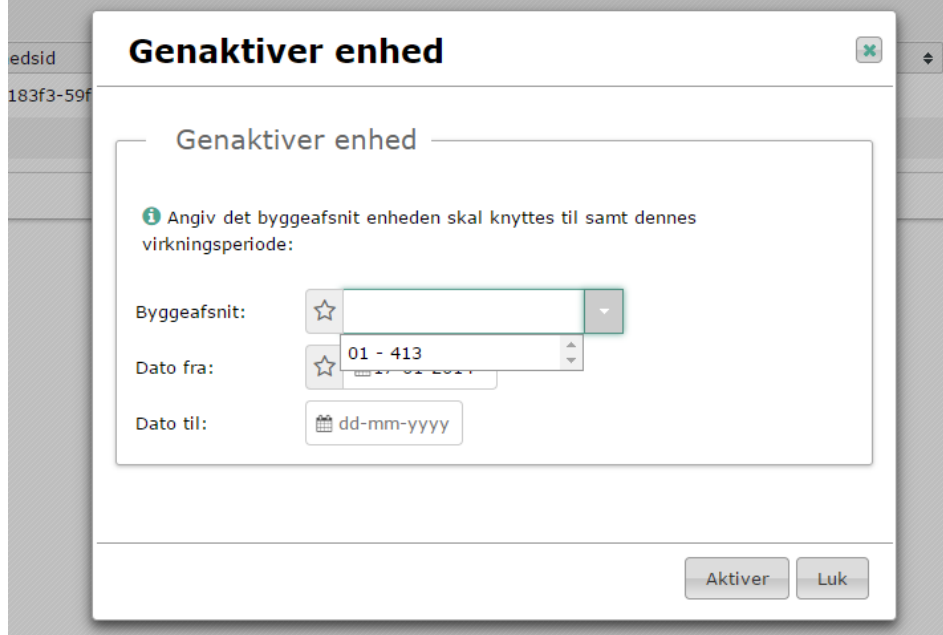

*Figur 83: Genaktiver enhed*

 $\overline{a}$ 

Vælges menupunktet 'Eliminer' fremkommer en dialog, hvor der skal angives årsag til elimineringen, samt dato fra og evt. dato til.

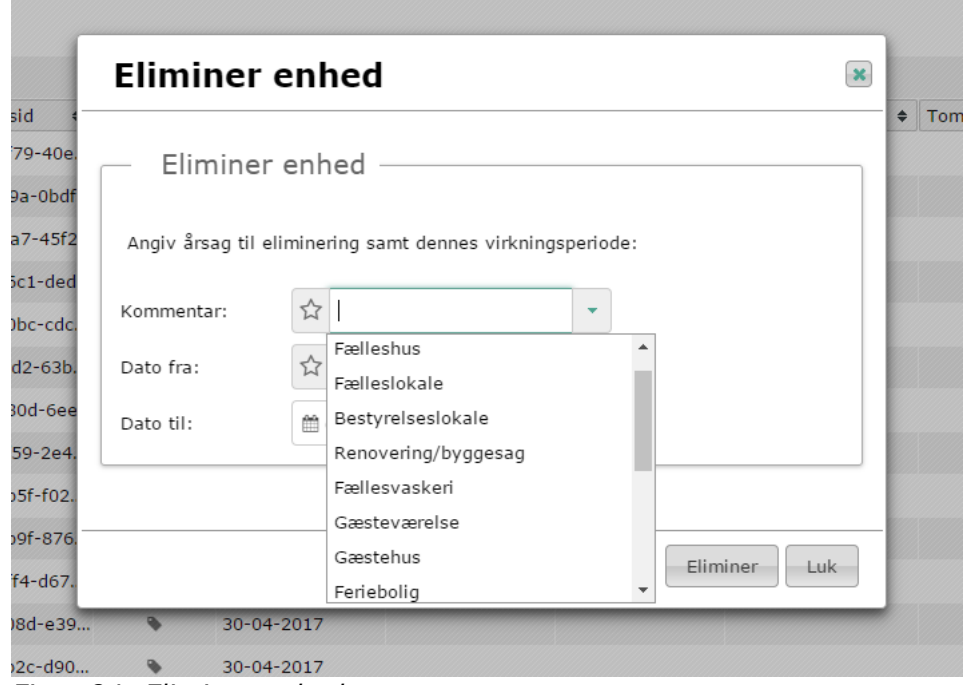

*Figur 84: Eliminer enhed*

Vælges menupunktet 'Rediger eliminering' fremkommer en dialog, hvorfra man redigerer kommentar/årsagskode samt virkningstid for den eliminerede enhed.

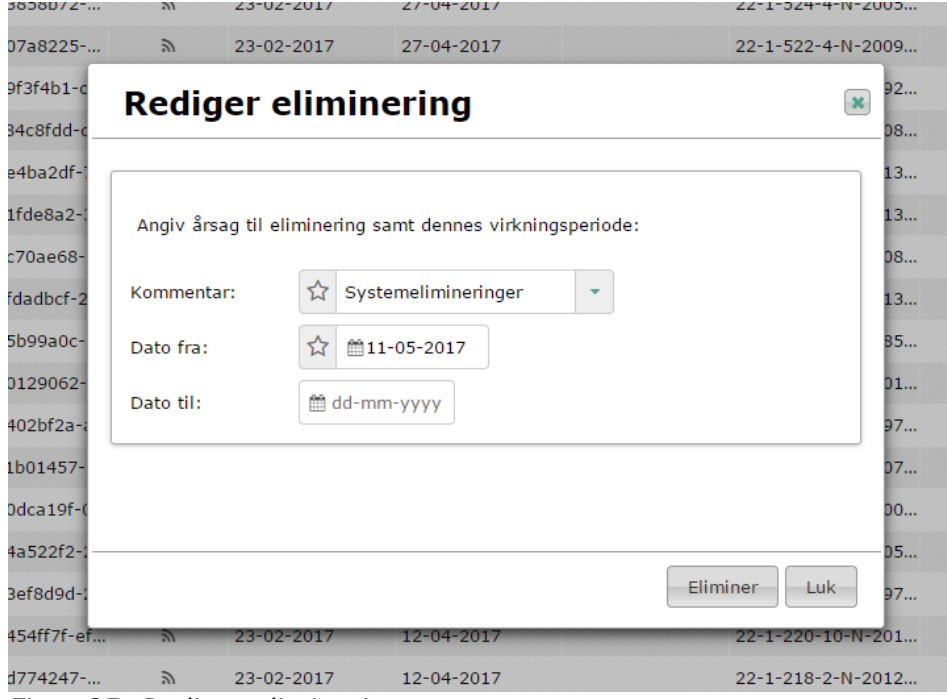

*Figur 85: Rediger eliminering*

Vælges menupunktet 'Flyt enhed til andet byggeafsnit' fremkommer en listevisning, og det vælges hvilket byggeafsnit enheden ønskes flyttet til.

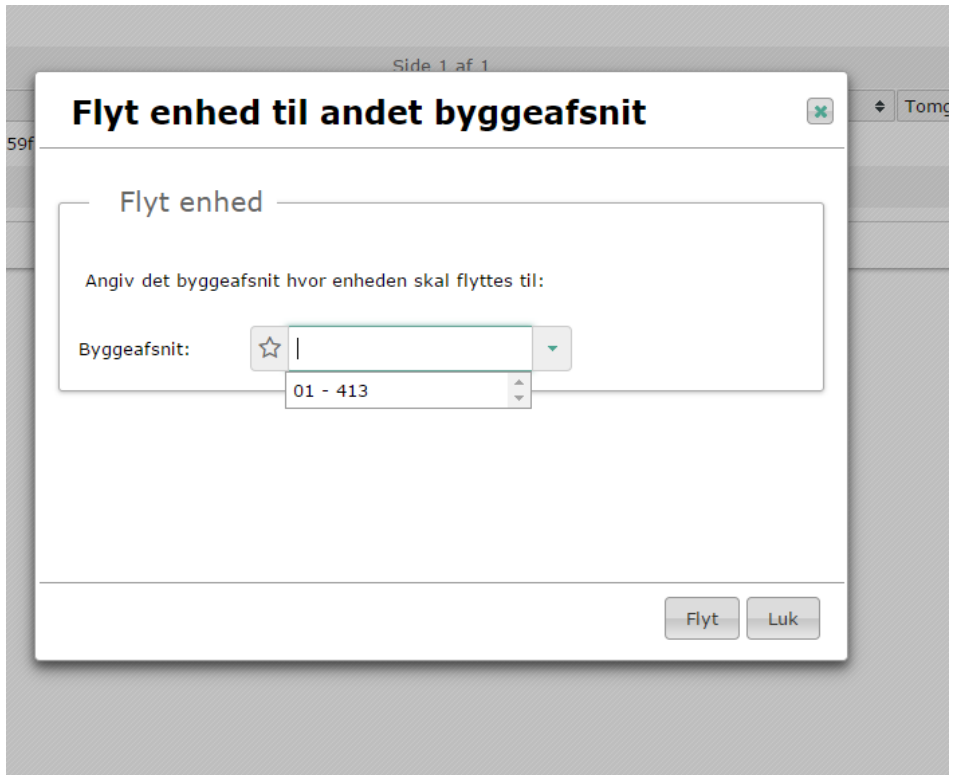

*Figur 86: Flyt enhed.*

#### $4.10.4$ Adresser, som har mistet forbindelse til byggeafsnit

For boliger i dette menupunkt er gældende, at enheden ikke længere findes på det oprindelige byggeafsnit.

Her kan følgende handlinger foretages: 'Genaktiver', 'Eliminer' eller 'Flyt enhed til andet byggeafsnit'

'Genaktiver' – benyttes, hvis det ønskes, at enheden igen skal være aktiv og indberettet i Huslejeregistret. Sørg i den forbindelse for at tage fat i LBF Stamdata omkring evt. opdatering for disse adresser.

'Eliminer' - benyttes hvis enheden ikke skal være i Huslejeregistret.

'Rediger eliminering' – benyttes, hvis oplysningerne om en elimineret enhed ønskes redigeret, fx ændring af virkningstid eller kommentar.

'Flyt enhed til andet byggeafsnit' – i tilfælde hvor samme ejendomsnummer figurerer på flere byggeafsnit i samme afdeling, kan det være nødvendigt at flytte boligen til det rette byggeafsnit.
|                         |                            | <b>HUSLEJEREGISTER</b>                                                                                     |                    |                          |                             |                    |  |                  |           |            |                                        |                  |
|-------------------------|----------------------------|----------------------------------------------------------------------------------------------------|--------------------|--------------------------|-----------------------------|--------------------|--|------------------|-----------|------------|----------------------------------------|------------------|
| m                       |                            | Forside > Enhedsadministration                                                                             |                    |                          |                             |                    |  |                  |           |            |                                        |                  |
| Søq                     | <b>XML</b>                 | Rapporter                                                                                                  | Log                | <b>Boligorganisation</b> | <b>Enhedsadministration</b> |                    |  |                  |           |            |                                        |                  |
| $\checkmark$            | Vis pr. side Alle v<br>Afd | Adresser, som har mistet forbindelse til byggeafsnit                                                       | $\sim$ Byggeafsnit | $\triangleq$ Adresse     |                             | $\bullet$ Enhedsid |  | $\bullet$ Status | $\bullet$ | Oprettet   | Side 1 af 1<br>$\bullet$ Slettet i BBR | $\bullet$ Ophørt |
| ٠<br>Gå til t<br>₿ Menu |                            | <b>5</b> Genaktiver<br>⊘ Rediger eliminering<br>I Flyt enhed til et andet byggeafsnit<br><b>x</b> Luk menu |                    | irgvænget 22 ST TV       |                             | 638183f3-59f       |  | Ø                |           | 23-02-2017 | Side 1 af 1                            |                  |

*Figur 87: Adresser, som har mistet forbindelse til byggeafsnit*

Vælges menupunktet 'Genaktiver' fremkommer en dialog, hvor der skal angives Byggeafsnit samt Dato fra og evt. Dato til.

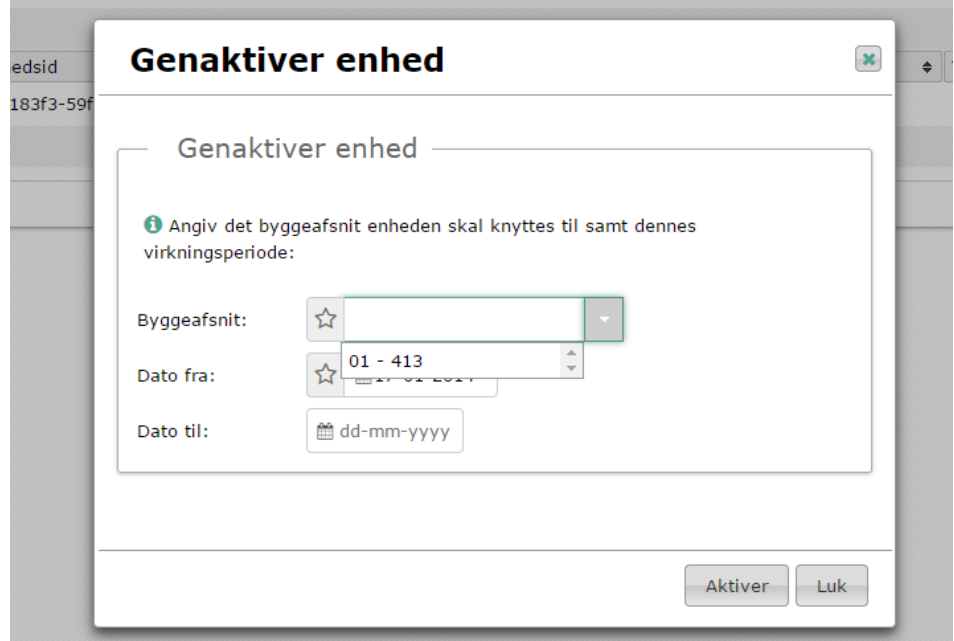

*Figur 88: Genaktiver enhed*

Vælges menupunktet 'Eliminer' fremkommer en dialog, hvor der skal angives årsag til elimineringen, samt dato fra og evt. dato til.

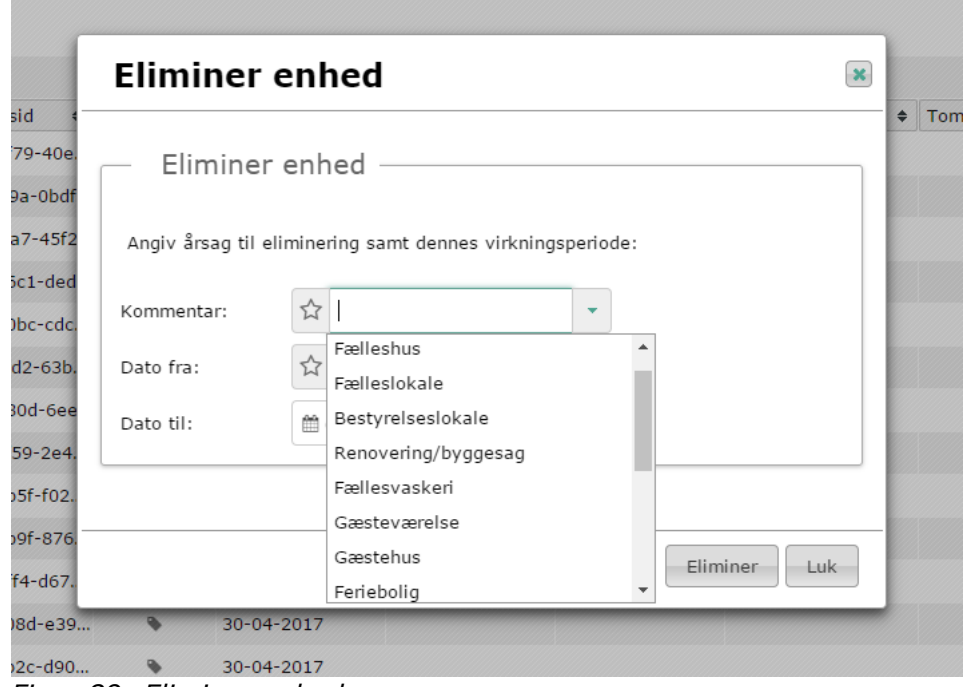

*Figur 89: Eliminer enhed*

Vælges menupunktet 'Rediger eliminering' fremkommer en dialog, hvorfra man redigerer kommentar samt virkningstid for den eliminerede enhed.

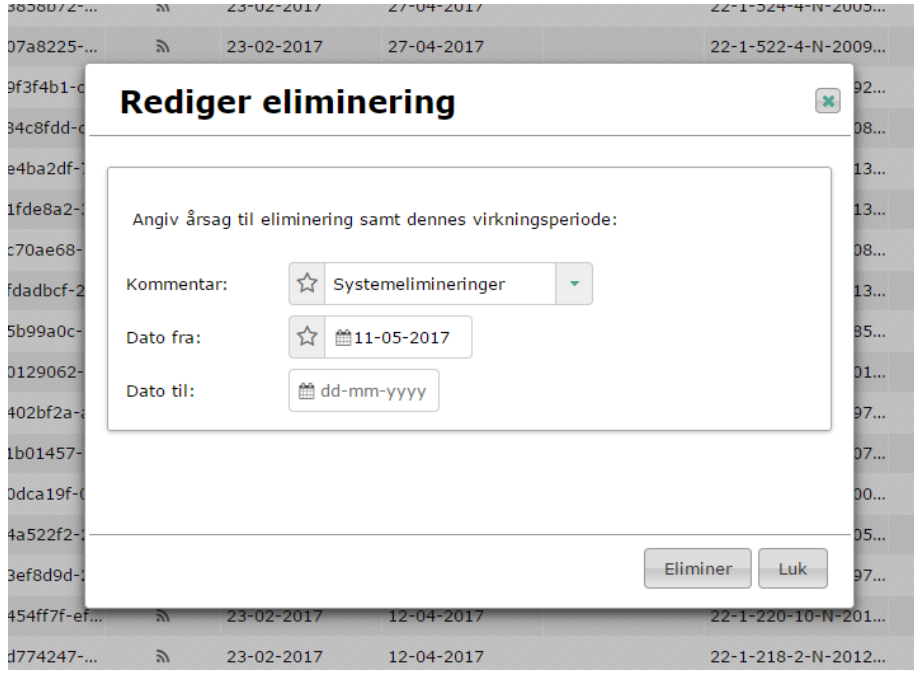

*Figur 90: Rediger eliminering*

'Flyt enhed til andet byggeafsnit' – i tilfælde hvor samme ejendomsnummer figurerer på flere byggeafsnit i samme afdeling, kan det være nødvendigt at flytte boligen til det rette byggeafsnit.

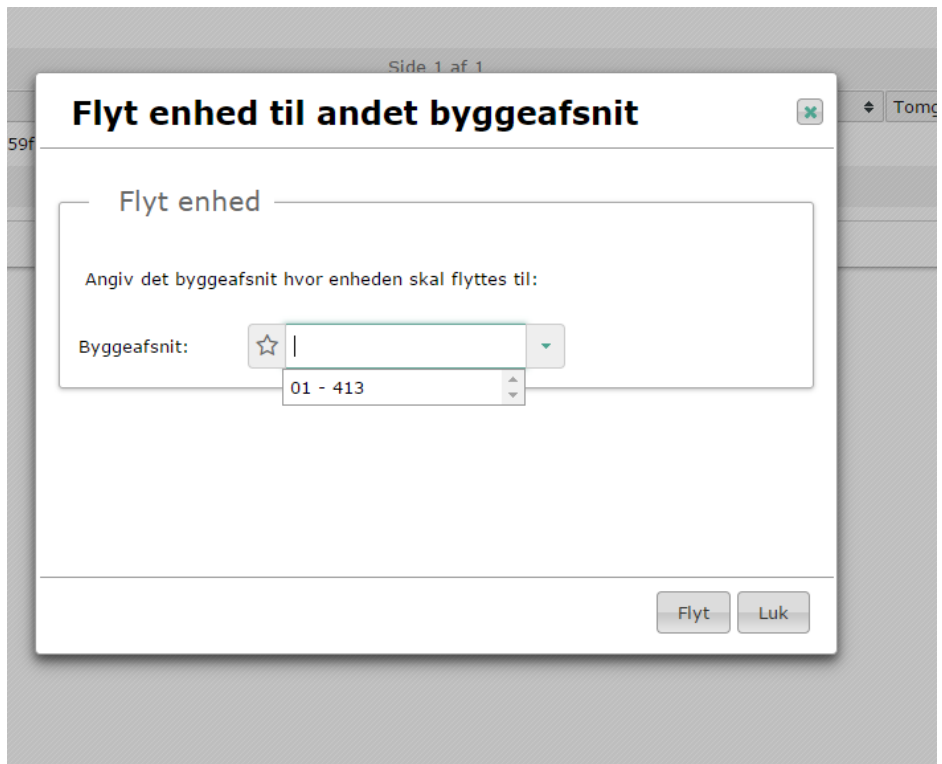

*Figur 91: Flyt enhed.*

#### $4.10.5$ Klargør nye boliger til indberetning i Huslejeregistret

Vælges menupunktet 'Klargør nye boliger til indberetning i Huslejeregistret' kan der dels hentes en fil ned til eksport af nye enheder. Endvidere fremkommer en listevisning af nye enheder. Mulige handlinger på nye enheder er: 'Aktiver', 'Flyt oplysninger fra anden enhed' og 'Eliminer'.

Knappen 'Hent nye enheder' – benyttes til at eksportere nye BBR enhedsidenter til boligorganisationens eget IT-system.

'Aktiver' – en enhed skal aktiveres før det er muligt at indberette på boligen i Huslejeregistret. Vær opmærksom på, at BBR enhedsid'er skal eksporteres til boligorganisationens eget itsystem, før aktivering skal ske i Huslejeregistret (se ovenfor om 'Hent nye enheder'). Når enhederne aktiveres kan de ikke længere hentes som nye, men indgår kun i rapporten 'Alle enheder'.

'Flyt oplysninger fra anden enhed' – ønskes det at flytte data fra en allerede eksisterende enhed til den nyoprettede enhed, benyttes dette menupunkt. Efterfølgende vil den anden enhed være elimineret/ophørt automatisk af systemet.

'Eliminer' – benyttes i tilfælde, hvor enheden ikke skal være i Huslejeregistret.

Ved at trykke på 'Hent nye enheder' kan der hentes en fil med nye BBR enhedsid'er, til brug for eksport til boligorganisationens eget IT-system, hvor enhedsid parres med alle de korrekte oplysninger. Når eksporten er foretaget kan boligerne indberettes i Huslejeregistret.

Brugervejledning for Administrationsklienten til Huslejeregistret – version 1.2.2 Side 75

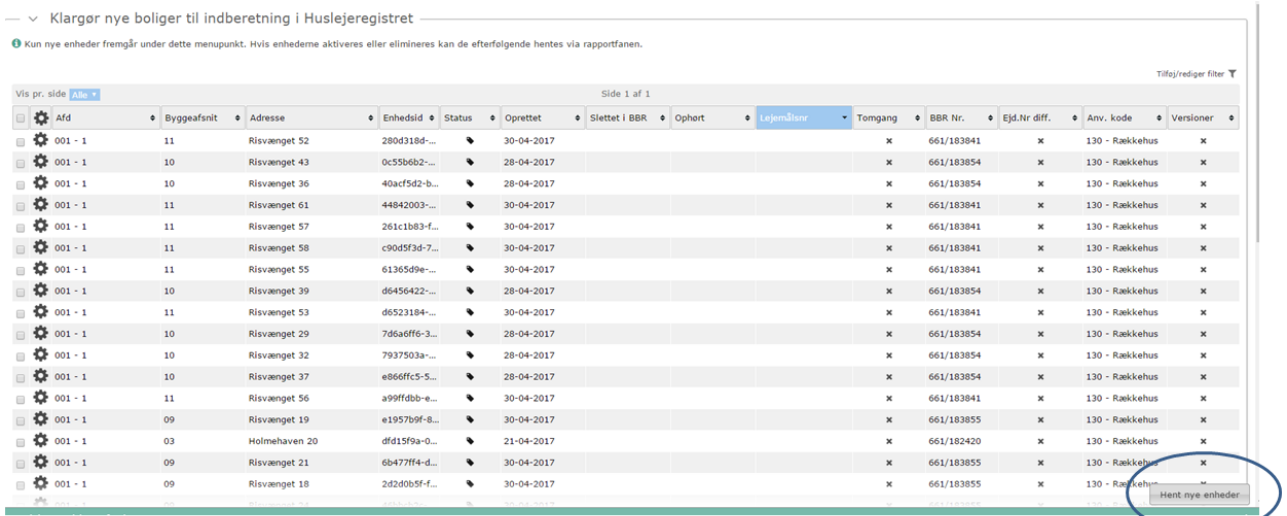

#### *Figur 92: Hent nye enheder*

I listevisningen af nye enheder er følgende handlinger mulige: 'Aktiver', 'Flyt oplysninger fra anden enhed' og 'Eliminer'.

|     |                                                                                                    | <b>HUSLEJEREGISTER</b>                              |                         |  |                          |            |                                           |                    |                               |            |                         |             |           |        |
|-----|----------------------------------------------------------------------------------------------------|-----------------------------------------------------|-------------------------|--|--------------------------|------------|-------------------------------------------|--------------------|-------------------------------|------------|-------------------------|-------------|-----------|--------|
|     |                                                                                                    | Forside > Enhedsadministration                      |                         |  |                          |            |                                           |                    |                               |            |                         |             |           |        |
| Søq | <b>XML</b>                                                                                                    | Rapporter                                           | Log                     |  | <b>Boligorganisation</b> |            | <b>Enhedsadministration</b>               |                    |                               |            |                         |             |           |        |
|     | Klargør nye boliger til indberetning i Huslejeregistret<br>O Kun nye enheder fremgår under dette menupunkt. Hvis enhederne aktiveres eller elimineres kan de efterfølgende hentes via rapportfanen. |                                                     |                         |  |                          |            |                                           |                    |                               |            |                         |             |           |        |
|     | Vis pr. side Alle v                                                                                                    |                                                     |                         |  |                          |            |                                           |                    |                               |            |                         | Side 1 af 1 |           |        |
|     | Afd                                                                                                    |                                                     | $\triangle$ Byggeafsnit |  | $\triangleq$ Adresse     | $\div$     | Enhedsid                                  |                    | $\bullet$ Status<br>$\bullet$ | Oprettet   | $\bullet$ Slettet i BBR |             | $\bullet$ | Ophørt |
| 0   |                                                                                                    |                                                     |                         |  | Holmehaven 13            |            | 19104bb5-9df                              |                    | ዔ                             | 21-04-2017 |                         |             |           |        |
| ₿   | <b>S</b> Aktiver                                                                                                    |                                                     |                         |  | Holmehaven 18            |            |                                           | 35e50f79-40e       |                               | 21-04-2017 |                         |             |           |        |
| ₿   |                                                                                                    | $\rightleftarrows$ Flyt oplysninger fra anden enhed |                         |  | Holmehaven 20            |            |                                           | dfd15f9a-0bdf<br>ዔ |                               | 21-04-2017 |                         |             |           |        |
| ₿   | <b>⊘</b> Eliminer                                                                                                    |                                                     |                         |  | Holmehaven 22            |            | c3cf4ba7-45f2                             |                    | $\bullet$                     | 21-04-2017 |                         |             |           |        |
| ≎   |                                                                                                    | <b>x</b> Luk menu                                   |                         |  | Holmehaven 23            |            | 608166c1-ded                              |                    | ዔ                             | 21-04-2017 |                         |             |           |        |
| ۰   |                                                                                                    |                                                     |                         |  | Risvænget 13             | cb8f9ed2-6 | b1-43f2-807f-e3f234c1a494<br>B24910bc-cdc |                    |                               | 30-04-2017 |                         |             |           |        |
|     | $001 - 1$                                                                                                    |                                                     | 09                      |  | Risvænget 14             |            | cb8f9ed2-63b                              |                    |                               | 30-04-2017 |                         |             |           |        |
|     | $001 - 1$                                                                                                    |                                                     | 09                      |  | Risvænget 15             |            | 10bda80d-6ee                              |                    |                               | 30-04-2017 |                         |             |           |        |

*Figur 93: Administrer nye enheder*

Vælges menupunktet 'Aktiver' fremkommer en dialog, hvor der skal angives byggeafsnit samt virkningstid.

Det byggeafsnit som dialogen fremkommer med som standard er det byggeafsnit, som boligerne er hentet ind i Huslejeregistret på baggrund af, og det vil sjældent skulle rettes.

Det relevante byggeafsnitsnummer kan findes på selvbetjeningsløsningen [http://boligregistrering.stamdata.lbf.dk/#,](http://boligregistrering.stamdata.lbf.dk/) hvis man ikke har adgang til BOSSINF skemaet på de nye boliger.

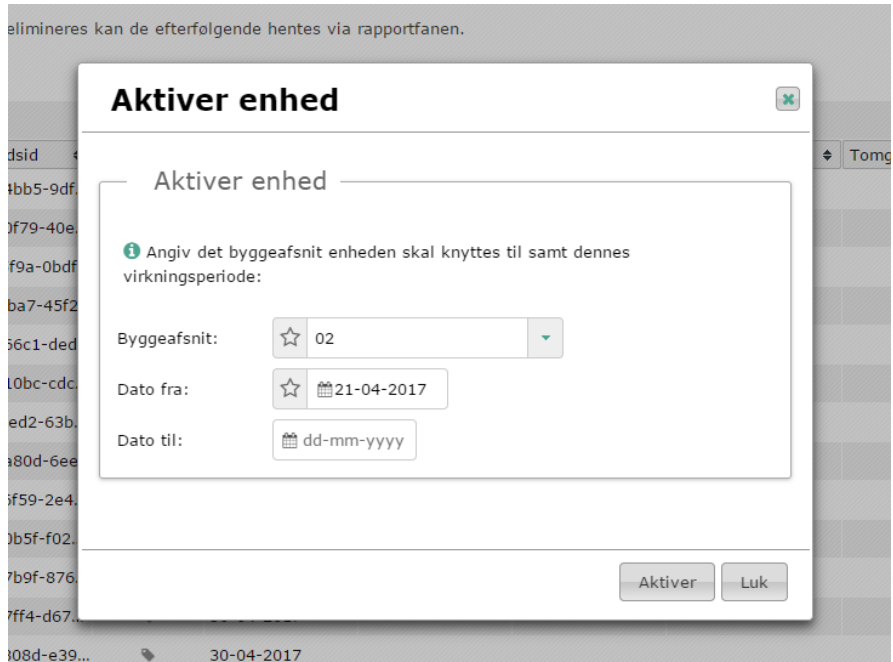

*Figur 94: Aktiver ny enhed*

Vælges menupunktet 'Flyt oplysninger fra anden enhed' fremkommer en dialog, hvor der kan søges på den enheds id eller adresse, hvorfra oplysningerne ønskes flyttet.

| anisation                                                                                                    | <b>Enhedsadministration</b> |                                                  |             |                                                 |              |  |                           |   |
|----------------------------------------------------------------------------------------------------|-----------------------------|--------------------------------------------------|-------------|-------------------------------------------------|--------------|--|---------------------------|---|
| eretning i Huslejeregistret<br>ct. Hvis enhederne aktiveres eller elimineres kan de efterfølgende hentes via rapportfanen. |                             |                                                  |             |                                                 |              |  |                           |   |
|                                                                                                    |                             |                                                  |             | Flyt oplysninger fra anden enhed                | $\mathbf{x}$ |  |                           |   |
| <b>Adresse</b>                                                                                                    | Enhedsid<br>$\Rightarrow$   |                                                  |             |                                                 |              |  | $\bullet$ Tomgang         | E |
| Jolmehaven 18                                                                                                    | 35e50f79-40e.               | Flyt oplysninger fra anden enhed                 |             |                                                 |              |  |                           | 6 |
| Jolmehaven 20                                                                                                    | dfd15f9a-0bdf               |                                                  |             |                                                 |              |  |                           | 6 |
| Jolmehaven 22                                                                                                    | c3cf4ba7-45f2               | Fremsøg den enhed du vil flytte oplysninger fra. |             |                                                 |              |  | $\boldsymbol{\times}$     | 6 |
| <b>Iolmehaven 23</b>                                                                                                    | 608166c1-ded                |                                                  |             | Du kan enten søge på enhedens id eller adresse. |              |  | $\mathbf{x}$              | 6 |
| lisvænget 13                                                                                                    | b24910bc-cdc.               | Søg:                                             | 53          | holmehaven                                      | ۰            |  | $\boldsymbol{\mathsf{x}}$ | 6 |
| lisvænget 14                                                                                                    | cb8f9ed2-63b.               |                                                  |             | Holmehaven 1                                    |              |  | $\boldsymbol{\times}$     | 6 |
| lisvænget 15                                                                                                    | 10bda80d-6ee                |                                                  |             | Holmehaven 10                                   |              |  | $\mathbf{x}$              | 6 |
| lisvænget 17                                                                                                    | c5566f59-2e4.               |                                                  |             | Holmehaven 11 (Aktiv)<br>Holmehaven 11 (Aktiv)  |              |  | $\boldsymbol{\mathsf{x}}$ | 6 |
| lisvænget 18                                                                                                    | 2d2d0b5f-f02.               |                                                  |             | Holmehaven 12 (Aktiv)                           |              |  | $\boldsymbol{\times}$     | 6 |
| lisvænget 19                                                                                                    | e1957b9f-876                |                                                  |             | Holmehaven 12 (Aktiv)                           |              |  | $\mathbf{x}$              | 6 |
| lisvænget 21                                                                                                    | 6b477ff4-d67.               |                                                  |             | Holmehaven 13 (Aktiv)                           | Luk          |  | $\mathbf{x}$              | 6 |
| lisvænget 22                                                                                                    | 07c6808d-e39.               |                                                  | ラリーリートーンリナー | Holmehaven 13 (Elimineret)                      |              |  | $\mathbf{x}$              | 6 |
| lisvænget 24                                                                                                    | 46bbcb2c-d90                |                                                  | 30-04-2017  |                                                 |              |  | $\boldsymbol{\times}$     | 6 |

*Figur 95: Flyt oplysninger fra anden enhed*

Vælges menupunktet 'Eliminer' fremkommer en dialog, hvor der skal angives årsag til elimineringen, samt dato fra og evt. dato til. Et typisk eksempel på, at der kan være behov for en midlertidig eliminering er en delebolig, hvor én bolig lejes ud på mere end én kontrakt. Dette kan ikke danne baggrund for korrekt beregning af boligstøtte, og boligen skal derfor elimineres i den periode, hvor der findes flere lejekontrakter tilknyttet den samme bolig/enheds ID.

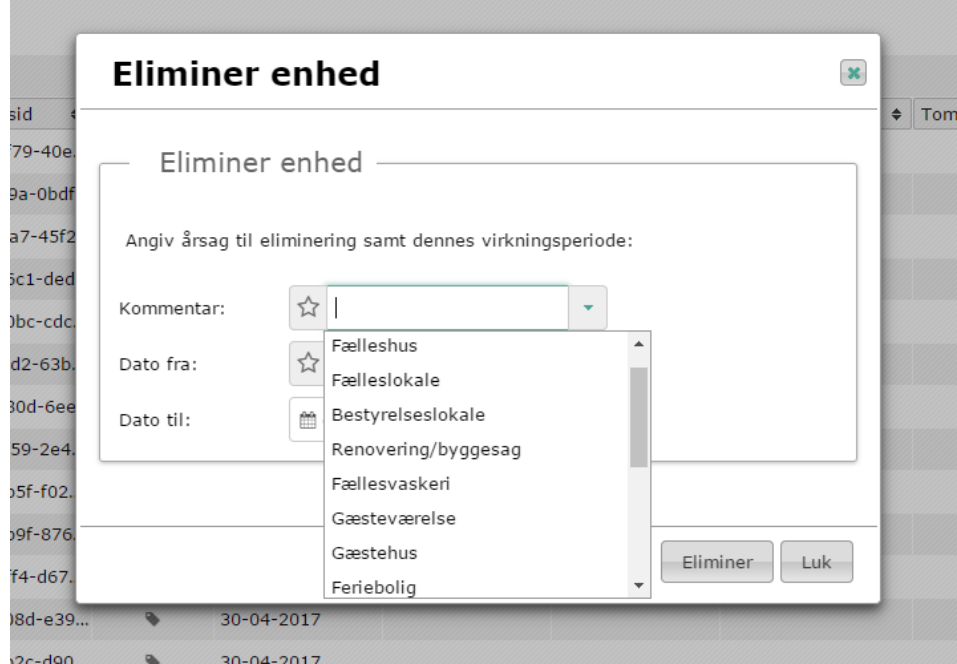

*Figur 96: Eliminer enhed*

#### 4.10.6 Flere versioner af samme adresse i Huslejeregistret

Vælges menupunktet 'Flere versioner af samme adresse i Huslejeregistret' fremkommer en listevisning af enheder, der er grupperet efter enhedernes adresse. Disse er ud fra systemet identificeret til at have ens adresser og kræver derfor en handling fra brugeren. Et eksempel på dette kan være, at BBR har oprettet en ombygning som en nybyggerisag og den samme adresse derfor optræder to gange.

For enheder under dette menupunkt kan følgende foretages: 'Flyt oplysninger fra anden enhed'.

|     |                                   | <b>HUSLEJEREGISTER</b>                              |             |                                                     |                             |               |            |             |        |            |
|-----|-----------------------------------|-----------------------------------------------------|-------------|-----------------------------------------------------|-----------------------------|---------------|------------|-------------|--------|------------|
|     |                                   | Forside > Enhedsadministration                      |             |                                                     |                             |               |            |             |        |            |
| Søq | <b>XML</b>                        | <b>Rapporter</b>                                    | Log         | <b>Boligorganisation</b>                            | <b>Enhedsadministration</b> |               |            |             |        |            |
|     |                                   |                                                     |             | Flere versioner af samme adresse i Huslejeregistret |                             |               |            |             |        |            |
|     | Vis pr. side $\overline{A}$ lle v |                                                     |             |                                                     |                             |               |            | Side 1 af 1 |        |            |
|     | Afd                               |                                                     | Byggeafsnit | Adresse                                             | Enhedsid                    | <b>Status</b> | Oprettet   | Slettet     | Ophørt | Lejen      |
|     | $001 - 1$                         |                                                     | 02          | Holmehaven 11                                       | 89d11b22-a81                | ッ             | 21-04-2017 |             |        | $22 - 1 -$ |
|     | $001 - 1$                         |                                                     | 02          | Holmehaven 11                                       | 7fd3b178-b7b                | $\omega$      | 23-02-2017 | 11-04-2017  |        | $22 - 1 -$ |
|     |                                   |                                                     |             |                                                     |                             |               |            |             |        |            |
|     | $001 - 1$                         |                                                     | 02          | Holmehaven 12                                       | 02373e18-14c                | $\mathcal{V}$ | 23-02-2017 | 11-04-2017  |        | $22 - 1 -$ |
|     | $001 - 1$                         |                                                     | 02          | Holmehaven 12                                       | 8705db08-146                | $\mathbb{Z}$  | 21-04-2017 |             |        |            |
|     |                                   |                                                     |             |                                                     |                             |               |            |             |        |            |
| o   |                                   | $\rightleftarrows$ Flyt oplysninger fra anden enhed |             | Holmehaven 13                                       | 28fdfd14-4b0                | Ø             | 23-02-2017 | 11-04-2017  |        | $22 - 1 -$ |
|     |                                   |                                                     |             | Holmehaven 13                                       | 19104bb5-9df                | ツ             | 21-04-2017 |             |        | $22 - 1 -$ |
|     | <b>x</b> Luk menu                 |                                                     |             |                                                     |                             |               |            |             |        |            |
|     | $001 - 1$                         |                                                     | 03          | Holmehaven 15                                       | 34c52b3c-fa1                | シ             | 21-04-2017 |             |        |            |
|     | $001 - 1$                         |                                                     | 03          | Holmehaven 15                                       | 42276ca4-379                | $\mathbb{Z}$  | 23-02-2017 | 12-04-2017  |        | $22 - 1 -$ |

*Figur 97: Flere versioner af samme adresse i Huslejeregistret*

Under menupunktet 'Flyt oplysninger fra anden enhed' fremkommer den enhed, der har tilsvarende adresse som den enhed, du har søgt på.

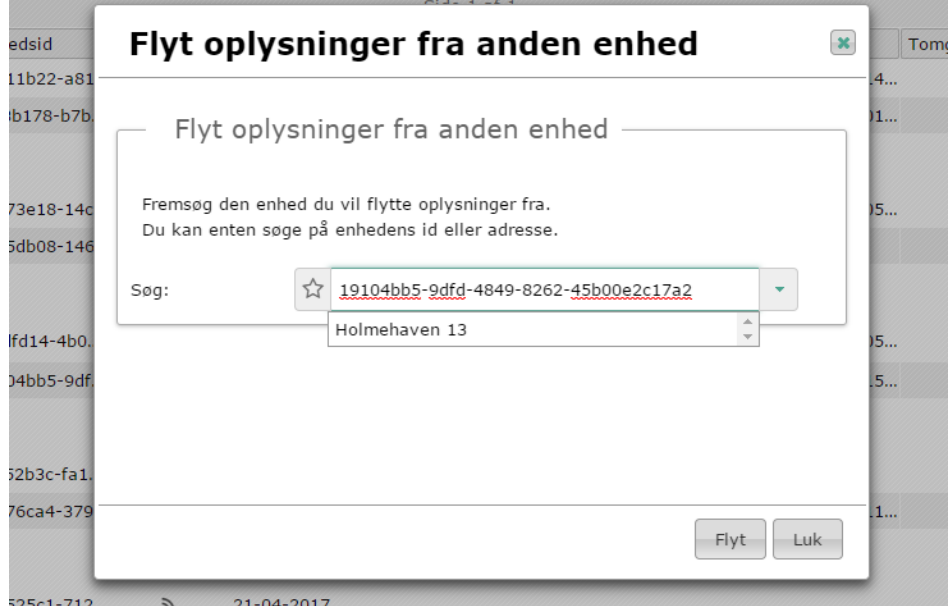

*Figur 98: Flyt oplysninger fra anden enhed*

#### Antal boliger i Huslejeregistret stemmer ikke med antallet i LBF  $4.10.7$ Stamdata

Vælges menupunktet 'Vis difference mellem antallet af enheder i HLR og LBF Stamdata' fremkommer en listevisning, hvor en evt. difference imellem antallet af enheder i Landsbyggefondens Stamdata og antallet af enheder i Huslejeregistret/BBR er fremhævet.

| $\bigcirc$ |                   | <b>HUSLEJEREGISTER</b>         |                    |                          |                             |             |  |         | 0739 - Lejerbo, Københa                              |
|------------|-------------------|--------------------------------|--------------------|--------------------------|-----------------------------|-------------|--|---------|------------------------------------------------------|
|            |                   | Forside > Enhedsadministration |                    |                          |                             |             |  |         |                                                      |
| Søg        | <b>XML</b>        | Rapporter                      | Log                | <b>Boligorganisation</b> | <b>Enhedsadministration</b> |             |  | Cockpit | $\bullet$<br><b>Henriette Fogh Schuste</b>           |
|            | Vis pr. side Alle |                                |                    |                          |                             | Side 1 af 1 |  |         |                                                      |
|            | Byggeafsnit       |                                | - Byggeafsnitsnavn |                          |                             |             |  |         | # Antal i Stamregistret # Antal i Huslejeregistret 4 |
| 00         |                   |                                |                    | 021-0 Islandsgården I    |                             |             |  | 94      | 94                                                   |
| $_{00}$    |                   |                                |                    | 040-0 Islandsgården II   |                             |             |  | 21      | 21                                                   |
| 00         |                   |                                | 050-0 Fortvænget   |                          |                             |             |  | 105     | 105                                                  |
| $_{00}$    |                   |                                | 072-0 Kamhusene    |                          |                             |             |  | 132     | 132                                                  |
| 00         |                   |                                |                    | 128-0 Gyldenrisparken    |                             |             |  | 432     | 432                                                  |
| 00         |                   |                                |                    | 088-0 Kongelundsvej      |                             |             |  | 72      | 72                                                   |
| 00         |                   |                                | 107-0 Lærkevej     |                          |                             |             |  | 36      | $\overline{18}$                                      |
| 00         |                   |                                |                    | 142-0 Spaniensgade       |                             |             |  | 10      | 10                                                   |
| 00         |                   |                                |                    | 204-0 Bodenhoffs Plads   |                             |             |  | 245     | 245                                                  |
| 00         |                   |                                | 218-0 Strandgade   |                          |                             |             |  | 166     | 166                                                  |
| 00         |                   |                                |                    | 150-0 Møntmestervej      |                             |             |  | 72      | 72                                                   |
| 00         |                   |                                |                    | 245-0 Serbiensgade       |                             |             |  | 23      | 23                                                   |
| 00         |                   |                                |                    | 221-0 Store Mariendal    |                             |             |  | 102     | 102                                                  |
| 00         |                   |                                |                    | 216-0 Islandsgården III  |                             |             |  | 36      | 36                                                   |
| 00         |                   |                                | 240-0 Lukretiavej  |                          |                             |             |  | 72      | 72                                                   |
| 00         |                   |                                | 088-1 Høstgildevej |                          |                             |             |  | 165     | 165                                                  |
| 00         |                   |                                |                    | 218-1 Wilders Plads      |                             |             |  | 100     | 100                                                  |
| 00         |                   |                                | 282-0 Vangehusvej  |                          |                             |             |  | 48      | 48                                                   |
| 00         |                   |                                |                    | 273-0 Julius Blomsgade   |                             |             |  | 32      | 32                                                   |
| $_{00}$    |                   |                                |                    | 330-0 Lyshøjgårdsvej     |                             |             |  | 35      | 35                                                   |
| 00         |                   |                                |                    | 259-0 Fr. d. VII's gade  |                             |             |  | 110     | 110                                                  |
| $_{00}$    |                   |                                |                    | 270-0 Mjølnerparken      |                             |             |  | 560     | 559                                                  |
| 00         |                   |                                |                    | 405-0 Læssøesgade        |                             |             |  | 17      | 17                                                   |
| $_{00}$    |                   |                                | 345-0 Ryesgade     |                          |                             |             |  | 24      | 24                                                   |

*Figur 99: Vis difference mellem antallet af enheder i HLR og LBF Stamdata*

- Hvis LBF Stamdata har registreret for mange boliger på afdelingen, kan det skyldes, at der er sket en sammenlægning eller et frasalg, som ikke er blevet meldt ind til LBF Stamdata med tilhørende dokumentation.
- Hvis der er for få boliger i LBF Stamdata, kan det skyldes, at boliger er tilkøbt uden at dette er meldt ind til LBF Stamdata med dokumentation, eller at der er sket opsplitning af boliger.
- Hvis der er for mange boliger i Huslejeregistret, kan det skyldes, at adresser, som ikke er boliger (fx erhverv) også hentes ind i Huslejeregistret – eller at frasolgte adresser ikke er udmatrikuleret/elimineret.
- Hvis der er for få boliger i Huslejeregistret, kan det skyldes, at boligernes ejendomsnummer ikke er indberettet i LBF Stamdata – eller at boligerne er blevet registreret i BBR med forkert anvendelsestype.

#### $4.10.8$ Versioner

For alle listevisninger på nær '*Vis difference mellem antallet af enheder i HLR og LBF Stamdata*' findes der en kolonne med navnet Versioner. Findes der flere versioner af den enkelte enhed vil ikonet  $\mathbb{Z}$  være synligt.

| <b>HUSLEJEREGISTER</b>                                                                            |                          |                                        |               |                   |                        |                            |                           |            |                           | 0410 - Boligforeningen 3B C |                           |
|---------------------------------------------------------------------------------------------------|--------------------------|----------------------------------------|---------------|-------------------|------------------------|----------------------------|---------------------------|------------|---------------------------|-----------------------------|---------------------------|
| Forside > Enhedsadministration                                                                    |                          |                                        |               |                   |                        |                            |                           |            |                           |                             |                           |
| <b>XML</b><br><b>Rapporter</b><br>Sog<br>Log                                                      | <b>Boligorganisation</b> | <b>Enhedsadministration</b>            |               |                   |                        |                            |                           |            |                           | ⊙<br>Cockpit                | Lars Larsen V             |
|                                                                                                   |                          |                                        |               |                   |                        |                            |                           |            |                           |                             |                           |
| Ret fejlmapning af boliger, eliminer adresse eller flyt bolig til nyt byggeafsnig<br>$\checkmark$ |                          |                                        |               |                   |                        |                            |                           |            |                           |                             |                           |
|                                                                                                   |                          |                                        |               |                   |                        |                            |                           |            |                           |                             | Tilføj/rediger filter     |
| Vis pr. side $20 - 1$                                                                             |                          |                                        |               |                   | Side 1 af 608          |                            |                           |            |                           | MM 1 2 3 4 5 W W            |                           |
| Afd<br>$\bullet$ Byggeafsnit $\bullet$ Adresse                                                    |                          | $\bullet$ Enhedsid<br>$\bullet$ Status |               | <b>¢</b> Oprettet | Slettet i BBR + Ophørt | $e$ Lejemåls               |                           |            |                           | kode                        | $\mathbf{v}$              |
| ᅕ<br>371 - 3071 Kløvermar 01                                                                      | Søndergårds Allé 216     | 85e2cecd-1cd                           | $\mathbb{Z}$  | 28-02-2017        |                        | $1 - 3071 - 1$             |                           |            |                           |                             | c                         |
| 츣<br>119 - 1019 Teglværks 01                                                                      | Teglværkshaven 9         | b3405a8f-f7c0                          | $\mathbb{Z}$  | 28-02-2017        |                        | tester1                    | Versioner                 |            |                           | <b>Rækkehus</b><br>130      | $\mathbbmss{Z}$           |
| ᅕ<br>375 - 3075 Bostedet A., 01                                                                   | Amagerfælledvej 199 1 18 | 6034fc91-7c1                           | $\mathbb{Z}$  | 28-02-2017        |                        |                            |                           |            |                           | 0 - Etagebygg               | ₫                         |
| o<br>339 - 3039 Remisevae 01                                                                      | Lygtemagerstien 12 4 TH  | 7e650e2d-622                           | $\mathcal{U}$ | 28-02-2017        |                        | $1 - 3039 - 1$<br>$2 - 10$ |                           | Z          |                           | - Etagebygg.<br>١O          | $\pmb{\times}$            |
| 337 - 3037 Høje Glad 01                                                                           | Høje Gladsaxe 23 4 TV    | 3f27ce74-401                           | $\mathbb{R}$  | 28-02-2017        |                        | $1 - 3037 - 5$<br>$-20$    |                           |            |                           | 0 - Etagebygg               | $\pmb{\times}$            |
| o<br>123 - 1023 Herley Sk.,, 01                                                                   | Herlev Bygade 92D ST 9   | 79c64ef1-a68                           | $\mathbb{R}$  | 28-02-2017        |                        | $1 - 1023 - 6$ 3-10        |                           |            |                           | 0 - Etagebygg.              | ×                         |
| ᅕ<br>670 - 6070 Tranehave 01                                                                      | Tranehavegård 1 1 TV     | dc418835-c76                           | $\tilde{z}$   | 28-02-2017        |                        | $1 - 6070 - 103 - 8$       | $\boldsymbol{\mathsf{x}}$ | 101/467490 | ×                         | 140 - Etagebygg             | $\pmb{\times}$            |
| ᅕ<br>674 - 6074 Lønstrupg 01                                                                      | Klitmøllervej 27 1 TV    | 45e5d7c2-301                           | $\mathcal{V}$ | 28-02-2017        |                        | $1 - 6074 - 245 - 10$      | $\pmb{\times}$            | 101/361047 | $\pmb{\times}$            | 140 - Etagebygg             | $\pmb{\times}$            |
| 355 - 3055 Dyvekevæ 01                                                                            | Urmagerstien 12 3 TH     | 584895a1-835                           | $\mathcal{Y}$ | 28-02-2017        |                        | 1-3055-707-14              | $\pmb{\times}$            | 101/33210  | ×                         | 140 - Etagebygg             | ×                         |
| ᅕ<br>663 - 6063 Sangergår 01                                                                      | Mågevej 30 2 TH          | e30b4557-a10.                          | $\mathbb{Z}$  | 28-02-2017        |                        | $1 - 6063 - 618 - 10$      | $\pmb{\times}$            | 101/185273 | $\pmb{\times}$            | 140 - Etagebygg             | $\boldsymbol{\times}$     |
| 12 118 - 1018 Hjortegård 01                                                                       | Malurthaven 6 ST TV      | d5e4cc43-5f2                           | $\mathbb{R}$  | 28-02-2017        |                        | 1-1018-1255-28             | $\pmb{\times}$            | 163/54019  | ×                         | 140 - Etagebygg             | $\boldsymbol{\times}$     |
| ᅕ<br>331 - 3031 Danalund 01                                                                       | Stentoftevej 1 1 TV      | 0abb0b53-2ab                           | $\mathbb{R}$  | 28-02-2017        |                        | $1 - 3031 - 141 - 8$       | $\pmb{\times}$            | 167/51405  | $\pmb{\times}$            | 140 - Etagebygg             | ×                         |
| ۰<br>355 - 3055 Dyvekevæ 01                                                                       | Urmagerstien 26 1 2      | 15327a7c-1f4                           | $\mathbb{R}$  | 28-02-2017        |                        |                            | $\pmb{\times}$            | 101/33210  | $\pmb{\times}$            | 140 - Etagebygg             | $\boldsymbol{\times}$     |
| ᅕ<br>335 - 3035 Vestergård 01                                                                     | Digestykket 60           | 3ac68180-9d4                           | $\mathbb{Z}$  | 28-02-2017        |                        | 1-3035-342-8               | $\pmb{\times}$            | 163/19477  | $\pmb{\times}$            | 130 - Rækkehus              | $\pmb{\times}$            |
| o<br>671 - 6071 Hørgården 01                                                                      | Brydes Allé 54 4 MF      | a50b1139-9be                           | $\mathcal{V}$ | 28-02-2017        |                        | 1-6071-2023-10             | $\pmb{\times}$            | 101/20886  | $\pmb{\times}$            | 140 - Etagebygg.            | $\pmb{\times}$            |
| ᅕ<br>672 - 6072 Hørgården 01                                                                      | Amagerfælledvej 103 2 TV | 80834534-44b                           | $\mathbb{Z}$  | 28-02-2017        |                        | 1-6072-2636-14             | $\pmb{\times}$            | 101/4864   | $\boldsymbol{\mathsf{x}}$ | 140 - Etagebygg             | ×                         |
| 챥<br>333 - 3033 Baerhaven 01                                                                      | Bærhaven 20 1 TV         | ad6ff610-2f1d                          | $\mathbb{Z}$  | 28-02-2017        |                        | $1 - 3033 - 69 - 18$       | $\pmb{\times}$            | 101/174727 | $\pmb{\times}$            | 140 - Etagebygg             | $\boldsymbol{\times}$     |
| o<br>666 - 6066 Stubmolle 01                                                                      | Händelsvej 27 3 TH       | f5d6a091-c42                           | $\circ$       | 28-02-2017        |                        |                            | $\pmb{\times}$            | 101/542661 | $\pmb{\times}$            | 140 - Etagebygg             | $\pmb{\times}$            |
| ᅕ<br>339 - 3039 Remisevæ 01                                                                       | Stolemagerstien 16 3 MF  | 9018ac28-a5f                           | $\mathbb{R}$  | 28-02-2017        |                        | $1 - 3039 - 476 - 14$      | $\pmb{\times}$            | 101/124029 | $\pmb{\times}$            | 140 - Etagebygg             | $\boldsymbol{\mathsf{x}}$ |
| 354 - 3054 Vinhaven 01                                                                            | Vinhaven 36 1 TH         | 87ba9a1f-331                           | $\mathbb{R}$  | 28-02-2017        |                        | $1 - 3054 - 134 - 8$       | $\pmb{\times}$            | 101/16884  | $\pmb{\times}$            | 140 - Etagebygg.            | $\boldsymbol{\times}$     |
| Gå til top   Vis pr. side 20 ×                                                                    |                          |                                        |               |                   | Side 1 af 608          |                            |                           |            |                           | M4 12345 W M                |                           |
| <b>C</b> Menu V Ja X Nei → Ny S\ Aktiv ⊘ Elimineret                                               |                          |                                        |               |                   |                        |                            |                           |            |                           |                             |                           |
|                                                                                                   |                          |                                        |               |                   |                        |                            |                           |            |                           |                             |                           |
|                                                                                                   |                          |                                        |               |                   |                        |                            |                           |            |                           |                             |                           |
| Copyright: Landsbyggefonden @                                                                     |                          |                                        |               |                   |                        |                            |                           |            |                           |                             | Version 1.0               |

*Figur 100: Versioner*

Klikkes der på ikonet  $\mathbb{Z}^{\bullet}$  vil dialogen i 'Figur 101: [Versions oversigt'](#page-80-0) fremkomme.

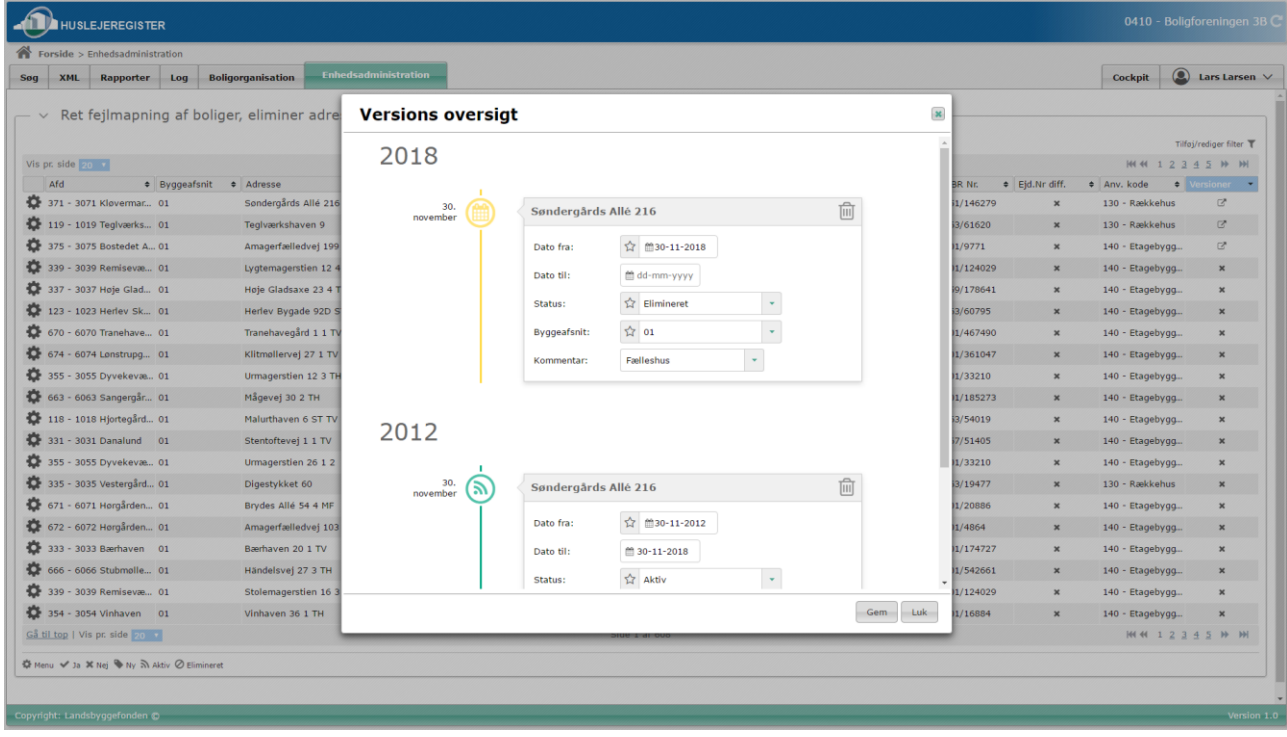

<span id="page-80-0"></span>*Figur 101: Versions oversigt*

Brugervejledning for Administrationsklienten til Huslejeregistret – version 1.2.2 Side 81

Den enkelte version består her af felterne dato til, dato fra, status, byggeafsnit samt kommentar. Det er muligt at ændre disse felter og trykke gem via gem knappen i bunden af dialogen. Den enkelte version har tilknyttet en tidslinje samt et ikon til venstre for input felterne. Farver og ikoner er de samme som kendes fra tidslinjerne på de enkelte entiteter.

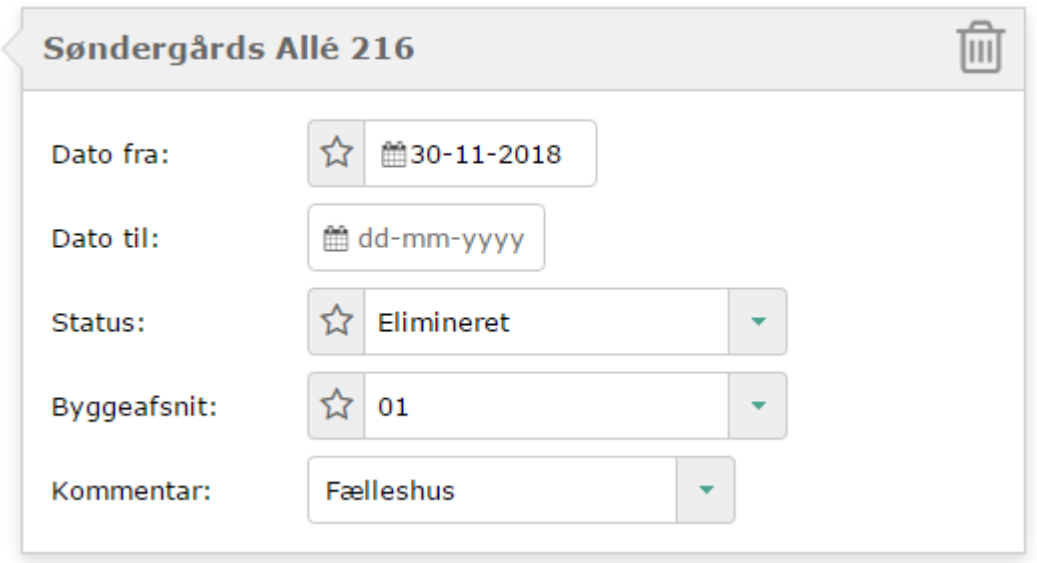

Figur 102: Versionsoversigt, input felter.

For hver version er der en skraldespand i toppen som kan benyttes til at slette den enkelte version, gøres dette vil man få følgende besked "*Vær opmærksom på at omkringliggende versioner skal erstatte denne versions virkningsperiode!*". Ønskes versionen ikke slettet alligevel kan man trykke på 'Fortryd' og versionen vil igen være gyldig (dette kan dog ikke gøres efter man har gemt data).

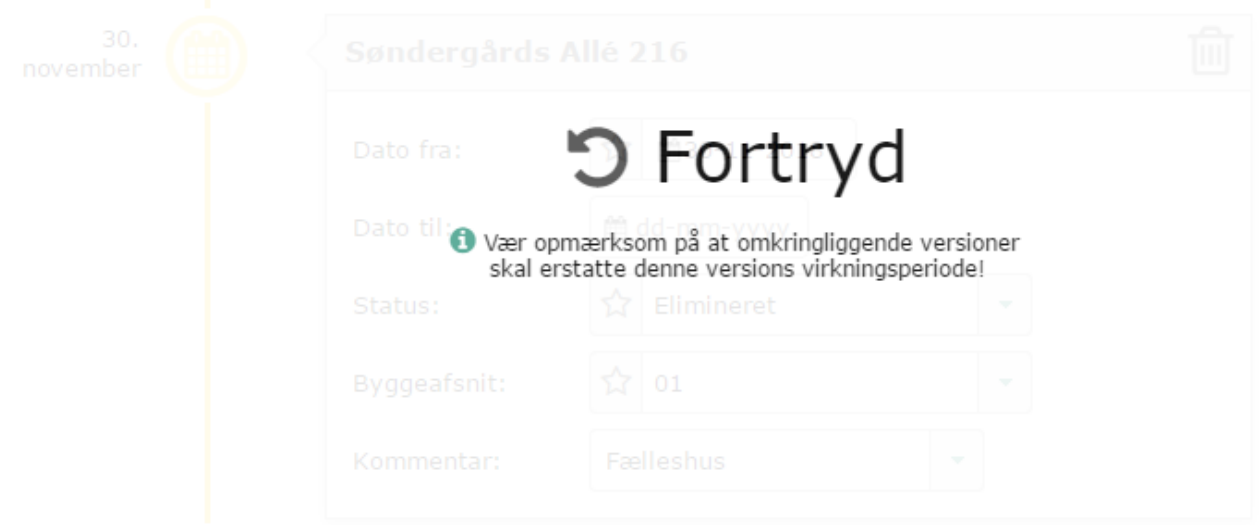

*Figur 103: Versionsoversigt, slet version.*

### 4.11 Fanebladet "Brugerindstillinger"

Der findes p.t. tre brugerindstillinger, som brugeren kan benytte til at personalisere administrationsklienten.

- 1. Brugeren kan vælge, hvilket faneblad der skal vises umiddelbart efter, at der er logget på systemet. Som default vises en forside med relevant information fra LBF umiddelbart efter log in.
- 2. Brugeren kan vælge, om afdelingsnavn eller adresse ønskes vist i afdelingsoversigten på boligorganisationsfanen.
- 3. Brugeren kan vælge hvilken visningsmodel der skal benyttes umiddelbart efter, at der er logget på systemet for Enhedsadministrationen.

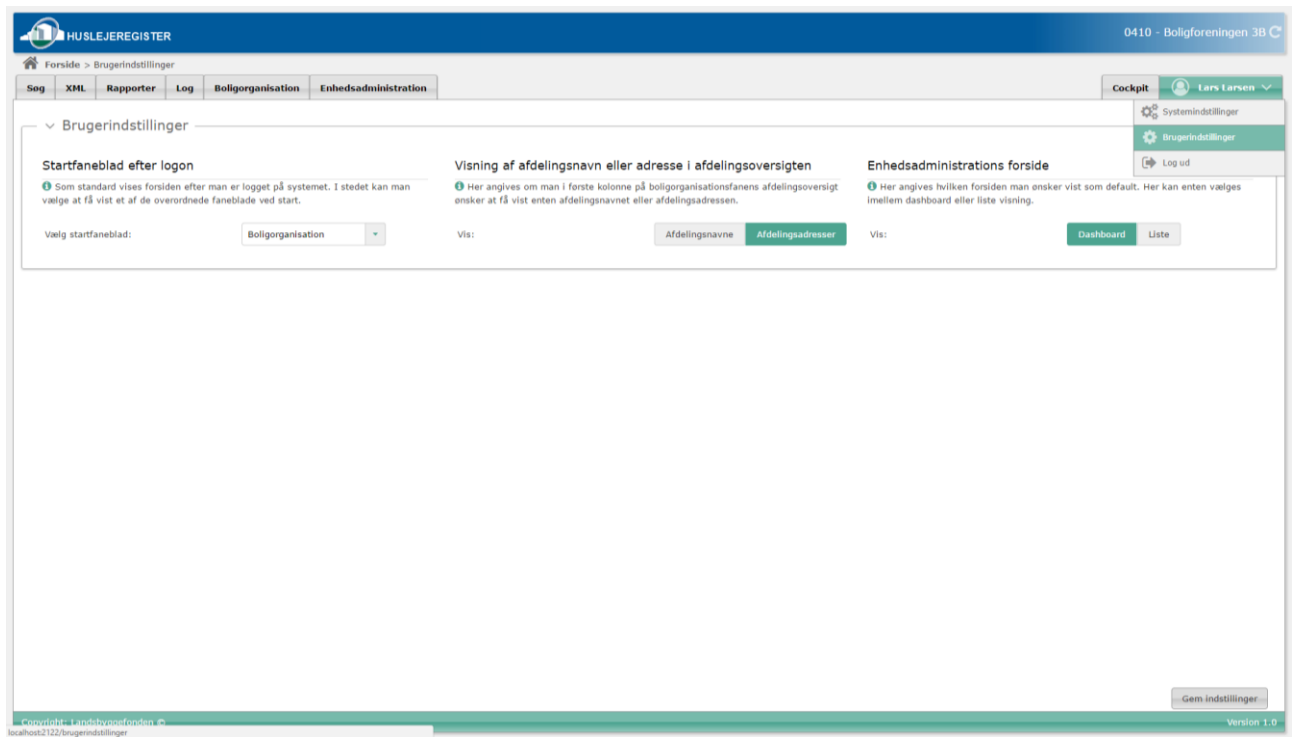

*Figur 104: Brugerindstillinger*

### 4.12 Fanebladet "Systemindstillinger"

Der findes p.t. tre systemindstillinger som kan benyttes i administrationsklienten.

- 1. Notifikationsmails: Angiver den eller de mailadresser, der skal modtage notifikationer vedrørende denne boligorganisation.
- 2. Mail vedr. nye enheder: Angiver den eller de mailadresser der skal modtage notifikationer når der opstår nye enheder i Huslejeregistret - hvis Aktiv er sat til 'ja'.
- 3. Enhedsadministrationsfane aktiv: Her angives om man ønsker enhedsadministrationsfanen aktiv i klienten.

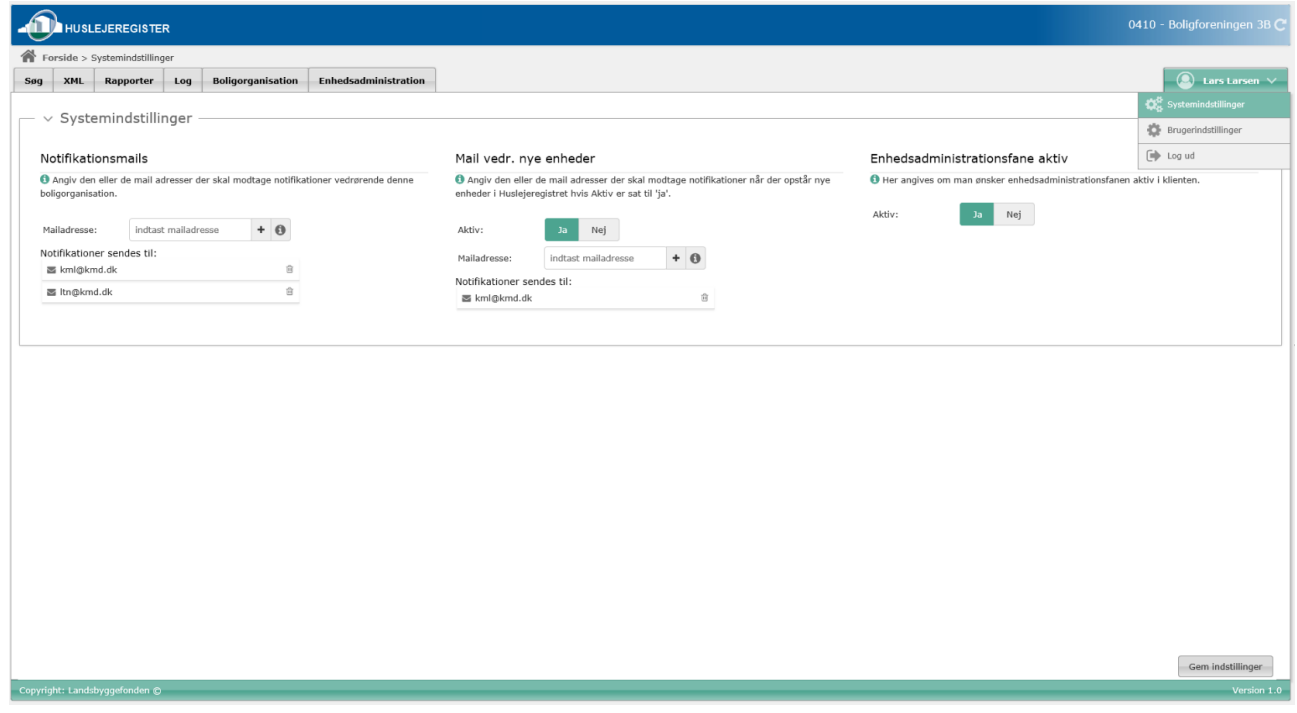

*Figur 105: Systemindstillinger*

## 4.13 Historik visning og Virknings perioder

For følgende entiteter vises en tidslinje til højre for entiteten.

- Boligorganisation
- Afdeling
- Anvisningsaftale
- Opskrivningsaftale
- Byggeafsnit (Beboerfaciliteter og husdyr)
- Bolig
- Udlejning
- Boligudgifter

På tidslinjen vil der være en repræsentation af hvordan systemet for dagsdato ser historikken for den pågældende entitet. På tidslinjen vil der kunne forekomme følgende ikoner, som hver har sin betydning:

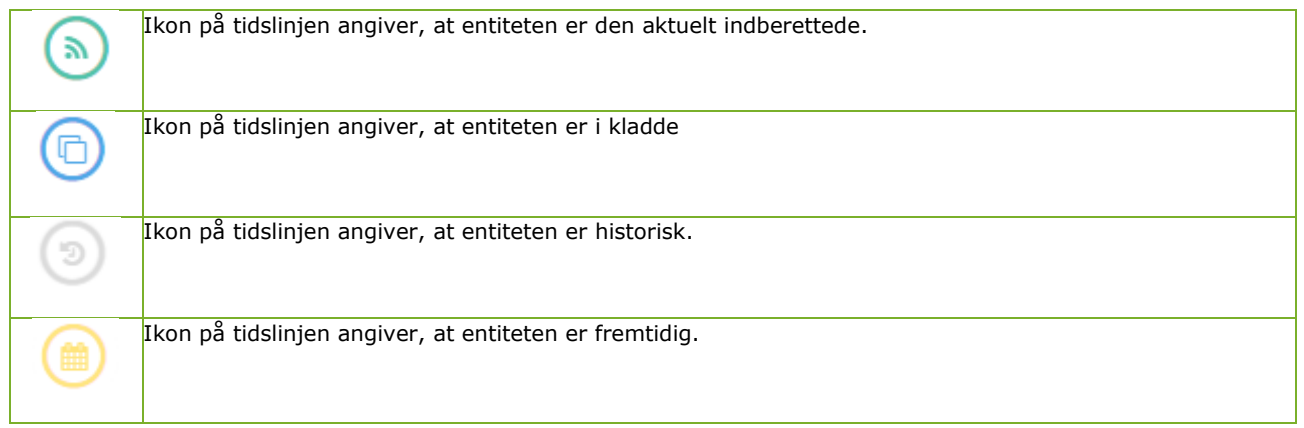

Ud for hvert ikon er placeret en dato, som er entitetens start dato. Klikker man på datoen eller ikonet vil denne entitet indlæses. For entiteten Udlejning vil man få vist lejernummer i et tooltip, når man holder musen over denne dato.

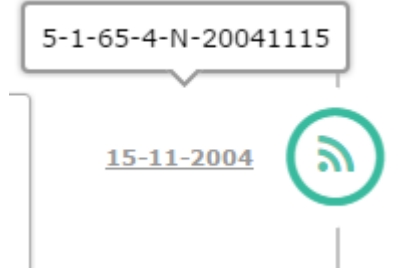

*Figur 106: Lejernummer i tooltip for Udlejning*

For den entitet som vises vil ikonet 'pulsere' for at tydeligøre at denne er den valgte. Alle fremtidige entiteter vil ligge over den aktuelle og alle historiske vil ligge efter – kladder vil placeres lige over den entitet som kladden relaterer sig til.

På figuren herunder ses en bolig med status kladde, aktuel og historisk.

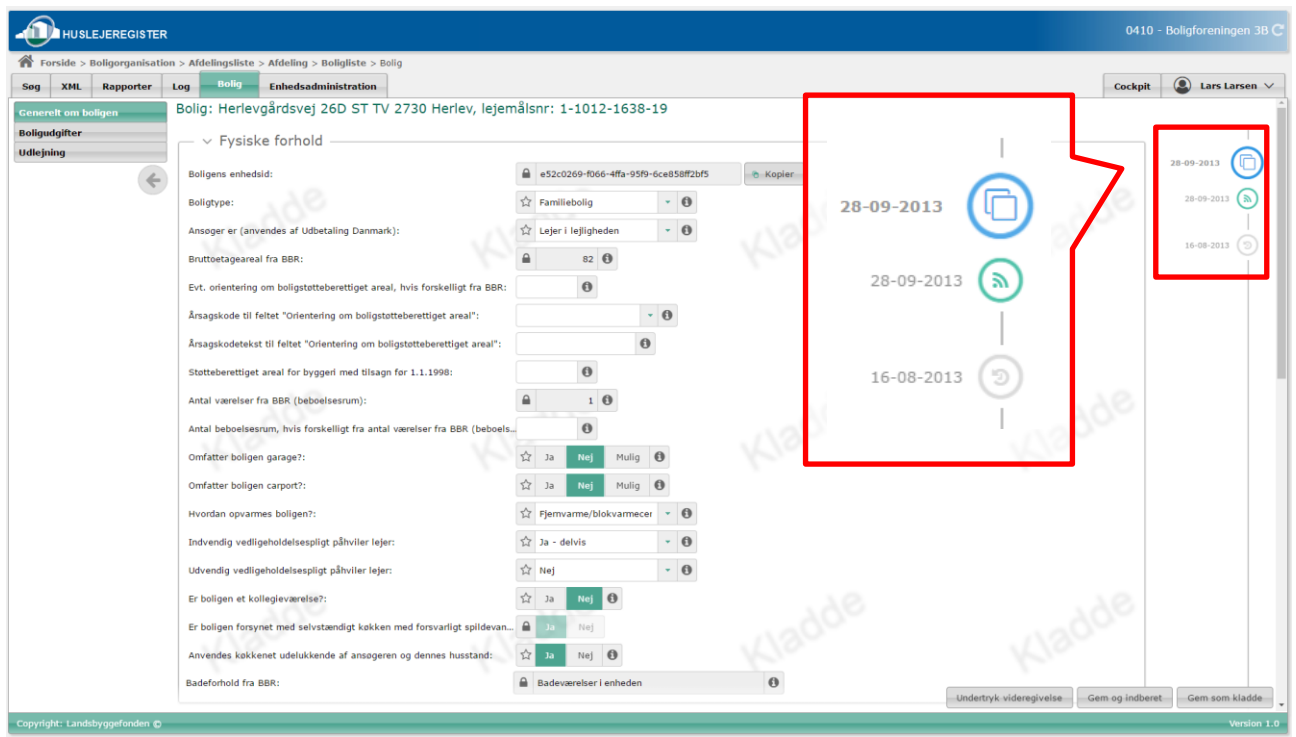

*Figur 107: Bolig med status kladde, aktuel og historisk.*

For hver entitet, med undtagelse af Boligudgifter og Udlejning, vil der være en 'blok' kaldet Virkning. Denne, vil indeholde, 'Virkning fra' og 'Virkning til' og angiver entitetens virkningsperiode. 'Virkning fra' er inklusiv i perioden og 'Virkning til' er eksklusiv.

For de 2 før nævnte entiteter findes der tilsvarende felter. For Boligudgifter kaldes de 'Startdato' og 'Slutdato' og for Udlejning kaldes de 'Påbegyndelsesdato' og 'Ophørsdato'. Disse er begge inklusiv i perioden.

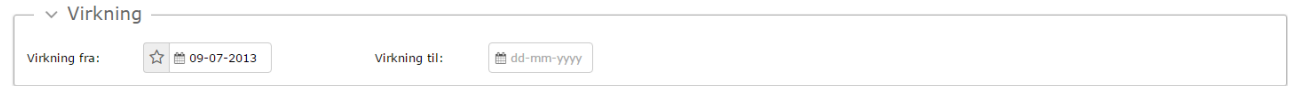

*Figur 108: Virkningsperiode*

Neden for er vist et par eksempler på virkningsperioder efter rettelser i Huslejeregister klienten. Virkningsperioden gælder ikke kun for de datafelter som rettes, men for hele entitetens data fx boligens data, men for at gøre eksemplerne mere simple, er kun et datafelt angivet. Virkning til NULL betyder, at den gælder til evig tid, indtil der indberettes nye data, som måtte rette perioden.

Eksempel 1a (Fejlrettelse af nuværende virkningsperiode – Data er ved en fejl tidligere blevet oprettet med 27, men burde altid have været 31):

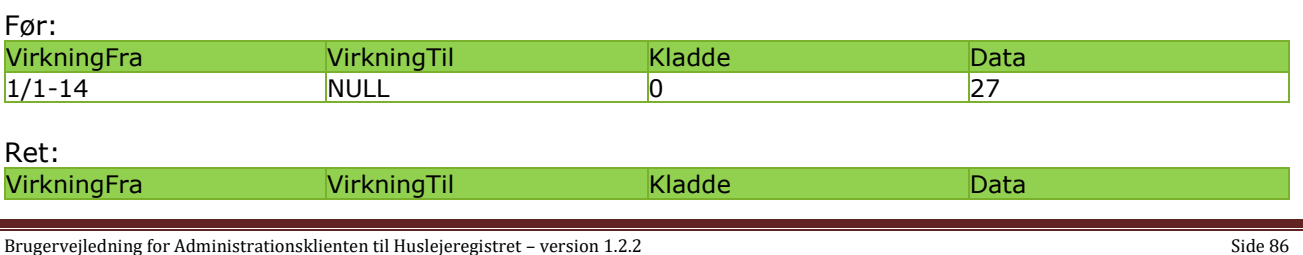

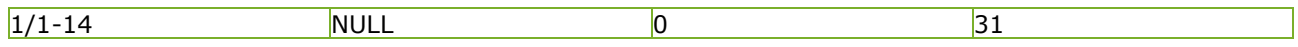

Efter:

 $D_{\text{at}}$ 

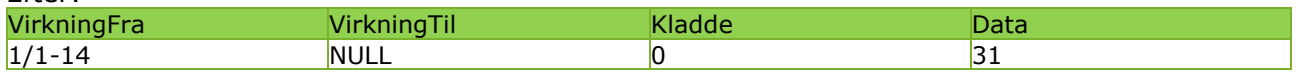

Her overskrives hele perioden, og der vil kun være en version som ikke er historisk.

Eksempel 1b (Faktisk ændring pr. dags dato – pr. 1/3-16 ændrer Data sig faktisk fra 30 til 31):

Før: VirkningFra VirkningTil Kladde Data 1/1-14 **1/1-15 0 27** 1/1-15 **NULL** 10 30

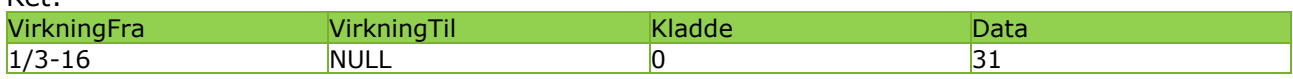

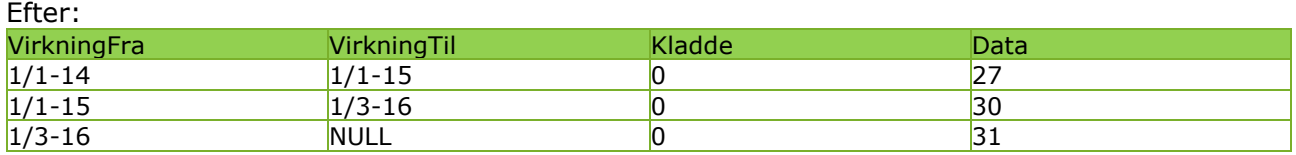

Her får den tidligere version med data 30 sat virkning til 1/3 2016 og den nye version med data 31 får virkning start 1/3 2016 og virkning til er NULL.

Eksempel 2 (Fejlrettelse af tidligere virkningsperiode – Data er ved en fejl blevet oprettet som 27 i perioden 1/1-14 til 1/1-15. Data burde have været 28 i denne periode):

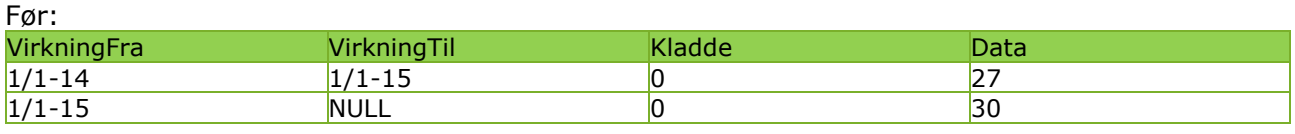

Ret: VirkningFra VirkningTil Kladde Data<br>1/1-14 1/1-15 0 28  $1/1-14$  28

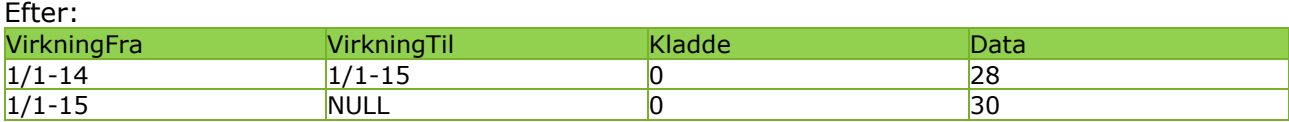

Perioden 1/1 2014 til 1/1 2015 med data 27 overskrives med data 28

Eksempel 3 (Faktisk ændring hen over flere virkningsperioder):

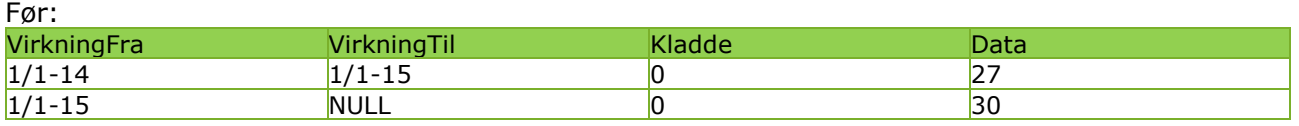

Ret:

Brugervejledning for Administrationsklienten til Huslejeregistret – version 1.2.2 Side 87

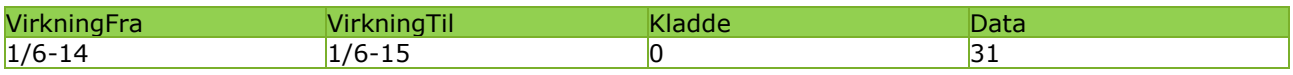

Efter:

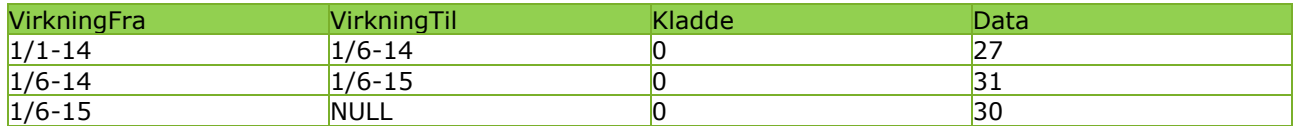

Perioden fra 1/1 2014 til 1/1 2015 rettes til så den stopper 1/6 2014. En ny periode fra 1/6 2014 til 1/6 2015 oprettes med data 31. Perioden fra 1/1 2015 til NULL rettes så den først gælder fra 1/6 2015 og til NULL.

Eksempel 4 (Opret kladde for kommende periode):

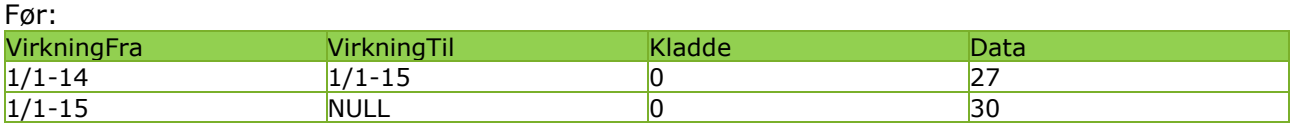

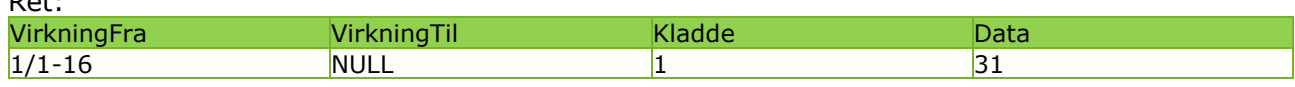

Efter:

 $D = L$ 

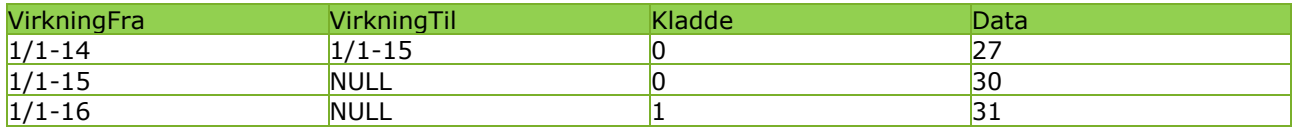

Der oprettes en kladde med data 31 som bliver gældende fra 1/1 2016 til NULL hvis den indberettes.

Eksempel 5 (Indberet – hele kladdens virkningsperiode):

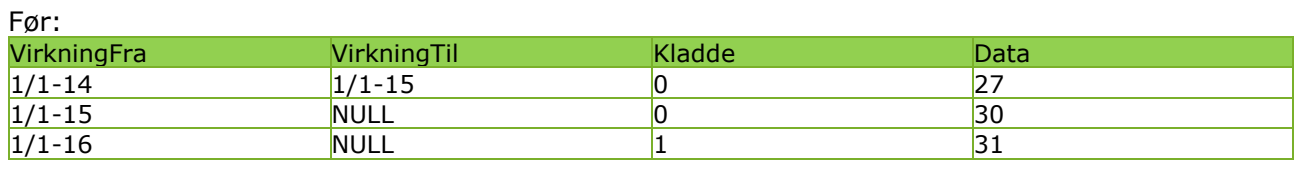

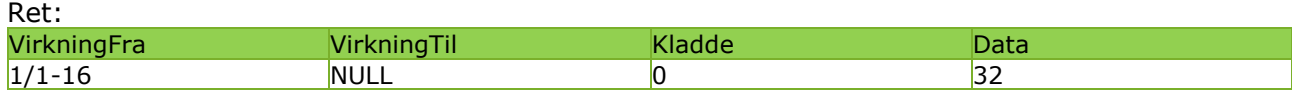

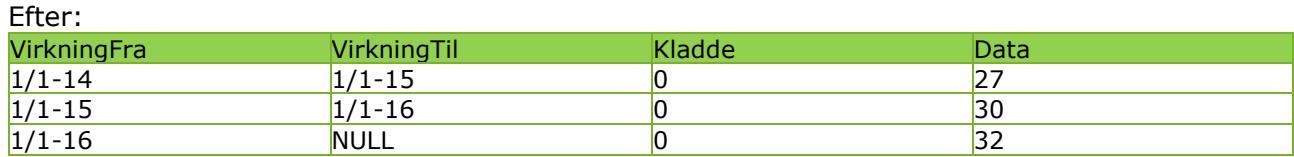

Kladden indberettes/overskrives med data 32. Kladden forsvinder og perioden fra 1/1 2015 til NULL bliver rettet til 1/1 2015 til 1/1 2016 med data 30. En ny periode med data 32 oprettes fra 1/1 2016 til NULL.

#### Eksempel 6 (Indberet – starten af kladdens virkningsperiode):

```
Brugervejledning for Administrationsklienten til Huslejeregistret – version 1.2.2 Side 88
```
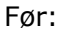

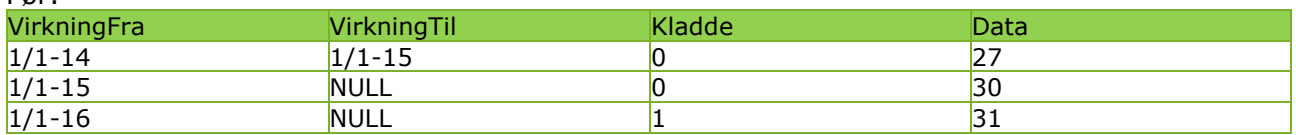

#### Ret:

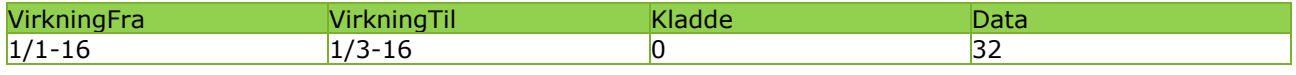

Efter:

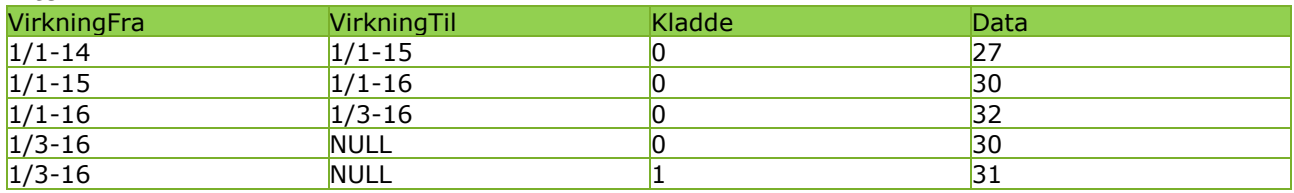

Perioden fra 1/1 2015 til NULL med data 30 bliver splittet i to perioder 1/1 2015 til 1/1 2016 og 1/3 2016 til NULL. Perioden 1/1 2016 til 1/3 2016 med data 32 indberettes. Kladden fra 1/1 2016 til NULL med data 31 får rettet perioden så den først starter 1/3 2016 til NULL.

Eksempel 7 (Indberet – slutningen af kladdens virkningsperiode):

#### Før:

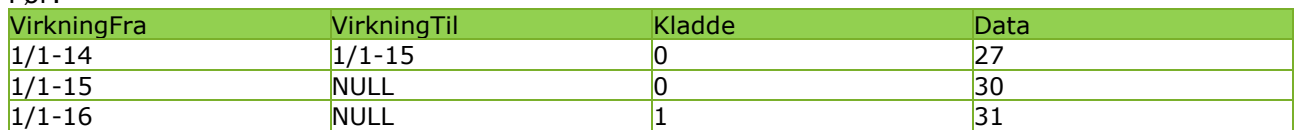

#### Ret:

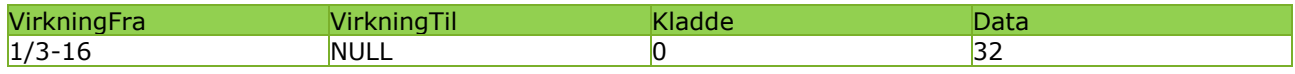

Efter:

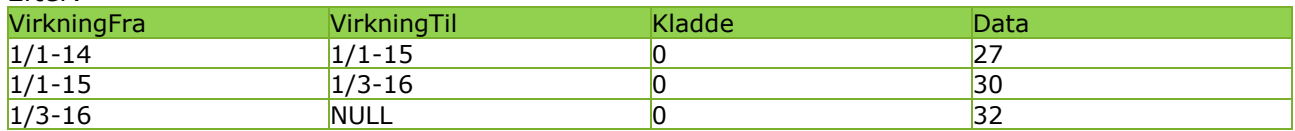

Perioden fra 1/1 2015 til NULL med data 30 får rettet perioden så den gælder fra 1/1 2015 til 1/3 2016. Perioden fra 1/3 2016 til NULL med data 32 indberettes.

# 5 Brug af de indberettede data

Huslejeregistret samler en række eksisterende indberetninger til Landsbyggefonden – bl.a. ledige almene boliger og handicapboliger - og udbygger med indsamling af huslejedata fra boligorganisationerne.

Huslejeregistret er Udbetaling Danmarks primære kilde til data om almene boliger med betydning for boligstøtten. Indberetning til registeret erstatter således boligorganisationernes udfyldelse af ansøgningsskemaet om boligstøtte, sektion B.

Huslejeregistret udgør samtidigt datagrundlaget for boligportalen [www.danmarkbolig.dk.](http://www.danmarkbolig.dk/) Portalen er etableret og drevet af Landsbyggefonden jf. almenboligloven § 64 i et samarbejde med Ministeriet for By, Bolig og Landdistrikter, Kommunernes Landsforening og BL - Danmarks Almene Boliger.

# 6 Hjælp til indberetninger i Huslejeregistret

Spørgsmål mailes til [huslejeregister@lbf.dk](mailto:huslejeregister@lbf.dk)

# 7 Appendix: Guides

## 7.1 Masseredigering: Opdatere flere boliger på én gang

Man kan vælge at masseredigere boliger, der deler en egenskab – det kan fx være en eller flere boligudgifter, som boligerne har til fælles.

### 7.1.1 Sådan masseredigeres boligudgifter

1. Vælg de ønskede boliger fra boliglisten. Det gør man ved at sætte kryds i boksen ud for den pågældende bolig.

Man kan vælge alle boliger på listen ved at sætte kryds i boksen i den grå bjælke med kolonne- overskrifterne (til venstre for overskriften 'Lejemål').

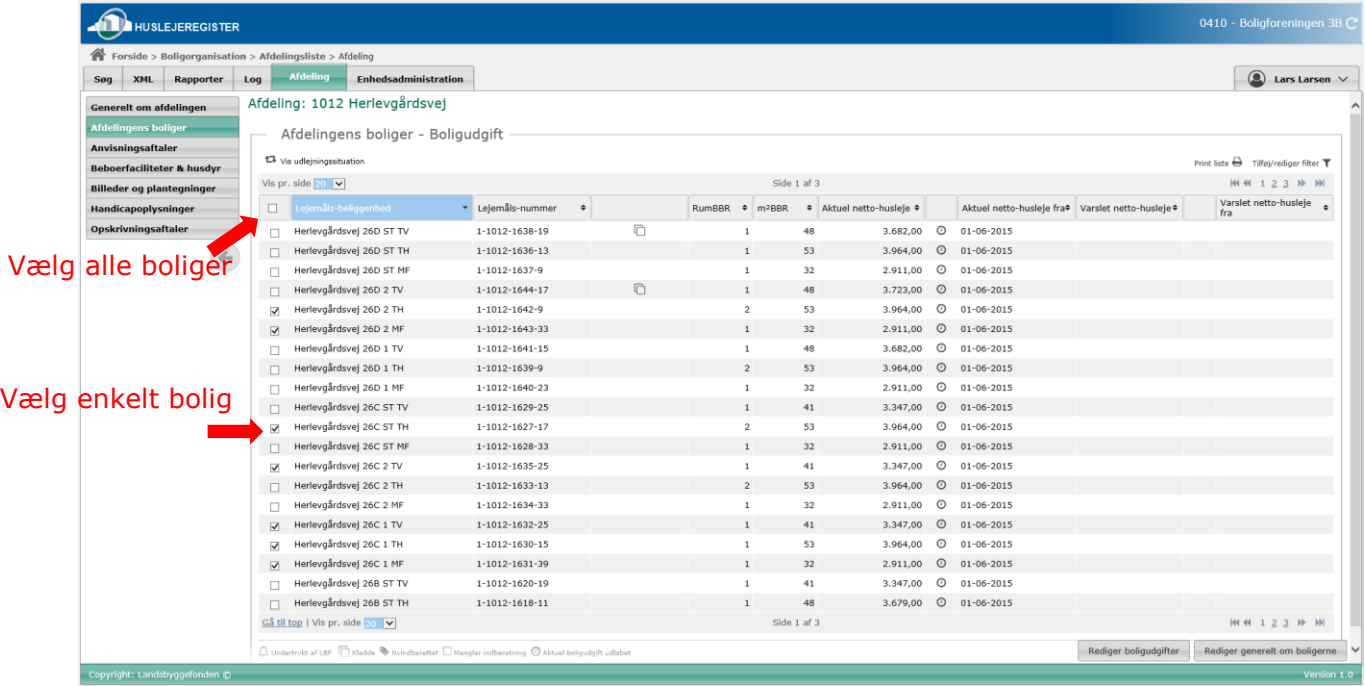

TIP: Hvis man kun ønsker at udvælge boliger med en bestemt egenskab (fx har et bestemt antal rum), kan man bruge filter-funktionen til at fjerne de øvrige boliger fra boliglisten. Herefter kan man vælge alle boligerne ved at sætte kryds i boksen 'Marker alle' (se evt. guides om brug af filter-funktionen).

2. Klik på knappen 'Rediger boligudgifter' i nederste højre hjørne af boliglisten.

Brugervejledning for Administrationsklienten til Huslejeregistret – version 1.2.2 Side 91

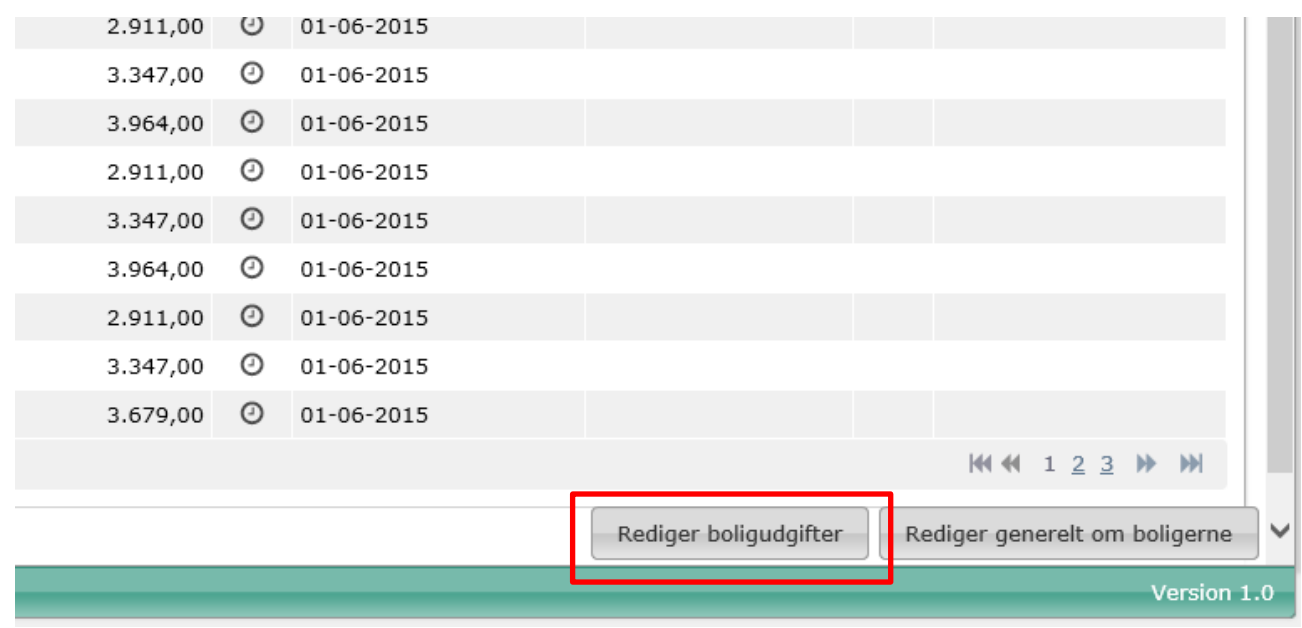

3. Man kommer nu ind på skærmbilledet 'masseredigering'.

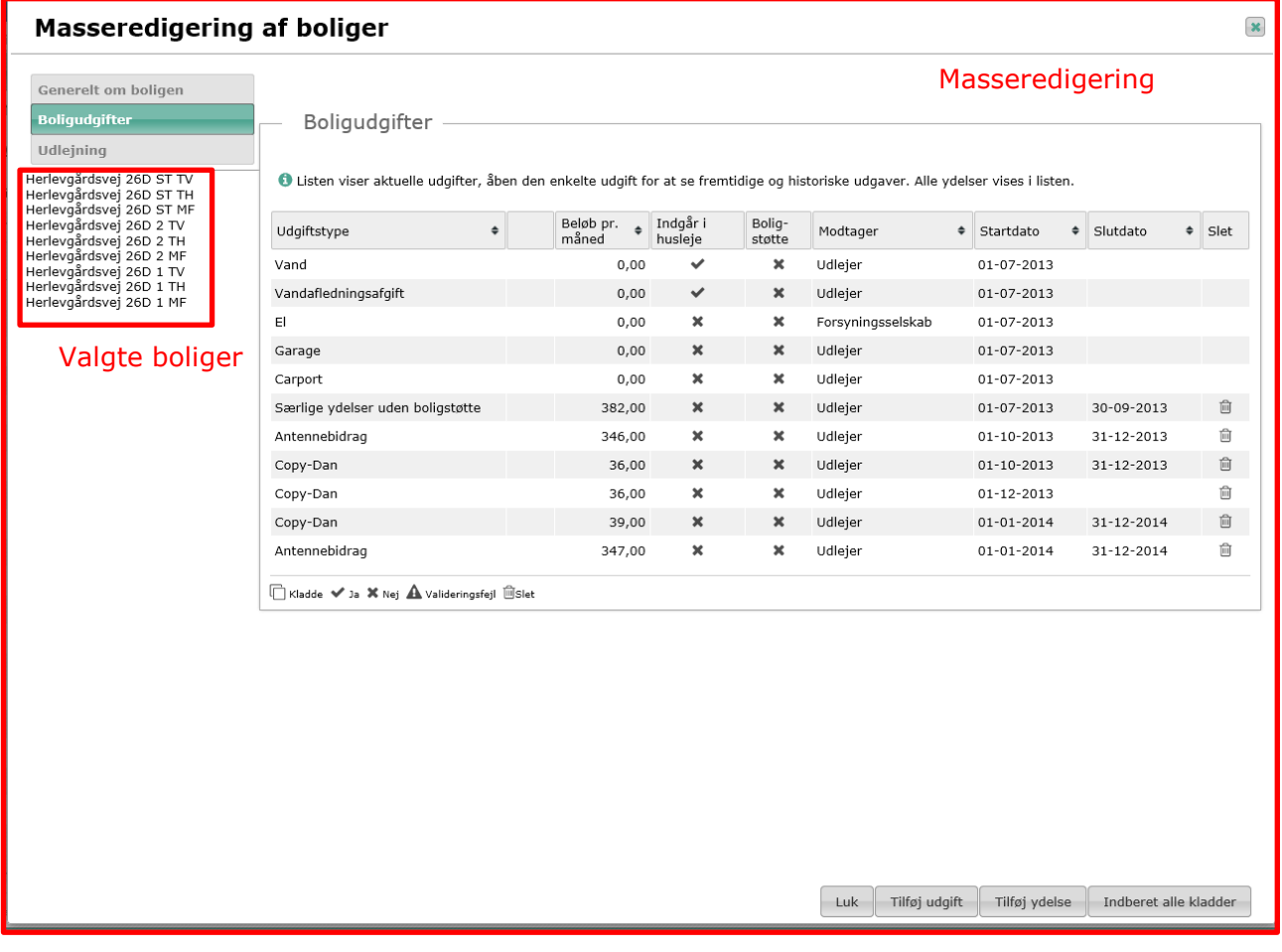

Man kan se at man er i masseredigering ved at skærmbilledet åbner i et nyt vindue, mens det bagvedliggende vindue bliver gråtonet – og de valgte boliger kan ses i venstre side af vinduet (under menuen).

4. Man kan nu oprette boligudgifterne, som vil blive overført til de valgte boliger. Oprettelse af en boligudgift sker præcist som for en enkelt bolig. Klik på 'Tilføj udgift'.

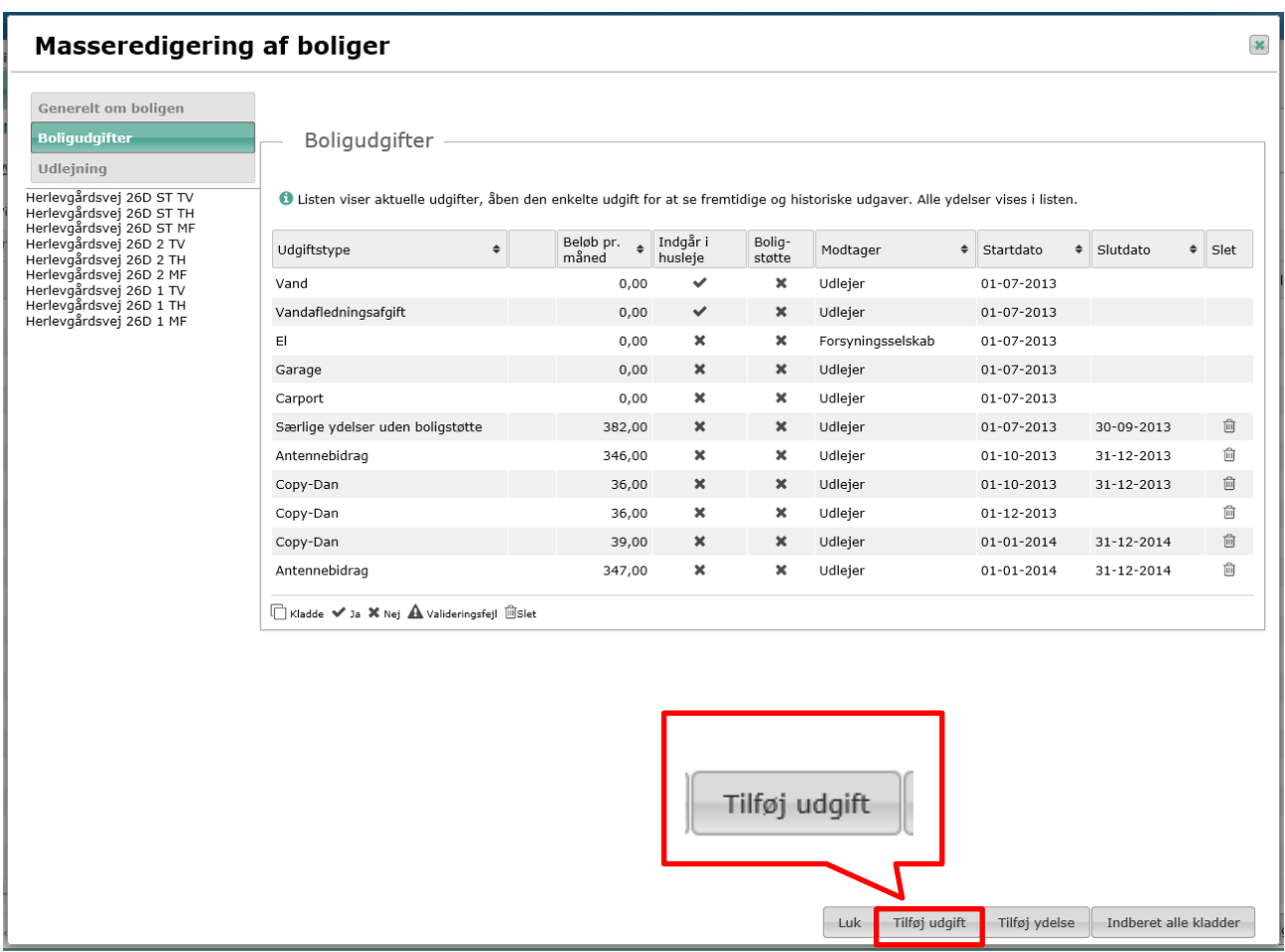

5. Når man har udfyldt formularen for den nye boligudgift.

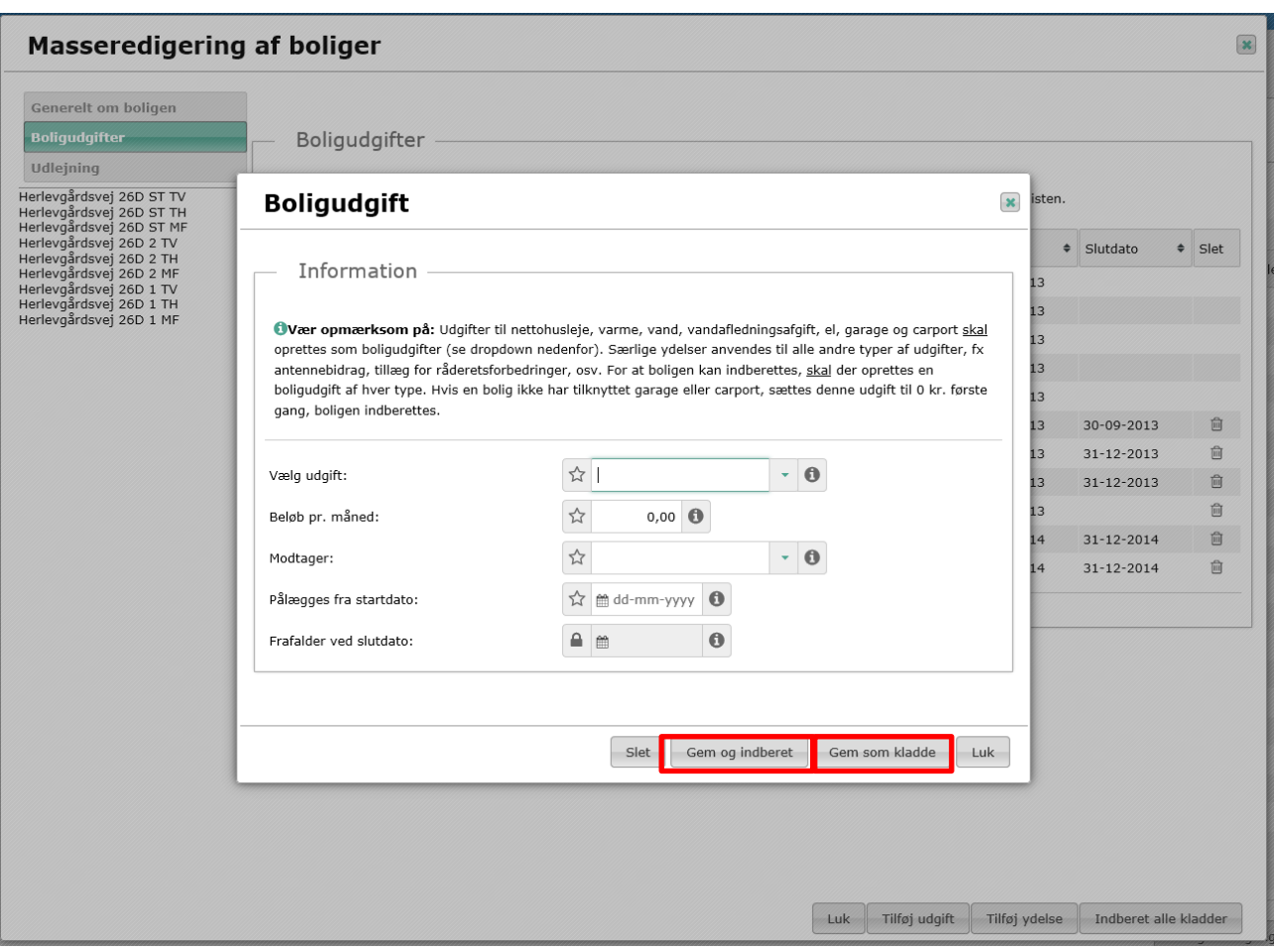

Klik på knappen 'Gem' for at gemme boligudgiften som en kladde på alle de valgte boliger.

Klik 'Indberet', hvis man ønsker at indberette boligudgift med det samme for alle valgte boliger.

På boliglisten kan man tjekke, at den nye, varslede husleje er slået igennem for alle de valgte boliger.

7.1.2 Sådan masseredigeres 'Generelt om boligen'

OBS: Husk, at boligudgifter og udlejningssituation skal være indberettet for boligen, før man kan indberette fanebladet 'Generelt om boligen'!

1. Vælg de ønskede boliger fra boliglisten. Det gør man ved at sætte kryds i boksen ud for den pågældende bolig.

Man kan vælge alle boliger på listen ved at sætte kryds i boksen i den grå bjælke med kolonne-overskrifterne (til venstre for overskriften 'Lejemål').

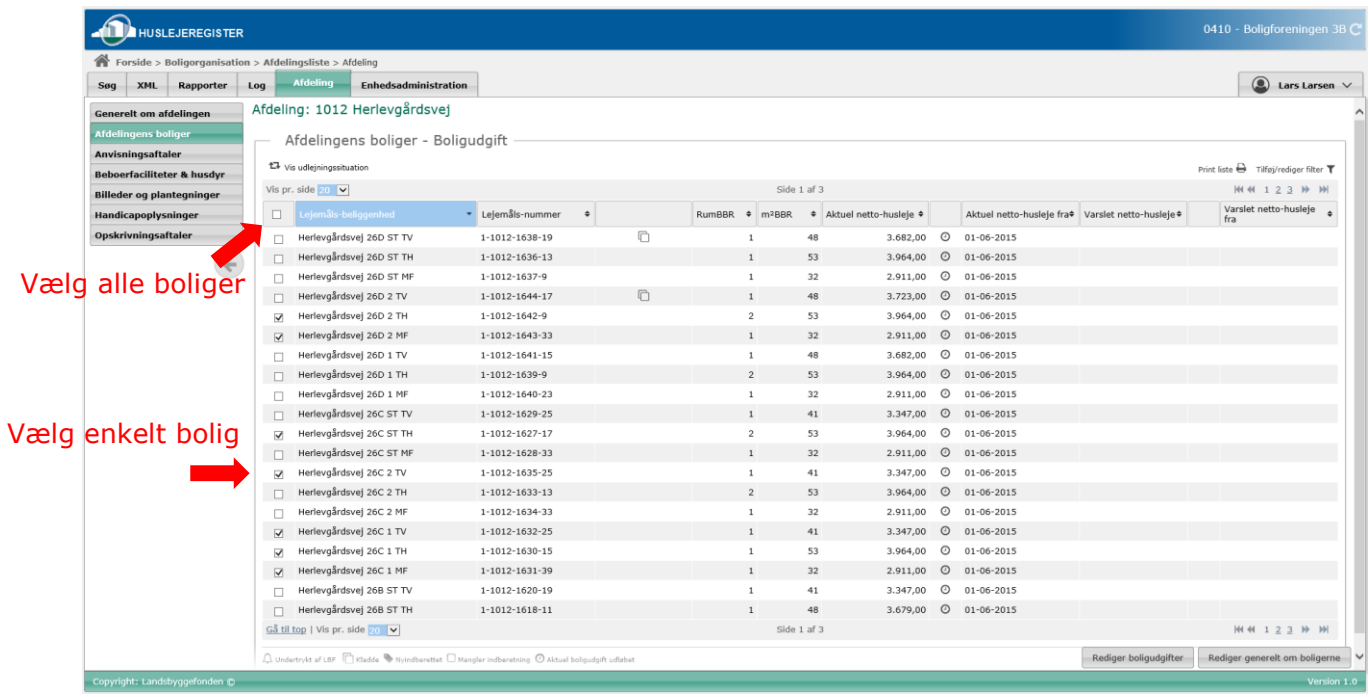

### 2. Klik på knappen 'Rediger generelt om boligerne' i nederste højre hjørne af boliglisten.

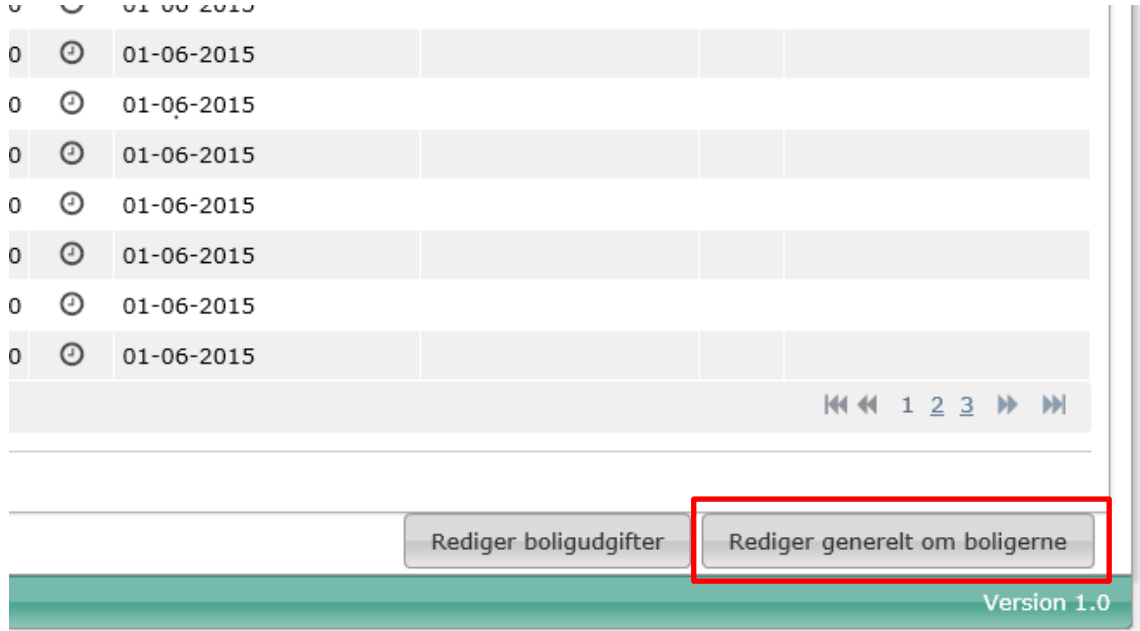

3. Du kommer nu ind på skærmbilledet 'masseredigering'. Du kan se, du er i masseredigering ved at skærmbilledet åbner i et nyt vindue, mens det bagvedliggende vindue bliver gråtonet – og de valgte boliger kan ses i venstre side af vinduet (under menuen).

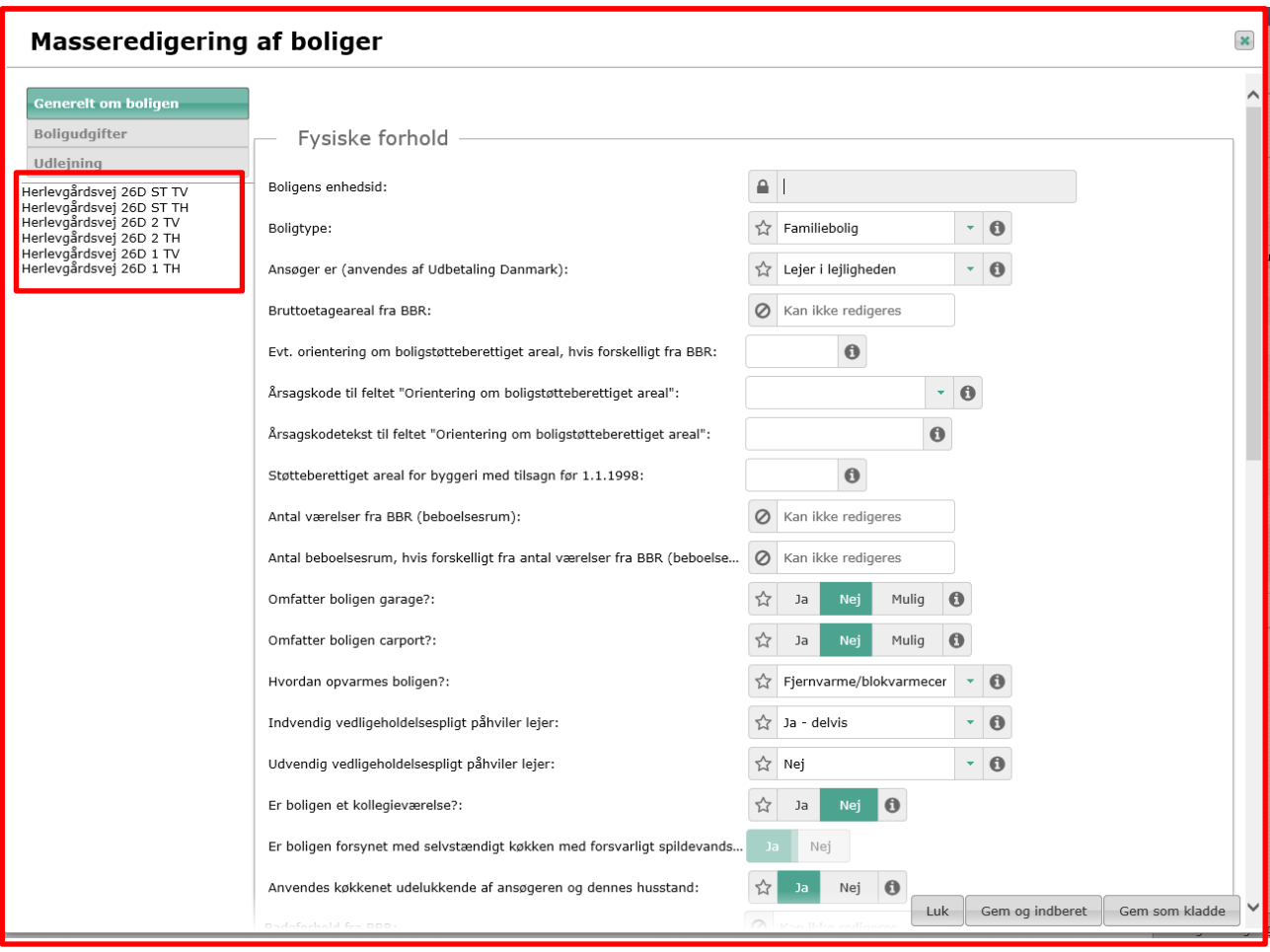

4. I masseredigering af 'Generelt om boligen' er det kun de felter, hvor de udvalgte boliger **i udgangspunktet** har den samme værdi, der kan redigeres. De felter, der er unikke for hver bolig eller hvor værdien i udgangspunktet er forskellig, er der spærret for redigering.

Bemærk også, at der ved masseredigering af handicapoplysninger **kun** kan tilknyttes samme handicapboligtype, hvis boligerne er beliggende i det samme byggeafsnit.

Felter, der hentes fra anden database end Huslejeregistret, BBR eller LBF stamdata, er også lukket for redigering – præcis som ved redigering af enkelte boliger.

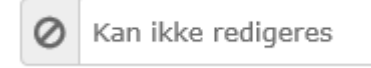

5. Når man har indtastet de ønskede værdier i felterne.

Klik på knappen 'Gem' for at gemme som en kladde på alle de valgte boliger.

Klik 'Indberet', hvis man ønsker at indberette med det samme for alle valgte boliger.

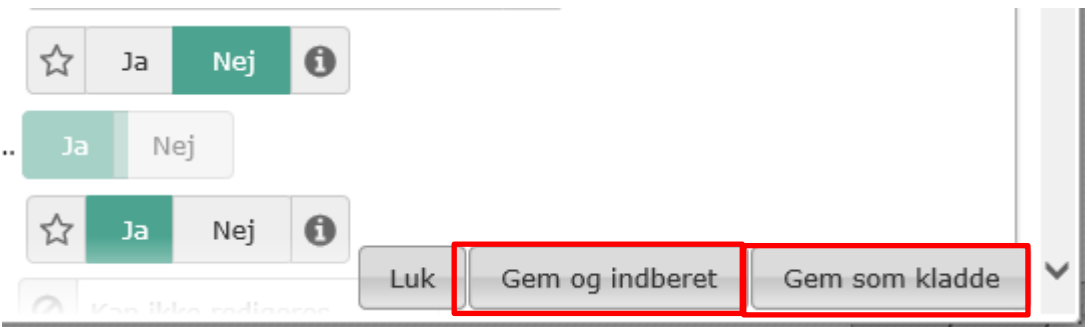

6. Man vil nu se en dialogbox, hvor man skal bekræfte, at man ønsker at foretage ændringerne på alle de valgte boliger.

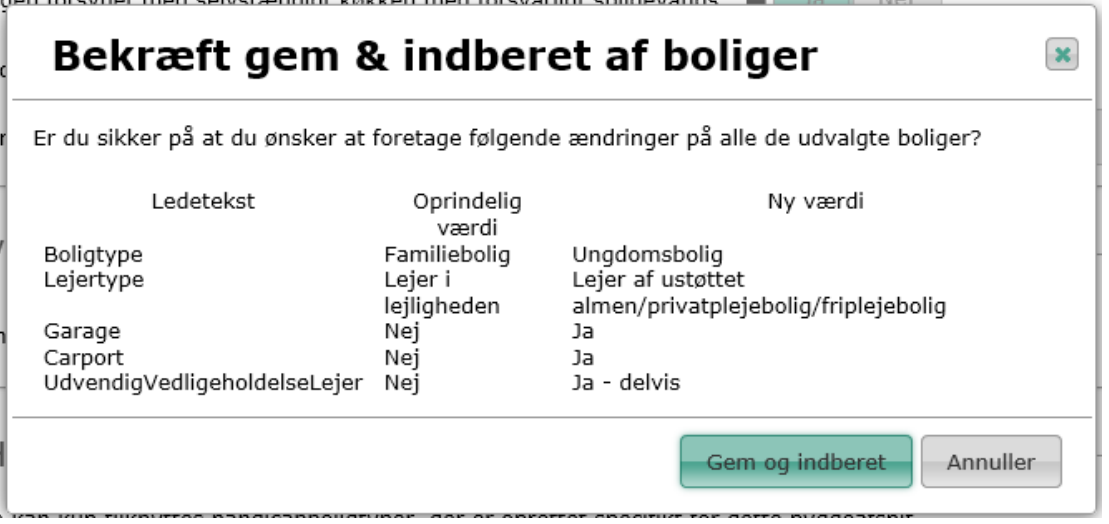

- 7.2 Sådan får man boliglisten til kun at vise boliger, der mangler indberetning af krævede felter
- 1. Gå ind på boliglisten. Vælg filterfunktionen, som findes i listens øverste højre hjørne.

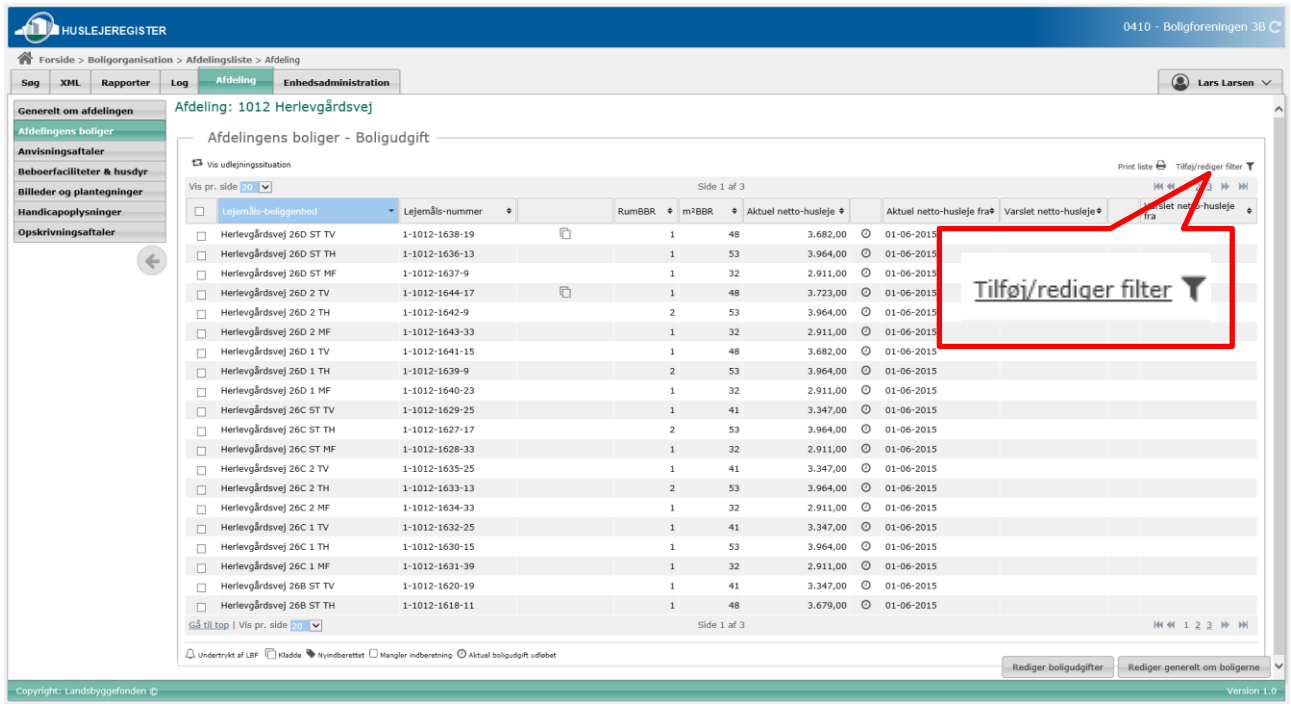

2. Filterfunktionen åbner i et nyt vindue. Sæt kryds i feltet ud for 'Boliger, der mangler indberetning i påkrævede felter' og klik på 'Opdater'.

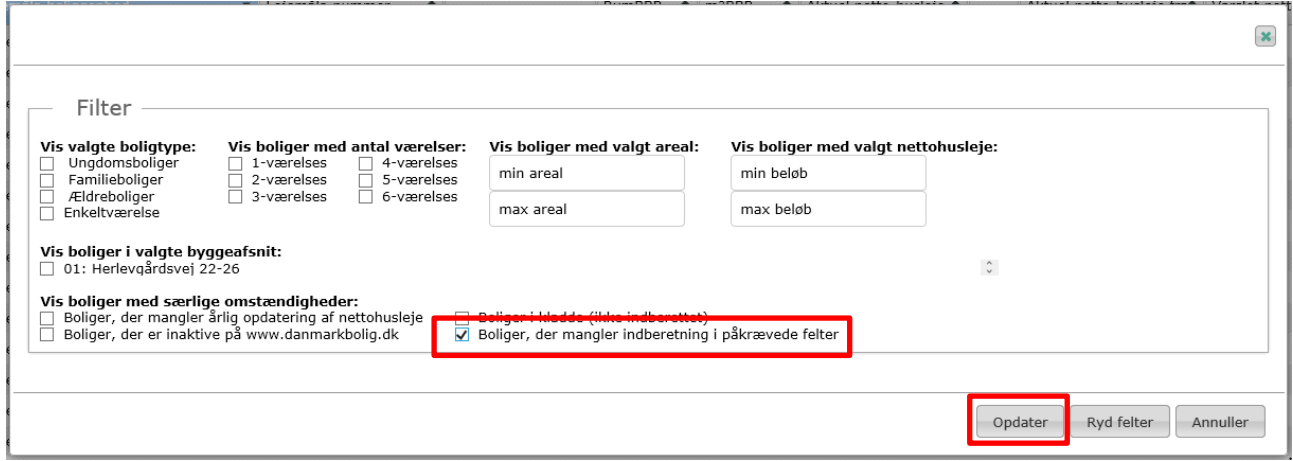

3. Nu viser listen kun de boliger, der mangler indberetning i et eller flere påkrævede felter. Boliglisten har fået en gul bjælke øverst, der fortæller, at et filter er aktivt. Husk at fjerne filteret igen, når det ikke længere skal bruges.

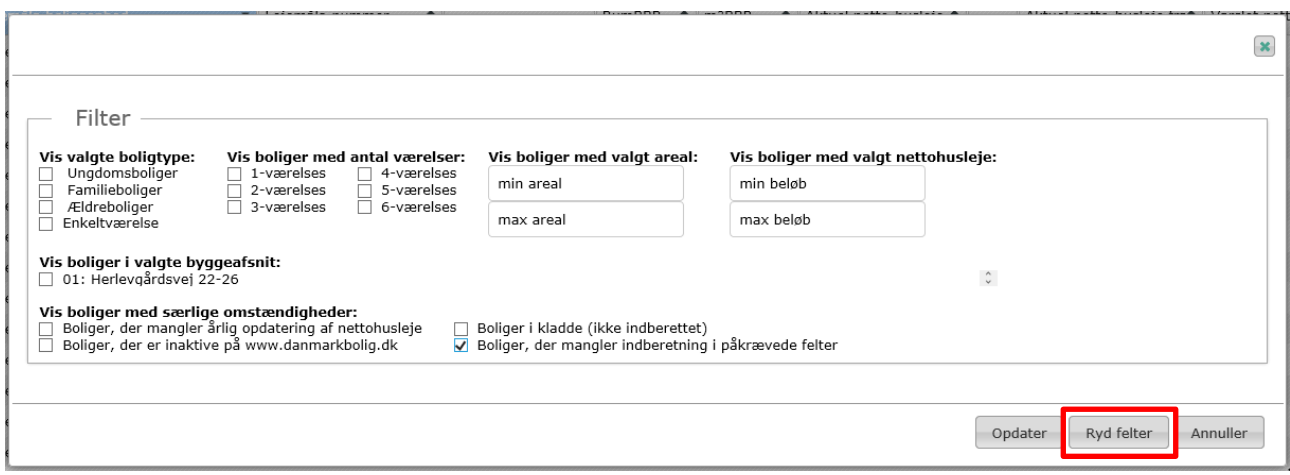

## 7.3 Sådan findes de boliger, hvis aktuelle husleje er udløbet – og som derfor skal have opdateret huslejen

Boligudgiftens gyldighed i Huslejeregistret er udløbet, hvis den ikke er blevet opdateret i det seneste år. På boliglisten er boliger med udløbet boligudgift markeret med et ur-ikon.

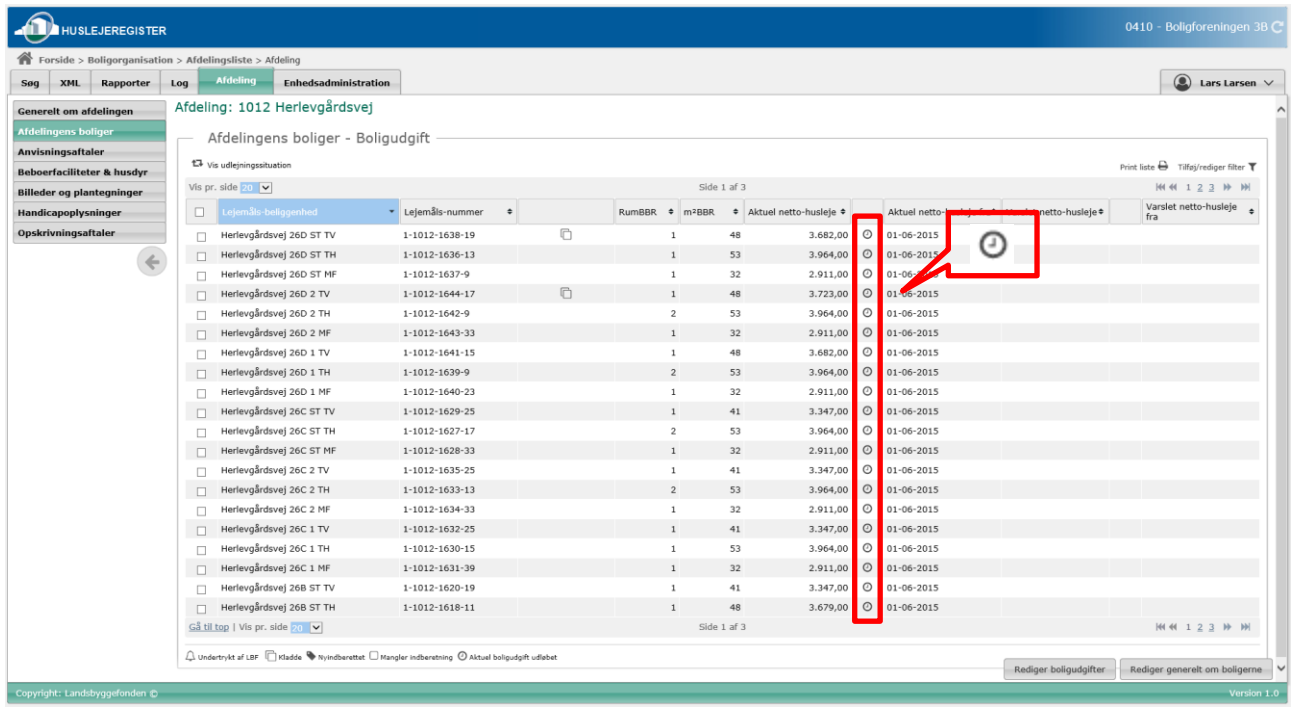

Du kan også benytte filter-funktionen, så listen kun viser de boliger, hvor boligudgiften er udløbet.

## 7.4 Sådan findes boliger med ændringer, som er gemt, men ikke indberettet (kladder)

Ændringer på boligen, som er gemt, men ikke indberettet, kaldes i Huslejeregistret for en 'kladde'. På boliglisten markeres disse ændringer med et kladde-ikon.

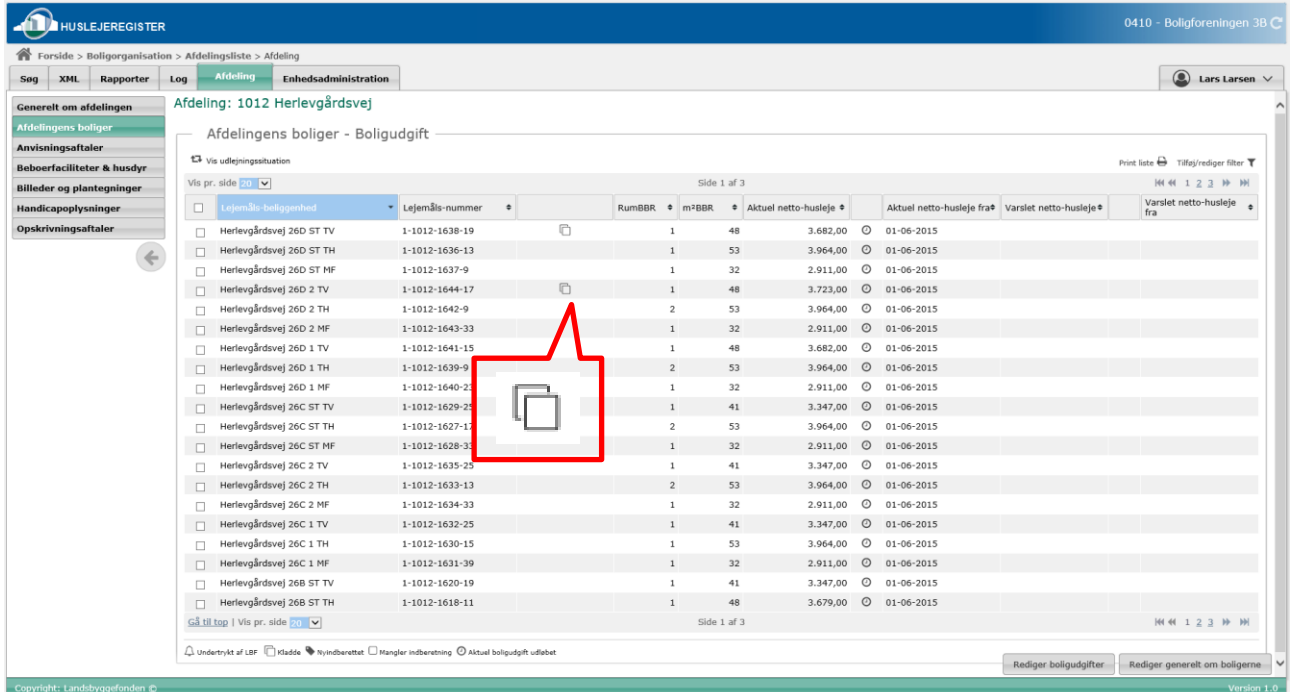

### Sådan findes afdelinger, der mangler at få indberettet afdelingsoplysninger

Afdelingsoplysninger er alle de informationer specifikt om afdelingen, som skal indberettes på afdelingsniveauet – dvs. de oplysninger, der skal indberettes under fanerne i venstre menuen:

- 'Generelt om afdelingen', 'Anvisningsaftaler', 'Beboerfaciliteter og husdyr', 'Billeder og plantegninger', 'Handicapoplysninger' og 'Opskrivningsaftaler'
- 1. Gå ind på afdelingslisten. Vælg filterfunktionen, som findes i listens øverste højre hjørne.

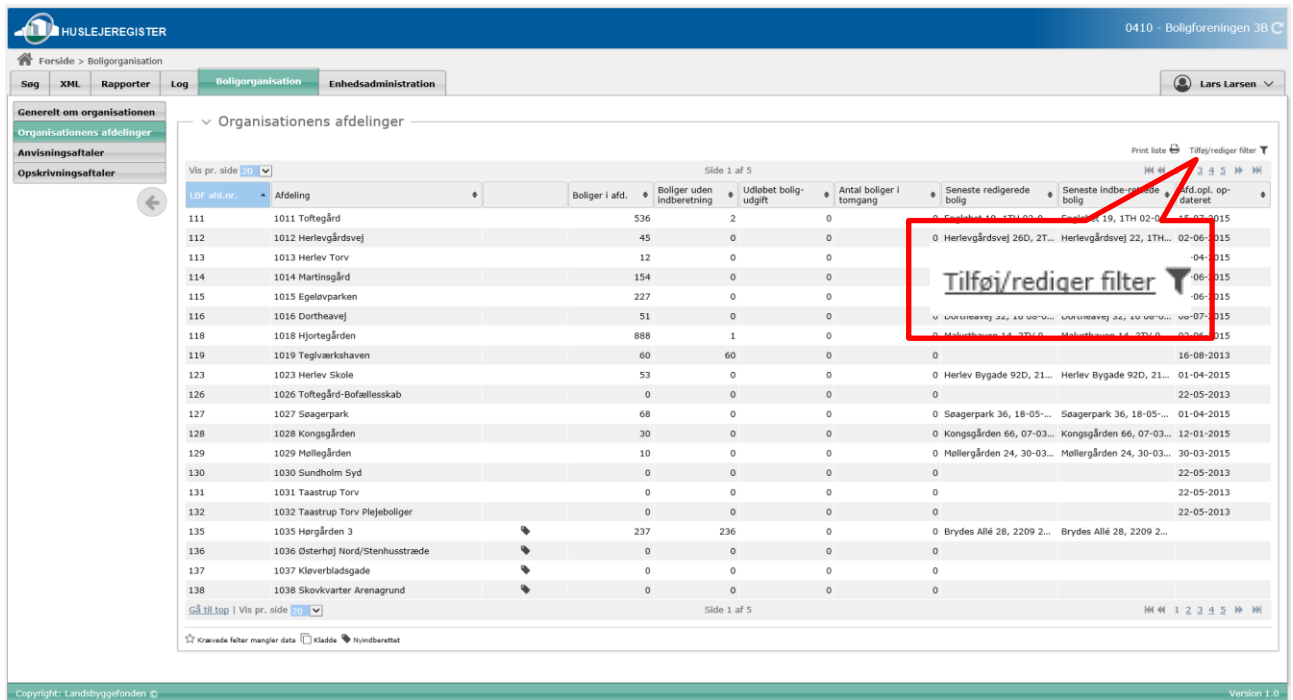

#### 2. Her kan man vælge kun at få vist de afdelinger, der mangler bestemte typer af afdelingsoplysninger.

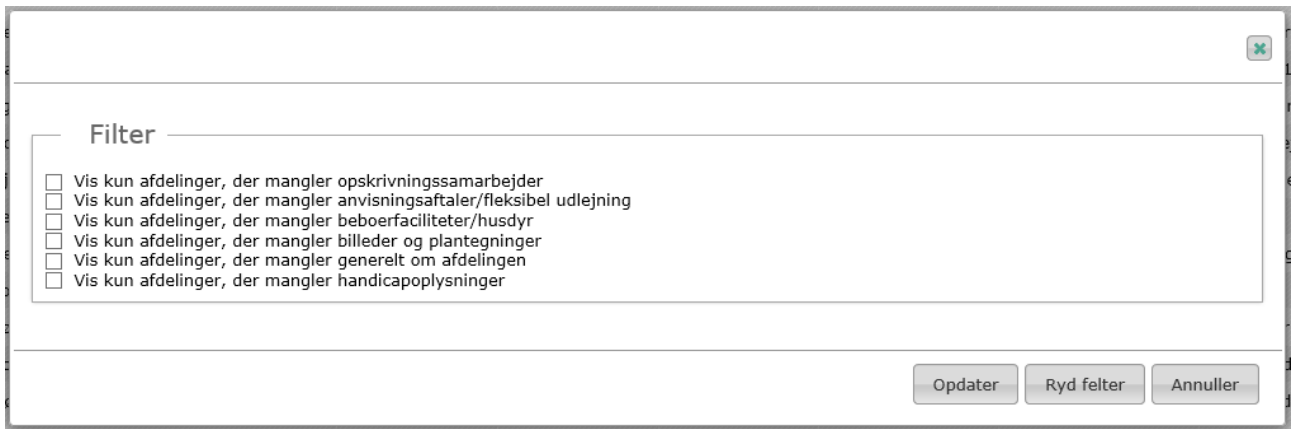

# 7.5 Sådan indberettes handicapoplysninger for en bolig

Boligen tilføjes sine handicapoplysninger ved at få tilknyttet en handicapboligtype, der indeholder alle de detaljerede oplysninger om boligen.

Handicapboligtyper oprettes på afdelingsniveauet, så flere boliger kan dele den samme type. Det er kun boliger, der er placeret i det samme byggeafsnit, som kan dele handicapboligtype.

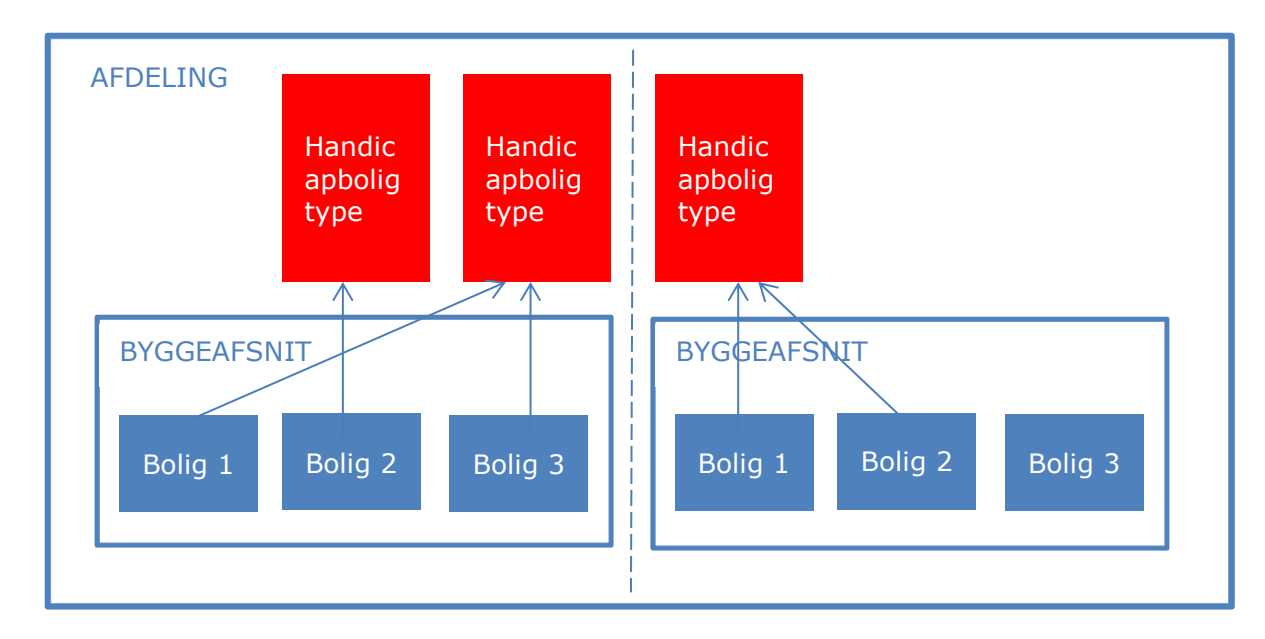

*Figur 109 - Handicapboligtyper*

### **7.5.1.1 Hvis en passende handicapboligtype for boligen allerede er oprettet**

Hvis en handicapboligtype, som er beskrivende for boligen, allerede er oprettet, kan man gå direkte til fanebladet 'Generelt om boligen' på boligniveauet.

Sektionen om Handicapboligtypen er placeret ca. midt på siden.

Tildel boligen en handicapboligtype ved at vælge fra drop down listen.

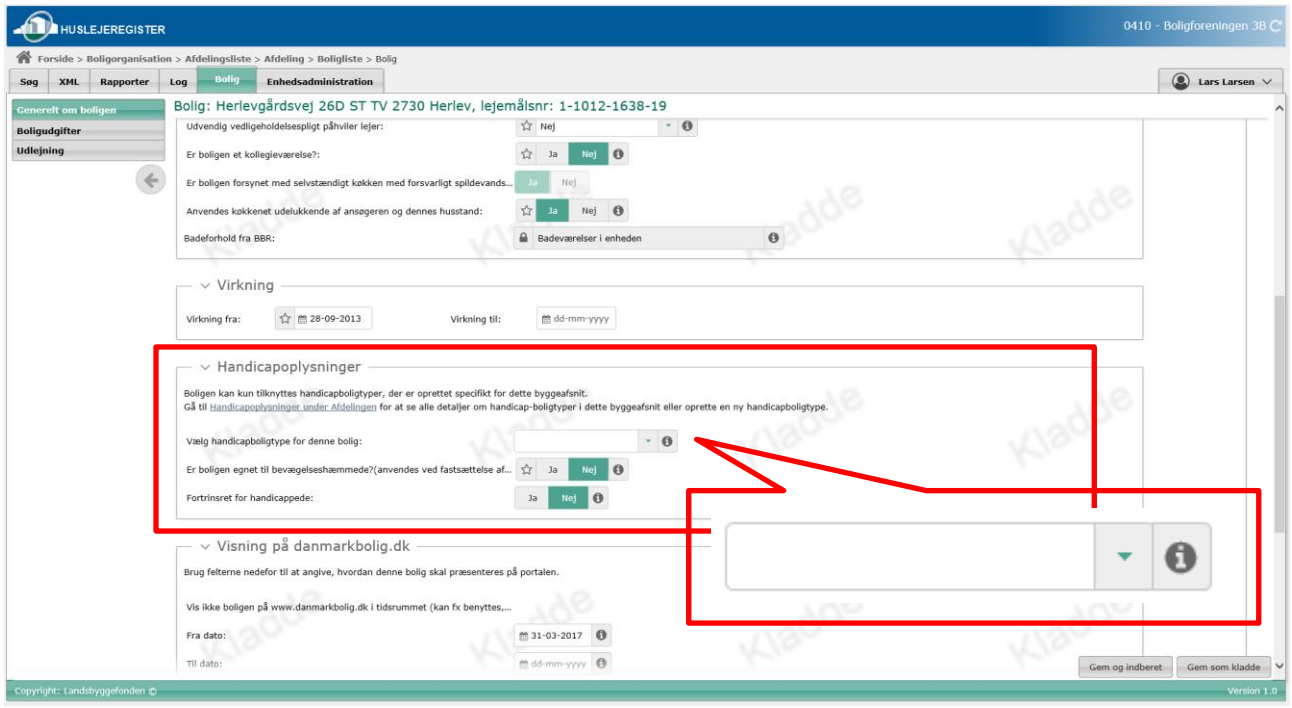

### **7.5.1.2 Hvis en passende handicapboligtype ikke er oprettet**

Hvis den passende handicapboligtype ikke allerede er oprettet, skal den oprettes. Det gør man på afdelingsniveauet:

1. Gå til afdelingsniveauet ved at følge linket inde fra 'Generelt om boligen'.

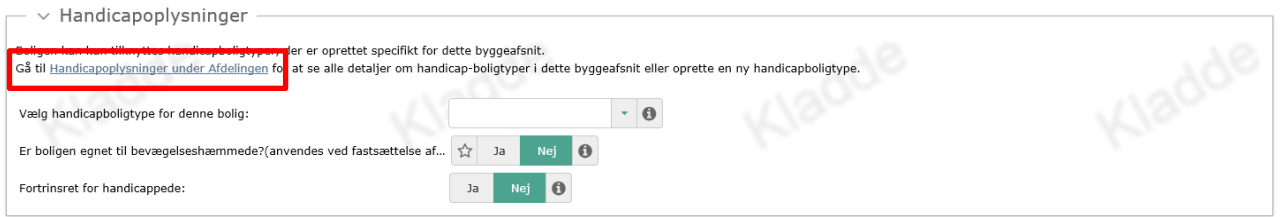

Eller: Gå til afdelingsniveauet ved at klikke på brødkrummen øverst til venstre

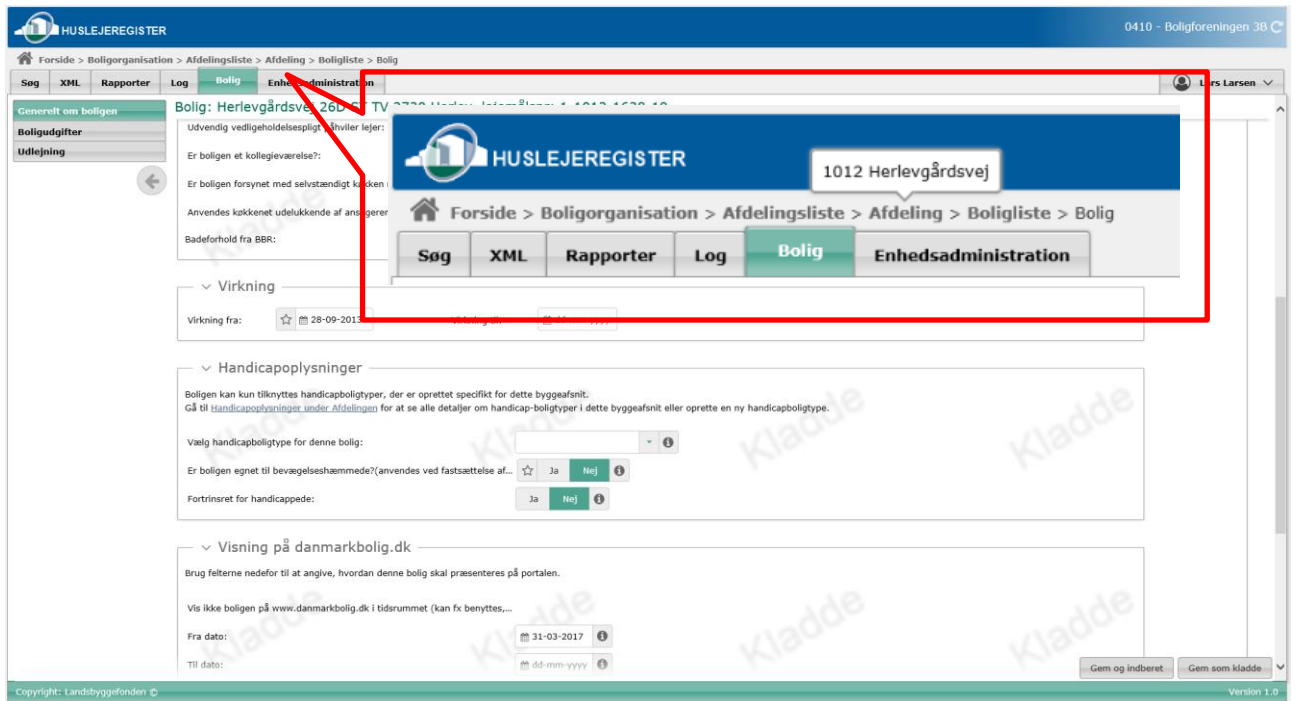

- og vælge fanen 'Handicapoplysninger'.

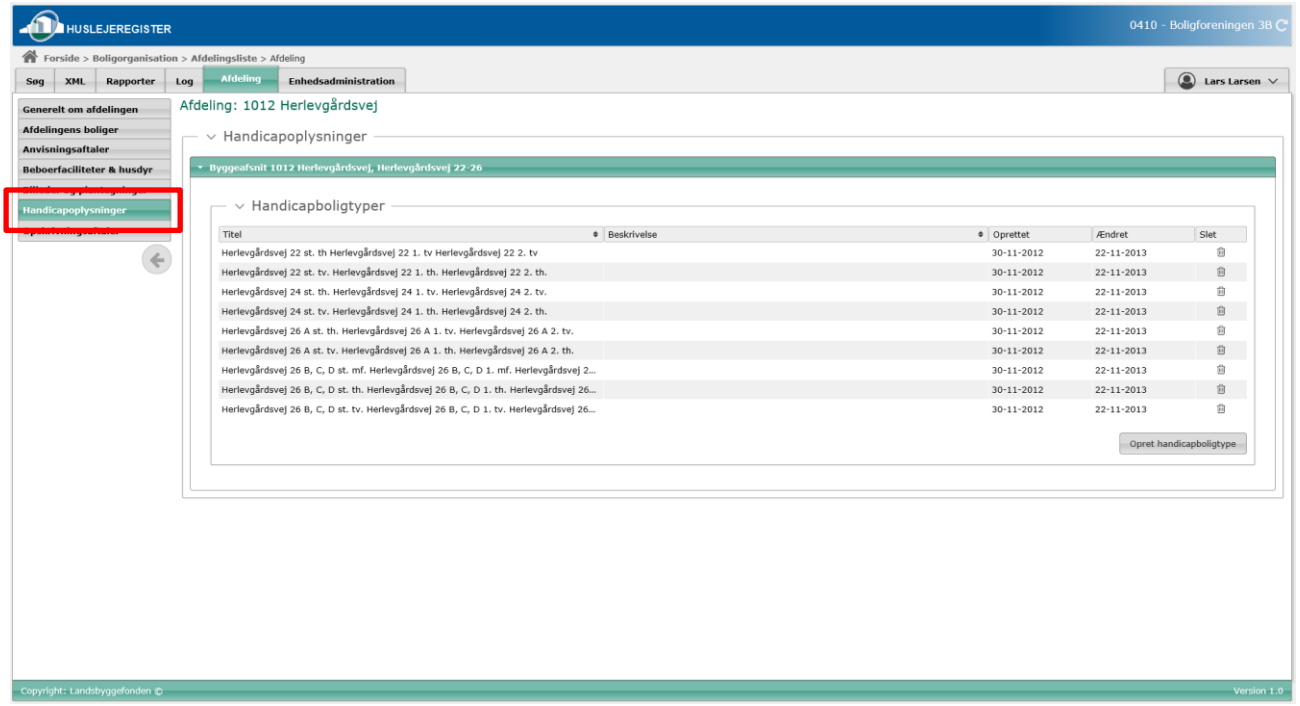

2. Vælg det byggeafsnit, som boligen er placeret under og klik på 'Opret ny handicapboligtype'

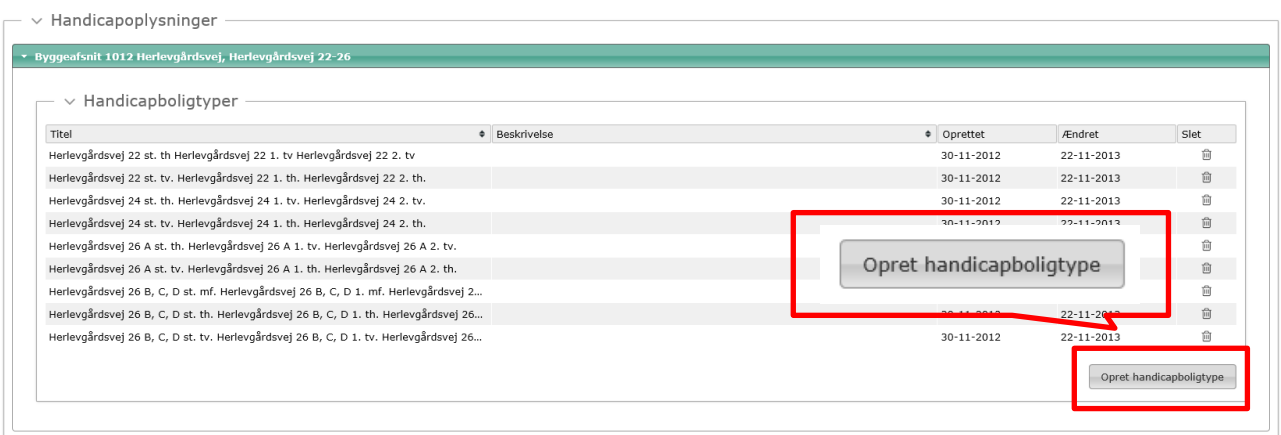

4. Udfyld formularen. OBS: Der er 4 forskellige faner, som skal udfyldes.

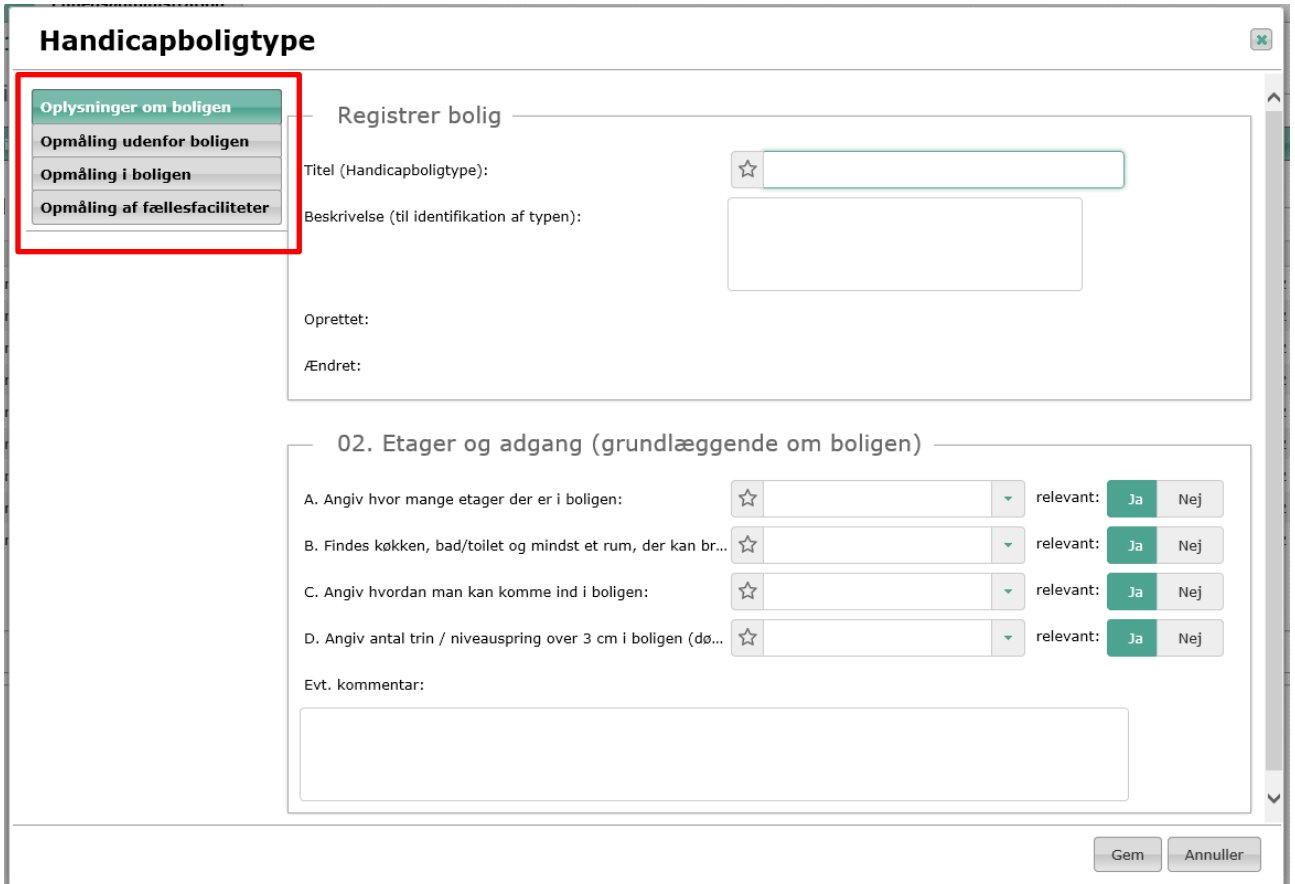

#### 5. Gem formularen.

6. Gå tilbage til 'Generelt om boligen'. Den nye handicapboligtype, der netop er oprettet skal nu optræde på dropdownlisten, så man kan tilknytte boligen til den.

## 7.6 Sådan dannes et overblik over udlejningssituationen via boliglisten

Boliglisten viser som default de vigtigste informationer om boligudgifterne. Men den kan også give et resume af boligernes status mht. udlejningssituation, handicapoplysninger og status på [www.danmarkbolig.dk](http://www.danmarkbolig.dk/)

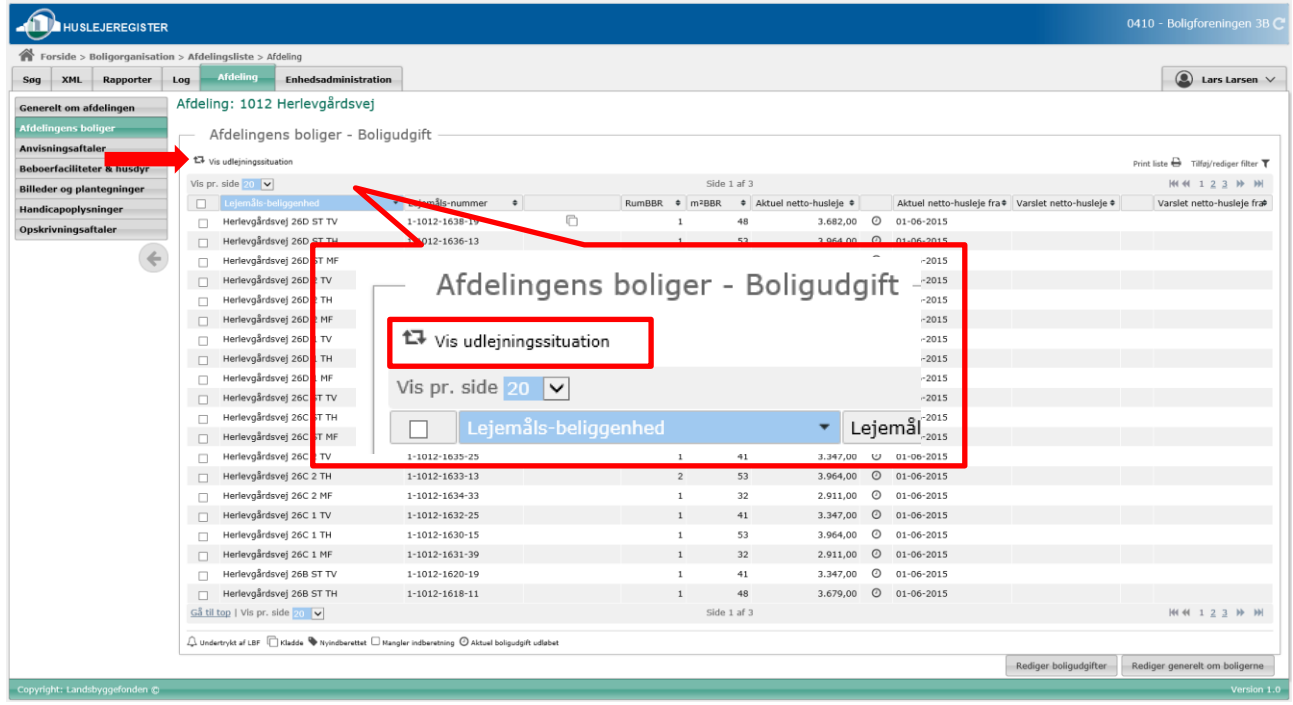

### 1. Klik på 'Vis udlejningssituation'.

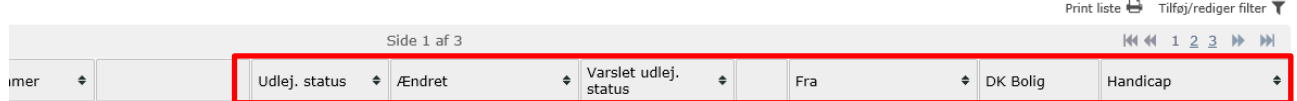

Listen giver nu et overblik over boligernes udlejningssituation, handicapregistreringer og visning på www.danmarkbolig.dk.

### 7.7 Guide til rettelser via enhedsadministrationsfanen.

Funktionaliteten på fanen Enhedsadministration giver adgang til at løse flere, typiske fejlscenarier. Nedenfor er beskrevet, hvordan disse mest hensigtsmæssigt kan findes og løses via de forskellige menupunkter, som fanen indeholder.

### 7.7.1 BBR har slettet en eller flere boliger – Adresserne skal ikke længere findes i Huslejeregistret

Der findes et menupunkt, hvor alle slettede enheder kan findes

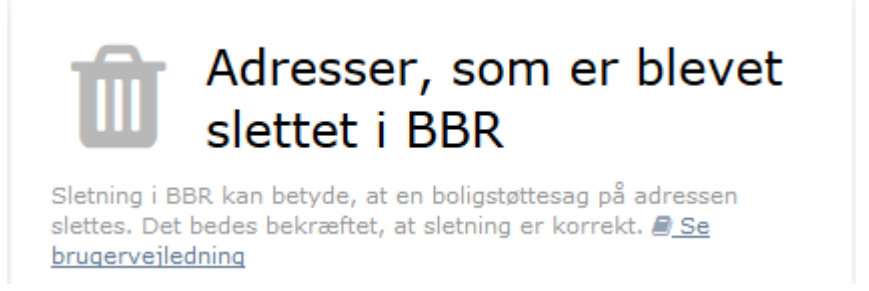

Hvis der er boliger i listen kræver det derfor en handling fra boligorganisationen. Hvis boligen er nedlagt som følge af en nedrivning – og sletningen derfor er korrekt – skal boligen først elimineres, og kan derefter slettes, så den ikke længere findes i Huslejeregistret.

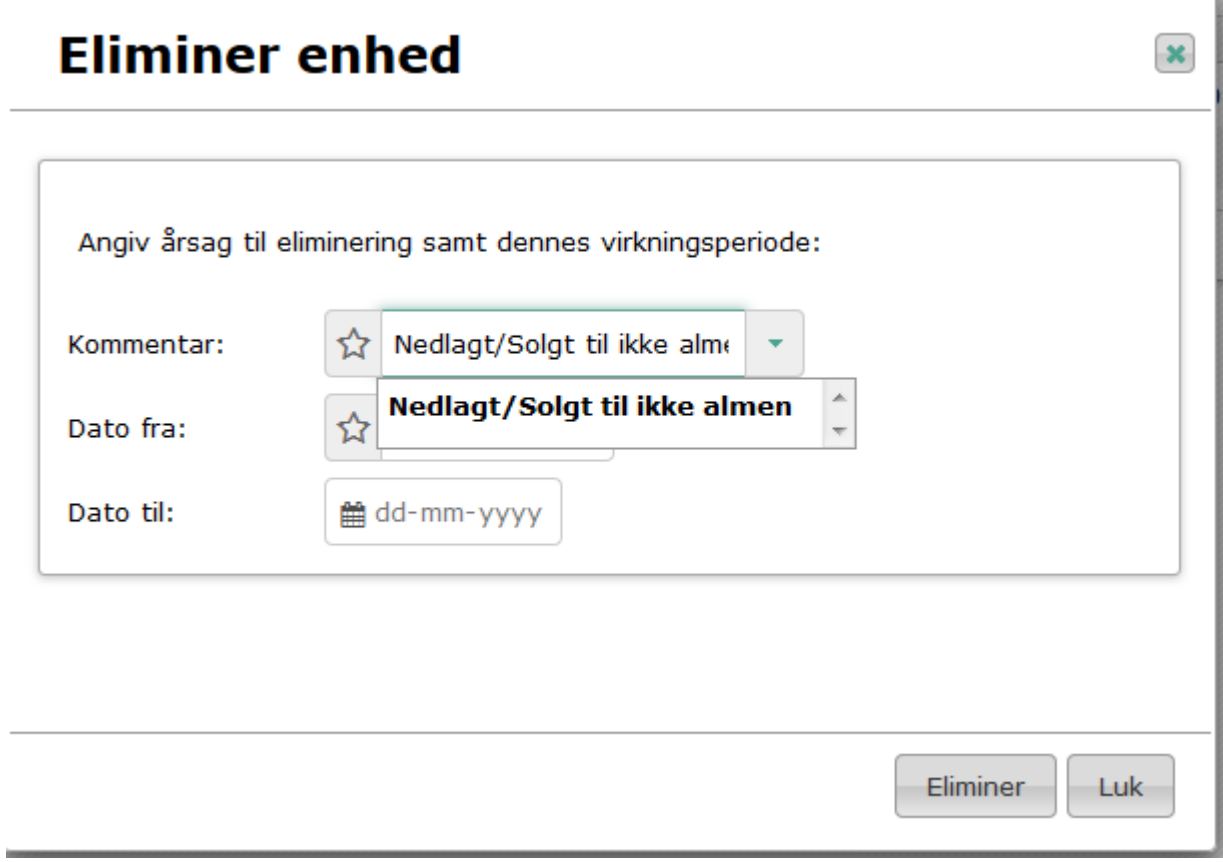

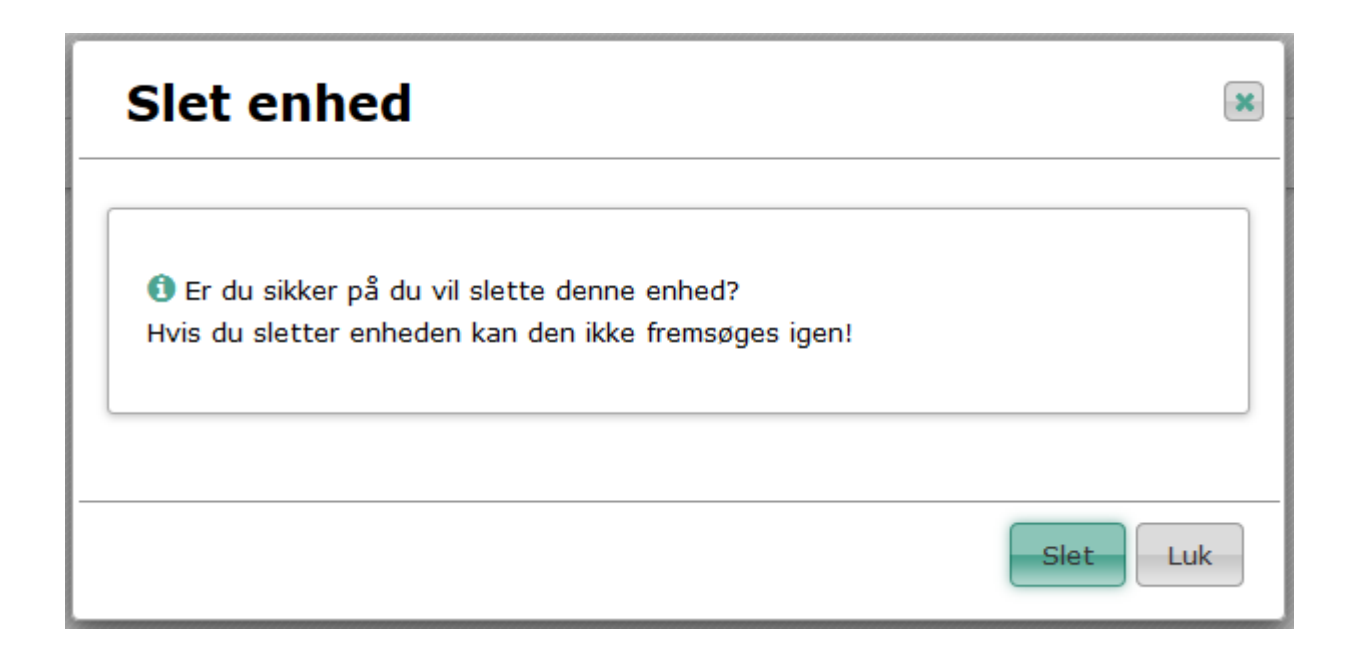

7.7.2 BBR har slettet en eller flere boliger ved en fejl - Adresserne skal stadig findes i Huslejeregistret

Hvis BBR har konstateret fejlen og oprettet nye enheds ID'er vil boligerne fremgå under menupunktet:

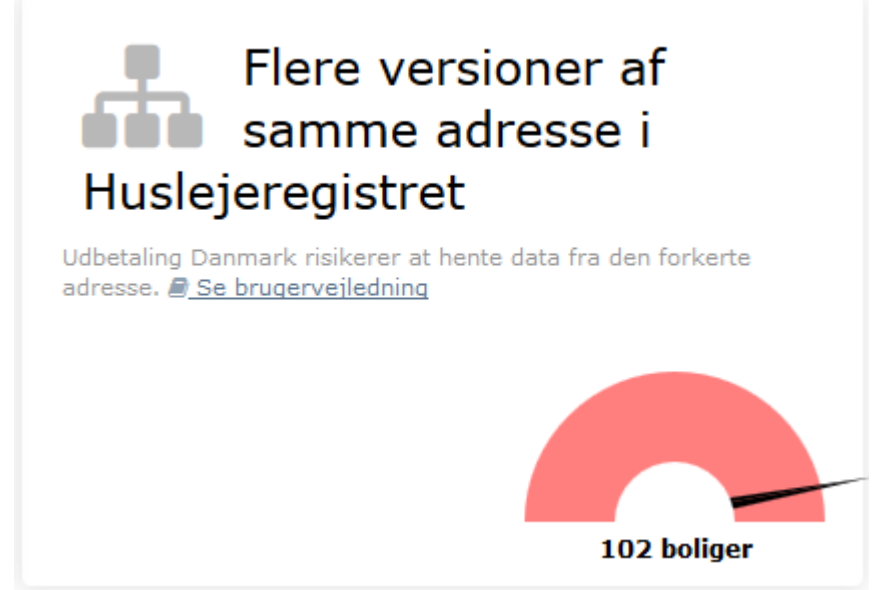

Hvis boligerne ikke kan findes her, skal boligorganisationen **som det første** kontakte BBR for at få genoprettet boligerne, så de allerede indberettede oplysninger kan flyttes fra den nedlagte til den nyoprettede enhed. Når de nye enheds ID'er er oprettet, vil disse blive hentet ind og fremgå af ovenstående menupunkt. Oplysningerne kan herefter **flyttes** fra den nedlagte til den nyoprettede enhed.

### **Husk først at eksportere de nye enheds ID'er til eget system.**

Oplysningerne flyttes ved at klikke på tandhjulet på den nye enhed:
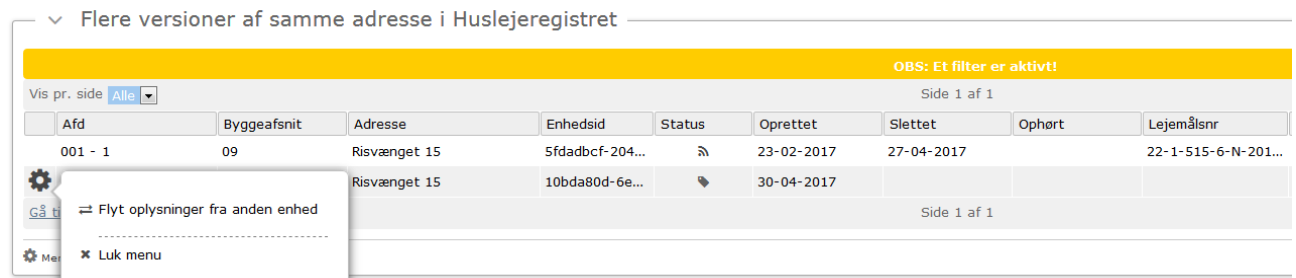

Når der klikkes på Flyt oplysninger fra anden enhed fremkommer nedenstående dialog, som allerede har udsøgt en relevant enheds ID at flytte oplysninger fra – nemlig den aktive enhed med samme adresse:

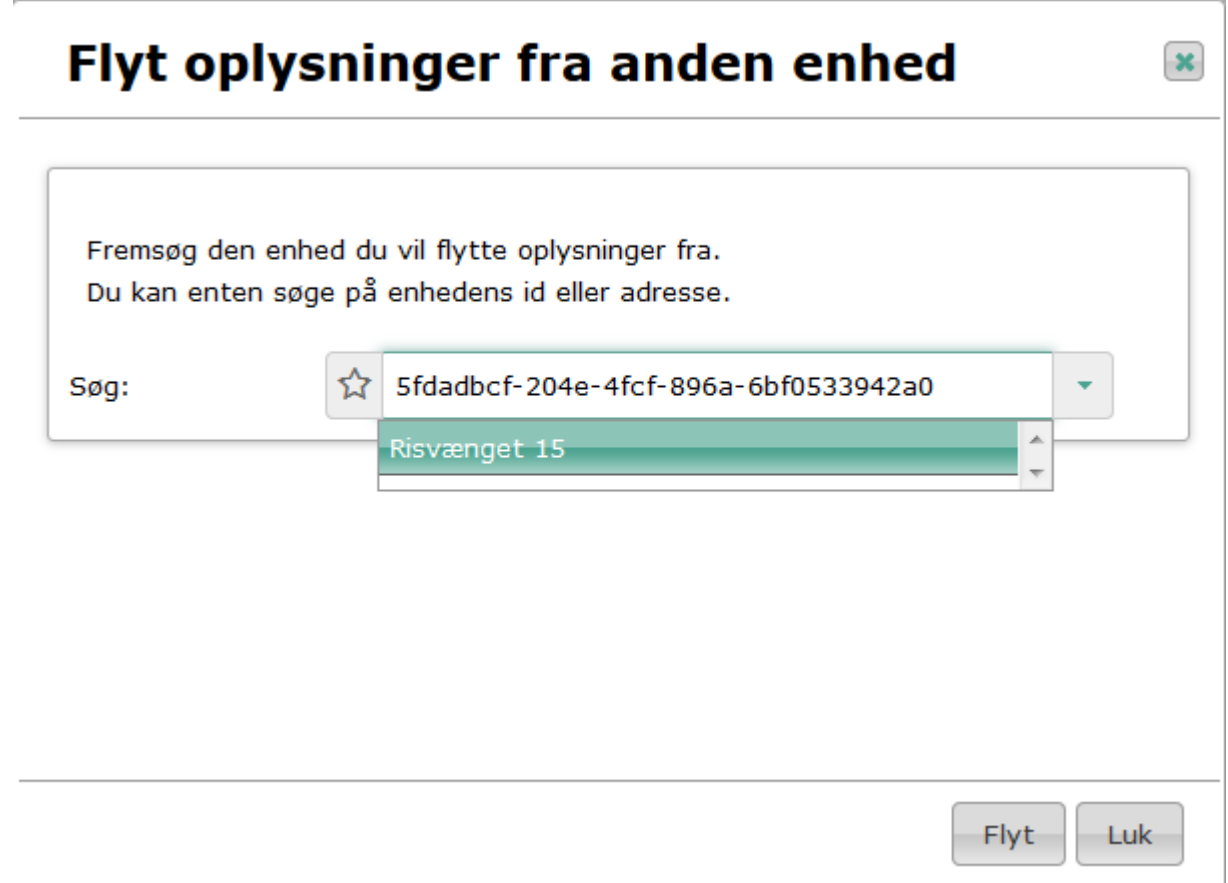

Klik herefter på adressen og tryk på knappen "Flyt" – så overføres de allerede indberettede oplysninger til den nyoprettede enheds ID og den slettede enheds ID ophøres i Huslejeregistret.

**Husk også at kontrollere, at der er sket udskiftning til ny enheds ID i eget IT-system, før der igen overføres data til Huslejeregistret.**

7.7.3 Enheds ID'er er blevet parret med forkerte adresser i boligorganisationens eget IT-system

Enheds ID'er på nye boliger findes under menupunktet:

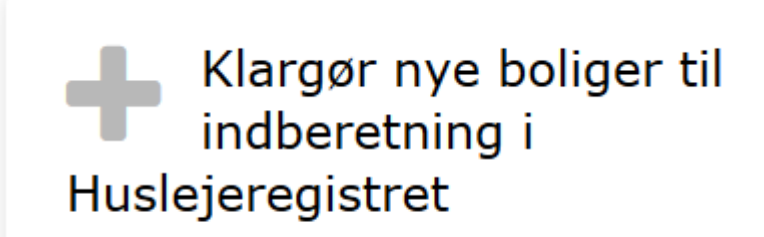

Nye boliger skal aktiveres, før de kan indberettes. Adresser som ikke hører til, kan elimineres. **@ Se brugervejledning** 

Når BBR har dannet enheds ID'er til de nye boliger, kan disse findes og eksporteres til eget ITsystem.

Tryk på knappen "Hent nye enheder" i nederste højre hjørne:

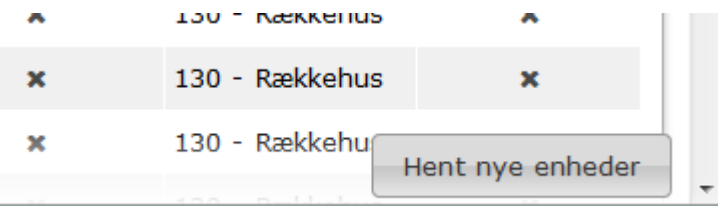

Herefter fremkommer en excel-rapport, som indeholder alle de enheds ID'er, som har status ny. Hvis ikke alle nye boliger ønskes eksporteret på én gang kan rapporten redigeres før den importeres i eget system.

Hvis boligorganisationen ønsker en rapport, som indeholder alle enheder – uanset status – kan denne hentes via rapportfanen i Huslejeregistret.

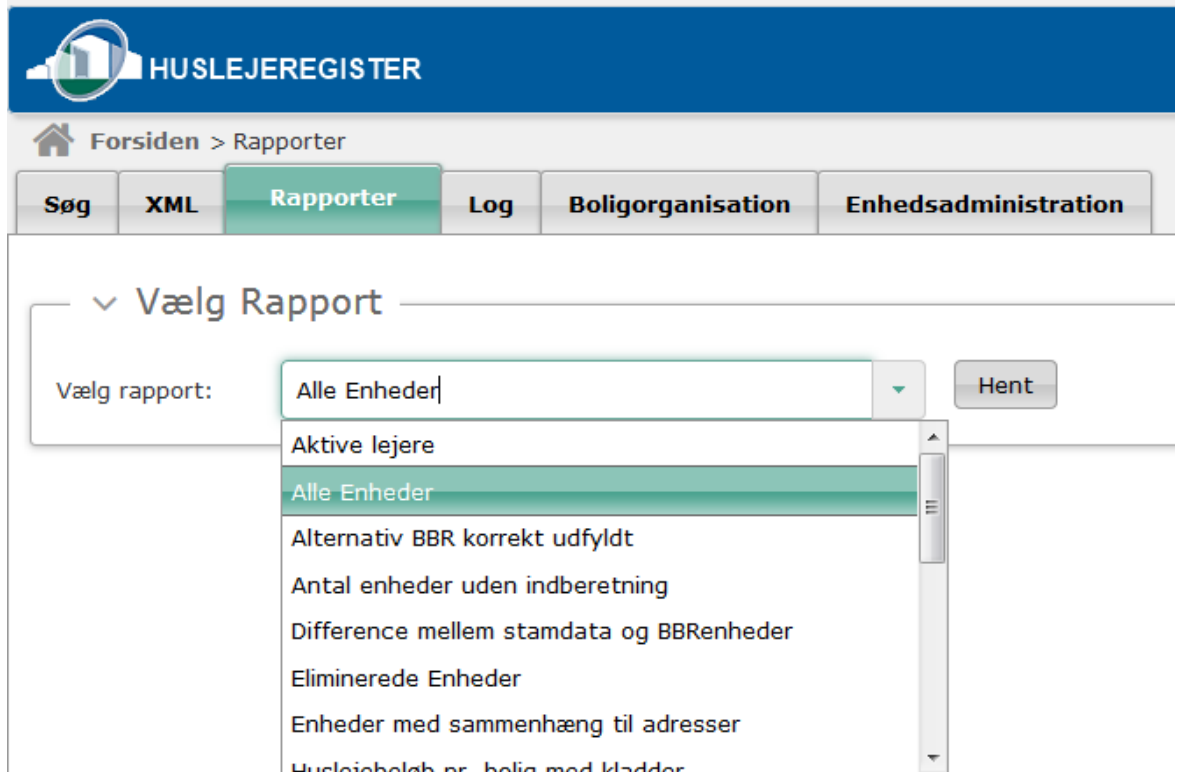

Rapporten "Alle enheder" erstatter den tidligere eksportmulighed, hvor enheds ID'erne blev hentet via stamdata.lbf.dk:

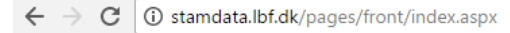

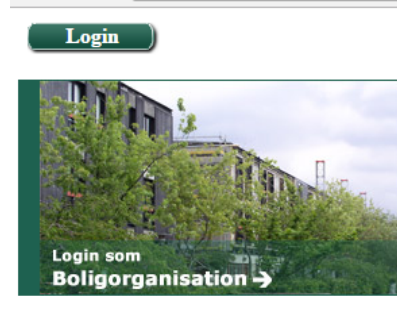

## **Stamdata**

Kontrol af stamdata i forhold til BBR.

For at kunne logge ind på stamdata.lbf.dk, skal du havde en medarbejder NemID og "Tildel rettigheder til stamdata med status". Attributterne/rettighederne findes under - Offentlige.Landsbyggefonden.Boligorganisation.

Der kan ske fejl ved importen af disse enheds ID'er som efterfølgende giver fejl i oplysningerne i Huslejeregistret. Hvis der f.eks. bliver byttet om på enheds ID'erne mellem adresserne th. og tv. vil det medføre, at der ikke kan udbetales boligstøtte til disse adresser. Når en sådan fejl konstateres er det nu muligt at rette den ved at "bytte" de indberettede oplysninger mellem de 2 berørte adresser.

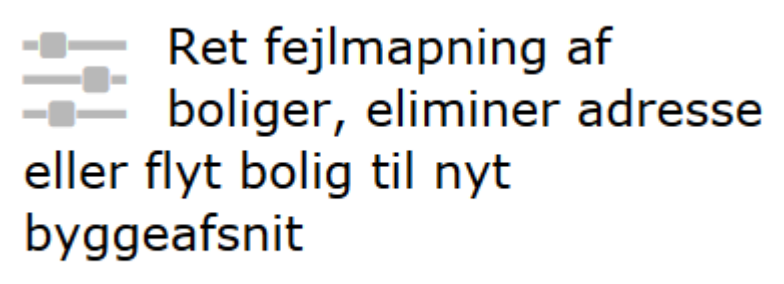

Hvis boliger er blevet fejlmappet (har byttet ID), kan boligens data korrigeres her. <sup>2</sup> Se brugervejledning

Via ovenstående menupunkt kan boligorganisationen finde de relevante adresser og "bytte" oplysningerne:

Tryk på filteret i øverste højre hjørne:

Tilføj/rediger filter

Find de relevante adresser og tryk på opdater:

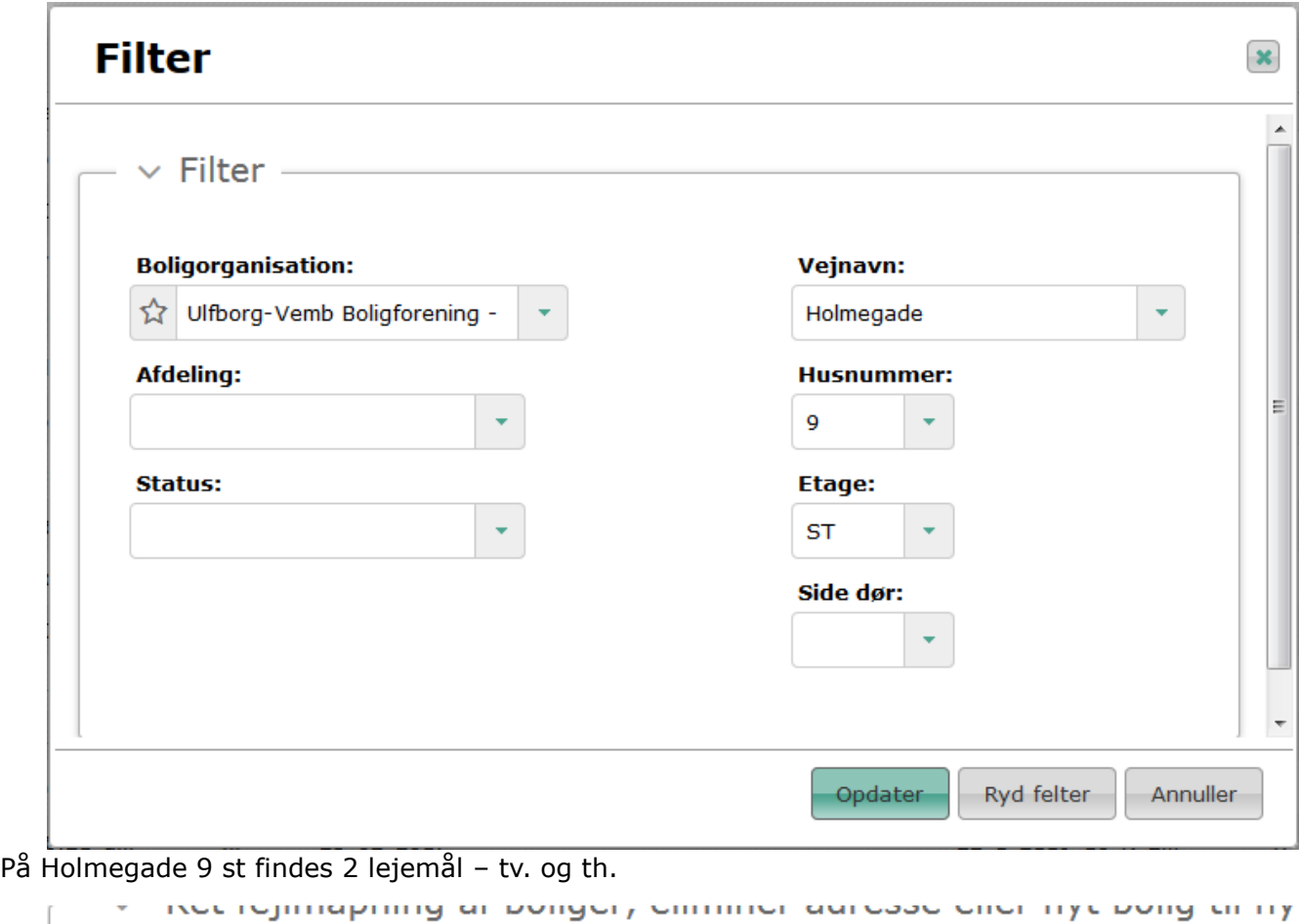

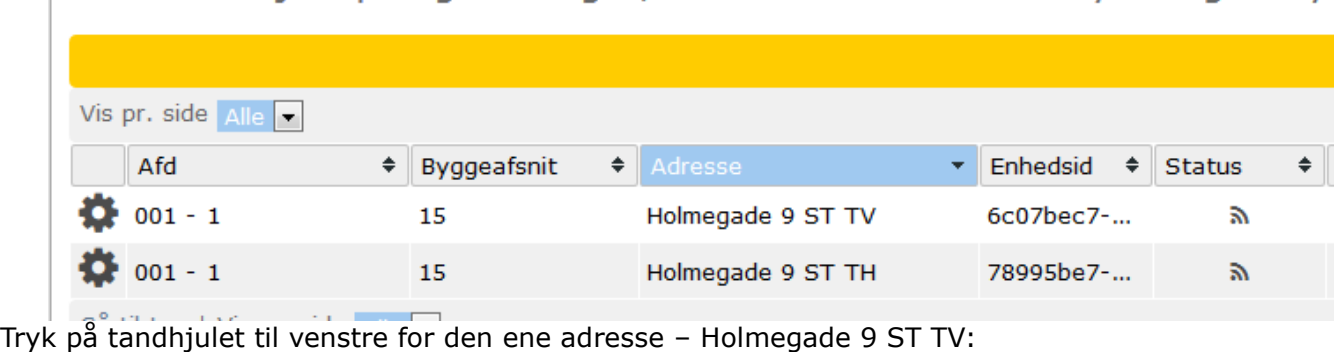

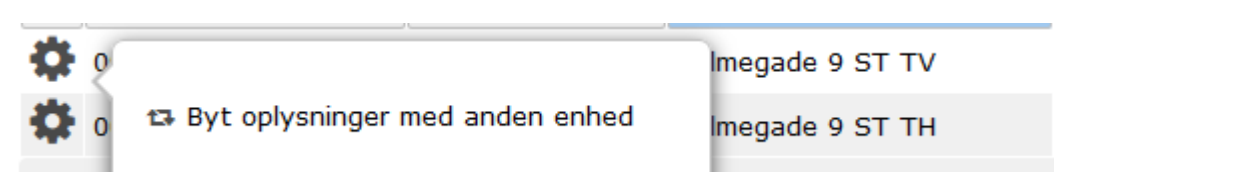

- Vælg "Byt oplysninger" og fremsøg herefter den anden adresse:

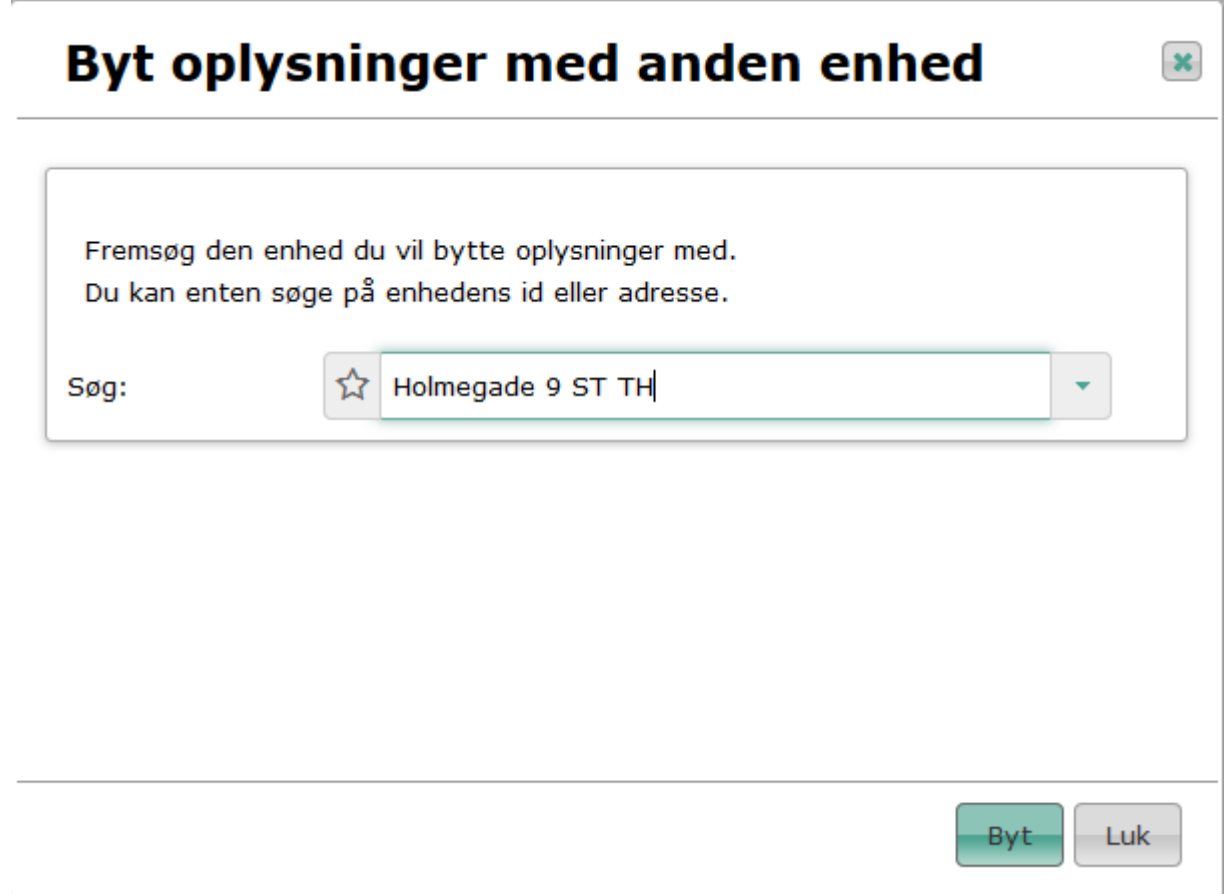

Tryk herefter på byt, så de indberettede oplysninger "bytter plads" i Huslejeregistret.

## **Husk også at kontrollere, at enheds ID'erne nu også ligger rigtig i eget IT-system, før der igen overføres data til Huslejeregistret.**

## Der findes boliger/adresser i Huslejeregistret, som ikke skal være der

En adresse, som f.eks. ikke anvendes som bolig, eller ikke længere findes i boligorganisationen, fordi den er solgt eller nedlagt, kan nu fjernes. Hvis der er tale om en midlertidig anden anvendelse - til f.eks. afdelingskontor, gæsteværelse eller delebolig – kan den fjernes midlertidigt. Dette gøres via funktionen **Eliminer.**

## $\blacksquare$  Ret fejlmapning af  $-$  0  $-$ - boliger, eliminer adresse eller flyt bolig til nyt byggeafsnit

Hvis boliger er blevet fejlmappet (har byttet ID), kan boligens data korrigeres her. **B Se brugervejledning** 

Fremsøg den relevante adresse ved at tilføje et filter via filtreringsmuligheden i øverste højre hjørne:

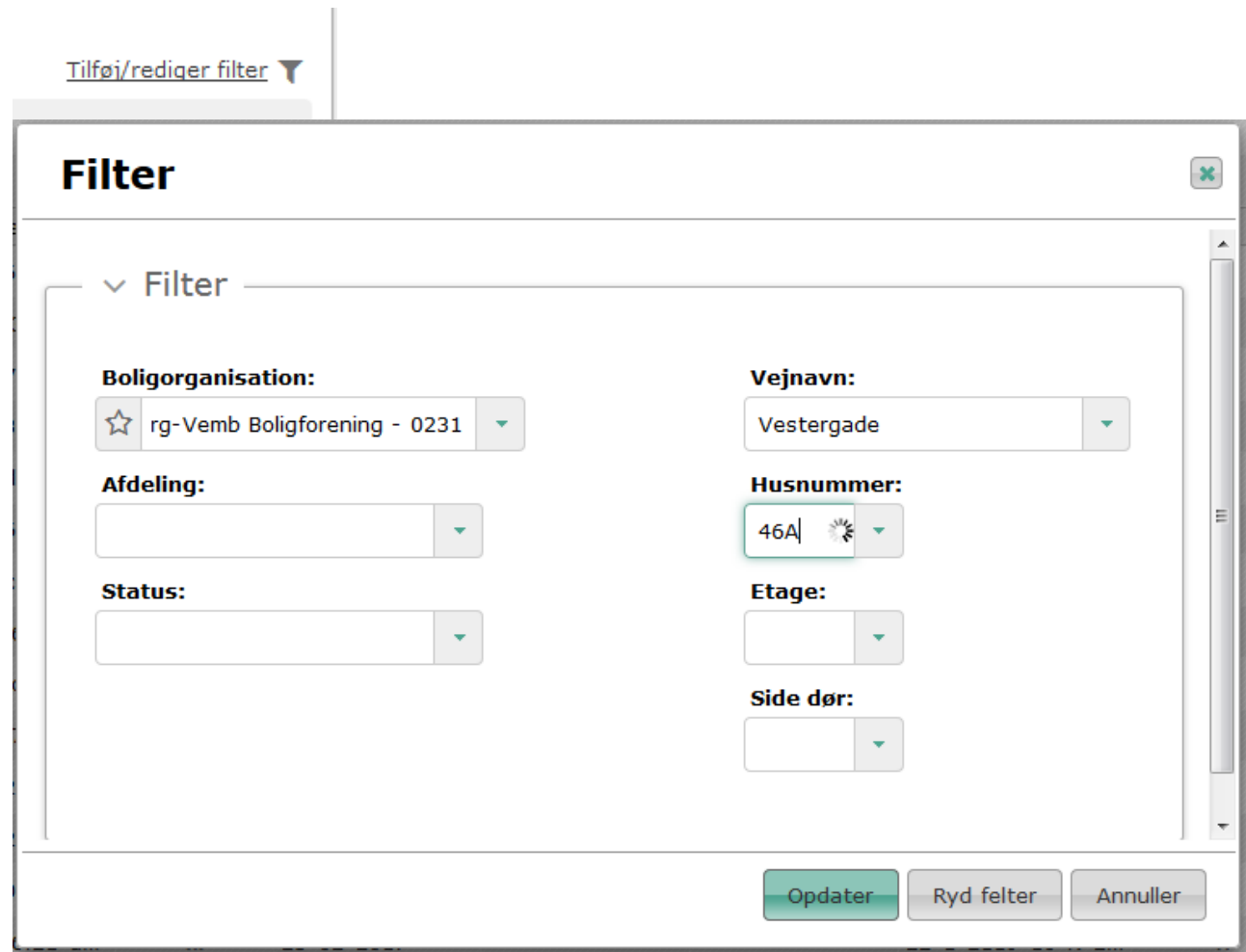

Tryk på opdater og vælg eliminer-funktionen via tandhjulet til venstre for adressen:

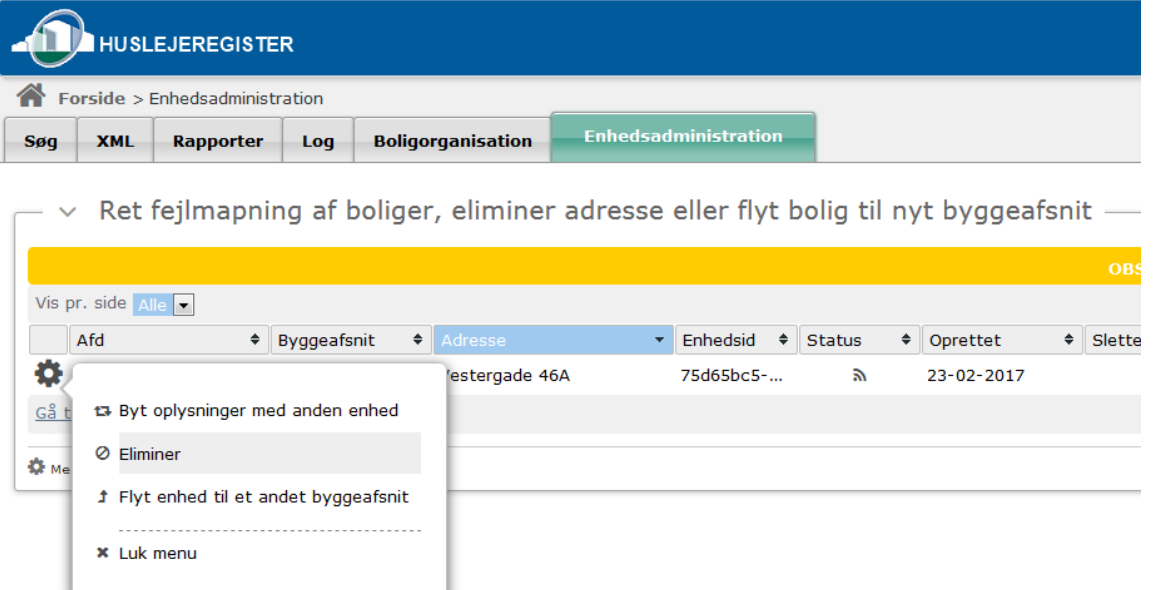

Angiv herefter årsagen til, at adressen skal elimineres ved at tilføje en kommentar i dialogen nedenfor:

Brugervejledning for Administrationsklienten til Huslejeregistret – version 1.2.2 Side 114

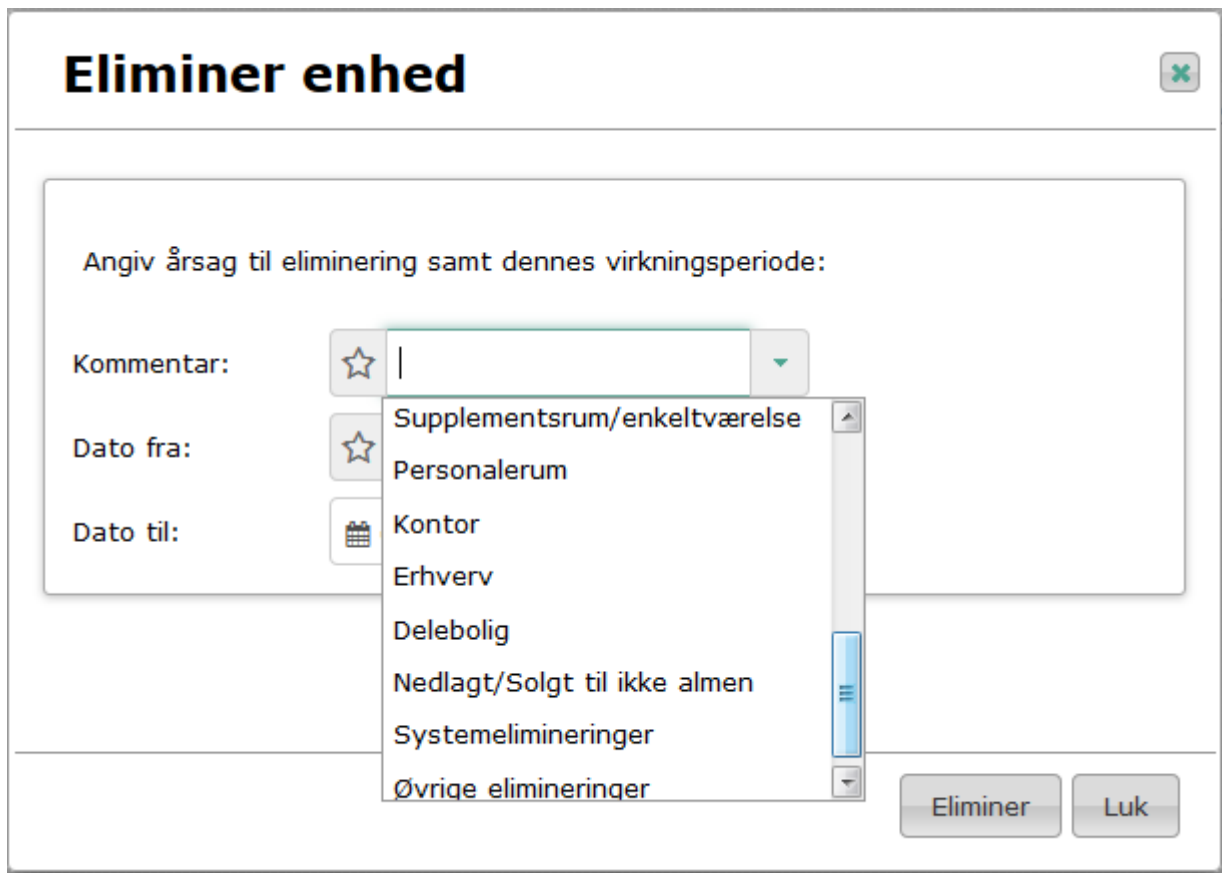

Tryk herefter på eliminer. Enheden vil stadig kunne findes i listen, men den vil nu fremgå som elimineret, og vil derfor ikke kunne ses af andre end boligorganisationen og Landsbyggefonden. Der findes en rapport over eliminerede enheder, som findes på rapportfanen:

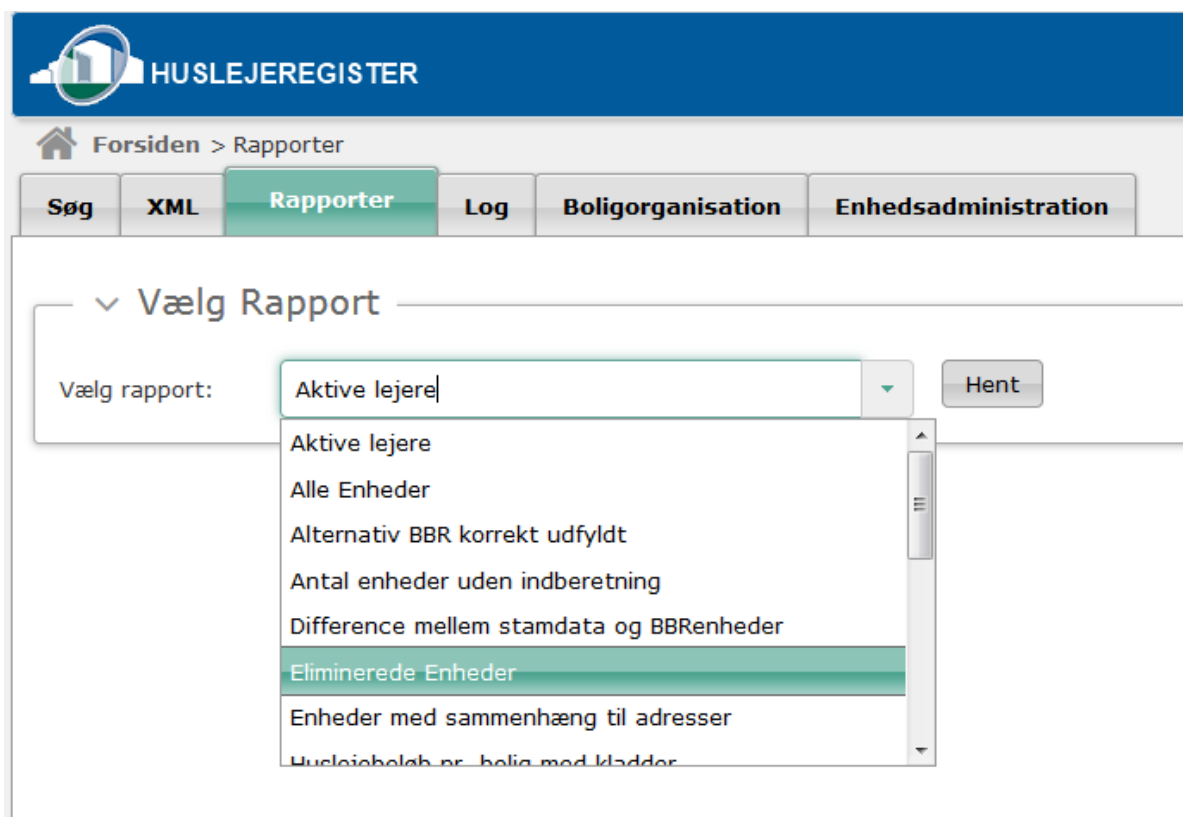

Hvis elimineringen er af midlertidig karakter, kan der allerede fra start sættes en slutdato. Alternativt kan slutdatoen påføres efterfølgende. Dette sker via samme menupunkt, men nu under funktionaliteten rediger eliminering:

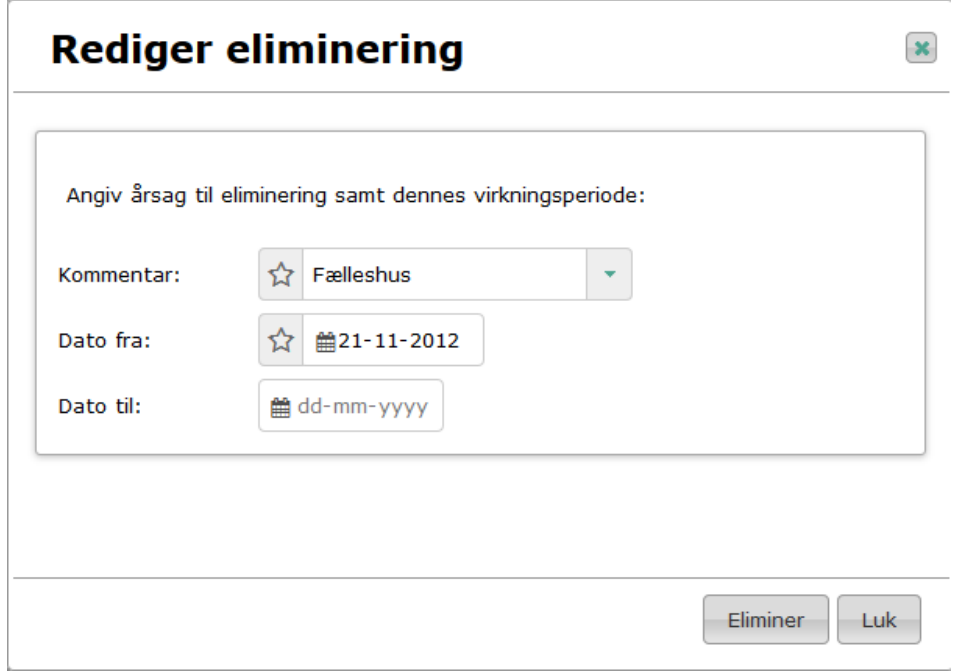

Når perioden er udløbet, skal enheden genaktiveres:

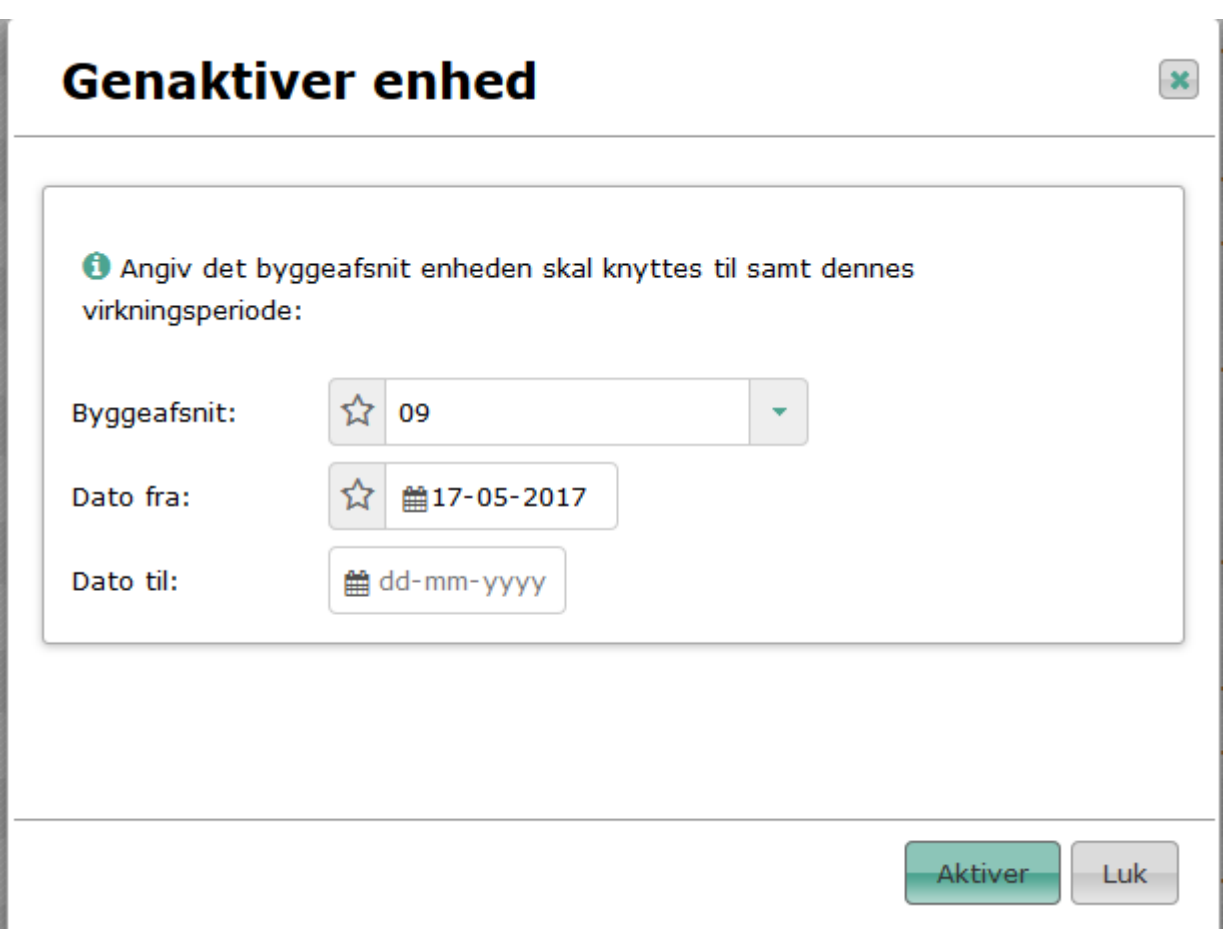

Hvis elimineringen er foretaget ved en fejl kan genaktivering ske på samme dato, som den oprindelige eliminering er foretaget.